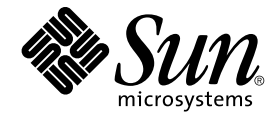

# GNOME 2.0 ユーザーズガイド (Solaris 版)

Sun Microsystems, Inc. 4150 Network Circle Santa Clara, CA 95054 U.S.A.

Part No: 817–4016–10 2003 年 12 月

Copyright 2003 Sun Microsystems, Inc. 4150 Network Circle, Santa Clara, CA 95054 U.S.A. All rights reserved.

本製品およびそれに関連する文書は著作権法により保護されており、その使用、複製、頒布および逆コンパイルを制限するライセンスのもとにおい て頒布されます。サン・マイクロシステムズ株式会社の書面による事前の許可なく、本製品および関連する文書のいかなる部分も、いかなる方法に よっても複製することが禁じられます。

本製品の一部は、カリフォルニア大学からライセンスされている Berkeley BSD システムに基づいていることがあります。UNIX は、X/Open Company, Ltd. が独占的にライセンスしている米国ならびに他の国における登録商標です。フォント技術を含む第三者のソフトウェアは、著作権によ り保護されており、提供者からライセンスを受けているものです。

Federal Acquisitions: Commercial Software–Government Users Subject to Standard License Terms and Conditions.

本製品に含まれる HG-MinchoL、HG-MinchoL-Sun、HG-PMinchoL-Sun、HG-GothicB、HG-GothicB-Sun、および HG-PGothicB-Sun は、株式会社 リコーがリョービイマジクス株式会社からライセンス供与されたタイプフェースマスタをもとに作成されたものです。 HeiseiMin-W3H は、株式会社<br>リコーが財団法人日本規格協会からライセンス供与されたタイプフェースマスタをもとに作成されたものです。フォントとして無断複製することは 禁止されています。

Sun、Sun Microsystems、docs.sun.com、AnswerBook、AnswerBook2 は、米国およびその他の国における米国 Sun Microsystems, Inc. (以下、米国 Sun Microsystems 社とします) の商標もしくは登録商標です。

サンのロゴマークおよび Solaris は、米国 Sun Microsystems 社の登録商標です。

すべての SPARC 商標は、米国 SPARC International, Inc. のライセンスを受けて使用している同社の米国およびその他の国における商標または登録商<br>標です。SPARC 商標が付いた製品は、米国 Sun Microsystems 社が開発したアーキテクチャに基づくものです。

OPENLOOK、OpenBoot、JLE は、サン・マイクロシステムズ株式会社の登録商標です。

Wnn は、京都大学、株式会社アステック、オムロン株式会社で共同開発されたソフトウェアです。

Wnn6 は、オムロン株式会社、オムロンソフトウェア株式会社で共同開発されたソフトウェアです。© Copyright OMRON Co., Ltd. 1995-2000. All Rights Reserved. © Copyright OMRON SOFTWARE Co.,Ltd. 1995-2002 All Rights Reserved.

「ATOK」は、株式会社ジャストシステムの登録商標です。

「ATOK Server/ATOK12」は、株式会社ジャストシステムの著作物であり、「ATOK Server/ATOK12」にかかる著作権その他の権利は、株式会社 ジャストシステムおよび各権利者に帰属します。

本製品に含まれる郵便番号辞書 (7 桁/5 桁) は郵政事業庁が公開したデータを元に制作された物です (一部データの加工を行なっています)。

本製品に含まれるフェイスマーク辞書は、株式会社ビレッジセンターの許諾のもと、同社が発行する『インターネット・パソコン通信フェイスマー クガイド '98』に添付のものを使用しています。© 1997 ビレッジセンター

Unicode は、Unicode, Inc. の商標です。

本書で参照されている製品やサービスに関しては、該当する会社または組織に直接お問い合わせください。

OPEN LOOK および Sun Graphical User Interface は、米国 Sun Microsystems 社が自社のユーザおよびライセンス実施権者向けに開発しました。米 国 Sun Microsystems 社は、コンピュータ産業用のビジュアルまたはグラフィカル・ユーザインタフェースの概念の研究開発における米国 Xerox 社の<br>先駆者としての成果を認めるものです。米国 Sun Microsystems 社は米国 Xerox 社から Xerox Graphical User Interface の非独占的ライセンスを取得 しており、このライセンスは米国 Sun Microsystems 社のライセンス実施権者にも適用されます。

DtComboBox ウィジェットと DtSpinBox ウィジェットのプログラムおよびドキュメントは、Interleaf, Inc. から提供されたものです。(© 1993 Interleaf, Inc.)

本書は、「現状のまま」をベースとして提供され、商品性、特定目的への適合性または第三者の権利の非侵害の黙示の保証を含みそれに限定されな い、『は、『気はじまい』でしょう。ここでないこと、「高品色」が、これは、「気白色なにはな」

本製品が、外国為替および外国貿易管理法 (外為法) に定められる戦略物資等 (貨物または役務) に該当する場合、本製品を輸出または日本国外へ持ち 出す際には、サン・マイクロシステムズ株式会社の事前の書面による承諾を得ることのほか、外為法および関連法規に基づく輸出手続き、また場合 によっては、米国商務省または米国所轄官庁の許可を得ることが必要です。

原典: *GNOME 2.0 Desktop for the Solaris Operating Environment User Guide*

Part No: 817-3848-10

Revision A

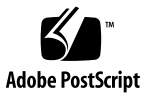

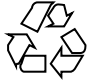

030903@9999

# 目次

[はじめに](#page-10-0) **11**

- パート **I** 「**GNOME** デスクトップのツアー」
	- **1** [基本的な操作](#page-16-0) **17** [マウスの使用方法](#page-16-0) 17 [マウスボタンの規定](#page-16-0) 17 [マウスの操作](#page-17-0) 18 [マウスの操作に関する用語](#page-17-0) 18 [マウスポインタ](#page-18-0) 19 [キーボードの操作方法](#page-20-0) 21 [デスクトップ環境のショートカットキー](#page-20-0) 21 [ウィンドウのショートカットキー](#page-21-0) 22 [パネルのショートカットキー](#page-22-0) 23 [アプリケーションのショートカットキー](#page-22-0) 23 [アクセスキー](#page-23-0) 24 [ウィンドウの操作方法](#page-24-0) 25 [区画サイズを変更する](#page-24-0) 25 [表の使用方法](#page-24-0) 25
	- **2 GNOME** [デスクトップの概要](#page-26-0) **27** [デスクトップ環境コンポーネントの概要](#page-26-0) 27 [パネル](#page-29-0) 30 [パネルを作成する](#page-29-0) 30 [パネルを削除する](#page-30-0) 31

[パネルを隠す](#page-30-0) 31 [パネルにオブジェクトを追加する](#page-30-0) 31 [パネルオブジェクトを操作する](#page-32-0) 33 [メニュー](#page-32-0) 33 [デスクトップ環境内のウィンドウ](#page-33-0) 34 [ウィンドウのタイプ](#page-33-0) 34 [ウィンドウを操作する](#page-34-0) 35 [ウィンドウにフォーカスを移動する](#page-35-0) 36 [ワークスペース](#page-35-0) 36 [ワークスペースを切り替える](#page-36-0) 37 [ワークスペースを追加する](#page-36-0) 37 Nautilus [ファイルマネージャ](#page-36-0) 37 [ファイルマネージャからファイルを開く](#page-38-0) 39 [フォルダ間でファイルを移動する](#page-38-0) 39 [デスクトップとデスクトップオブジェクト](#page-38-0) 39 [デスクトップオブジェクトを開く](#page-39-0) 40 [デスクトップにオブジェクトを追加する](#page-39-0) 40 [ここからスタート](#page-39-0) 40 [デスクトップ環境設定](#page-40-0) 41 [アプリケーション](#page-41-0) 42 [詳細を調べる](#page-42-0) 43 [デスクトップ環境トピックの詳細を調べる](#page-42-0) 43 [アプレットの詳細を調べる](#page-42-0) 43 [アプリケーションの詳細を調べる](#page-43-0) 44

#### **3 GNOME** [デスクトップセッション](#page-44-0) **45** [セッションの開始](#page-44-0) 45 [セッションにログインする](#page-45-0) 46 [異なる言語でセッションを開始する](#page-45-0) 46 [スクリーンロックする](#page-45-0) 46 [セッションの管理](#page-46-0) 47 [ログインおよびログアウト時のセッションの動作を定義する](#page-47-0) 48 [スタートアップを使用する](#page-47-0) 48 [現在のセッションでアプリケーションをブラウズする](#page-47-0) 48 [セッション設定を保存する](#page-47-0) 48 [セッションの終了](#page-48-0) 49

**4** GNOME 2.0 ユーザーズガイド (Solaris 版) • 2003 年 12 月

**4** [パネルの操作方法](#page-50-0) **51** [パネルの概要](#page-50-0) 51 [メニューパネル](#page-51-0) 52 [ボトムエッジパネル](#page-51-0) 52 [パネルの管理](#page-52-0) 53 [新しいパネルを追加する](#page-52-0) 53 [パネルを操作する](#page-53-0) 54 [パネルを移動する](#page-53-0) 54 [パネルを隠す](#page-54-0) 55 [パネルの設定を変更する](#page-55-0) 56 [パネルの背景に色または画像をドラッグする](#page-57-0) 58 [パネルを削除する](#page-57-0) 58 [パネルオブジェクト](#page-58-0) 59 [パネルオブジェクトを操作する](#page-58-0) 59 [パネルにオブジェクトを追加する](#page-58-0) 59 [オブジェクトの設定を変更する](#page-59-0) 60 [パネルオブジェクトを移動する](#page-59-0) 60 [パネルオブジェクトを削除する](#page-60-0) 61 [アプレット](#page-60-0) 61 [アプレットをパネルに追加する](#page-61-0) 62 [アプレットを選択する](#page-61-0) 62 [アプレットの設定を変更する](#page-61-0) 62 [ランチャー](#page-62-0) 63 [パネルにランチャーを追加する](#page-62-0) 63 [「ランチャーの作成」ダイアログを使用してランチャーを作成する](#page-63-0) 64 [ランチャーの設定を変更する](#page-66-0) 67 [メニュー](#page-66-0) 67 [引き出し](#page-67-0) 68 [引き出しを開くまたは閉じる](#page-68-0) 69 [引き出しをパネルに追加する](#page-68-0) 69 [オブジェクトを引き出しに追加する](#page-68-0) 69 [引き出し設定を変更する](#page-68-0) 69 [ログアウトボタン](#page-70-0) 71 [ロックボタン](#page-70-0) 71

**5** [メニューの操作方法](#page-72-0) **73** [メニューの概要](#page-72-0) 73

[メニューの特長](#page-73-0) 74 [メニュー項目のポップアップメニュー](#page-73-0) 74 [アプリケーションメニュー](#page-75-0) 76 [アクションメニュー](#page-75-0) 76 [「プログラムを実行」ダイアログの使用方法](#page-76-0) 77 [スクリーンショットを撮る](#page-77-0) 78 GNOME [メニュー](#page-78-0) 79 GNOME [メニューを開く](#page-79-0) 80 GNOME [メニューをパネルに追加する](#page-79-0) 80 [メニューのカスタマイズ](#page-79-0) 80 [メニューを追加する](#page-80-0) 81 [メニューにランチャーを追加する](#page-80-0) 81 [空のメニューにランチャーを追加する](#page-80-0) 81 [メニューにランチャーをコピーする](#page-81-0) 82 [メニューの設定を編集する](#page-81-0) 82 [メニュー項目を編集する](#page-82-0) 83 [メニューから項目を削除する](#page-82-0) 83

- **6** [ウィンドウの操作方法](#page-84-0) **85** [ウィンドウとワークスペース](#page-84-0) 85 [ウィンドウマネージャの動作](#page-85-0) 86 [ウィンドウの型](#page-85-0) 86 [ウィンドウフレーム](#page-87-0) 88 [ウィンドウとワークスペースを操作するメニューおよびアプレット](#page-89-0) 90 [ウィンドウメニュー](#page-89-0) 90 [ウィンドウリストアプレット](#page-90-0) 91 [ワークスペーススイッチアプレット](#page-92-0) 93 [ウィンドウを操作するメニューパネルの使用方法](#page-92-0) 93 [ウィンドウの操作方法](#page-93-0) 94 [ウィンドウにフォーカスを移動する](#page-93-0) 94 [ウィンドウを最小化する](#page-94-0) 95 [ウィンドウを最大化する](#page-94-0) 95 [ウィンドウを元のサイズに戻す](#page-94-0) 95 [ウィンドウを閉じる](#page-95-0) 96 [ウィンドウのサイズを変更する](#page-95-0) 96 [ウィンドウを移動する](#page-95-0) 96 [ウィンドウをシェードする](#page-96-0) 97
- **6** GNOME 2.0 ユーザーズガイド (Solaris 版) 2003 年 12 月

[すべてのワークスペースにウィンドウを配置する](#page-96-0) 97 [ウィンドウを別のワークスペースに移動する](#page-96-0) 97 [ワークスペースの操作](#page-97-0) 98 [ワークスペースを切り替える](#page-97-0) 98 [ワークスペースを追加する](#page-97-0) 98 [ワークスペースの名前を指定する](#page-97-0) 98 [ワークスペースを削除する](#page-98-0) 99

**7 Nautilus** [ファイルマネージャ](#page-100-0) **101** Nautilus [ファイルマネージャの概要](#page-100-0) 101 Nautilus [ウィンドウ](#page-101-0) 102 [表示区画](#page-102-0) 103 [サイド区画](#page-104-0) 105 [タブ区画](#page-104-0) 105 [アイコンとエンブレム](#page-104-0) 105 [コンピュータのナビゲート](#page-106-0) 107 [ホームの場所を表示する](#page-106-0) 107 [フォルダを表示する](#page-107-0) 108 [「ツリー」タブ区画の使用方法](#page-107-0) 108 [ファイルを開く](#page-109-0) 110 [「ここからスタート」の使用方法](#page-111-0) 112 FTP [サイトにアクセスする](#page-112-0) 113 [ナビゲーション履歴の使用方法](#page-112-0) 113 [お気に入りを登録する](#page-113-0) 114 [ファイルとフォルダの管理](#page-114-0) 115 Nautilus [でのドラッグ&ドロップ](#page-114-0) 115 [ファイルおよびフォルダを選択する](#page-115-0) 116 [ファイルまたはフォルダを移動する](#page-116-0) 117 [ファイルまたはフォルダをコピーする](#page-117-0) 118 [ファイルまたはフォルダを複製する](#page-117-0) 118 [フォルダを作成する](#page-118-0) 119 [ファイルまたはフォルダの名前を変更する](#page-118-0) 119 [ファイルまたはフォルダをごみ箱に移動する](#page-118-0) 119 [ファイルまたはフォルダを削除する](#page-118-0) 119 [ファイルまたはフォルダのシンボリックリンクを作成する](#page-119-0) 120 [アクセス権を変更する](#page-119-0) 120 [「ごみ箱」の使用方法](#page-119-0) 120

目次 **7**

[フォルダへの注釈の追加](#page-120-0) 121 Nautilus [でのスクリプトの実行](#page-121-0) 122 [ファイルおよびフォルダの外観の変更](#page-122-0) 123 [ファイルまたはフォルダにエンブレムを追加する](#page-122-0) 123 [ファイルまたはフォルダのアイコンを変更する](#page-122-0) 123 [ビュー内の項目のサイズを変更する](#page-123-0) 124 [ビューを使用したファイルとフォルダの表示](#page-124-0) 125 [ファイルへのアクションの割り当て](#page-129-0) 130 [アクションを変更する](#page-129-0) 130 Nautilus [のカスタマイズ](#page-130-0) 131 [設定](#page-131-0) 132 [背景の変更](#page-141-0) 142 [ウィンドウコンポーネントを表示および非表示](#page-142-0) 143 [リムーバブルメディアの使用方法](#page-143-0) 144 [メディアの内容を表示する](#page-143-0) 144 [メディアプロパティを表示する](#page-143-0) 144 [メディアをフォーマットする](#page-144-0) 145 [スライスを作成する](#page-146-0) 147 [メディアを保護する](#page-148-0) 149 [メディアを取り出す](#page-150-0) 151

**8** [デスクトップの使用方法](#page-152-0) **153**

[デスクトップの概要](#page-152-0) 153 [デスクトップオブジェクト](#page-154-0) 155 [デスクトップ上のオブジェクトを選択する](#page-155-0) 156 [デスクトップからオブジェクトを開く](#page-156-0) 157 [デスクトップにランチャーを追加する](#page-156-0) 157 [デスクトップにシンボリックリンクを追加する](#page-157-0) 158 [デスクトップへのファイルまたはフォルダの追加](#page-157-0) 158 [デスクトップからオブジェクトを取り除く](#page-158-0) 159 [デスクトップからオブジェクトを削除する](#page-159-0) 160 [デスクトップでのごみ箱の使用方法](#page-159-0) 160 [ごみ箱を表示する](#page-159-0) 160 [ごみ箱を空にする](#page-160-0) 161 [「デスクトップ」メニューの使用方法](#page-160-0) 161 [デスクトップのパターンまたは色の変更](#page-161-0) 162

**8** GNOME 2.0 ユーザーズガイド (Solaris 版) • 2003 年 12 月

パート **II** 「**GNOME** デスクトップのカスタマイズ」

**9** [基本設定ツールの使用方法](#page-166-0) **167** [基本設定ツールを開く](#page-166-0) 167 [デスクトップ背景のカスタマイズ](#page-167-0) 168 [デフォルトのフォントの選択](#page-169-0) 170 [キーボード設定の構成](#page-170-0) 171 [キーボード設定](#page-170-0) 171 [サウンド設定](#page-171-0) 172 [キーボードショートカットのカスタマイズ](#page-172-0) 173 [アプリケーションのメニューおよびツールバーのカスタマイズ](#page-173-0) 174 [マウス設定の構成](#page-175-0) 176 [ボタンの設定](#page-175-0) 176 [ポインタ設定](#page-176-0) 177 [動作設定](#page-177-0) 178 [ネットワークプロキシ設定の構成](#page-178-0) 179 [スクリーンセーバーの設定](#page-179-0) 180 [表示モードの設定](#page-179-0) 180 [拡張設定](#page-180-0) 181 [サウンドの設定](#page-182-0) 183 [一般的な設定](#page-182-0) 183 [サウンドイベントの設定](#page-183-0) 184 [デスクトップ環境のテーマの設定](#page-185-0) 186 [デスクトップ環境のテーマの設定](#page-185-0) 186 [ウィンドウフレームの設定](#page-187-0) 188 [ウィンドウフォーカスのカスタマイズ](#page-188-0) 189

**10** [拡張設定ツールの使用方法](#page-190-0) **191** [拡張設定ツールを開く](#page-190-0) 191 CD [データベースの構成](#page-191-0) 192 [ファイルタイプとプログラムの構成](#page-193-0) 194 [ファイルタイプを追加する](#page-195-0) 196 [サービスを追加する](#page-196-0) 197 [パネルのカスタマイズ](#page-196-0) 197 [優先するアプリケーションの選択](#page-197-0) 198 Web [ブラウザの設定](#page-197-0) 198 [テキストエディタの設定](#page-198-0) 199

[端末の設定](#page-199-0) 200 [セッションの構成](#page-200-0) 201 [セッションのオプションの設定](#page-201-0) 202 [現在のセッションの設定](#page-202-0) 203 [自動起動アプリケーションの構成](#page-203-0) 204

**11** [アクセシビリティ設定ツールの使用方法](#page-206-0) **207** [アクセシビリティツールを開く](#page-206-0) 207 [キーボードアクセシビリティオプションの構成](#page-207-0) 208

[用語集](#page-212-0) **213**

[索引](#page-216-0) **217**

# <span id="page-10-0"></span>はじめに

このマニュアル『*GNOME 2.0* ユーザーズガイド *(Solaris* 版*)*』は、Solaris オペレー ティング環境用の GNOME デスクトップの使用方法について説明しています。

### 対象読者

このマニュアルは、GNOME 2.0 デスクトップをデフォルトのデスクトップ環境とし て使用するユーザーを対象としています。

## このマニュアルをお読みになる前に

このマニュアルを読む前に、以下のトピックについて知っておく必要があります。

- スリーボタンマウスデバイス
- グラフィカルユーザーインタフェース
- コマンドラインインタフェース

# 内容の紹介

このマニュアルの構成は次のとおりです。

■ [パート](#page-14-0)Iは、主要な GNOME デスクトップコンポーネントを紹介します。また、 デスクトップ環境での作業を開始する上で役立つ情報も提供します。

- [パート](#page-164-0) II は、デスクトップ環境の設定方法について説明します。
- [用語集は](#page-212-0)このマニュアルで使用される用語およびその定義のリストです。

### 関連情報

次に、このマニュアルに関連するマニュアルを示します。

- 『*GNOME 2.0 Desktop for the Solaris Operating Environment Accessibility Guide*』
- 『GNOME 2.0 インストールガイド *(Solaris* 版)』
- 『*GNOME 2.0* ご使用にあたって *(Solaris* 版*)*』
- 『*GNOME 2.0* システム管理 *(Solaris* 版*)*』
- 『*GNOME 2.0* 問題の解決方法 *(Solaris* 版*)*』

# Sun のオンラインマニュアル

docs.sun.com では、Sun が提供しているオンラインマニュアルを参照することがで きます。マニュアルのタイトルや特定の主題などをキーワードとして、検索を行うこ ともできます。URL は、<http://docs.sun.com> です。

## 表記上の規則

このマニュアルでは、次のような字体や記号を特別な意味を持つものとして使用しま す。

#### 表 **P–1** 表記上の規則

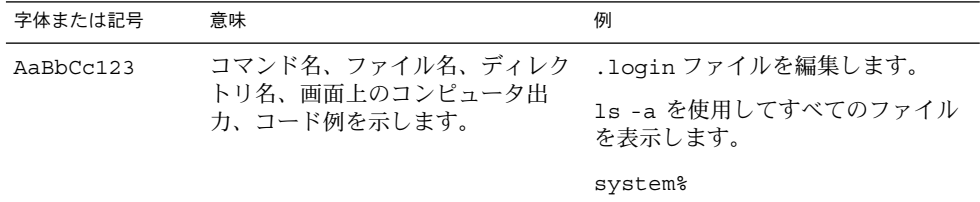

**12** GNOME 2.0 ユーザーズガイド (Solaris 版) • 2003 年 12 月

表 **P–1** 表記上の規則 *(*続き*)*

| 字体または記号   | 意味                                                  | 例                                  |
|-----------|-----------------------------------------------------|------------------------------------|
| AaBbCc123 | ユーザーが入力する文字を、画面上                                    | system% su                         |
|           | のコンピュータ出力と区別して示し<br>ます。                             | password:                          |
| AaBbCc123 | 変数を示します。実際に使用する特<br>定の名前または値で置き換えます。                | ファイルを削除するには、rm<br>filename と入力します。 |
| ľл        | 参照する書名を示します。                                        | 『コードマネージャ・ユーザーズガ<br>イド』を参照してください。  |
| Ēт        | 参照する章、節、ボタンやメニュー―第5章「衝突の回避」を参照してく<br>名、強調する単語を示します。 | ださい。                               |
|           |                                                     | この操作ができるのは、「スーパー<br>ユーザー」だけです。     |
|           | 枠で囲まれたコード例で、テキスト<br>がページ行幅を超える場合に、継続<br>を示します。      | sun% grep ' <sup>A</sup> #define \ |
|           |                                                     | XV VERSION STRING'                 |

コード例は次のように表示されます。

■ C シェル

machine\_name% **command y**|**n** [*filename*]

■ C シェルのスーパーユーザー

machine\_name# **command y**|**n** [*filename*]

■ Bourne シェルおよび Korn シェル

\$ **command y**|**n** [*filename*]

■ Bourne シェルおよび Korn シェルのスーパーユーザー

# **command y**|**n** [*filename*]

[ ] は省略可能な項目を示します。上記の例は、*filename* は省略してもよいことを示し ています。

| は区切り文字(セパレータ) です。この文字で分割されている引数のうち1つだけを 指定します。

キーボードのキー名は英文で、頭文字を大文字で示します (例: Shift キーを押しま す)。ただし、キーボードによっては Enter キーが Return キーの動作をします。

ダッシュ (-) は 2 つのキーを同時に押すことを示します。たとえば、Ctrl-D は Control キーを押したまま D キーを押すことを意味します。

はじめに **13**

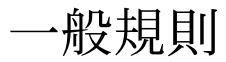

■ このマニュアルでは、一部実際に日本語環境で表示される画面イメージとこのマ ニュアルで使っている画面イメージが異なる場合があります。本文中で画面イメー ーニックではショーのロムファー・ルスです。<br>- ジを説明する場合には、日本語のメニュー、ボタン名などの項目名と英語の項目名 が、適宜併記されています。

# <span id="page-14-0"></span>パート **I** GNOME デスクトップのツアー

この節では、中心となる GNOME デスクトップコンポーネントを紹介します。また、 デスクトップ環境での作業を開始する上で役立つ情報も提供します。デスクトップ環 境はウィンドウベースのユーザー環境です。これは、作業環境全体を指します。デス クトップ環境は多岐にわたるため、この節ではデスクトップ環境の主要機能について のみ説明しています。この節で説明するさまざまな構成の実装方法については、 「*GNOME* デスクトップのカスタマイズ」を参照してください。パート 1 には、次の 章が含まれます。

- 基本的な操作 マウスの使用方法、ショートカットキー、基本的なウィンドウ操作、および基本的 なダイアログ操作について説明します。
- GNOME デスクトップの概要 デスクトップ環境の主要コンポーネントおよび機能について説明します。このマ ニュアルのほかの章を読まない場合でも、この章は必ず読むようにしてください。
- *GNOME* デスクトップセッション

GNOME デスクトップセッションの起動方法、管理方法、および終了方法につい て説明します。

■ パネルの操作方法

パネルの操作方法について詳しく説明します。パネルは、GNOME デスクトップ の主要コンポーネントです。この章では、パネルのさまざまな部分の操作方法や、 パネルを使用して利用できるデスクトップ環境の機能を呼び出す方法について説明 します。

■ メニューの操作方法

メニューの操作について詳しく説明します。

■ ウィンドウの操作方法

ウィンドウの操作について詳しく説明します。ウィンドウの移動やサイズ変更な ど、基本的なウィンドウ機能について説明します。また、ウィンドウで使用する制 御についても説明します。

■ Nautilus ファイルマネージャ

Nautilus ファイルマネージャについて詳しく説明します。ファイルシステムを操 作するための Nautilus の使用方法についても説明します。また、Nautilus のカス タマイズ方法についても説明します。

■ デスクトップの使用

デスクトップの使用方法について詳しく説明します。デスクトップとは、パネルや ウィンドウなど、グラフィカルなインターフェイス項目が何も存在しないデスク トップ環境のことです。アプリケーションを起動したり、ファイルおよびフォルダ を開くためのデスクトップの使用方法について説明します。デスクトップでの「ご み箱」の使用方法や、「デスクトップ」メニューの使用方法、デスクトップのカス タマイズ方法についても説明します。

<span id="page-16-0"></span>第 **1** 章

# 基本的な操作

この章では、GNOME デスクトップでの作業に必要となる基本的な操作について説明 します。

- 17 ページの「マウスの使用方法」
- 21 [ページの「キーボードの操作方法」](#page-20-0)
- 25 [ページの「ウィンドウの操作方法」](#page-24-0)

## マウスの使用方法

マウスの一般的な使用方法に慣れている場合でも、このマニュアルで使用するマウス ボタンの規定および動作について習得する必要があります。この節では、マウスポイ ンタについても説明します。

#### マウスボタンの規定

このマニュアル内のすべての説明は、次の種類のマウスが対象となります。

- 右利きユーザー用に設定されているマウス
- 3ボタンのマウス。2ボタンのマウスを使用している場合は、2つのボタンを同時 に押すと、マウスの中央ボタンと同じ動作になる

このマニュアルで使用されているマウスボタンの規定は次のとおりです。

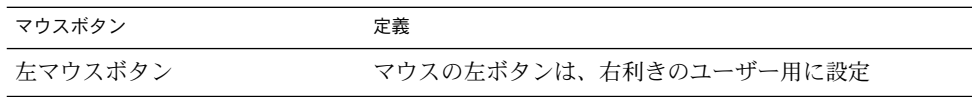

<span id="page-17-0"></span>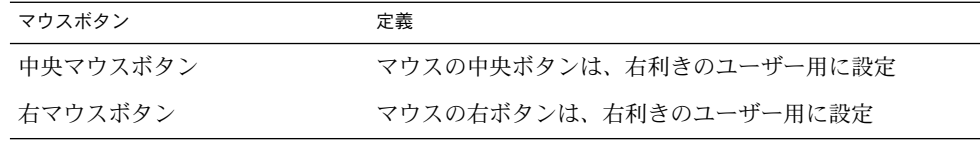

マウスの利き手を変更するには、「アプリケーション」→「デスクトップ設定」 →「マウス」を選択し、該当するオプションを選択してください。マウスの利き手を 変更した場合は、このマニュアルで使用されるマウスボタンの規定も逆になります。

#### マウスの操作

次の表は、マウスで実行できる操作を示します。

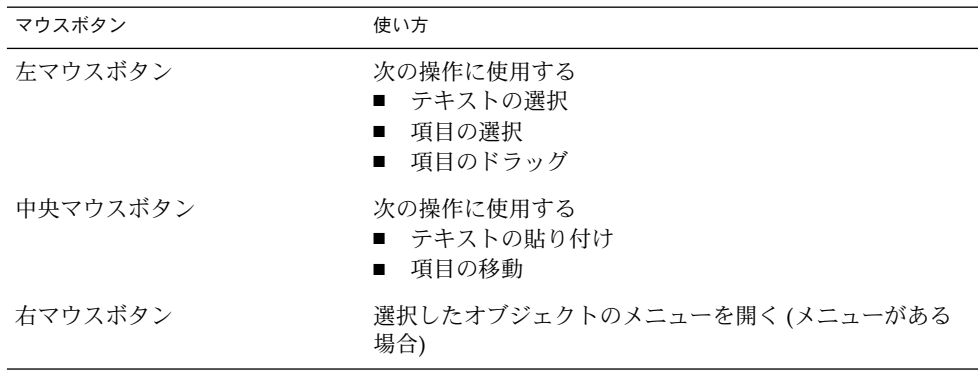

たとえば、テキストをコピーする場合は、次の手順に従います。

1. 左マウスボタンでテキストを選択します。

2. テキストをコピーする場所にマウスポインタを移動します。

3. 中央マウスボタンをクリックします。

デスクトップで右クリックして、「デスクトップ」メニューを開くこともできます。

#### マウスの操作に関する用語

このマニュアルで使用されるマウス操作を表す用語は、以下のとおりです。

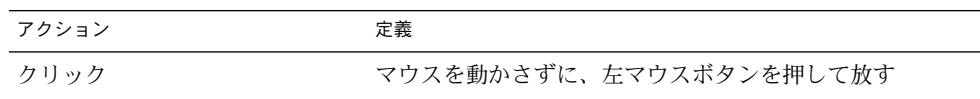

**18** GNOME 2.0 ユーザーズガイド (Solaris 版) • 2003 年 12 月

<span id="page-18-0"></span>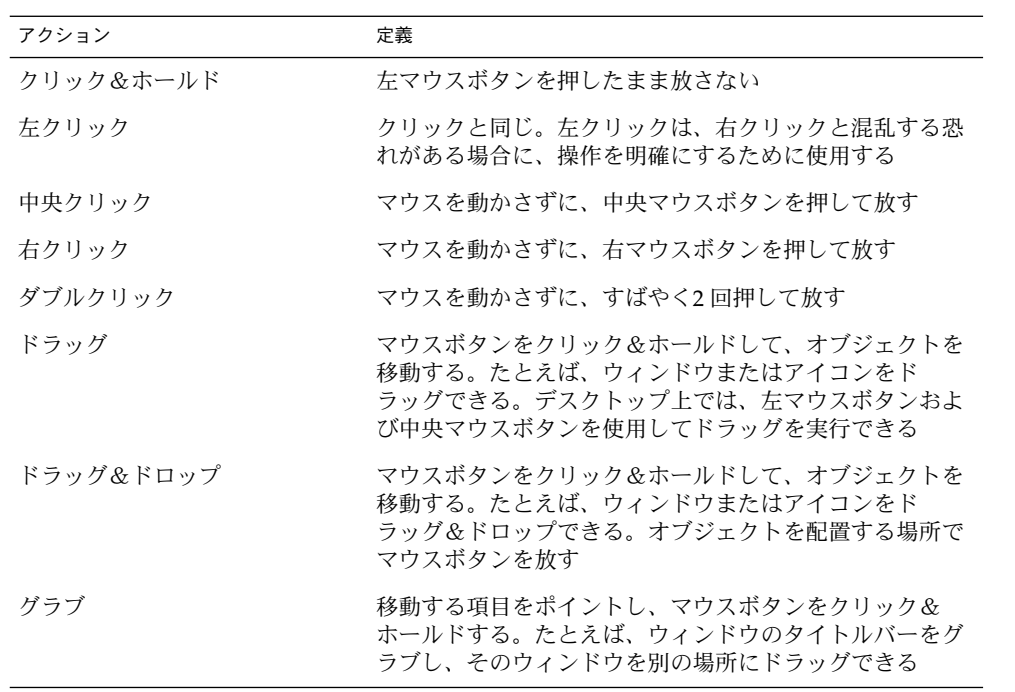

### マウスポインタ

マウスポインタの外観は、マウスを使っている状況によって変わります。ポインタの ークハ、ト・ションは、コンハセにション・ファルに3000〜2000ション5000。<br>外観は、特定の操作、場所、および状態を表します。次の表で、デスクトップ上のマ ウスポインタについて説明します。

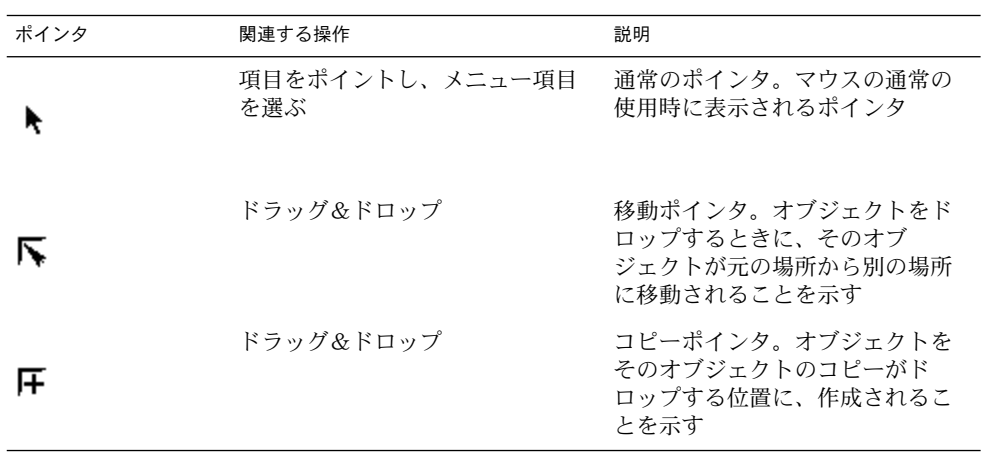

第 1 章 • 基本的な操作 **19**

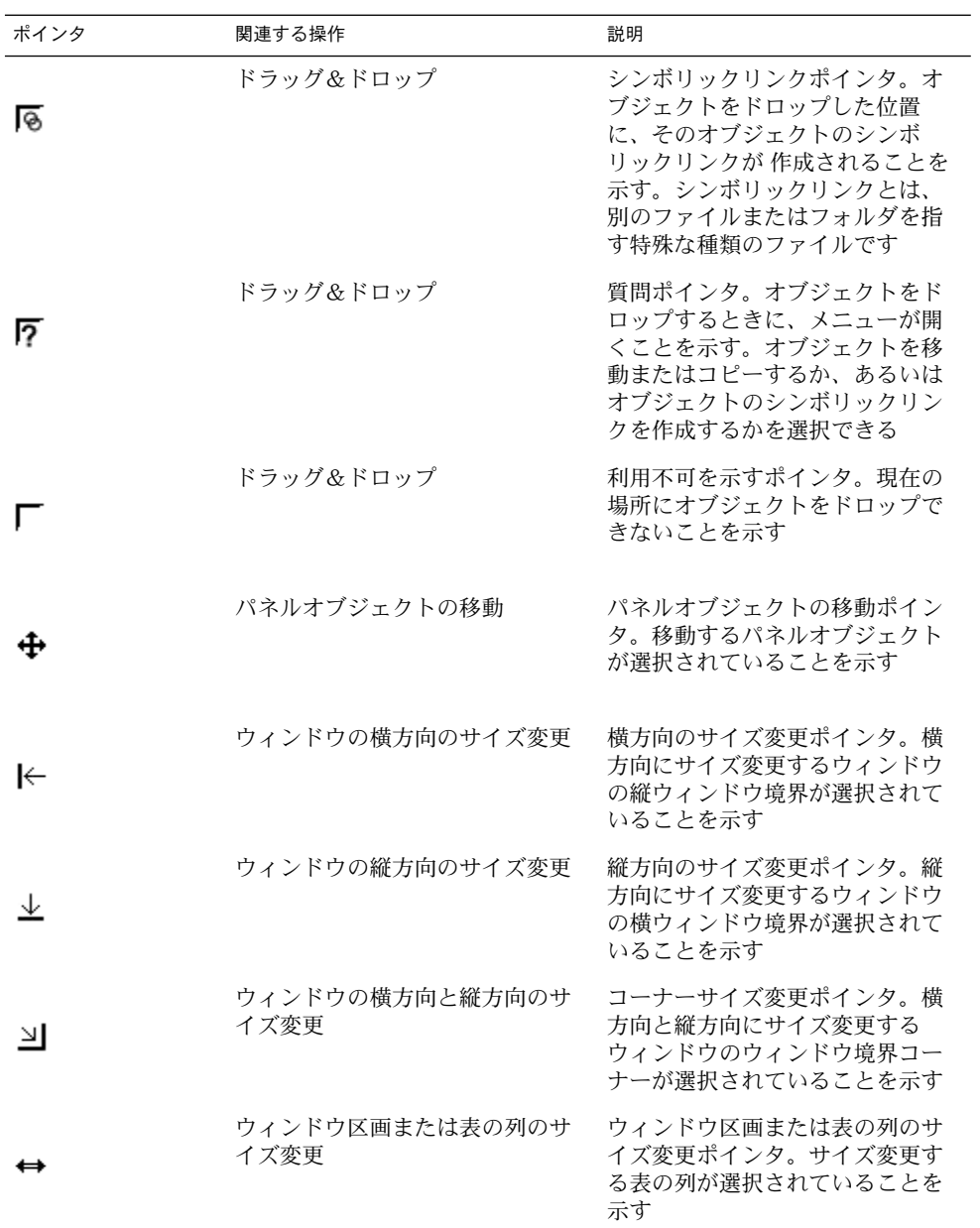

# <span id="page-20-0"></span>キーボードの操作方法

マウスで実行できる操作のほとんどが、キーボードでも同様に実行できます。ショー トカットキーを使用すると、操作をすばやく実行できます。

ショートカットキーは、デスクトップでの操作や、パネルおよびウィンドウなどのイ ンターフェイス項目での操作に使用できます。また、ショートカットキーはアプリ ケーションでも使用できます。ショートカットキーをカスタマイズするには、「アプ リケーション」→「デスクトップ設定」→「キーボードショートカット」を選択しま す。

また、デスクトップ環境をカスタマイズして、キーボードの便利な機能を利用するこ ともできます。

以降の節では、使用可能なショートカットキーについて説明します。

### デスクトップ環境のショートカットキー

デスクトップ環境のショートカットキーを使用して、キーボードからデスクトップ環 境の操作を実行できます。次の表に、デスクトップ環境のショートカットキーを示し ます。

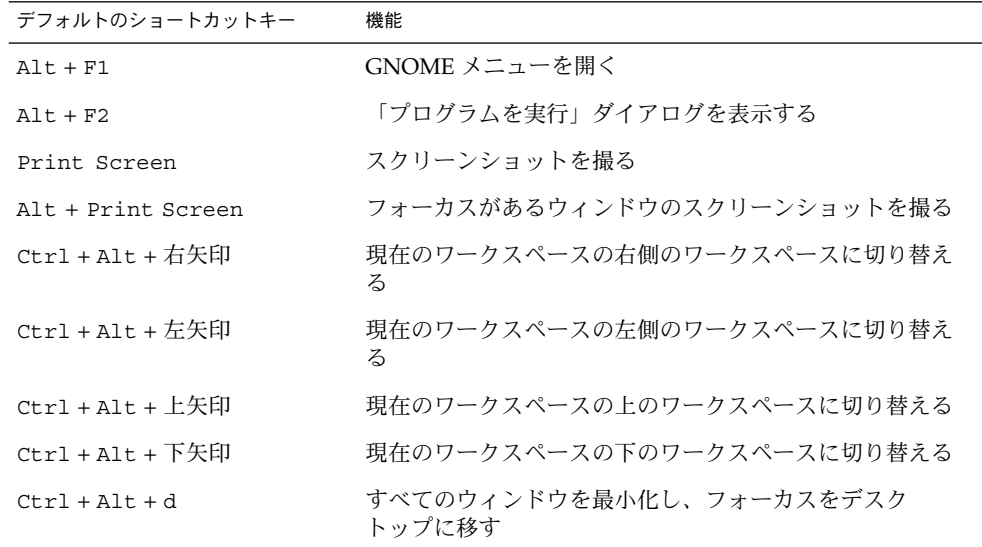

第 1 章 • 基本的な操作 **21**

<span id="page-21-0"></span>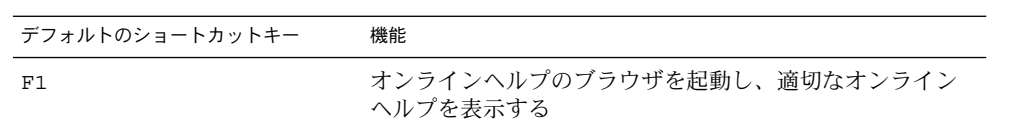

### ウィンドウのショートカットキー

ウィンドウのショートカットキーを使用して、キーボードからウィンドウの操作を実 行できます。次の表に、ウィンドウのショートカットキーを示します。

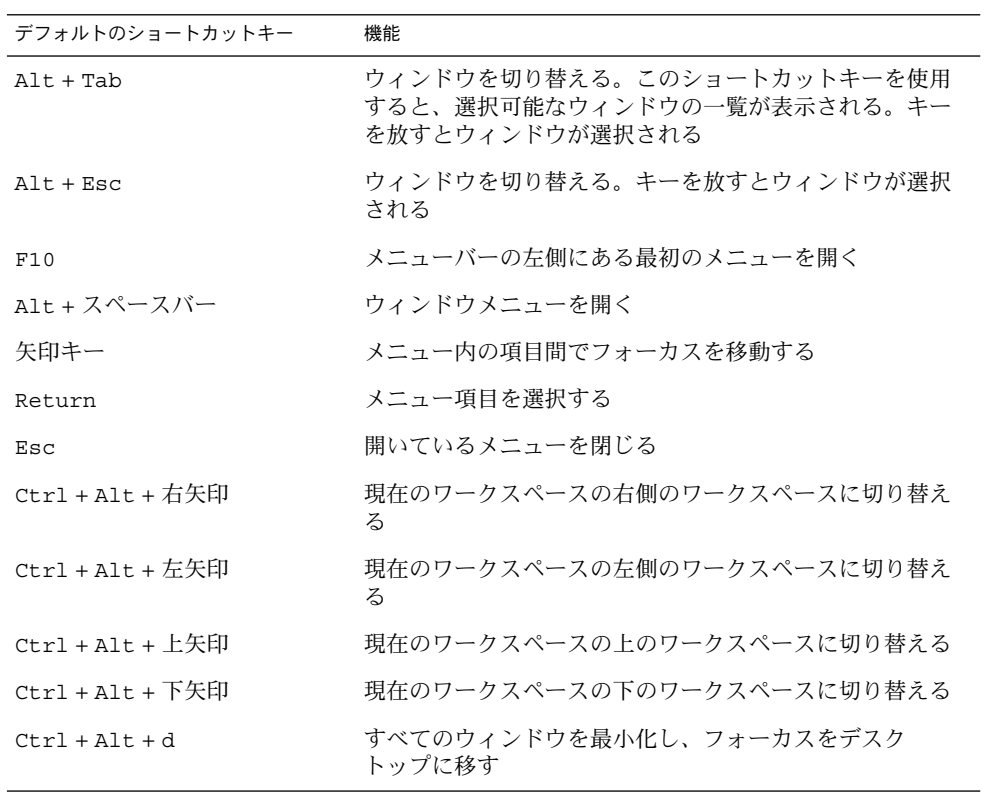

### <span id="page-22-0"></span>パネルのショートカットキー

パネルのショートカットキーを使用して、キーボードからパネルでの操作を実行でき ます。次の表に、パネルのショートカットキーを示します。

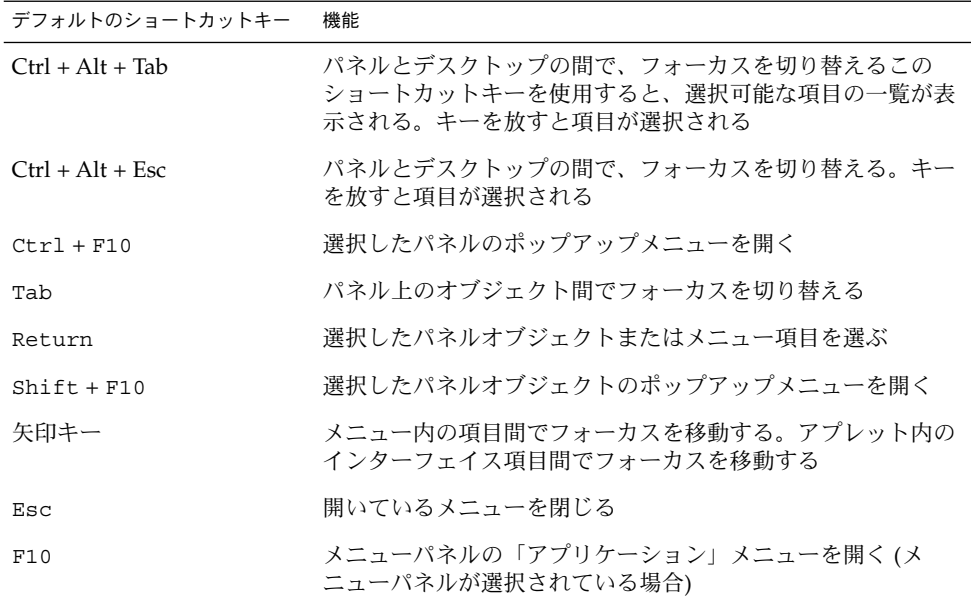

### アプリケーションのショートカットキー

アプリケーションのショートカットキーを使用して、アプリケーションの操作を実行 できます。ショートカットキーを使用すると、マウスを使用するよりもアプリケー ションの操作をすばやく実行できます。次の表に、アプリケーションのショート カットキーを示します。

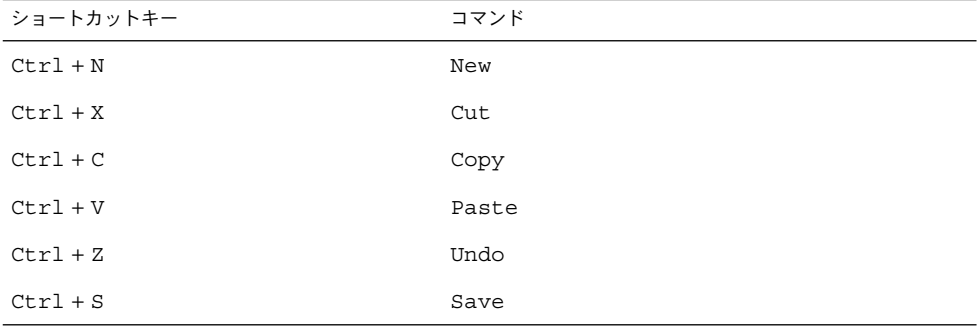

第 1 章 • 基本的な操作 **23**

<span id="page-23-0"></span>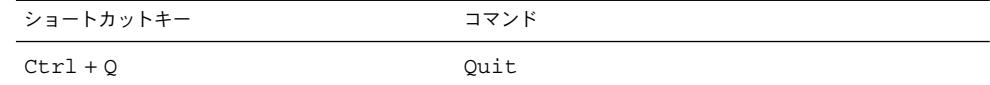

#### アクセスキー

メニューバーとは、 ウィンドウ上部にあるバーのことで、アプリケーション用のメ ニューが含まれています。アクセスキーとは、メニューバー、メニュー、またはダイ アログにある下線付き文字のことで、これを使用して作業を実行できます。メニュー バーでは、各メニューのアクセスキーに下線が付いています。

メニューを開くには、Alt キーを押して、アクセスキーを押します。メニューでは、 各メニュー項目のアクセスキーに下線が付いています。メニュー項目を選択するに は、メニュー項目のアクセスキーを押します。次の表に、テキストエディタのアクセ スキーの例を示します。

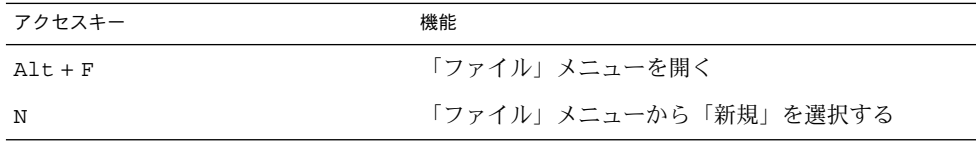

アクセスキーを使用して、ダイアログ内の要素にアクセスできます。ダイアログで は、ほとんどのダイアログ要素の 1 文字に下線が付いています。特定のダイアログ要 素にアクセスするには、Alt キーを押して、アクセスキーを押します。次の表に、テ キストエディタの「設定」ダイアログにあるアクセスキーの例を示します。

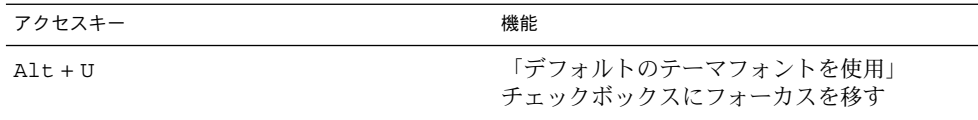

ほかのキーを使用して、ウィンドウ内またはダイアログ内を移動することもできま す。

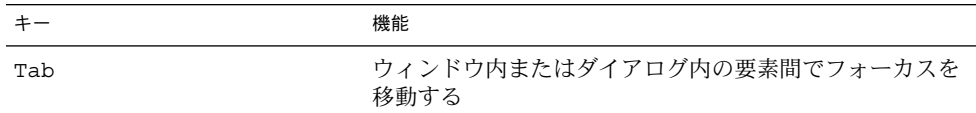

<span id="page-24-0"></span>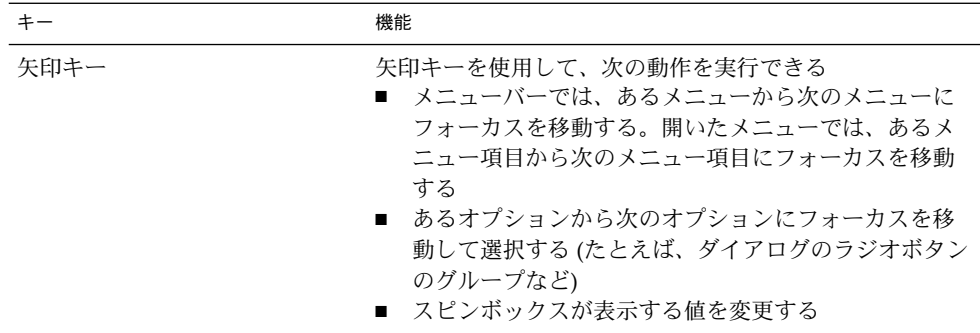

# ウィンドウの操作方法

この節では、ウィンドウの使用方法について説明します。

#### 区画サイズを変更する

ウィンドウには、複数の区画が含まれていることがあります。区画とは、ウィンドウ 内の一部の領域です。たとえば、ファイルマネージャウィンドウには、サイド区画と 表示区画があります。区画があるウィンドウの場合、区画間のエッジにサイズ変更ハ ンドルがあります。区画をサイズ変更するには、サイズ変更ハンドルをグラブし、変 更するサイズまでエッジをドラッグします。

#### 表の使用方法

ウィンドウには、表に整理された情報を持っている場合があります。この節では、表 の操作方法について説明します。

列の幅を変更するには、列の縦方向のエッジの 1 つをドラッグします。

表によっては、特定の列によって情報の並び変えができます。表内の情報を並び変え るには、並び変える情報の列の見出しをクリックします。上矢印が、並び変えられた 表の列の見出しに表示されます。次の図に上矢印を示します。

#### $\vert \pm \vert$

並び変え順を逆にするには、列の見出しをもう一度クリックします。上矢印が下矢印 に変わります。下矢印は、列内の情報が、逆順に並び変えられていることを示しま す。

第 1 章 • 基本的な操作 **25**

一部の表では、複数の項目を選択できます。次の表で、表内の項目を選択する方法に ついて説明します。

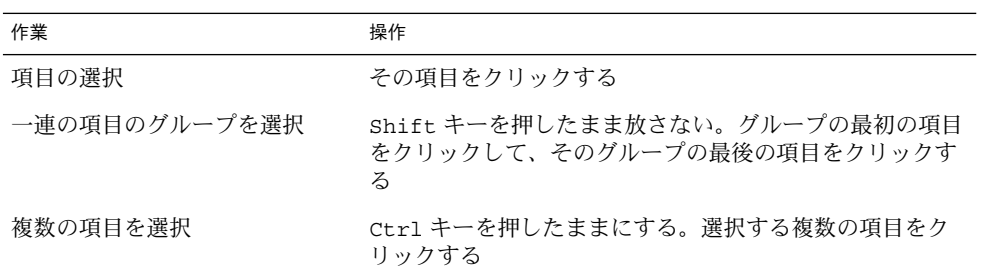

# <span id="page-26-0"></span>GNOME デスクトップの概要

この章では、GNOME デスクトップの機能と主なコンポーネントについて説明しま す。デスクトップ環境を使用する前にこの章を読み、さまざまな機能と主なコンポー ネントの動作を理解してください。デスクトップ環境は、あらゆる設定が可能である ため、この章では標準的なデフォルトの設定について説明します。

- 27 ページの「デスクトップ環境コンポーネントの概要」
- 30 [ページの「パネル」](#page-29-0)
- 33 [ページの「メニュー」](#page-32-0)
- 34 [ページの「デスクトップ環境内のウィンドウ」](#page-33-0)
- 36 [ページの「ワークスペース」](#page-35-0)
- 37 ページの「Nautilus [ファイルマネージャ」](#page-36-0)
- 39 [ページの「デスクトップとデスクトップオブジェクト」](#page-38-0)
- 40 [ページの「ここからスタート」](#page-39-0)
- 41 [ページの「デスクトップ環境設定」](#page-40-0)
- 42 [ページの「アプリケーション」](#page-41-0)
- 43 [ページの「詳細を調べる」](#page-42-0)

# デスクトップ環境コンポーネントの概要

初めてデスクトップ環境セッションを開始すると、パネル、ウィンドウ、およびさま ざまなアイコンが含まれたデフォルトのスタートアップ画面が表示されます。図 2–1 は、標準的なデスクトップ環境を示しています。

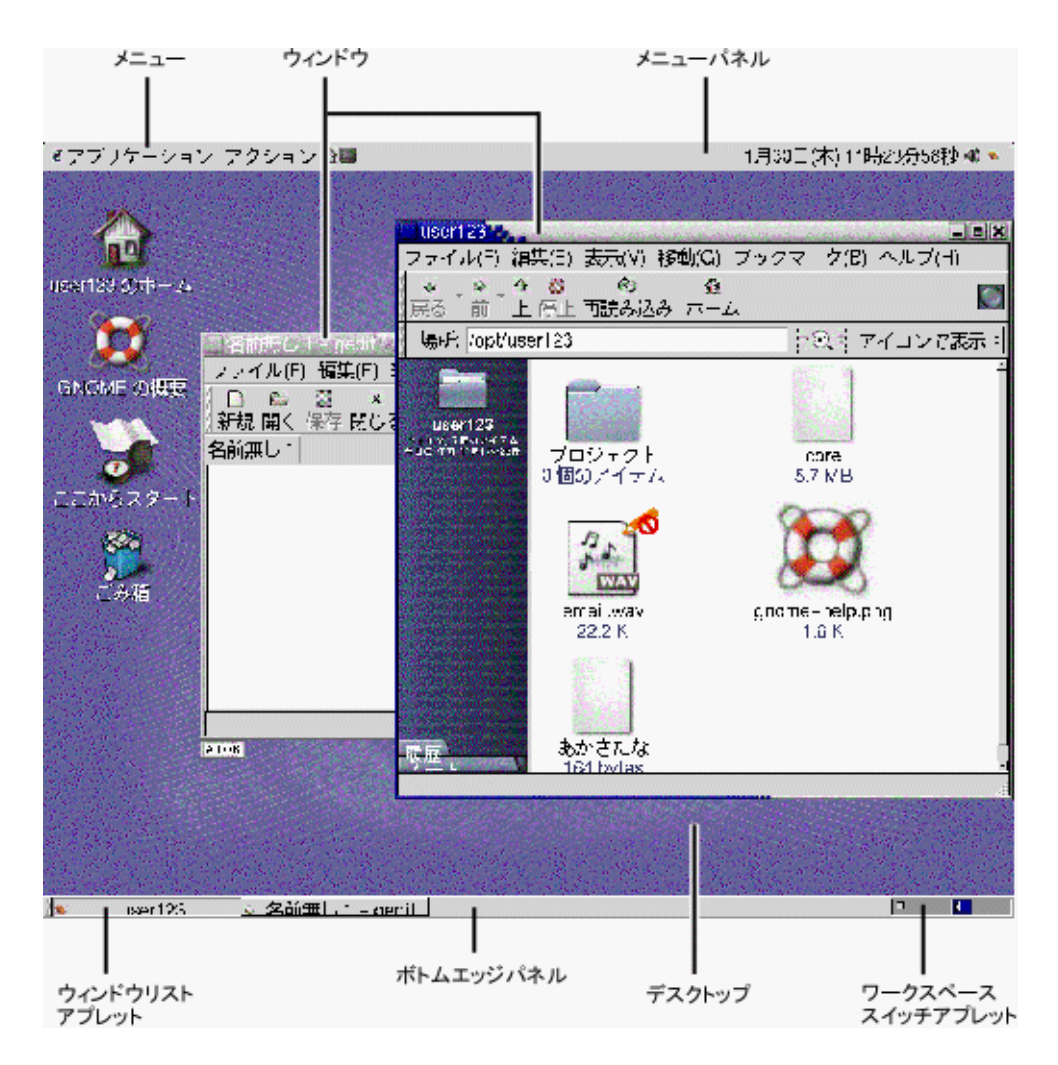

図 **2–1** 標準的なデスクトップ環境

デスクトップ環境の主なコンポーネントは以下のとおりです。

■ パネル

パネルとは、すべてのシステムアプリケーションとメニューにアクセスできるデス クトップ環境内の領域です。パネルは、幅広い構成が可能です。図 [2–1](#page-26-0) に示すパネ ルのうち、特に重要なのはメニューパネルです。メニューパネルは、画面上部の横 幅全域に表示されます。メニューパネルには、以下に示す 2 つの特殊なメニューが 含まれます。

- 「アプリケーション」メニュー: すべてのアプリケーションおよび構成ツールが 含まれる。ファイルマネージャおよびヘルプブラウザもこのメニューに含まれ るファイルマネージャを起動するには、「アプリケーション」メニューか
- **28** GNOME 2.0 ユーザーズガイド (Solaris 版) 2003 年 12 月

ら「ホームフォルダ」を選択する

■ 「アクション」メニュー:「ファイルを検索」および「ログアウト」などのデス クトップ環境機能を実行するあらゆるコマンドが含まれる

メニューパネルの右端にあるアイコンをクリックすると、開いているすべての ウィンドウのリストを表示できます。

■ メニュー

メニューから、デスクトップ環境のすべての機能にアクセスできます。メニューパ ネルには複数のメニューが含まれており、メニューとパネルを組み合わせて作業を 実行できます。「アプリケーション」メニューと「アクション」メニューを使用し て、ほとんどすべての標準のアプリケーション、コマンド、および構成オプション にアクセスできます。

GNOME メニューからも、ほとんどすべての標準アプリケーション、コマンド、 および構成オプションにアクセスできます。「アプリケーション」および「アク ション」メニューの項目には、GNOME メニューからアクセスできます。 GNOME メニューは、ボタンとしてパネルに追加できます。

■ ウィンドウ

同時に複数のウィンドウを表示できます。各ウィンドウで、さまざまなアプリケー ションを実行できます。ウィンドウ用のフレームとボタンは、ウィンドウマネー ジャによって提供されます。ウィンドウマネージャを使用して、ウィンドウを移動 する、閉じる、サイズを変更するなど、標準の操作を実行できます。

■ ワークスペース

デスクトップ環境は、個別のワークスペースに分割できます。ワークスペースと は、作業可能なデスクトップ環境内の個別な領域です。デスクトップ環境内のワー クスペースの数は指定できます。ワークスペースは切り替えて使用できますが、一 度に表示できるワークスペースは 1 つだけです。

■ Nautilus ファイルマネージャ

Nautilus ファイルマネージャは、ファイルおよびアプリケーションへの統合アク セスポイントを提供します。Nautilus ウィンドウでファイルの内容を表示した り、Nautilus から適切なアプリケーションでファイルを開くことができます。 ファイルマネージャを使用して、ファイルとフォルダを管理できます。

■ デスクトップ

デスクトップは、デスクトップ環境内のほかのすべてのコンポーネントの後ろにあ ります。デスクトップは、アクティブなコンポーネントへのユーザーインター フェイスです。デスクトップに複数のオブジェクトを置くことで、ファイルおよび ディレクトリにすばやくアクセスできます。また、頻繁に使用するアプリケー ションを起動することもできます。デスクトップ上で右クリックすると、メニュー を開くことができます。

■ 「ここからスタート」

「ここからスタート」は、 デスクトップ環境の主要な機能へのアクセスポイント です。GNOME アプリケーションおよび構成ツールには、「ここからスタート」 からアクセスできます。また、システムをサーバーとして構成したり、ほかのシス テム設定を選択したりできるプログラムにアクセスできます。

第 2 章 • GNOME デスクトップの概要 **29**

<span id="page-29-0"></span>■ デスクトップ環境設定

デスクトップ環境には、専用の設定ツールがあります。各ツールは、デスクトップ 環境の特定の機能を制御します。設定ツールを開始するには、「アプリケー ション」→ 「デスクトップ設定」を選択します。設定する項目をサブメニューか ら選択します。

デスクトップ環境の最大の特長は、柔軟に設定できることと、作業実行のために多数 の手段が提供されていることです。

デスクトップ環境では、デスクトップ環境コンポーネントの相互運用が可能です。通 常、同じ操作を実行するには、いくつかの異なる方法があります。たとえば、アプリ ケーションはパネルから起動することも、メニューまたはデスクトップから起動する こともできます。

システム管理者は、必要に応じて構成を変更できるため、デスクトップ環境がこの章 で説明するものとまったく同じでない可能性があります。それでも、この章では、デ スクトップ環境を使用した作業に役立つ有用な情報を提供します。

# パネル

パネルの追加および削除はいつでも行えます。セッションを初めて開始する場合、通 常、デスクトップ環境には少なくとも次に示す 2 つのパネルがあります。

- メニューパネル
- 画面下部にあるエッジパネル

パネルを使用して、以下の操作を実行できます。

- パネルの作成
- パネルの削除
- パネルを隠す
- パネルへのオブジェクトの追加
- パネルオブジェクトの操作

#### パネルを作成する

パネルを作成するには、次の手順を実行します。

- 1. パネル上の空いているスペースで右クリックし、「新規パネル」を選択します。
- 2. サブメニューから、作成するパネルのタイプを選びます。パネルがデスクトップ環 境に追加されます。

<span id="page-30-0"></span>作成できるパネルの数に制限はありません。ただし、メニューパネルは 1 つしか作成 できません。必要に応じて、異なるタイプのパネルを作成できます。パネルの機能や 外観をカスタマイズすることもできます。たとえば、パネルの背景を変更できます。

#### パネルを削除する

パネルを削除するには、パネルを右クリックし、「パネルを削除」を選択します。

#### パネルを隠す

メニューパネル以外の各パネルの隅には「非表示」ボタンがあります。この「非表 示」ボタンをクリックして、パネルを表示させたり、隠したりすることができます。

#### パネルにオブジェクトを追加する

パネルは、いくつかのタイプのオブジェクトを持つことができます。図 2–2 に示すパ ネルには、各タイプのパネルオブジェクトが含まれています。

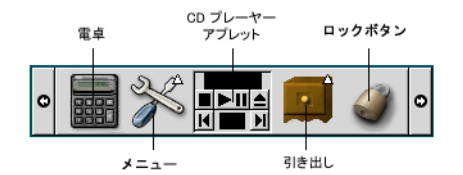

図 **2–2** 各種パネルオブジェクトを含むパネル

以下に示すオブジェクトは、すべてのタイプのパネルに追加できます。

■ アプレット

アプレットとは、パネル内にある小さな対話型のアプリケーションです (たとえ ば、図 2–2 の CD プレーヤー)。各アプレットには、マウスまたはキーボードから 操作できる単純なユーザーインターフェイスがあります。以下のアプレットは、デ フォルトでパネルに表示されます。

- ウィンドウリスト:開いている各ウィンドウを示すボタンを表示する。ウィンド ウリストボタンをクリックすると、ウィンドウの最小化と元のサイズへの復元 を行うことができる。ウィンドウリストは、デフォルトで画面下部のエッジパ ネルに表示される
- ワークスペーススイッチ: ワークスペースを視覚的に表示する。ワークスペース スイッチ を使用して、ワークスペース間を切り替えることができる。ワークス ペーススイッチ は、デフォルトで画面下部のエッジパネルに表示される

第 2 章 • GNOME デスクトップの概要 **31**

アプレットをパネルに追加するには、パネル上の空いているスペースで右クリック し、「パネルに追加」を選択します。次のサブメニューの 1 つから、必要なアプ レットを選びます。

- アクセサリ
- アミューズメント
- インターネット
- マルチメディア
- ユーティリティ
- ランチャー

ランチャーは、特定のアプリケーションを起動したり、コマンドを実行したり、あ るいはファイルを開いたりします。図 [2–2](#page-30-0) に示す電卓アイコンは、電卓アプリケー ションのランチャーです。ランチャーは、パネルまたはメニューにあります。ラン チャーをクリックすると、そのランチャーに関連する操作が実行されます。

アプリケーション用に独自のランチャーを作成できます。たとえば、頻繁に使用す るワードプロセッサアプリケーションのランチャーを作成して、アクセスに便利な パネル上にそのランチャーを配置できます。新しく作成したランチャーをパネルに 追加するには、パネル上の空いているスペースで右クリックし、「パネルに追加」 → 「ランチャー」を選択します。

あるいは、メニューからランチャーを追加するには、パネル上の空いているスペー スで右クリックし、「パネルに追加」→ 「アプリケーション」を選択します。追 加するランチャーをサブメニューから選びます。

■ メニュー

デスクトップ環境のすべての機能には、メニューからアクセスできます。デフォル トのパネルには複数のメニューが含まれており、メニューとパネルを組み合わせて 操作を実行できます。パネルからメニューを開くには、そのメニューを表すアイコ ンをクリックします。メニューパネルからメニューを開くには、そのメニューを表 すテキストをクリックします。

パネルに追加するメニューは、矢印が付いたアイコンで表されます。矢印は、その アイコンがメニューであることを示します。図 [2–2](#page-30-0) に示すアイコンは、「デスク トップ設定」メニューをパネルに追加したときに表示されるアイコンです。

GNOME メニューは、任意のパネルに追加できます。GNOME メニューをパネル に追加するには、パネル上の空いているスペースで右クリックし、「パネルに追 加」→「 GNOME メニュー」を選択します。

■ 引き出し

引き出しは、パネルに追加できるスライド機能であり、引き出しアイコンから開い たり閉じたりできます (図 [2–2](#page-30-0) を参照)。引き出しは、複数のアプリケーションを同 時に実行している場合に、作業を整理するのに役立ちます。すべての同じ機能要素 を 1 つの引き出しに入れ、その引き出しを任意のタイプのパネルに配置できます。

引き出しをパネルに追加するには、パネル上の空いているスペースで右クリック し、「パネルに追加」→ 「引き出し」を選択します。

引き出しを開くには、その引き出しをクリックします。引き出しを閉じるには、も う一度その引き出しをクリックします。

- ロックボタンとログアウトボタン
- **32** GNOME 2.0 ユーザーズガイド (Solaris 版) 2003 年 12 月

<span id="page-32-0"></span>ロックボタンを使用して、画面をロックできます。図 [2–2](#page-30-0) のロックボタンアイコン は、ロックボタンを示します。Log Outボタンを使用して、セッションを終了でき ます。

ボタンをパネルに追加するには、パネル上の空いているスペースで右クリックし、 「パネルに追加」を選択します。その後、必要なボタンを選ぶことができます。

### パネルオブジェクトを操作する

パネルオブジェクトは、次の方法で操作できます。

- パネル内でオブジェクトを移動するか、別のパネルに移動する 任意のオブジェクトをパネル内の別の場所に移動できます。また、オブジェクトを あるパネルから別のパネルに移動することもできます。マウスの中央ボタンを使用 してパネルオブジェクトを別の場所にドラッグします。
- メニュー項目をパネルにコピーする 項目をメニューからパネルにドラッグします。メニュー項目がランチャーの場合に は、そのメニュー項目を右クリックし、 「ランチャーをパネルに追加」を選択し ます。

### メニュー

デスクトップ環境のすべての機能には、メニューからアクセスできます。デフォルト のパネルには複数のメニューが含まれており、メニューとパネルを組み合わせて操作 を実行できます。メニューパネルには「アプリケーション」メニューと「アク ション」メニューが含まれています。GNOME メニューをパネルに追加することもで きます。

「アプリケーション」メニューと「アクション」メニューを使用して、ほとんどすべ ての標準のアプリケーション、コマンド、および構成オプションにアクセスできま す。「アプリケーション」および「アクション」メニューの項目には、GNOME メ ニューからアクセスすることもできます。「アクション」メニューの項目は、 GNOME メニューのトップレベルにあります。

GNOME メニューをパネルに追加するには、パネル上で右クリックし、「パネルに追 加」→「 GNOME メニュー」を選択します。GNOME メニューは、以下のようなイ ラストで表されます。

第 2 章 • GNOME デスクトップの概要 **33**

<span id="page-33-0"></span>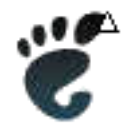

パネル上の GNOME メニューボタンをクリックすると GNOME メニューが開きま す。

パネルに追加できるメニューの数に制限はありません。パネルに追加するメニューを 開くには、パネル上のメニューアイコンをクリックします。メニュー項目をパネルに コピーするなど、その他の操作をメニューを使用して実行できます。

# デスクトップ環境内のウィンドウ

デスクトップ環境では、同時に複数のウィンドウを表示できます。各ウィンドウには フレームがあり、ウィンドウでの作業に使用できるアクティブな制御要素が含まれて います。

### ウィンドウのタイプ

デスクトップ環境には、次のタイプのウィンドウがあります。

■ アプリケーションウィンドウ

アプリケーションを実行すると、通常、フレームがウィンドウの境界になります。 アプリケーションウィンドウのトップエッジにはタイトルバーがあり、タイトル バーにはウィンドウでの作業に使用できるボタンがあります。アプリケーション ウィンドウフレームのボタンを使用して、ウィンドウメニューを開いたり、ウィン ドウを閉じたりする操作を実行できます。ウィンドウメニューには、ウィンドウで 実行できるコマンドが含まれています。

■ ダイアログウィンドウ

ダイアログウィンドウは、対話的に行う作業に対応しています。ダイアログウィン ドウは、ウィンドウフレームと単一の対話式の区画で構成されており、ユーザーは 情報を得たり制御したりすることができます。このマニュアルでは、ダイアログ ウィンドウの対話に使用する部分をダイアログと呼びます。ダイアログウィンドウ のフレームには、ウィンドウメニューを開いたり、ダイアログウィンドウを閉じた りすることができるボタンがあります。

### <span id="page-34-0"></span>ウィンドウを操作する

アプリケーションウィンドウまたはダイアログウィンドウのフレームを使用して、 ウィンドウでの各種操作を実行できます。ほとんどの制御要素は、ウィンドウフレー ムのトップエッジにあります。図 2–3 は、標準的なアプリケーションウィンドウのフ レームのトップエッジを示しています。

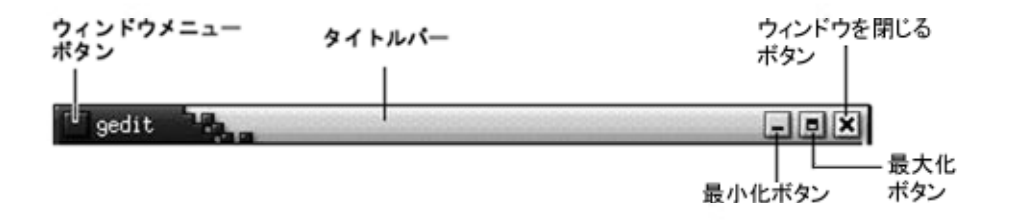

図 **2–3** 標準的なアプリケーションウィンドウのフレームのトップエッジ

ウィンドウフレームのアクティブな制御要素は次のとおりです。

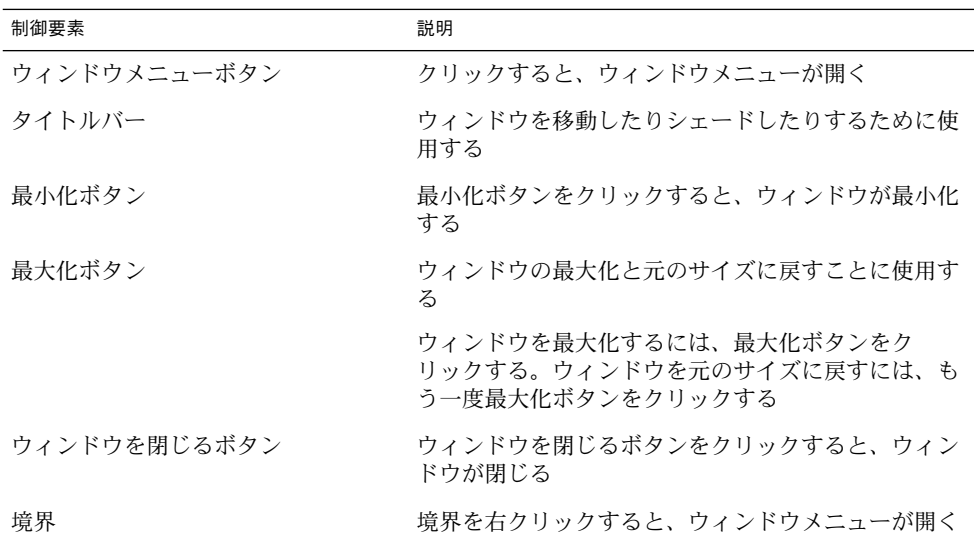

ウィンドウのサイズを変更する場合は、タイトルバーではなく、ウィンドウの境界を グラブします。変更したいサイズになるまで、ウィンドウの境界をドラッグします。

第 2 章 • GNOME デスクトップの概要 **35**

### <span id="page-35-0"></span>ウィンドウにフォーカスを移動する

フォーカスされているウィンドウは、マウスとキーボードから入力できます。一度に フォーカスできるのは 1 つのウィンドウだけです。フォーカスされているウィンドウ の外観は、ほかのウィンドウとは異なります。

次の方法により、ウィンドウをフォーカスできます。

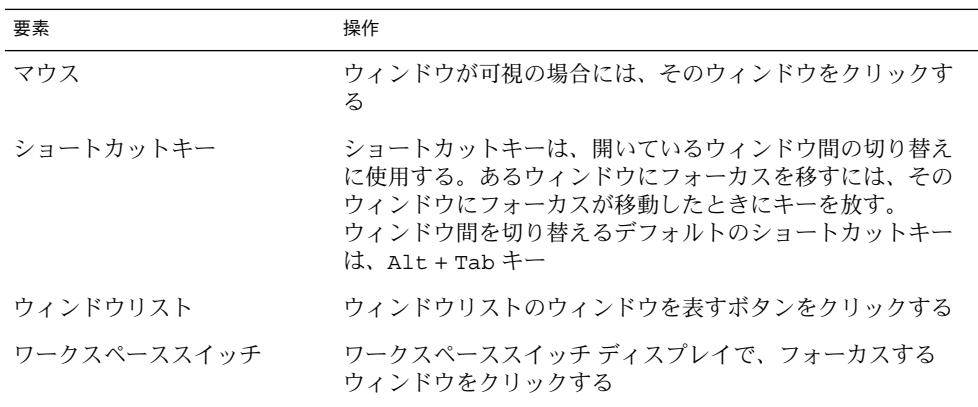

### ワークスペース

デスクトップ環境では、同時に複数のウィンドウを表示できます。ウィンドウは、 ワークスペースと呼ぶデスクトップ環境に分割して表示されます。ワークスペースと は、作業可能な個別の領域です。

すべてのワークスペースのデスクトップ、パネル、メニューは同じです。ただし、各 ワークスペースで異なるアプリケーションを実行したり、異なるウィンドウを開くこ とができます。デスクトップ環境で一度に表示できるワークスペースは 1 つのみです が、別のワークスペースで複数のウィンドウを開くことができます。

複数のアプリケーションを同時に実行する場合、ワークスペースを利用するとデスク トップ環境を整理できます。作業中のワークスペースがウィンドウで一杯になった場 合、別のワークスペースに移動して作業できます。また、別のワークスペースに切り 替えて、より多くのアプリケーションを起動することもできます。

ワークスペースは、ワークスペーススイッチアプレットに表示されます。図 2–4 で は、ワークスペーススイッチに 4 つのワークスペースが表示されています。最初の 3 つのワークスペースには開いたウィンドウがあり、4 番目のワークスペースには、現 在アクティブなウィンドウはありません。
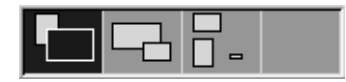

図 **2–4** ワークスペーススイッチに表示されたワークスペース

### ワークスペースを切り替える

次の方法でワークスペース間を切り替えることができます。

- ワークスペーススイッチで、作業するワークスペースをクリックする
- Ctrl + Alt + 右矢印キーを押して、作業中のワークスペースの右側のワークス ペースに切り替える
- Ctrl + Alt + 左矢印キーを押して、作業中のワークスペースの左側のワークス ペースに切り替える

#### ワークスペースを追加する

ワークスペースをデスクトップ環境に追加するには、ワークスペーススイッチアプ レットを右クリックし、「設定」を選択します。「ワークスペーススイッチの設定」 ダイアログが表示されます。「ワークスペースの数」スピンボックスで、必要なワー クスペースの数を指定します。

# Nautilus ファイルマネージャ

Nautilus ファイルマネージャは、ファイル、アプリケーション、および FTP サイトへ の統合アクセスポイントを提供します。Nautilus ウィンドウを開くには、「アプリ ケーション」→ 「ホームフォルダ」を選択します。以下の図に、フォルダの内容を表 示する Nautilus ウィンドウを示します。

第 2 章 • GNOME デスクトップの概要 **37**

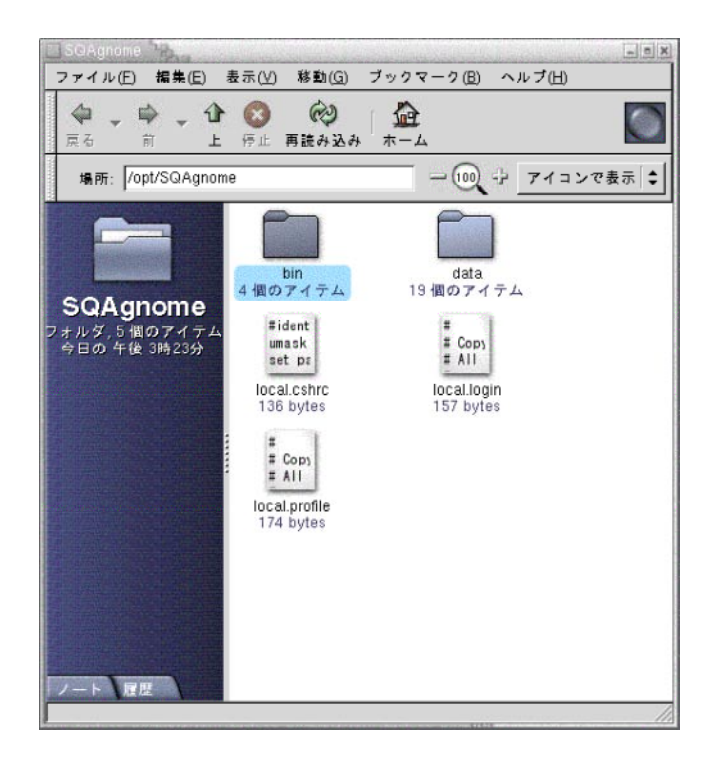

Nautilus ウィンドウには、次の区画があります。

- サイド区画 ファイル内をナビゲートできます。この区画は、使用中のファイルま たはフォルダに関する情報を表示します。サイド区画は、ウィンドウ の左側にあります。
- 表示区画 ファイルまたはフォルダの内容を表示します。表示区画は、ウィンド ウの右側にあります。

Nautilus では、次のことが行えます。

■ ファイルとフォルダの表示

ファイルやフォルダは、アイコンまたはリストとして表示できます。Nautilus ウィンドウ内で、いくつかの種類のファイルの内容を表示できます。あるいは、 Nautilus から適切なアプリケーションでファイルを開くことができます。

■ ファイルとフォルダの管理

Nautilus を使用して、ファイルおよびフォルダを作成、移動、コピー、名前変 更、および削除できます。

■ スクリプトの実行

Nautilus からスクリプトを実行できます。また、スクリプトを実行するファイル およびフォルダを選択できます。

**38** GNOME 2.0 ユーザーズガイド (Solaris 版) • 2003 年 12 月

■ ファイルおよびフォルダのカスタマイズ

エンブレムをファイルおよびフォルダに追加して、特定の状態を示すことができま す。たとえば、重要なエンブレムをファイルに追加して、そのファイルが重要であ ることを示すことができます。次の方法を使用して、フォルダをカスタマイズする こともできます。

- フォルダに注記を追加する
- フォルダにカスタム背景パターンを指定する
- フォルダにズーム設定を指定する

Nautilus では、デスクトップを作成することもできます。

#### ファイルマネージャからファイルを開く

開きたいファイルが存在するフォルダへ移動するには、表示区画内の該当するフォル ダアイコンをダブルクリックします。開きたいファイルが表示されたら、そのファイ ルアイコンをダブルクリックしてファイルを開きます。

#### フォルダ間でファイルを移動する

フォルダ間でファイルを移動するには、複数の Nautilus ウィンドウを開きます。各 ウィンドウで異なるフォルダを開き、一方のウィンドウから別のウィンドウにファイ ルをドラッグします。

# デスクトップオブジェク ト

デスクトップは、デスクトップのアクティブコンポーネントです。デスクトップを使 用して、次の操作を実行できます。

■ アプリケーションを起動し、ファイルおよびフォルダを開く

デスクトップオブジェクトを追加すると、頻繁に使用するファイル、フォルダ、ま たはアプリケーションにアクセスしやすくなります。たとえば、頻繁に使用するア プリケーションのランチャーを追加します。

■ 「デスクトップ」メニューを開く 「デスクトップ」メニューを開くには、デスクトップを右クリックします。「デス クトップ」メニューを使って、デスクトップ上でさまざまな操作を実行できます。

第 2 章 • GNOME デスクトップの概要 **39**

ファイルマネージャでは、デスクトップを管理できます。

## デスクトップオブジェクトを開く

デスクトップオブジェクトを開くには、そのオブジェクトをダブルクリックします。 ファイルマネージャウィンドウで設定することにより、オブジェクトを 1 度クリック するだけでデフォルトの操作を実行できます。

## デスクトップにオブジェクトを追加する

デスクトップオブジェクトを追加すると、頻繁に使用するファイル、フォルダ、また はアプリケーションにアクセスしやすくなります。デスクトップにオブジェクトを追 加するには、次の方法を使用します。

- 「デスクトップ」メニューを使用して、デスクトップにランチャーを追加する
- オブジェクトをファイルマネージャウィンドウからデスクトップにドラッグする。 たとえば、頻繁に使用するファイルにシンボリックリンクを作成し、そのリンクを デスクトップにドラッグする。リンクのアイコンがデスクトップに移動する。 ファイルを開くには、そのアイコンをダブルクリックする。ファイルやフォルダを デスクトップにドラッグすることもできる
- アプリケーションランチャーをメニューからデスクトップにドラッグする。たとえ ば、頻繁に使用するアプリケーションのランチャーを含むメニューを開き、そのラ ンチャーをデスクトップにドラッグできる

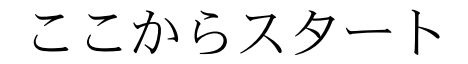

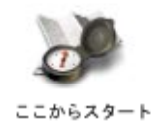

「ここからスタート」から、次の機能にアクセスできます。

■ 「アプリケーション」

「アプリケーション」をダブルクリックすると、主要な GNOME アプリケー ションにアクセスできます。「アプリケーション」メニューには、GNOME メ ニューとメニューパネルからアクセスすることもできます。

- 「デスクトップ設定」 「デスクトップ設定」をダブルクリックして、デスクトップ環境をカスタマイズで きます。
- システムをサーバーとして構成したり、ほかのシステム設定を選択したりできるプ ログラム

「ここからスタート」には、次の方法でアクセスできます。

- Nautilus ウィンドウ 「移動」→ 「ここからスタート」を選択します。「ここからスタート」の内容が ウィンドウに表示されます。
- デスクトップ デスクトップの「ここからスタート」オブジェクトをダブルクリックします。「こ こからスタート」の内容がファイルマネージャウィンドウに表示されます。

# デスクトップ環境設定

デスクトップ環境のほとんどすべての機能は、デスクトップ環境設定ツールを使用し て構成できます。各ツールは、デスクトップ環境の特定の機能を制御します。たとえ ば、設定ツールを使用して、デスクトップ環境のテーマを選択できます。テーマと は、 インターフェイス部分の外観を指定する設定グループのことです。

便宜上、ツールは次のヘッダでグループ化されます。

- 基本
- アクセシビリティ
- 拡張

デスクトップ環境設定ツールは、次のいずれかの方法で開くことができます。

- 「アプリケーション」→ 「デスクトップ設定」を選択する。サブメニューから必 要な項目を選ぶ
- デスクトップの「ここからスタート」オブジェクトをダブルクリックする。ファイ ルマネージャウィンドウが「ここからスタート」で開く。ファイルマネー ジャウィンドウ内の「デスクトップ設定」オブジェクトをダブルクリックし、設定 ツールを表示する。必要な項目をダブルクリックする

第 2 章 • GNOME デスクトップの概要 **41**

# アプリケーション

GNOME デスクトップが提供するアプリケーションには、いくつかの共通する特性が あります。たとえば、アプリケーションは一貫したルック&フィールを持ちます。ア プリケーションが共通する特性を持つのは、同じプログラミングライブラリを使用す るためです。標準の GNOME プログラミングライブラリを使用するアプリケーション を、GNOME 対応アプリケーションと呼びます。たとえば、Nautilus および gedit テ キストエディタは、GNOME 対応アプリケーションです。

GNOME は、オペレーティングシステムが提供するライブラリ以外のライブラリも提 供します。このライブラリにより、GNOME は、GNOME 対応アプリケーションだけ でなく、既存のアプリケーションも実行することができます。たとえば、使用してい るオペレーティングシステムが UNIX ベースの場合、現在の X11 アプリケーションと Motif アプリケーションを GNOME デスクトップから実行できます。

以下に、GNOME 対応アプリケーションの特長を示します。

■ 一貫したルック&フィール

GNOME 対応アプリケーションは、一貫したルック&フィールを持ちます。 GNOME 対応アプリケーションはルック&フィール設定を使用します。この設定 は、設定ツールで指定できます。GNOME 対応アプリケーションのルック& フィールを変更するには、以下のツールを使用します。

- 「アプリケーション」→ 「デスクトップ設定」→ 「メニューとツールバー」
- 「アプリケーション」→ 「デスクトップ設定」→ 「テーマ」
- メニューバー、ツールバー、ステータスバー

ほとんどの GNOME 対応アプリケーションには、メニューバー、ツールバー、お よびステータスバーがあります。メニューバーには必ず 「ファイル」メニュー と「ヘルプ」メニューが含まれています。「ファイル」メニューには必ず「ウィン ドウを閉じる」メニュー項目が含まれており、「ヘルプ」メニューには必ず「バー ジョン情報」メニュー項目が含まれています。

ツールバーは、メニューバーの下に表示されるバーです。ツールバーには、最も一 般的に使用される操作のボタンが含まれています。ステータスバーは、ウィンドウ 下部にあるバーであり、ウィンドウ内の現在の状態についての情報を提供します。 GNOME 対応アプリケーションには、このほかにもバーが含まれることがありま す。たとえば、Nautilus には、ロケーションバーがあります。

GNOME 対応アプリケーションの一部のバーは、切り離し可能です。つまり、 バーにはハンドルがあり、そのハンドルを使ってバーをグラブし、別の場所にド ラッグできます。バーをドラッグしてウィンドウの別のサイド、またはデスク トップ環境内の別の部分にはめ込むことができます。たとえば、ファイルマネー ジャのメニューバー、ツールバーおよびロケーションバーは切り離すことができま す。

■ デフォルトのショートカットキー

GNOME 対応アプリケーションは、同じ操作に対して、同じショートカットキー を使用します。たとえば、GNOME 対応アプリケーションを終了するには、 Ctrl + Q キーを押します。GNOME 対応アプリケーションでの操作を元に戻すには、 Ctrl + Z キーを押します。

■ ドラッグ&ドロップ

GNOME 対応アプリケーションは、同じプロトコルを使用して、ドラッグ&ド ロップ操作を実現します。このため、項目をドラッグ&ドロップすると、GNOME 対応アプリケーションからは一貫性のある結果が得られます。

さらに、同じプロトコルを使用することで、GNOME 対応アプリケーションは高 度な機能で相互に操作できます。たとえば、GNOME 対応アプリケーションは、 ドラッグする項目の形式を認識します。HTML ファイルを Nautilus ウィンドウか ら Web ブラウザにドラッグすると、そのファイルは HTML 形式でブラウザに表示 されます。逆に、HTML ファイルをテキストエディタにドラッグすると、この ファイルはプレーンテキスト形式でテキストエディタに表示されます。

## 詳細を調べる

デスクトップ環境の「ヘルプ」では、次の項目の詳細について調べることができま す。

- デスクトップ環境トピック
- アプレット
- アプリケーション

### デスクトップ環境トピックの詳細を調べる

デスクトップ環境の特定のトピックについて詳しく調べるには、統合された Yelp ヘル プシステムを使用できます。Yelp ヘルプシステムを開始するには、「アプリケー ション」→「ヘルプ」を選択します。

## アプレットの詳細を調べる

特定のアプレットについて詳しく調べるには、アプレットを右クリックし、「ヘル プ」 を選択します。

第 2 章 • GNOME デスクトップの概要 **43**

## アプリケーションの詳細を調べる

特定のアプリケーションについて詳しく調べるには、アプリケーションを起動し、 「ヘルプ」→ 「使い方」を選択します。または、アプリケーションを起動したあとで F1 キーを押します。

# GNOME デスクトップセッション

この章では、GNOME デスクトップセッションの開始、管理、および終了について説 明します。

- 45 ページの「セッションの開始」
- 46 [ページの「スクリーンロックする」](#page-45-0)
- 47 [ページの「セッションの管理」](#page-46-0)
- 49 [ページの「セッションの終了」](#page-48-0)

## セッションの開始

デスクトップ環境にログインし、それをログアウトするまでをデスクトップ セッションといいます。ログインマネージャによって表示されるログイン画面は、デ スクトップ環境への入口です。ログイン画面には、ユーザー名とパスワードを入力す るフィールドがあります。ログイン画面の「オプション」メニューには、セッション で使用する言語を選択するなどのログインオプションがあります。

セッションは、ログインすると開始されます。ログインマネージャがユーザー名とパ スワードを認証すると、セッションマネージャが起動します。セッションマネー ジャはセッションを管理します。たとえば、一番最後のセッションの状態を保存し、 次回ログインしたときに、そのセッションから開始することができます。セッション マネージャは次のものを保存し復元します。

- フォント、色、マウス設定など、外観や機能設定
- ファイルマネージャウィンドウおよびテキストエディタウィンドウなど、実行して いたアプリケーション。セッションマネージャが管理しないアプリケーションは、 保存および復元できない。たとえば、端末のコマンドラインから vi エディタを起 動した場合、セッションマネージャは編集セッションを復元できない

## <span id="page-45-0"></span>セッションにログインする

セッションにログインするには、次の操作を実行します。

- 1. 「オプション」→「セッション」を選択します。利用可能なデスクトップ環境のリ ストから GNOME デスクトップを選びます。
- 2. 「ログインマネージャ」ダイアログのフィールドにログイン名を入力して、 「OK」をクリックします。
- 3. 「ログインマネージャ」ダイアログのフィールドにパスワードを入力して、 「OK」をクリックします。

正常にログインできると、セッションマネージャがセッションを開始します。初めて セッションにログインする場合、セッションマネージャは新しいセッションを開始し ます。以前にログインしていた場合は、セッションマネージャは以前のセッションを 復元します。

#### 異なる言語でセッションを開始する

異なる言語でセッションを開始するには、次の操作を実行します。

- 1. ログインダイアログで、「オプション」→ 「セッション」を選択します。利用可 能なデスクトップ環境のリストから GNOME デスクトップを選びます。
- 2. ログインダイアログで、「オプション」→ 「言語」を選択します。
- 3. ログインしたい言語が含まれる言語グループを選択します。
- 4. 言語を選択します。
- 5. ログインします。

システム管理者は、システムのデフォルトの言語を設定します。ほかの言語には、 「ログインマネージャ」ダイアログの「オプション」メニューからアクセスできま す。「オプション」メニューで言語を選択すると、システムはそのセッションの LANG 変数を設定します。システムはセッションの終了時にデフォルトの言語に戻し ます。

# スクリーンロックする

<span id="page-46-0"></span>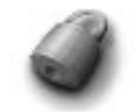

スクリーンロックするには、次のいずれかの操作を実行します。

- 「アクション」→「スクリーンロック」を選択する
- 「ロック」ボタンがパネルにある場合は、「ロック」ボタンをクリックする。 「ロック」ボタンをパネルに追加するには、そのパネルで右クリックする「パネル に追加」→ 「ロックボタン」を選択する

スクリーンロックすると、スクリーンセーバーが起動します。スクリーンロックを解 除するには、マウスを動かして、「スクリーンロック」ダイアログを表示します。 ユーザー名とパスワードを「スクリーンロック」ダイアログに入力して、Return キーを押します。

注 **–** 正しくスクリーンロックするには、スクリーンセーバーを有効に設定しておく必 要があります。

## セッションの管理

デスクトップ環境のセッション管理を設定するには、「アプリケーション」→ 「デス クトップ設定」→ 「拡張設定」→ 「セッション」を選択します。セッション設定ツー ルは、アプリケーションの形式を次のように認識します。

- セッション管理されるアプリケーション。セッションの設定を保存した場合、 セッションマネージャはセッション管理下のすべてのアプリケーションを保存す る。ログアウトし、再びログインすると、セッションマネージャはセッション管理 下のアプリケーションを自動的に起動する
- セッション管理されないアプリケーション。セッションの設定を保存した場合、 セッションマネージャはセッション管理下でないアプリケーションを保存しない。 ログアウトし、再びログインすると、セッションマネージャはセッション管理下で ないアプリケーションを起動しない。アプリケーションは手動で起動する必要があ る。または、セッション設定ツールを使用して、セッション管理下ではないアプリ ケーションのうち、自動的に起動するアプリケーションを指定する

第 3 章 • GNOME デスクトップセッション **47**

## ログインおよびログアウト時のセッションの動作 を定義する

ログインおよびログアウト時のセッションの動作を定義するには、「アプリケー ション」→ 「デスクトップ設定」→ 「拡張設定」→ 「セッション」を選択します。 「セッションのオプション」タブセクションで、必要な変更を行います。たとえば、 ログイン時にスプラッシュ画面を表示するように選択できます。

## スタートアップを使用する

セッションは、非セッション管理のアプリケーションで開始するように設定できま す。非セッション管理のスタートアップを設定するには、「アプリケーション」→ 「デスクトップ設定」→ 「拡張設定」→ 「セッション」を選択します。アプリケー ションの追加、編集、および削除には、「自動起動プログラム」タブセクションを使 用します。設定を保存し、ログアウトすると、次回ログインしたときにスタート アップが自動的に起動されます。

#### 現在のセッションでアプリケーションをブラウズ する

現在のセッションでアプリケーションをブラウズするには、「アプリケーション」→ 「デスクトップ設定」→ 「拡張設定」→ 「セッション」を選択します。「現在の セッション」タブセクションには、次の項目がリストされてます。

- 現在実行されているすべての GNOME アプリケーション。これらのアプリケー ションは、セッションマネージャに接続することができ、そのアプリケーションの 状態を保存できる
- すべてのデスクトップ設定ツール。これらのツールはセッションマネージャに接続 することができ、そのツールの状態を保存できる

「現在のセッション」タブセクションを使用して、アプリケーションまたは設定ツー ルのセッション設定で操作 (数に制限あり) を実行できます。たとえば、起動順序を編 集したり、リストに載っているすべての GNOME アプリケーションまたは設定ツール のスタイルを再設定できます。

#### セッション設定を保存する

セッションの設定を保存するには、次の手順を行います。

- 1. セッションの終了時に、自動的に設定を保存するようにセッションを設定します。 セッションを設定するには、 「アプリケーション」→ 「デスクトップ設定」→ 「拡張設定」→ 「セッション」を選択します。セッション設定ツールが起動しま す。「セッションのオプション」タブセクションの「変更を自動的にセッションに
- **48** GNOME 2.0 ユーザーズガイド (Solaris 版) 2003 年 12 月

保存する」オプションを選択します。

<span id="page-48-0"></span>2. セッションを終了します。

「変更を自動的にセッションに保存する」オプションを選択しない場合、ログアウト したときに、現在の設定を保存するかどうかを問うダイアログが表示されます。設定 を保存するには、このオプションを選択してからログアウトします。

## セッションの終了

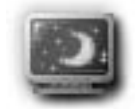

セッションを終了するには、現在アクティブなプロセスをすべて閉じ、次のいずれか の操作を実行します。

- 「アクション」→「ログアウト」を選択する
- GNOME メニューを開き、「ログアウト」を選択する
- 「ログアウト」ボタンをクリックする

セッションを終了する前に、現在の設定を保存しておくと、次回ログインしたとき に、セッションを復元できます。ログアウト処理中に、現在の設定を保存するかどう かを問うダイアログが表示されます。セッション設定ツールでは、現在の設定を自動 的に保存するオプションを選択できます。

第 3 章 • GNOME デスクトップセッション **49**

第 **4** 章

# パネルの操作方法

この章では、パネルの操作方法について説明します。

- 51 ページの「パネルの概要」
- 53 [ページの「パネルの管理」](#page-52-0)
- 59 [ページの「パネルオブジェクト」](#page-58-0)
- 63 [ページの「ランチャー」](#page-62-0)
- 67 [ページの「メニュー」](#page-66-0)
- 61 [ページの「アプレット」](#page-60-0)
- 68 [ページの「引き出し」](#page-67-0)
- 71 [ページの「ログアウトボタン」](#page-70-0)
- 71 [ページの「ロックボタン」](#page-70-0)

## パネルの概要

パネルは、アプリケーションおよびアプレットを実行したり、ほかの作業を実行した りできるデスクトップ環境内の領域です。セッションを初めて開始すると、デスク トップ環境には次のパネルが表示されます。

- メニューパネル
- 画面下部にあるエッジパネル

以降の節では、これらのパネルについて説明します。

メニューパネル

メニューパネルは、画面のトップエッジ全域に表示されます。メニューパネルは、グ ラフィカルに表示されるのではなくテキストで表示されます。図 4–1 は、メニューパ ネルを示します。システム管理者は、ローカルな要求に応じてデフォルトのメニュー パネルを設定している場合があります。したがって、ここで説明するメニューパネル と多少異なる可能性があります。

```
ミアプリケーション アクション QM
```
1月24日(金) 10時57分49秒 \*\*

図 **4–1** 標準的なメニューパネル

標準的なメニューパネルには、次のオブジェクトが含まれています。

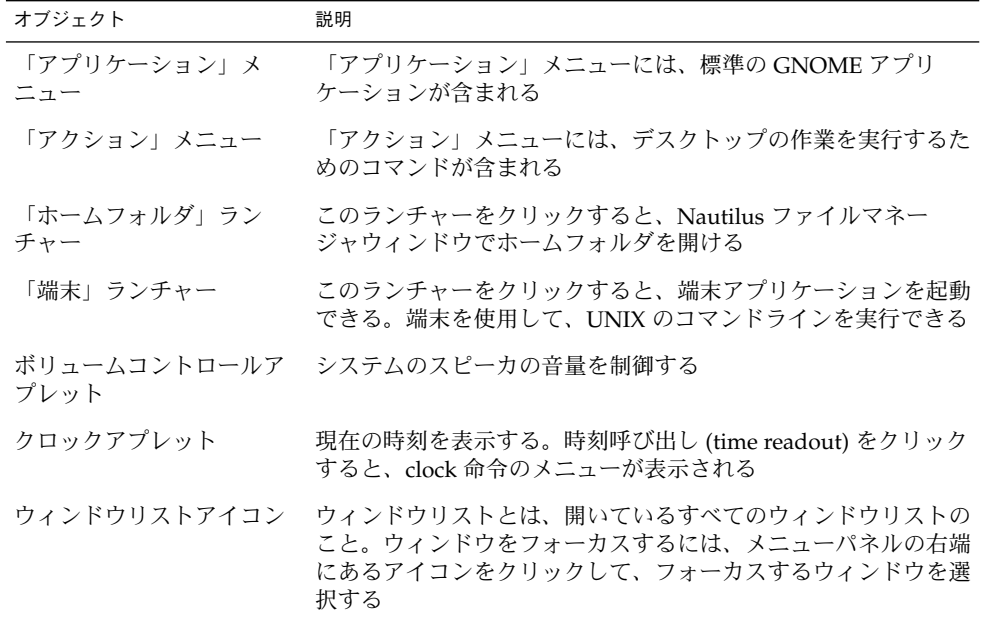

ほかのタイプのパネルとは異なり、デスクトップで持つことができるメニューパネル は 1 つだけです。

## ボトムエッジパネル

起動時、画面のボトムエッジ全域がエッジパネルになります。図 4–2 は、標準的なボ トムエッジパネルを示します。システム管理者は、ローカルな要求に応じてデフォル トのボトムエッジパネルを設定している場合があります。したがって、ここで説明す るボトムエッジパネルと多少異なる可能性があります。

<span id="page-52-0"></span>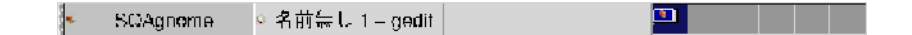

図 **4–2** 標準的なボトムエッジパネル

ボトムエッジパネルには、次のアプレットがあります。

- ウィンドウリスト:開いている各ウィンドウを示すボタンを表示する。ウィンドウ リストを使用して、ウィンドウの最小化と元のサイズへの復元を行うことができる
- ワークスペーススイッチ: ワークスペースの切り替えができる

必要に応じて、ボトムエッジパネルの動作や外観を変更できます。また、ボトム エッジパネルにオブジェクトを追加したり、オブジェクトを削除したりすることもで きます。複数のパネルを作成し、各パネルで異なる設定、オブジェクト、および背景 を選ぶことができます。パネルを隠すこともできます。

## パネルの管理

以下の節では、パネルの管理方法について説明します。

#### 新しいパネルを追加する

異なるタイプのパネルをデスクトップ環境に追加することができます。表 4–1 に、追 加できるパネルのタイプとその特長を示します。

表 **4–1** パネルのタイプ

| パネルタイプ  | 表示位置                                                        | サイズ                                |
|---------|-------------------------------------------------------------|------------------------------------|
| コーナーパネル | 画面のエッジの1つに表示され<br>る。ただし、エッジの中央または<br>コーナにのみ表示できる            | パネル上のオブジェクトを表示で<br>きるまで幅を広げることができる |
| エッジパネル  | 画面のエッジの1つに表示する。<br>エッジパネルの例として、画面下<br>部にあるスタートアップパネルが<br>ある | パネルが表示されるエッジ全域に<br>表示される           |

表 **4–1** パネルのタイプ *(*続き*)*

| パネルタイプ  | 表示位置                                                       | サイズ                                                  |
|---------|------------------------------------------------------------|------------------------------------------------------|
| フロートパネル | 画面の特定の位置に制限されな<br>い。フロートパネルは、デスク<br>トップ環境内の任意の場所に配置<br>できる | パネル上のオブジェクトを表示で<br>きるまで幅を広げることができる                   |
| スライドパネル | 画面のエッジの1つに表示され、<br>エッジの任意の箇所に表示できる                         | パネル上のオブジェクトを表示で<br>きるまで幅を広げることができる                   |
| メニューパネル | 画面のトップエッジに表示され<br>る。メニューパネルは移動できな<br>い                     | 画面のトップエッジ全域に表示さ<br>れる。デスクトップ環境に表示さ<br>れるメニューパネルは1つだけ |

パネルを追加するには、次の手順を実行します。

- 1. パネル上の空いているスペースで右クリックし、「新規パネル」を選択します。
- 2. 追加するパネルのタイプを選びます。新しいパネルがデスクトップ環境に追加され ます。メニューパネルを除き、新しいパネルには、オブジェクトが含まれていませ ん。

利用者の環境に合わせて、新しいパネルをカスタマイズできます。

#### パネルを操作する

パネルを操作するには、パネル上の空いているスペースで、左クリック、右ク リック、または中央クリックします。パネルに空きスペースがない場合は、非表示ボ タンのいずれか 1 つを中央クリックまたは右クリックすることで、パネルを選択でき ます。パネル上で非表示ボタンが見えない場合は、パネルの設定を変更して、非表示 ボタンを可視にします。

次のようにマウスボタンを使用して、パネルを操作できます。

中央クリック パネルをグラブし、そのパネルを別の場所にドラッグできる

右クリック パネルポップアップメニューを開く

#### パネルを移動する

パネルは別の場所に移動できます。パネルを移動するには、パネル上の空いているス ペースで中央クリックし、中央ボタンを押したままそのパネルを別の場所にドラッグ します。

フロートパネルをドラッグすると、パネルはマウスポインタの動きに従って移動しま す。フロートパネルは、デスクトップ環境の特定の位置には固定されません。コー ナーパネル、エッジパネル、またはスライドパネルをドラッグすると、パネルは画面 のエッジに表示されます。

**54** GNOME 2.0 ユーザーズガイド (Solaris 版) • 2003 年 12 月

注 **–** メニューパネルは移動できません。

#### パネルを隠す

メニューパネルを除き、パネルは隠したり表示したりすることができます。パネルを 隠すには、非表示ボタンを使用します。パネル上で非表示ボタンが見えない場合は、 パネルの設定を変更して、非表示ボタンを可視にします。

非表示ボタンは、パネルの両端にあります。非表示ボタンには、オプションの矢印ア イコンが含まれています。次の図に、非表示ボタンを示します。

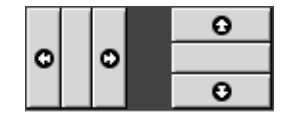

パネルを隠すには、非表示ボタンのいずれか 1 つをクリックします。パネルは、非表 示ボタン上の矢印方向に縮小します。パネルのもう一方の端にある非表示ボタンは、 可視のままです。

隠したパネルを再表示するには、可視の非表示ボタンをクリックします。パネルは、 非表示ボタン上の矢印方向に拡大します。両方の非表示ボタンが可視になります。

パネルは、オートハイド (自動的に隠す) に設定できます。オートハイドを設定する と、マウスがパネルをポイントしていない場合は、パネルが自動的に隠れます。パネ ルが存在している画面の一部をポイントすると、そのパネルが再び表示されます。パ ネルをオートハイドに設定するには、パネルの設定を変更します。

注 **–** コーナーパネルの場合、非表示ボタンの動作は多少異なります。パネルが画面の いずれかのコーナーにある場合、非表示ボタンは次のように使用します。

- パネルを隠すには、通常どおり、画面のエッジに最も近い非表示ボタンをクリック する
- 画面の反対側のコーナーにパネルを移動するには、画面のエッジから最も離れた非 表示ボタンをクリックする

## <span id="page-55-0"></span>パネルの設定を変更する

すべてのパネルの設定を変更するには、「アプリケーション」→ 「デスクトップ設 定」→ 「拡張設定」→ 「パネル」を選択し、必要な変更を行います。たとえば、パネ ルオブジェクトの外観および動作に関連するさまざまな設定を指定できます。

個々のパネルに対して、それぞれ設定を変更することもできます。パネルのタイプ、 隠す場合の動作、視覚的な外観など、各パネルの特長を変更することができます。

注 **–** メニューパネルの設定は変更できません。

パネルの設定を変更するには、次の手順を実行します。

1. パネル上の空いているスペースで右クリックし、「設定」を選択して「パネルの設 定」ダイアログを表示します。次の図に、画面下部にあるエッジパネルの「パネル の設定」ダイアログを示します。

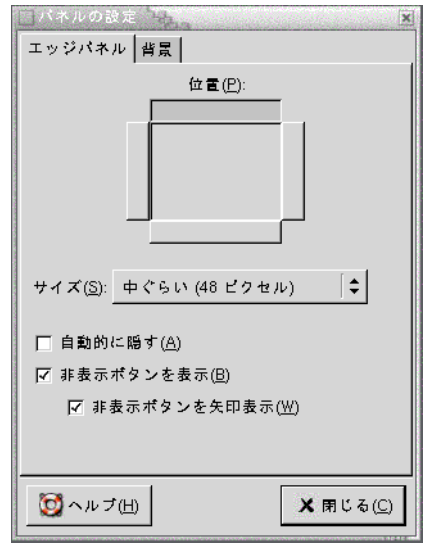

「パネルの設定」ダイアログには、次のタブセクションがあります。

- 「*Panel-type* パネル」
- 「背景」
- 2. パネルサイズ、位置、およびパネルを隠す場合の設定を変更するには、「*Paneltype* パネル」タブをクリックします。次の表に、「*Panel-type* パネル」タブセク ションのダイアログ要素を示します。

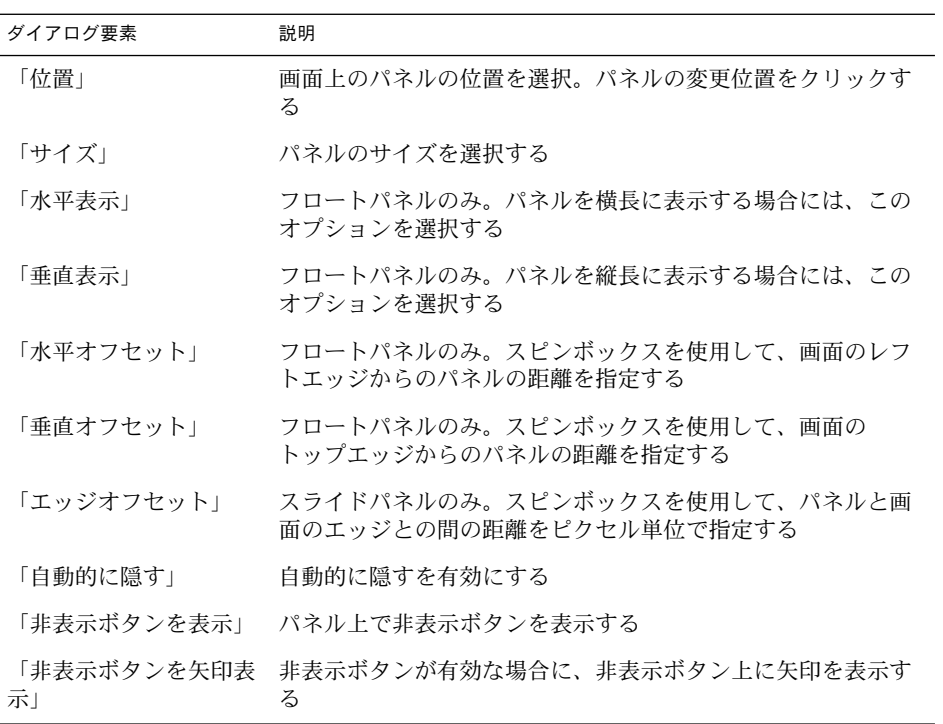

3. パネル背景を変更する場合は、「背景」タブをクリックします。「背景」タブセク ションには、次の要素が含まれています。

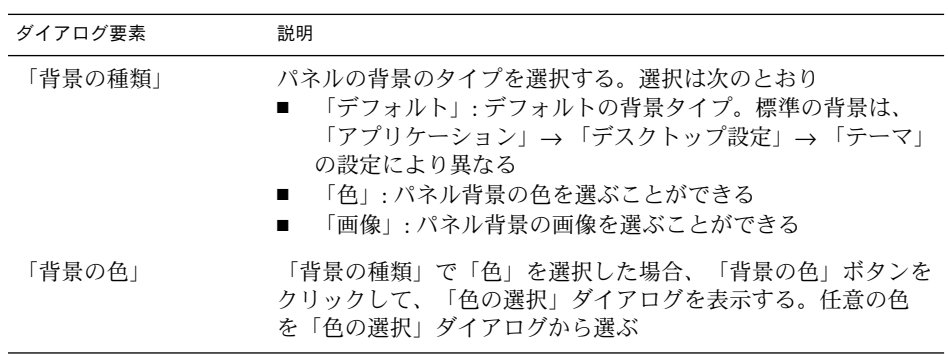

<span id="page-57-0"></span>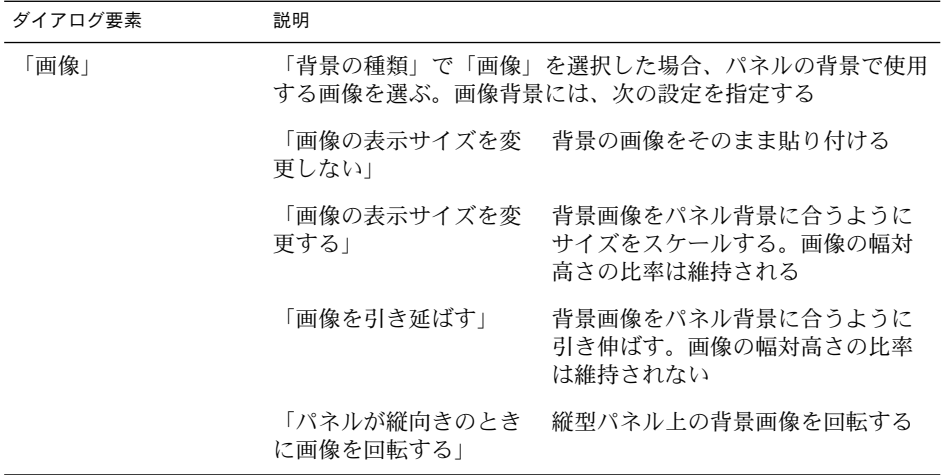

色または画像をパネルにドラッグして、それをパネルの背景として設定することも できます。詳細については、58 ページの「パネルの背景に色または画像をド ラッグする」を参照してください。

4. 「閉じる」をクリックして、「パネルの設定」ダイアログを閉じます。

#### パネルの背景に色または画像をドラッグする

色または画像をパネルにドラッグして、それをパネルの背景として設定できます。色 または画像は、多数のアプリケーションからドラッグできます。たとえば、Nautilus ファイルマネージャの色をパネルにドラッグして、パネルの背景として設定できま す。任意の「色の選択」ダイアログから色をドラッグすることもできます。

画像をパネルにドラッグして、それをパネルの背景として設定できます。Nautilus ファイルマネージャアプリケーションのパターン画像をドラッグして、パネルの背景 として設定することもできます。

#### パネルを削除する

デスクトップ環境からパネルを削除するには、削除したいパネルで右クリックし、 「パネルを削除」を選択します。

注 **–** デスクトップ環境には必ず 1 つパネルが必要です。デスクトップ環境にパネルが 1 つしかない場合、そのパネルは削除できません。

# <span id="page-58-0"></span>パネルオブジェクト

この節では、パネルに追加できるオブジェクト、およびパネルから使用できるオブ ジェクトについて説明します。

## パネルオブジェクトを操作する

次のようにマウスボタンを使用して、パネルオブジェクトを操作できます。

- 左クリック パネルオブジェクトを起動する
- 中央クリック オブジェクトをグラブし、そのオブジェクトを別の場所にドラッグ する
- 右クリック パネルオブジェクトポップアップメニューを開く

アプレットのパネルオブジェクトは、これとは異なる方法で操作します。詳細につい ては、62 [ページの「アプレットを選択する」を](#page-61-0)参照してください。

### パネルにオブジェクトを追加する

パネルにオブジェクトを追加するには、次のいくつかの方法があります。

■ パネルポップアップメニュー

パネル上の空いているスペースで右クリックし、パネルポップアップメニューを開 きます。パネルポップアップメニューには、「パネルに追加」サブメニューがあり ます。「パネルに追加」サブメニューを使用して、次のオブジェクトをパネルに追 加できます。

- アクセサリ
- アミューズメント
- インターネット
- マルチメディア
- ユーティリティー
- ランチャー
- メニューのランチャー
- GNOME メニュー
- 引き出し
- ログアウトボタン
- ロックボタン
- 任意のメニュー

任意のメニューでランチャーを右クリックすると、そのランチャーのポップアップ メニューが開きます。このポップアップメニューを使用して、パネルにランチャー を追加できます。

メニュー、ランチャー、およびアプレットをメニューからパネルにドラッグするこ ともできます。

■ ファイルマネージャ

各ランチャーおよびアプレットは .desktop ファイルに対応します。.desktop ファイルをパネルにドラッグすることで、そのランチャーまたはアプレットをパネ ルに追加できます。

各メニューはディレクトリに対応します。ディレクトリをパネルにドラッグするこ とで、そのディレクトリをメニューオブジェクトとしてパネルに追加できます。

#### オブジェクトの設定を変更する

いくつかのパネルオブジェクトは、一 組の設定になっています。設定は、各オブ ジェクトのタイプにより異なります。設定は、次のような詳細を指定します。

- ランチャーを起動するコマンド
- メニューのソースファイルの位置
- オブジェクトを表すアイコン

オブジェクトの設定を変更するには、次の手順を実行します。

1. オブジェクトを右クリックして、図 4–3 に示すパネルオブジェクトポップアップメ ニューを開きます。

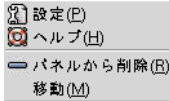

図 **4–3** パネルオブジェクトポップアップメニュー

- 2. 「設定」を選択します。「設定」ダイアログを使用して、必要に応じて設定を変更 します。「設定」ダイアログ内の設定は、手順 1 で選択したオブジェクトにより異 なります。
- 3. 「OK」をクリックして変更を適用し、「設定」ダイアログを閉じます。

### パネルオブジェクトを移動する

パネルオブジェクトはパネル内で移動することも、パネル間で移動することもできま す。また、パネルと引き出し間でオブジェクトを移動することもできます。

**60** GNOME 2.0 ユーザーズガイド (Solaris 版) • 2003 年 12 月

<span id="page-60-0"></span>パネルオブジェクトを移動するには、オブジェクトを中央クリックし、ボタンを押し たままそのオブジェクトを別の位置にドラッグします。マウスの中央ボタンを放す と、そのオブジェクトが新しい位置に固定されます。

または、パネルオブジェクトポップアップメニューを使用してオブジェクトを移動す ることもできます。次の手順を実行します。

- 1. オブジェクトを右クリックし、「移動」を選択します。
- 2. オブジェクトの新しい位置をポイントし、任意のマウスボタンをクリックしてその 位置にオブジェクトを固定します。移動先は、デスクトップ環境内に現在あるパネ ルであれば、どのパネルでもかまいません。

パネルオブジェクトを動かすと、パネル上のほかのオブジェクトの位置に影響しま す。パネル上でのオブジェクトの動きを制御するには、動作モードを指定します。動 作モードを指定するには、パネルオブジェクトを移動するときに次のいずれかのキー を押します。

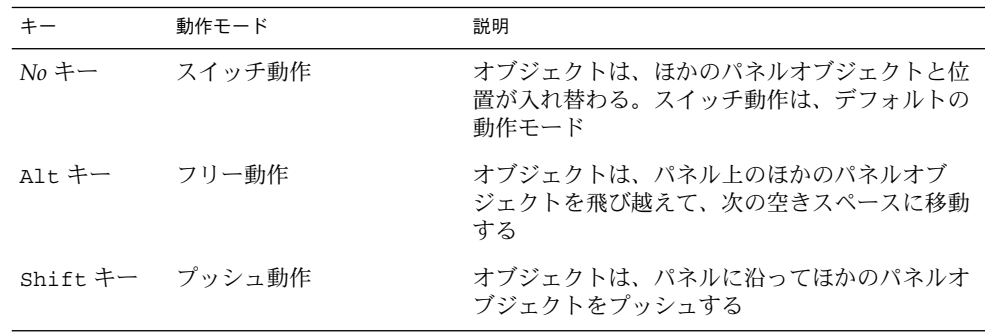

## パネルオブジェクトを削除する

パネルからオブジェクトを削除するには、そのオブジェクトを右クリックし、パネル オブジェクトポップアップメニューを開いて、「パネルから削除」を選択します。

# アプレット

アプレットとは、小さなアプリケーションで、そのユーザーインターフェイスはパネ ル内にあります。アプレットの操作には、アプレットパネルオブジェクトを使用しま す。たとえば、以下の図は、左から順に次のアプレットを示しています。

- ウィンドウリスト:システムで現在開いているウィンドウを表示する
- CD プレーヤー: システムの CD を制御する

<span id="page-61-0"></span>■ ボリュームコントロール: システムのスピーカの音量を制御する

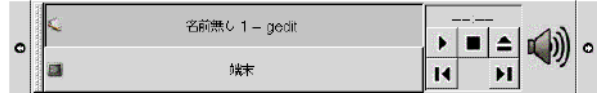

#### アプレットをパネルに追加する

アプレットをパネルに追加するには、パネルポップアップメニューを使用します。パ ネル上の空いているスペースで右クリックし、パネルポップアップメニューを開きま す。「パネルに追加」を選択して、次のいずれかのサブメニューから追加するアプ レットを選びます。

- 「アクセサリ」
- 「アミューズメント」
- 「インターネット」
- 「マルチメディア」
- 「ユーティリティ」

サブメニューからアプレットをドラッグして、パネルに追加することもできます。

## アプレットを選択する

アプレットの設定を変更するには、最初にアプレットを右クリックして、パネルオブ ジェクトポップアップメニューを表示します。アプレットを移動するには、そのアプ レットを中央クリックします。

パネルオブジェクトポップアップメニューを表示したり、アプレットを移動するに は、以下に示すように、アプレット上のクリックする場所に制約があります。

- 一部のアプレットには、アプレット特有のコマンドのポップアップメニューがあ り、このメニューはアプレットの特定の部分を右クリックした場合に開く。たとえ ば ウィンドウリストアプレットの場合、左側に垂直ハンドルがあり、右側に ウィンドウを表すボタンがある。ウィンドウリストアプレットのパネルオブジェク トポップアップメニューを開くには、ハンドルを右クリックする必要がある。右側 にあるボタンを右クリックすると、ボタンのポップアップメニューが開く
- あるアプレットには、アプレットの選択に使用できない領域がある。たとえば コ マンドラインアプレットには、コマンドを入力するためのフィールドがある。この フィールドを中央クリックまたは右クリックしてアプレットを選択することはでき ない。代わりに、アプレットの別の部分を中央クリックまたは右クリックする

## アプレットの設定を変更する

アプレットの設定を変更するには、次の手順を実行します。

**62** GNOME 2.0 ユーザーズガイド (Solaris 版) • 2003 年 12 月

- <span id="page-62-0"></span>1. アプレットを右クリックして、「設定」を選択します。「設定」ダイアログを使用 して、設定を必要に応じて変更します。アプレットの設定は、アプレットによって 異なります。
- 2. 「閉じる」をクリックして、「設定」ダイアログを閉じます。

## ランチャー

ランチャーをクリックすると、次のいずれかの操作を開始します。

- 特定のアプリケーションを起動する
- コマンドを実行する
- ファイルマネージャウィンドウでフォルダを開く
- 特定の Uniform Resource Locator (URL) でブラウザを開く。URL は、Web 上の特 定の位置を示すアドレス

ランチャーは、デスクトップ環境内の次の場所にあります。

- パネル: パネルでは、ランチャーはアイコンとして表示される
- メニュー: メニューでは、ランチャーはメニュー項目として表示される。通常、メ ニュー項目の横にアイコンがある
- デスクトップ: デスクトップでは、ランチャーはアイコンとして表示される

ランチャーの設定は変更できます。たとえば、ランチャーの設定として、ランチャー 名、ランチャーを表すアイコン、ランチャーの実行方法があります。

#### パネルにランチャーを追加する

パネルにランチャーを追加するには、次の方法を使用します。

■ パネルポップアップメニュー

新しくランチャーを作成するには、パネル上の空いているスペースで右クリック し、「パネルに追加」→ 「ランチャー」を選択します。「ランチャーの作成」ダ イアログが表示されます。このダイアログに関する詳細については、64 [ページ](#page-63-0) [の「「ランチャーの作成」ダイアログを使用してランチャーを作成する」を](#page-63-0)参照し てください。

既存のランチャーをパネルに追加するには、パネルポップアップメニューから「パ ネルに追加」→ 「アプリケーション」を選択します。追加するランチャーをメ ニューから選びます。

■ 仟意のメニュー 任意のメニューからパネルにランチャーを追加するには、次のいずれかの手順を実 行します。

- <span id="page-63-0"></span>■ ランチャーの追加先のパネルで、そのランチャーを含むメニューを開く。ラン チャーのタイトルを右クリックする。「ランチャーをパネルに追加」を選択す る
- ランチャーを含むメニューを開く。ランチャーをパネルにドラッグする
- ファイルマネージャ

ファイルマネージャからパネルにランチャーを追加するには、そのランチャーの .desktop ファイルをファイルシステムから探します。ランチャーを追加するに は、.desktop ファイルをパネルにドラッグします。

## 「ランチャーの作成」ダイアログを使用してラン チャーを作成する

「ランチャーの作成」ダイアログを使用してランチャーを作成するには、次の手順を 実行します。

1. パネルの任意の部分を右クリックし、パネルポップアップメニューを開きます。 「パネルに追加」→ 「ランチャー」を選択して、「ランチャーの作成」ダイアロ グを表示します。ダイアログの「基本」タブセクションが表示されます。

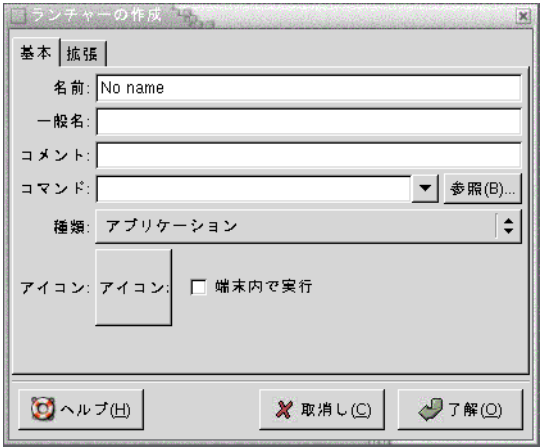

2. ダイアログにランチャーの設定を入力します。次の表に、「基本」タブセクション のダイアログ要素を示します。

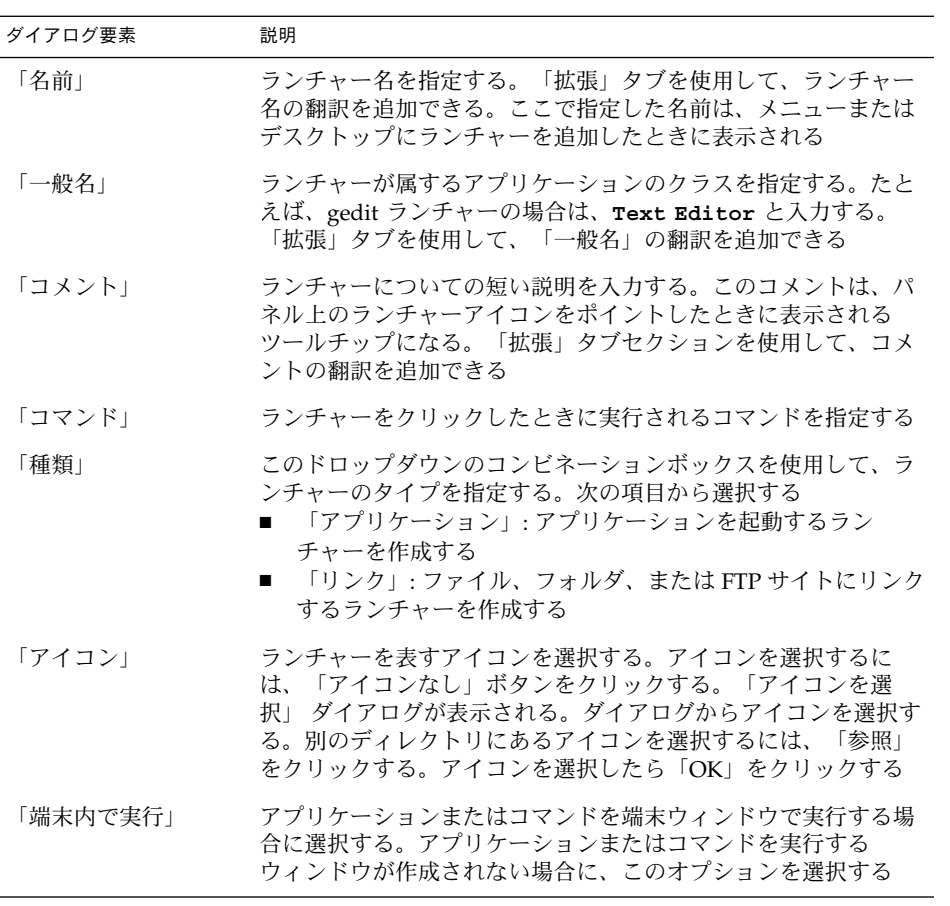

3. ランチャーの追加設定を設定するには、 「拡張」タブをクリックします。「ラン チャー設定」ダイアログの「拡張」タブセクションが表示されます。

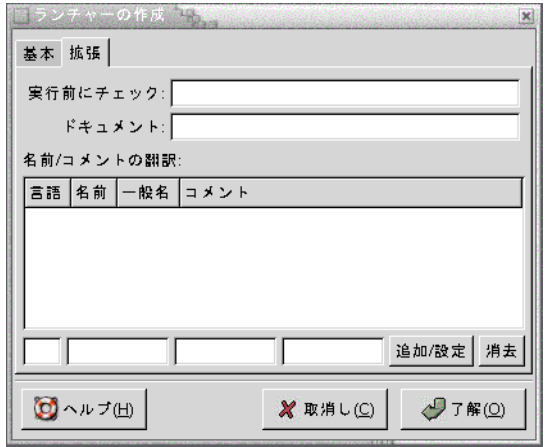

4. ダイアログに、ランチャーの追加設定を入力します。次の表に、「拡張」タブセク ションの上部にあるダイアログ要素を示します。

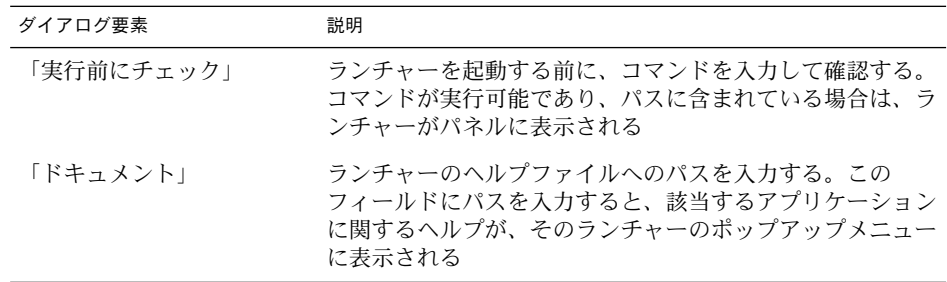

5. 「基本」タブセクションの「名前」、「一般名」、および「コメント」フィールド の翻訳を追加することもできます。翻訳を追加するには、「名前**/**コメントの翻 訳」表に次のように翻訳説明を入力します。

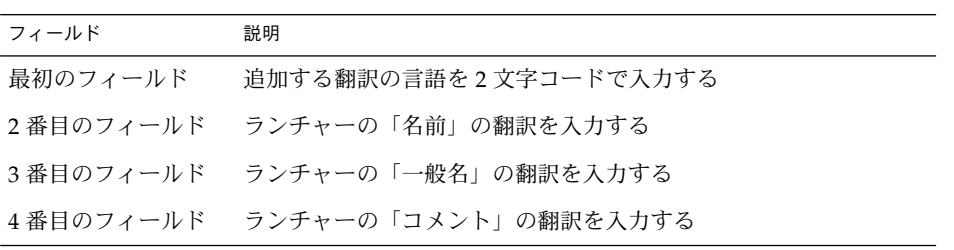

入力したあとで、「追加/設定」ボタンをクリックします。

<span id="page-66-0"></span>翻訳を変更するには、その翻訳を選択します。ダイアログの下の部分に、翻訳され たテキストが表示されます。必要に応じてフィールドを変更したあと、「追加/設 定」ボタンをクリックします。

翻訳を削除するには、その翻訳を選択し、「削除」ボタンをクリックします。

6. ランチャーを作成して「ランチャー設定」ダイアログを閉じるには、「OK」をク リックします。

#### ランチャーの設定を変更する

ランチャーの設定を変更するには、次の手順を実行します。

- 1. ランチャーを右クリックして、パネルオブジェクトポップアップメニューを開きま す。
- 2. 「設定」を選択します。「ランチャーの設定」ダイアログを使用して、必要に応じ て設定を変更します。「ランチャーの設定」ダイアログの詳細については、[64](#page-63-0) 64 [ページの「「ランチャーの作成」ダイアログを使用してランチャーを作成す](#page-63-0) [る」を](#page-63-0)参照してください。
- 3. 「閉じる」をクリックして、「ランチャーの設定」ダイアログを閉じます。

## メニュー

次のタイプのメニューをパネルに追加できます。

- システムメニュー: システムメニューには、デスクトップ環境内で使用できる標準 のアプリケーションとツールが含まれています。「アプリケーション」メニューお よび「アクション」メニューは、システムメニューです。システムメニューをパネ ルに追加するには、そのメニューのランチャーを右クリックし、「メニュー全体」 → 「メニューとしてパネルに追加」を選択します。
- GNOME メニュー : GNOME メニューを使用して、ほとんどすべての標準アプリ ケーション、コマンド、および構成オプションにアクセスできます。GNOME メ ニューをパネルに追加するには、パネル上の空いているスペースで右クリックし、 「パネルに追加」→ 「GNOME メニュー」を選択します。パネルに追加できる GNOME メニューオブジェクトの数に制限はありません。デフォルトでは、 GNOME メニューは、以下のような足跡のアイコンでパネルに表示されます。

<span id="page-67-0"></span>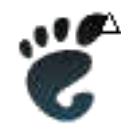

パネルに追加するメニューは、矢印が付いたアイコンで表されます。矢印は、そのア イコンがメニューまたは引き出しを表すことを示します。図 4–4 は、パネル上に表示 される標準的なメニューを示しています。

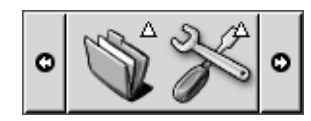

図 **4–4** パネル上の標準的なメニューオブジェクト

# 引き出し

引き出しは、パネルの拡張機能の 1 つです。引き出しは、パネルを表示したり隠した りするのと同じ方法で、開いたり閉じたりできます。引き出しは、ランチャー、メ ニュー、アプレット、ほかのパネルオブジェクト、およびほかの引き出しなど、すべ てのパネルオブジェクトを含むことができます。引き出しを開くと、パネル上のオブ ジェクトを使用するのと同様の方法でオブジェクトを使用できます。

次の図に、2 つのパネルオブジェクトを含む開いた引き出しを示します。

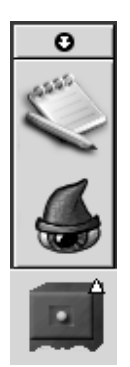

引き出しアイコン上の矢印は、そのアイコンが引き出しまたはメニューを表すことを 示します。

引き出しに対するオブジェクトの追加、移動、および削除は、パネルに対するオブ ジェクトの追加、移動、および削除と同じ方法で行えます。

#### 引き出しを開くまたは閉じる

引き出しを開くには、パネル内の引き出しオブジェクトをクリックします。引き出し は、次の方法で閉じることができます。

- 引き出しをクリックする
- 引き出し非表示ボタンをクリックする

#### 引き出しをパネルに追加する

引き出しは、次の方法でパネルに追加できます。

- パネルポップアップメニュー パネル上の空いているスペースで右クリックし、「パネルに追加」→ 「引き出 し」を選択します。
- 任意のメニュー メニューは、引き出しオブジェクトとしてパネルに追加できます。 メニューを引き出しとしてパネルに追加するには、パネルからメニューを開きま す。メニュー内の任意のランチャーを右クリックし、「メニュー全体」→ 「引き 出しとしてパネルに追加」を選択します。

## オブジェクトを引き出しに追加する

引き出しにオブジェクトを追加するのは、パネルにオブジェクトを追加するのと同じ 方法です。詳細については、59 [ページの「パネルにオブジェクトを追加する」を](#page-58-0)参照 してください。

#### 引き出し設定を変更する

すべてのパネルおよび 引き出しの設定を変更するには、「アプリケーション」→ 「デ スクトップ設定」→「拡張設定」→「パネル」を選択して、必要な変更を行います。 たとえば、パネルおよび引き出しでのオブジェクトの外観および動作に関連するさま ざまなオプションを選択できます。引き出しにのみ関連するオプションを選択するこ ともできます。たとえば、引き出し内のランチャーをクリックしたときに引き出しを 閉じるオプションを選択できます。

個々の引き出しに対して、別々の設定を変更することもできます。引き出しの視覚的 な外観、引き出しに非表示ボタンがあるかどうかなど、各引き出しの特長を変更する ことができます。

引き出しの設定を変更するには、次の手順を実行します。

1. 引き出しを右クリックし、「設定」を選択して「パネルの設定」ダイアログを表示 します。ダイアログの「引き出し」タブセクションが表示されます。

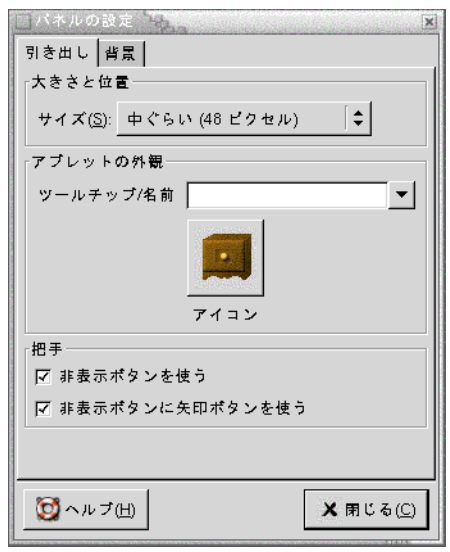

2. ダイアログで引き出しの設定を選択します。次の表に、「引き出し」タブセク ションの要素を示します。

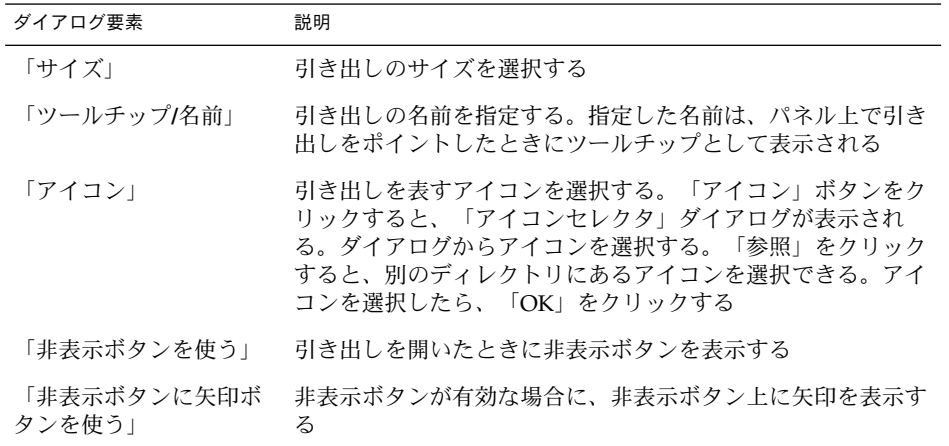

- <span id="page-70-0"></span>3. 「背景」タブセクションを使用して、引き出しの背景を設定できます。「背景」タ ブセクションに関する詳細については、この項目の 56 [ページの「パネルの設定を](#page-55-0) [変更する」の](#page-55-0)手順を参照してください。色または画像を引き出しにドラッグして、 それを引き出しの背景として設定することもできます。詳細については、58 [ペー](#page-57-0) [ジの「パネルの背景に色または画像をドラッグする」を](#page-57-0)参照してください。
- 4. 「閉じる」をクリックして、「パネルの設定」ダイアログを閉じます。

## ログアウトボタン

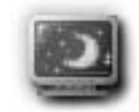

ログアウトボタンは、GNOME セッションをログアウトするプロセスを開始します。

パネルにログアウトボタンを追加するには、パネル上の空いているスペースで右ク リックします。「パネルに追加」→ 「ログアウトボタン」を選択します。セッション を終了、またはシステムを停止するには、ログアウトボタンをクリックします。

## ロックボタン

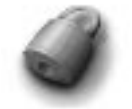

「ロック」ボタンは画面をロックして、スクリーンセーバーを起動します。再び セッションにアクセスするには、パスワードを入力する必要があります。画面を正し くロックするには、スクリーンセーバーを有効に設定しておく必要があります。

パネルに「ロック」ボタンを追加するには、パネル上の空いているスペースで右ク リックします。「パネルに追加」→ 「ロックボタン」を選択します。

「ロック」ボタンを右クリックして、スクリーンセーバー関連コマンドのメニューを 開きます。表 [4–2](#page-71-0) に、メニューから利用可能なコマンドを示します。

<span id="page-71-0"></span>表 **4–2** スクリーンロックメニュー項目

| メニュー項目                   | 機能                                                                                                    |
|--------------------------|----------------------------------------------------------------------------------------------------|
| 「スクリーンセーバーを実行」           | すぐにスクリーンセーバーを起動し、画面はロック<br>しない                                                                                 |
| 「スクリーンロック」               | すぐに画面をロックする。このコマンドは、<br>「ロック」ボタンをクリックした場合と同様の機能<br>を行う                                                         |
| 「スクリーンセーバーデーモンを強制終<br>了」 | スクリーンセーバープロセスを終了する。スクリー<br>ンセーバープロセスを終了したあとは、画面を<br>ロックできない                                                    |
| 「スクリーンセーバーデーモンを再起<br>動!  | スクリーンセーバープロセスを終了し再起動する。<br>パスワードを変更したあとで、このコマンドを使用<br>する。スクリーンセーバープロセスを再起動すると<br>き、スクリーンセーバーの新しいパスワードを使用<br>する |
| 「設定」                     | スクリーンセーバーの構成に使用す<br>る「XScreenSaver」ダイアログを表示する                                                                  |
第 **5** 章

# メニューの操作方法

この章では、GNOME デスクトップでのメニューの操作方法について説明します。

- 73 ページの「メニューの概要」
- 74 [ページの「メニューの特長」](#page-73-0)
- 76 [ページの「アプリケーションメニュー」](#page-75-0)
- 76 [ページの「アクションメニュー」](#page-75-0)
- 79 [ページの「](#page-78-0)GNOME メニュー」

# メニューの概要

デスクトップ環境のすべての機能には、メニューからアクセスできます。メニューパ ネルにはメニューが含まれており、メニューとパネルを組み合わせて作業を実行でき ます。メニュー項目をパネルにコピーするなど、さまざまな操作をメニューを使用し て実行できます。

デスクトップ環境から次のメニューにアクセスできます。

- 「アプリケーション」メニュー:「アプリケーション」メニューから、多数のアプ リケーション、コマンド、および構成オプションにアクセスできる。「アプリケー ション」メニューからデスクトップ環境設定ツールにアクセスすることもできる。
- 「アクション」メニュー:「アクション」メニューから、デスクトップ環境の作業 を実行できるさまざまなコマンドにアクセスできる。たとえば、検索ツールを起動 したり、デスクトップ環境からログアウトしたりできる
- GNOME メニュー: 「アプリケーション」および「アクション」メニューの項目に は、GNOME メニューからアクセスすることもできる。パネル上に多数の GNOME メニューボタンを表示させることができる。

デスクトップを右クリックすることにより、「デスクトップ」メニューを開くことが できます。「デスクトップ」メニューでは、デスクトップに関連する作業を実行でき ます。

<span id="page-73-0"></span>これらのすべてのメニューにより、多様な手段で作業を実行できるため、好みの方法 で作業できます。

### メニューの特長

メニューには次の項目があります。

- サブメニュー
- ランチャーまたはメニュー項目

メニュー項目の右側にある矢印は、その項目にサブメニューがあることを示します。 サブメニューにマウスのカーソルを置くと、サブメニューが開きます。サブメニュー から項目を選ぶことができます。

ランチャーを選んだ場合は、そのランチャーはアプリケーションを起動するか、コマ ンドを実行します。ランチャーを右クリックして、ポップアップメニューを開くこと もできます。ポップアップメニューでは、パネルに項目を追加したり、ほかの作業を 実行したりできます。ポップアップメニューに関する詳細については、次の節を参照 してください。

セッションのテーマを変更して、メニューの外観を変更することができます。テーマ を変更するには、「アプリケーション」→ 「デスクトップ設定」→ 「テーマ」を選択 します。

#### メニュー項目のポップアップメニュー

メニュー上の項目には、関連するポップアップメニューがあり、この項目に関連する 作業は、このポップアップメニューを使用して実行できます。メニュー上の項目を右 クリックすると、その項目のポップアップメニューが開きます。ポップアップメ ニューにはサブメニューが含まれており、メニューに関連する作業を実行できます。

メニュー項目のポップアップメニューを使用して、次の作業を実行できます。

- メニュー項目をランチャーとしてパネルに追加する。
- メニューから項目を削除する。
- ダイアログのメニュー項目コマンドで、「プログラムを実行」ダイアログを開く。
- メニューをパネルに追加する。メニューは、メニューオブジェクトまたは引き出し オブジェクトとして追加できる。
- 新しい項目をメニューに追加する。
- サブメニューおよびメニュー項目の設定を変更する。

図 5–1 にポップアップメニューを示します。

**74** GNOME 2.0 ユーザーズガイド (Solaris 版) • 2003 年 12 月

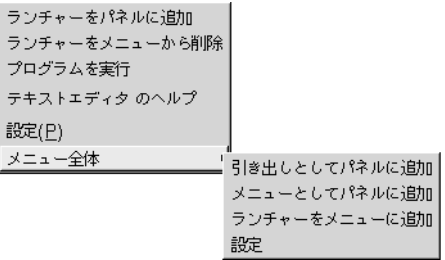

図 **5–1** メニュー項目のポップアップメニュー

表 5–1 は、メニュー項目のポップアップメニューを説明しています。

表 **5–1** メニュー項目のポップアップメニュー

| 項目                            | 説明                                                                                    |
|-------------------------------|---------------------------------------------------------------------------------------|
| 「ランチャーをパネルに追加」                | メニューを開くパネルにランチャーを追加する                                                                 |
| 「ランチャーをメニューから削除」              | メニューからランチャーを削除する                                                                      |
| 「プログラムを実行」                    | 「プログラムを実行」ダイアログを表示する。「プ<br>ログラムを実行」ダイアログにはコマンドフィール<br>ドにある「コマンド」フィールドからのコマンドが<br>含まれる |
| 「application_name のヘルプ」       | アプリケーションのオンラインヘルプを開く                                                                  |
| 「設定」                          | ランチャーの設定を変更できるダイアログを表示す<br>$\mathcal{Z}_{\mathcal{D}}$                                |
| 「メニュー全体」→ 「引き出しとして<br>パネルに追加」 | - メニューを開くパネルに引き出しとしてサブメ<br>ニューを追加する                                                   |
| パネルに追加」                       | 「メニュー全体」→ 「メニューとして メニューを開くパネルにメニューオブジェクトとし<br>てサブメニューを追加する                            |
| 「メニュー全体」→「ランチャをメ<br>ニューに追加」   | サブメニューに項目を追加できる                                                                       |
| 「メニュー全体」→ 「設定」                | サブメニューの設定を変更できるダイアログを表示<br>する                                                         |

第 5 章 • メニューの操作方法 **75**

# <span id="page-75-0"></span>アプリケーションメニュー

「アプリケーション」メニューには、階層構造のサブメニューがあり、サブメニュー から標準の GNOME アプリケーションおよび設定ツールを起動できます。「アプリ ケーション」メニューには、「 デスクトップ設定」メニューが含まれています。「デ スクトップ設定」メニューを使用して、設定ツールを起動できます。「アプリケー ション」メニューには、ファイルマネージャとヘルプブラウザも含まれています。

「アプリケーション」メニューは次の場所にあります。

- メニューパネル
- Nautilus の「ここからスタート」
- GNOME メニュー

# アクションメニュー

「アクション」メニューには、デスクトップ環境の作業を実行できるさまざまなコマ ンドが含まれています。表 5–2 に、「アクション」メニューのコマンドを示します。

表 **5–2** アクションメニューのコマンド

| メニュー項目      | 機能                                                                                                    |
|-------------|----------------------------------------------------------------------------------------------------|
| 「プログラムを実行」  | 「プログラムを実行」ダイアログを開く。「プログラム<br>を実行」ダイアログを使用してコマンドを実行する。詳<br>細については、77 ページの「「プログラムを実行」ダイ<br>アログの使用方法」を参照 |
| 「ファイルを検索」   | 検索ツールを起動する。詳細については、『ファイルを<br>検索I』のヘルプを参照                                                              |
| 「スクリーンショット」 | 画面全体のスクリーンショットを撮り、「スクリーン<br>ショット」ダイアログを開く。「スクリーンショット」<br>ダイアログを使用してスクリーンショットを保存する                     |
| 「スクリーンロック」  | 画面をロックする                                                                                              |
| 「ログアウト」     | 現在のセッションをログアウトする                                                                                      |

「アクション」メニューは次の場所にあります。

- メニューパネル
- GNOME メニュー。「アクション」メニューの項目は、GNOME メニューの トップレベルにある

#### <span id="page-76-0"></span>「プログラムを実行」ダイアログの使用方法

「プログラムを実行」ダイアログでは、コマンドラインにアクセスできます。「プロ グラムを実行」ダイアログでコマンドを実行した場合、コマンドからの出力は受け取 れません。

コマンドラインからコマンドを実行するには、次の手順を実行します。

- 1. 「プログラムを実行」ダイアログを表示します。「プログラムを実行」ダイアログ は、次の方法で表示できます。
	- メニューパネル

「アクション」→ 「プログラムを実行」を選択します。

- GNOME メニューから GNOME メニューを開いて、「プログラムを実行」を選択します。
- ショートカットキーを使用

「プログラムを実行」ダイアログを表示するデフォルトのショートカットキー は、Alt + F2 キーです。ショートカットキーは、キーボードショートカット設 定ツールで変更できます。ショートカットキーを変更するには、「アプリケー ション」→「デスクトップ設定」→「キーボードショートカット」を選択しま す。

■ メニュー項目のポップアップメニュー

メニュー上の項目を右クリックし、ポップアップメニューから「プログラムを 実行」を選択します。「プログラムを実行」ダイアログが開き、コマンド フィールドにメニューからのコマンドが表示されます。 次のような「プログラ ムを実行」ダイアログが表示されます。

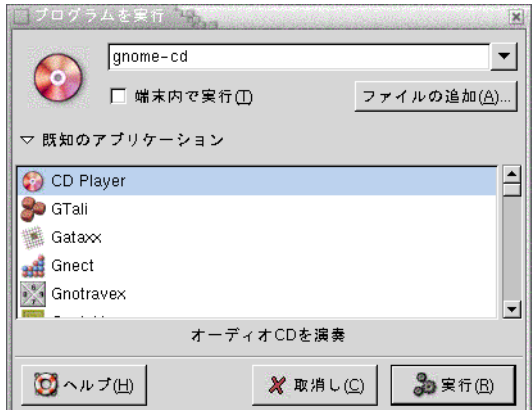

2. 実行するコマンドを空白のフィールドに入力します。以前に実行したコマンドを選 択する場合は、コマンドフィールド横の下矢印ボタンをクリックして、実行するコ マンドを選びます。

第 5 章 • メニューの操作方法 **77**

または、「既知のアプリケーション」ボタンをクリックして、利用可能なアプリ ケーションのリストを表示します。

「ファイルの追加」ボタンを使用して、コマンドラインに追加するファイルを選ぶ こともできます。たとえば、命令として emacs を入力し、次に、編集するファイ ルを選びます。

アプリケーションまたはコマンドを端末で実行するには、「端末内で実行」オプ ションを選択します。アプリケーションまたはコマンドを実行するウィンドウが作 成されない場合に、このオプションを選択します。

3. 「プログラムを実行」ダイアログの「実行」ボタンをクリックします。

#### スクリーンショットを撮る

次の方法を使用して、スクリーンショットを撮ることができます。

■ 「アクション」メニューを使用

画面全体のスクリーンショットを撮るには、「アクション」→ 「スクリーン ショット」を選択します。「スクリーンショット」ダイアログが表示されます。ス クリーンショットを保存するには、「スクリーンショットをファイルに保存」オプ ションを選択します。スクリーンショットのパスとファイル名をドロップダウンコ ンビネーションボックスに入力します。スクリーンショットを別のディレクトリに 保存する場合は、「参照」をクリックします。ディレクトリを選択して、「OK」 をクリックします。

スクリーンショットは、デスクトップに保存することもできます。スクリーン ショットをデスクトップに保存するには、「スクリーンショットをデスクトップに 保存」オプションを選択します。

■ ショートカットキーを使用

次のショートカットキーを使用して、スクリーンショットを撮ることができます。

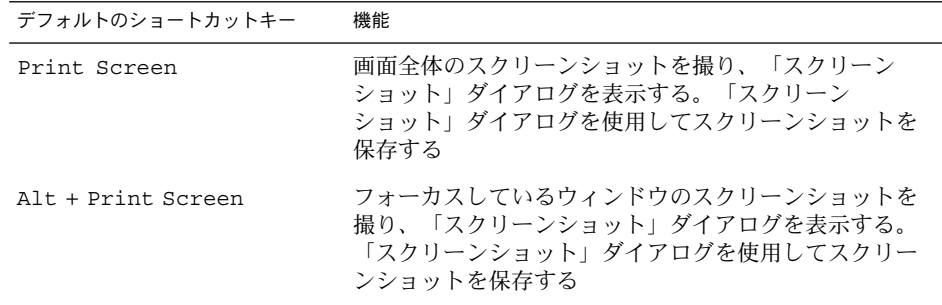

デフォルトのショートカットキーは、キーボードショートカット設定ツールを使用 して変更できます。

■ コマンドを使用

<span id="page-78-0"></span>gnome-panel-screenshot コマンドを使用してスクリーンショットを撮ること ができます。gnome-panel-screenshot コマンドは画面全体のスクリーン ショットを撮り、「スクリーンショット」ダイアログを表示します。「スクリーン ショット」ダイアログを使用してスクリーンショットを保存する

gnome-panel-screenshot コマンドには、次のオプションを指定できます。

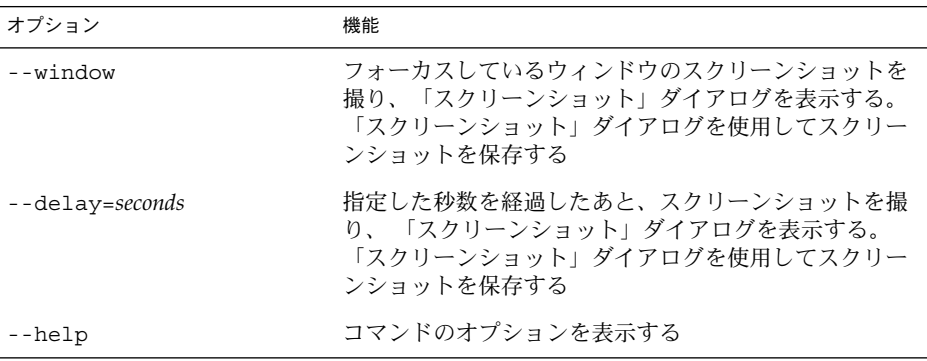

## GNOME メニュー

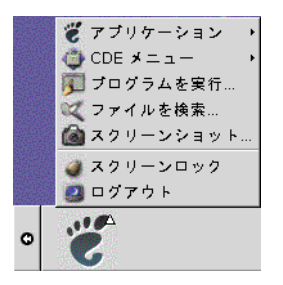

GNOME メニューを使用して、ほとんどすべての標準アプリケーション、コマンド、 および構成オプションにアクセスできます。

GNOME メニューには、次のような トップレベルメニューと特殊メニュー項目があり ます。

- 「アプリケーション」:すべてのアプリケーションおよび設定ツールが含まれる。 ファイルマネージャおよびヘルプブラウザもこのメニューに含まれる
- 「アクション」:「スクリーンロック」および「ログアウト」コマンドなど、デス クトップ環境の作業を実行できるコマンドが含まれる。「アクション」メニュー内 の項目は、GNOME メニューのトップレベルにある

第 5 章 • メニューの操作方法 **79**

GNOME メニューボタンはパネルに追加できます。デフォルトでは、GNOME メ ニューは、以下のような足跡のアイコンでパネルに表示されます。

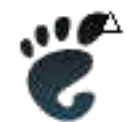

#### GNOME メニューを開く

GNOME メニューは、次の方法で開くことができます。

- GNOME メニューを選択できるパネルから開く GNOME メニューをクリックします。
- ショートカットキーを使用

ショートカットキーを使用して GNOME メニューを開きます。ショートカット キーを使用して GNOME メニューを開くと、GNOME メニューはマウスポインタ の位置に表示されます。

GNOME メニューを開くデフォルトのショートカットキーは、Alt + F1 キーで す。GNOME メニューを開くショートカットキーを変更するには、 「アプリケー ション」→ 「デスクトップ設定」→ 「キーボードショートカット」を選択しま す。

### GNOME メニューをパネルに追加する

パネルに追加できる GNOME メニューボタンの数に制限はありません。GNOME メ ニューをパネルに追加するには、パネル上の空いているスペースで右クリックしま す。「パネルに追加」→「 GNOME メニュー」を選択します。

## メニューのカスタマイズ

次のメニューの内容を変更できます。

■ 「アプリケーション」メニュー ■ 「デスクトップ設定」メニュー

次のデスクトップ環境コンポーネントを使用してメニューをカスタマイズします。

**80** GNOME 2.0 ユーザーズガイド (Solaris 版) • 2003 年 12 月

- パネル上のメニュー
- Nautilus ファイルマネージャ

パネルを使用してメニューをカスタマイズする場合は、メニュー項目のポップアップ メニューを使用します。詳細については、74 [ページの「メニュー項目のポップアップ](#page-73-0) [メニュー」を](#page-73-0)参照してください。

Nautilus を使用してメニューをカスタマイズする場合は、Nautilus 内から「アプリ ケーション」メニューまたは「デスクトップ設定」メニューにアクセスする必要があ ります。「アプリケーション」メニューまたは「デスクトップ設定」メニューにアク セスするには、Nautilus ウィンドウを開きます。「移動」→ 「ここからスタート」を 選択します。「アプリケーション」オブジェクトまたは「デスクトップ設定」オブ ジェクトをダブルクリックします。Nautilus の詳細については、「*Nautilus* ファイル マネージャ」を参照してください。

#### メニューを追加する

メニューを追加するには、次の手順を実行します。

- 1. Nautilus ウィンドウで、メニューを追加する場所にアクセスします。たとえば、 「アプリケーション」メニューにメニューを追加するには、「移動」→「ここから スタート」を選択して、「アプリケーション」オブジェクトをダブルクリックしま す。
- 2. 「ファイル」→ 「新規フォルダ」を選択します。未タイトルのフォルダが表示区 画に追加されます。フォルダの名前が選択されています。
- 3. フォルダの名前を入力して、Return キーを押します。

次回ログアウト後にログインしたときに、そのメニューは割り当てられた位置にあり ます。

#### メニューにランチャーを追加する

メニューにランチャーを追加するには、次の手順を実行します。

- 1. ランチャーを追加するメニュー内の項目を右クリックします。
- 2. 「メニュー全体」→「ランチャーをメニューに追加」を選択します。「ランチャー の作成」ダイアログが表示されます。
- 3. 「ランチャーの作成」ダイアログで、ランチャーの設定を入力します。「ラン チャーの作成」ダイアログ内の要素の詳細については、「パネルの操作」を参照し てください。
- 4. 「OK」をクリックします。

#### 空のメニューにランチャーを追加する

空のメニューにランチャーを追加するには、次の手順を実行します。

第 5 章 • メニューの操作方法 **81**

- 1. Nautilusウィンドウを開いて、「移動」→ 「ここからスタート」を選択します。 または、デスクトップ上の「ここからスタート」オブジェクトをダブルクリックし ます。「ここからスタート」の位置が表示されます。
- 2. Nautilus ウィンドウで、ランチャーに追加するメニューを表すオブジェクトをダ ブルクリックします。
- 3. 「ファイル」→ 「新規ランチャー」を選択します。「ランチャーの作成」ダイア ログが表示されます。
- 4. 「ランチャーの作成」ダイアログで、ランチャーの設定を入力します。「ラン チャーの作成」ダイアログ内の要素の詳細については、「パネルの操作」を参照し てください。
- 5. 「OK」をクリックします。

#### メニューにランチャーをコピーする

メニューに既存のランチャーをコピーするには、次の手順を実行します。

- 1. Nautilus ウィンドウで、コピー元のランチャーの位置にアクセスします。たとえ ば、「アプリケーション」メニューからランチャーをコピーするには、「移動」 →「ここからスタート」を選択して、「アプリケーション」オブジェクトをダブル クリックします
- 2. コピーするランチャーを選択して、「編集」→「ファイルのコピー」を選択しま す。
- 3. Nautilus ウィンドウで、ランチャーをコピーする位置にアクセスします
- 4. 「編集」→ 「ファイルの貼り付け」を選択します。ランチャーが新しい位置に追 加されます

または、ランチャーをコピー元の位置からコピー先の位置にドラッグすることもでき ます。

次回ログアウト後にログインしたときに、そのランチャーは新しいメニュー位置にあ ります。

#### メニューの設定を編集する

メニューの設定を編集するには、次の手順を実行します。

- 1. 編集するメニューで、任意の項目を右クリックします。
- 2. 「メニュー全体」→「設定」を選択します。「ランチャーの設定」ダイアログが表 示されます。
- 3. 「ランチャーの設定」ダイアログでメニューの設定を変更します。「ランチャーの 設定」ダイアログ内の要素の詳細については、「パネルの操作」を参照してくださ  $V_{\lambda_{\circ}}$
- **82** GNOME 2.0 ユーザーズガイド (Solaris 版) 2003 年 12 月

4. 「OK」をクリックします。

#### メニュー項目を編集する

メニュー項目を編集するには、次の手順を実行します。

- 1. 編集する項目を右クリックします。
- 2. 「設定」を選択します。「ランチャーの設定」ダイアログが表示されます。
- 3. 「ランチャーの設定」ダイアログでランチャーの設定を変更します。「ランチャー の設定」ダイアログ内の要素の詳細については、「パネルの操作」を参照してくだ さい。
- 4. 「OK」をクリックします。

#### メニューから項目を削除する

メニューから項目を削除するには、メニュー項目のポップアップメニューを使用しま す。メニューから項目を削除するには、次の手順を実行します。

- 1. 削除する項目を右クリックします。
- 2. 「ランチャーをメニューから削除」を選択します。

第 **6** 章

# ウィンドウの操作方法

この章では、デスクトップ環境でのウィンドウの使用方法について説明します。 GNOME デスクトップでは、Metacity および Sawfish など、いくつかのタイプの ウィンドウマネージャを使用できます。Metacity の機能の多くは、Sawfish でも使用 できます。この章では、Metacity ウィンドウマネージャに関連する機能について説明 します。

- 85 ページの「ウィンドウとワークスペース」
- 86 [ページの「ウィンドウの型」](#page-85-0)
- 90 [ページの「ウィンドウとワークスペースを操作するメニューおよびアプ](#page-89-0) [レット」](#page-89-0)
- 94 [ページの「ウィンドウの操作方法」](#page-93-0)
- 98 [ページの「ワークスペースの操作」](#page-97-0)

# ウィンドウとワークスペース

デスクトップ環境では、同時に複数のウィンドウを表示できます。ウィンドウは、 ワークスペースと呼ぶデスクトップ環境に分割して表示されます。ワークスペースと は、作業可能な個別の領域です。デスクトップ環境内のすべてのワークスペースのデ スクトップ、パネル、メニューは同じです。ただし、各ワークスペースで異なるアプ リケーションを実行したり、異なるウィンドウを開くことができます。デスクトップ 環境で一度に表示できるワークスペースは 1 つのみですが、別のワークスペースで複 数のウィンドウを開くことができます。

ワークスペーススイッチアプレットは、ウィンドウとワークスペースの概略を視覚的 に示すものです。図 6–1 を参照してください。

<span id="page-85-0"></span>

図 **6–1** ワークスペーススイッチアプレット

ワークスペースはいつでも追加できます。ワークスペースをデスクトップ環境に追加 するには、ワークスペーススイッチアプレットを右クリックし、「設定」を選択しま す。「ワークスペーススイッチの設定」ダイアログが表示されます。「ワークスペー スの数」スピンボックスを使用して、必要なワークスペースの数を指定します。

#### ウィンドウマネージャの動作

ウィンドウマネージャは、ウィンドウがどのように表示され、どのように動作するか を制御します。ウィンドウマネージャは、ウィンドウが表示される位置、フォーカス するウィンドウ、およびウィンドウフレームのテーマを管理します。ウィンドウフ レームには、ウィンドウの移動、閉じる、サイズ変更など、標準の操作を実行できる ボタンがあります。

いくつかのウィンドウマネージャ設定は、ウィンドウフォーカス設定ツールで構成で きます。このマニュアルでは、Metacity ウィンドウマネージャのデフォルトの設定に 関する機能について説明します。デフォルト設定は、ウィンドウフォーカス設定ツー ルで指定されています。このマニュアルでは、Crux テーマのデフォルトの機能につい ても説明します。

### ウィンドウの型

デスクトップ環境の特長となっているウィンドウを次に説明します。

■ アプリケーションウィンドウ

アプリケーションを起動すると、アプリケーションウィンドウが開きます。ウィン ドウマネージャは、アプリケーションウィンドウにフレームを提供します。デ フォルトでは、アプリケーションウィンドウのトップエッジにタイトルバーが表示 されます。タイトルバーにはウィンドウでの作業に使用できるボタンがあります。 アプリケーションウィンドウフレームのボタンを使用して、ウィンドウメニューを 開いたり、ウィンドウを閉じたりする操作を実行できます。ウィンドウメニューか ら、ウィンドウ上で実行できる多数の操作を開始できます。

次の図に、標準的なアプリケーションウィンドウを示します。

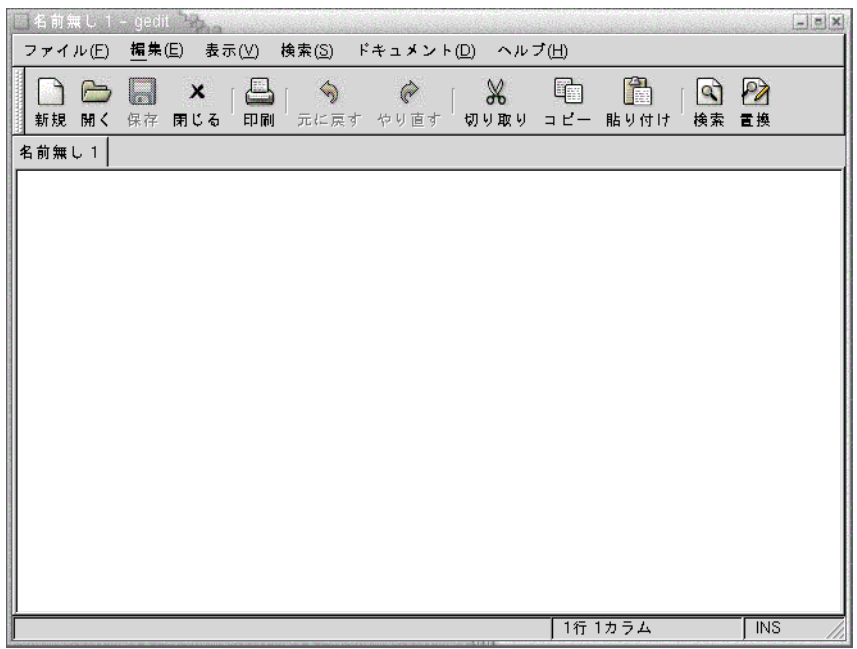

■ ダイアログウィンドウ

ダイアログウィンドウは、情報やコマンドを入力するポップアップウィンドウで す。ダイアログは、ウィンドウフレーム内に表示されます。

ウィンドウを操作するには、フレームのトップエッジを使用します。たとえば、タ イトルバーを使用してダイアログを移動できます。フレームには、次の操作に使用 できるボタンがあります。

- ウィンドウメニューを開く
- ダイアログウィンドウを閉じる

一般的に、ダイアログウィンドウは、アプリケーションウィンドウから開きます。 ダイアログウィンドウを開くと、通常、ウィンドウが立ち上がり、アクティブにな ります。ダイアログウィンドウのなかには、ダイアログを閉じなければアプリケー ションを使用できないものもあります。

次の図に、標準的なダイアログウィンドウを示します。

第 6 章 • ウィンドウの操作方法 **87**

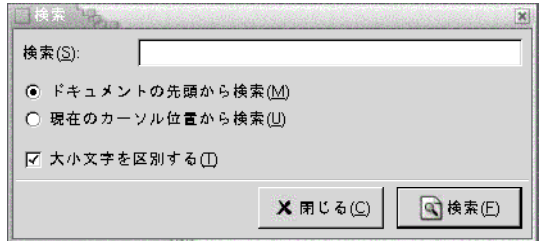

### ウィンドウフレーム

ウィンドウフレームは、ウィンドウのまわりの境界です。ウィンドウフレームにはタ イトルバーがあります。タイトルバーには、ウィンドウでの作業に使用できるボタン があります。

#### テーマ

ウィンドウフレームには、いくつかのテーマを適用できます。テーマを選択して、フ レームの外観を決定します。すべてのウィンドウフレームのテーマを選択するには、 「アプリケーション」→ 「デスクトップ設定」→ 「テーマ」を選択します。

デフォルトのテーマは、Crux です。このマニュアルでは、Crux テーマに関連する機 能について説明します。

#### 制御要素

ウィンドウフレームを使用して、さまざまな操作をウィンドウで実行できます。タイ トルバーには、各種ボタンが含まれています。次の図に、アプリケーションウィンド ウのタイトルバーを示します。

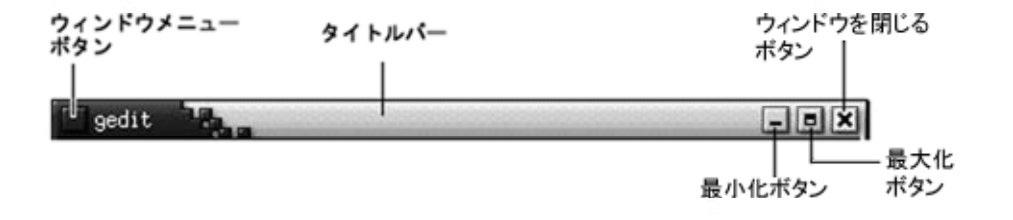

ダイアログウィンドウには、いくつかのウィンドウフレーム制御要素があります[。表](#page-88-0) [6–1](#page-88-0) は、左から順にアクティブな制御要素を示します。

**88** GNOME 2.0 ユーザーズガイド (Solaris 版) • 2003 年 12 月

<span id="page-88-0"></span>表 **6–1** ウィンドウフレームの制御要素

| 制御要素         | 説明                                                                                                    |
|--------------|----------------------------------------------------------------------------------------------------|
| ウィンドウメニューボタン | ボタンをクリックして、ウィンドウメニューを開く                                                                                                    |
| タイトルバー       | タイトルバーを使用して、次の操作を実行できる<br>■ ウィンドウをアクティブにするには、タイトル<br>バーをクリックする<br>■ ウィンドウを移動するには、タイトルバーをグラ<br>ブし、別の位置までウィンドウをドラッグする<br>■ ウィンドウをシェードするには、タイトルバーを<br>ダブルクリックする。ウィンドウをシェード解除<br>するには、タイトルバーをもう一度ダブルク<br>リックする                                                                                                    |
| 最小化ボタン       | 最小化ボタンをクリックすると、ウィンドウが最小化<br>する                                                                                                    |
| 最大化ボタン       | 最大化ボタンをクリックすると、ウィンドウが最大化<br>する                                                                                                    |
| ウィンドウを閉じるボタン | ウィンドウを閉じるボタンをクリックすると、ウィン<br>ドウが閉じる                                                                                                    |
| 境界           | ウィンドウのまわりの境界。境界を使用して、次の操<br>作を実行できる<br>■ ウィンドウのサイズを変更するには、境界をグラ<br>ブし、希望するサイズまで境界をドラッグする<br>■ ウィンドウメニューを開くには、境界を右ク<br>リックする                                                                                                    |
| ウィンドウコンテンツ   | ウィンドウフレームの内側の領域。ウィンドウコンテ<br>ンツを使用して、次の操作を実行できる<br>■ ウィンドウを移動するには、Alt キーを押したま<br>まで、ウィンドウコンテンツをクリックし、その<br>ウィンドウを別の位置にドラッグする<br>■ ウィンドウのサイズを変更するには、Alt キーを<br>押したままで、サイズを変更するコーナー付近で<br>中央クリックする。中央クリックしたコーナーか<br>ら、変更したいサイズまでウィンドウをドラッグ<br>する<br>■ ウィンドウメニューを開くには、Alt キーを押し<br>たままで、ウィンドウコンテンツで右クリックす<br>$\zeta$ |

第 6 章 • ウィンドウの操作方法 **89**

# <span id="page-89-0"></span>ウィンドウとワークスペースを操作する メニューおよびアプレット

この節では、ウィンドウとワークスペースの操作に使用できるメニューおよびアプ レットについて説明します。

#### ウィンドウメニュー

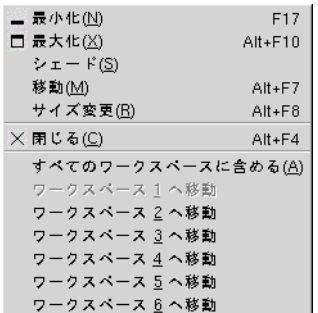

ウィンドウメニューは、コマンドのメニューであり、ウィンドウ上での操作に使用で きます。ウィンドウメニューを開くには、次のいずれかの操作を実行します。

- 操作対象のウィンドウで、ウィンドウメニューボタンをクリックする
- Alt + スペースバーを押す
- Alt キーを押したまま、操作対象のウィンドウの任意の部分で右クリックする

表 6–2 に、ウィンドウメニューのコマンドおよびサブメニューを示します。

表 **6–2** ウィンドウメニューのコマンドとサブメニュー

| メニュー項目                  | 機能                                                                                   |
|-------------------------|--------------------------------------------------------------------------------------|
| 「最小化」                   | ウィンドウを最小化する                                                                          |
| 「最大化」または「元のサイ」<br>ズに戻す」 | - ウィンドウを最大化する。ウィンドウがすでに最大化されてい<br>る場合、「元のサイズに戻す」を選択するとウィンドウを元の<br>サイズに戻す             |
| ド解除」                    | 「シェード」または「シェー ウィンドウをシェードする。ウィンドウがすでにシェードされ<br>ている場合、「シェード解除」を選択するとウィンドウを元の<br>サイズに戻す |

表 **6–2** ウィンドウメニューのコマンドとサブメニュー *(*続き*)*

| メニュー項目                                                | 機能                                                                                                    |
|-------------------------------------------------------|----------------------------------------------------------------------------------------------------|
| 「移動」                                                  | ウィンドウの移動に矢印キーを使用できる                                                                                               |
| 「サイズ変更」                                               | ウィンドウのサイズ変更に矢印キーを使用できる                                                                                            |
| 「閉じる」                                                 | ウィンドウを閉じる                                                                                                    |
| 「すべてのワークスペースに<br>含める」 または「このワーク<br>スペースだけに含める」        | ウィンドウをすべてのワークスペースに配置する。ウィンドウ<br>がすでにすべてのワークスペースに置かれている場合、「この<br>ワークスペースだけに含める」を選択すると、現在のワークス<br>ペースにのみウィンドウを配置する  |
| 「workspace-name へ移動」ま<br>たは「workspace-name だけに<br>配置+ | 選択したワークスペースにウィンドウを移動する。ウィンドウ<br>がすべてのワークスペースに配置されている場合、<br>「workspace-name だけに配置」を選択して、希望するワークス<br>ペースにウィンドウを配置する |

#### ウィンドウリストアプレット

ウィンドウリストは、開いている各アプリケーションウィンドウを示すボタンを表示 します。ウィンドウリストを使用して、次の作業を実行できます。

■ ウィンドウの最小化

ウィンドウを表すボタンをクリックします。

- 最小化されたウィンドウを復元する ウィンドウを表すボタンをクリックします。
- ウィンドウにフォーカスを当てる ウィンドウを表すボタンをクリックします。

アプリケーションウィンドウを開くと、ウィンドウリストには、ウィンドウを表すボ タンが表示されます。ウィンドウリストボタンは、どのアプリケーションウィンドウ が開いているかを示します。ウィンドウが最小化されていたり、ほかのウィンドウと 重なっていても、開いているウィンドウは表示されます。ウィンドウリストは、現在 のワークスペース、またはすべてのワークスペース上のウィンドウを示すボタンを表 示できます。このオプションを選択するには、ウィンドウリストの設定を変更する必 要があります。

ウィンドウリストボタンを右クリックして、ボタンが表すウィンドウの ウィンドウメ ニューを開くこともできます。ウィンドウリストからウィンドウメニューを開いた場 合、ウィンドウメニューにはワークスペースコマンドは含まれません。ウィンドウメ ニューのコマンドの詳細については、90 [ページの「ウィンドウメニュー」](#page-89-0) を参照し てください。

図 [6–2](#page-91-0) に、以下に示すウィンドウを開いたときのウィンドウリストを示します。

■ gedit

第 6 章 • ウィンドウの操作方法 **91**

- <span id="page-91-0"></span>■ 電卓
- GHex
- GNOME 端末 (GNOME Terminal)

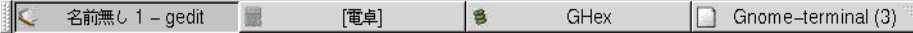

図 **6–2** ウィンドウリストアプレット

アプレットのボタンは、ウィンドウの状態を示します。表 6–3 は、ウィンドウリスト ボタンが表示するウィンドウについての情報を示します。表 6–3 の例は、図 6–2 につ いての説明です。

表 **6–3** 「ウィンドウリストボタン」のウィンドウの状態情報

| 状態                                          | 説明                          | 例                  |
|---------------------------------------------|-----------------------------|--------------------|
| ボタンが押されている                                  | ウィンドウにフォーカスがあ<br>る          | gedit              |
| 角括弧で囲まれたウィンドウ<br>タイトル                       | ウィンドウが最小化されてい<br>る          | [電卓]               |
| ボタンは押し込まれておら<br>ず、ウィンドウタイトルは角<br>括弧で囲まれていない | ウィンドウが表示されてお<br>り、最小化されていない | ghex               |
| 括弧内の数字が付いたボタン                               | ボタンのグループを表すボタ               | Gnome-terminal (3) |

#### ボタンのグループ化

ウィンドウリストは、1 つのウィンドウリストボタンの下に、同じクラスのウィンド ウを表すボタンをグループ化できます。図 6–2 の「Gnome-terminal」ボタンは、ボタ ンのグループを表します。次の図に、ボタングループを開いたウィンドウリストの例 を示します。

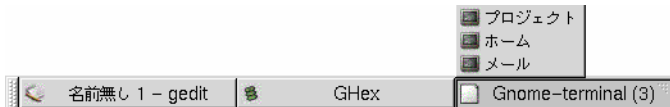

グループ内のウィンドウのリストを開くには、そのグループを表すウィンドウリスト ボタンをクリックします。リスト内の項目をクリックしてウィンドウにフォーカスを 移動したり、最小化したり、サイズを元に戻したりすることができます。

ボタングループ内のウィンドウのウィンドウメニューを開くには、そのグループを表 すウィンドウリストボタン上で右クリックします。グループ内のウィンドウのリスト が表示されます。グループ内のウィンドウのウィンドウメニューを開くには、リスト

**92** GNOME 2.0 ユーザーズガイド (Solaris 版) • 2003 年 12 月

内の項目をクリックします。ウィンドウリスト からウィンドウメニュー を開いた場 合、ウィンドウメニューにはワークスペースコマンドは含まれません。ウィンドウメ ニューのコマンドの詳細については、90 [ページの「ウィンドウメニュー」](#page-89-0) を参照し てください。

#### ワークスペーススイッチアプレット

ワークスペーススイッチは、 図 6–3 に示すように、ワークスペースの概略を視覚的に 表示します。図 6–3 は、GNOME セッションに 4 つのワークスペースが含まれている 場合のアプレットを示します。ワークスペースは、アプレット上でボタンとして表示 されます。現在のワークスペースを表すボタンの背景は、強調表示されます。図 6–3 の現在のワークスペースは、アプレットの左端のワークスペースです。別のワークス ペースに切り替えるには、アプレットのワークスペース上でクリックします。

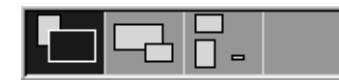

図 **6–3** ワークスペーススイッチアプレット

ワークスペーススイッチは、ワークスペース上で開いているアプリケーションウィン ドウとダイアログも表示します。

アプレットは、左から右へ順番にワークスペースを表示します。図 6–3 のアプレット は、1 列でワークスペースを表示するように設定されています。ワークスペースが表 示される ワークスペーススイッチ の列数は指定できます。また、アプレットのデ フォルトの動作を変更して、アプレット上にワークスペースの名前を表示することも できます。

### ウィンドウを操作するメニューパネルの使用方法

メニューパネルを使用して、現在開いているすべてのウィンドウのリストを表示する ことができます。メニューパネルから、アクティブにするウィンドウを選択すること もできます。ウィンドウリストを表示するには、メニューパネルの右端にあるアイコ ンをクリックします。次の図に、メニューパネルから表示したウィンドウリストの例 を示します。

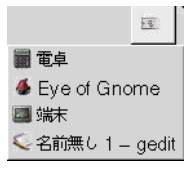

第 6 章 • ウィンドウの操作方法 **93**

<span id="page-93-0"></span>フォーカスされているウィンドウが変わると、ウィンドウリストを表示するためにク リックするアイコンも変わります。アイコンは、現在フォーカスされているウィンド ウを表します。ウィンドウにフォーカスを移動するには、ウィンドウリストからその ウィンドウを選びます。

ウィンドウリストは、すべてのワークスペースのウィンドウをリストします。現在の ワークスペースを除き、すべてのワークスペースのウィンドウは、セパレータライン 下にリストされます。

メニューパネルの右端のアイコンは移動できません。

# ウィンドウの操作方法

この節では、ウィンドウの操作方法について説明します。

#### ウィンドウにフォーカスを移動する

フォーカスされているウィンドウは、マウスとキーボードから入力できます。一度に フォーカスできるのは 1 つのウィンドウだけです。フォーカスされているウィンドウ の外観は、ほかのウィンドウとは異なります。

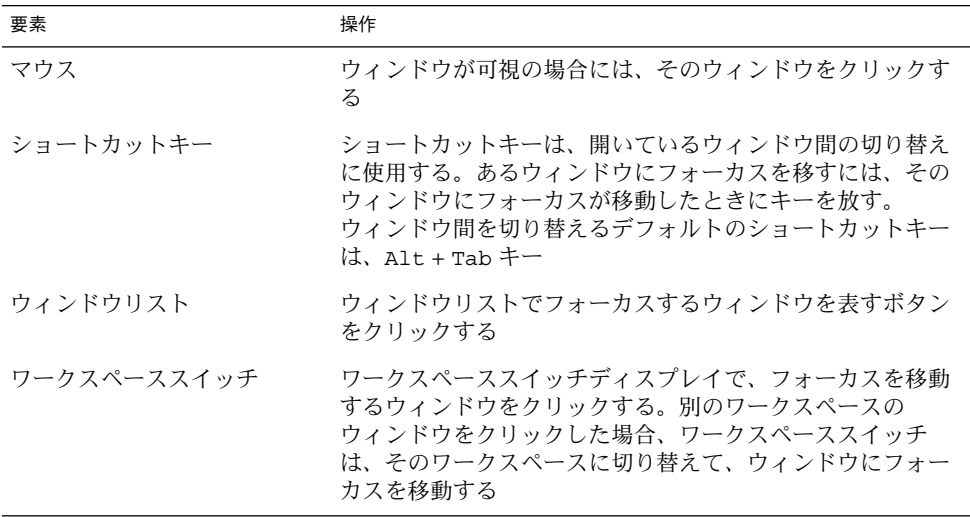

次の方法により、ウィンドウをフォーカスできます。

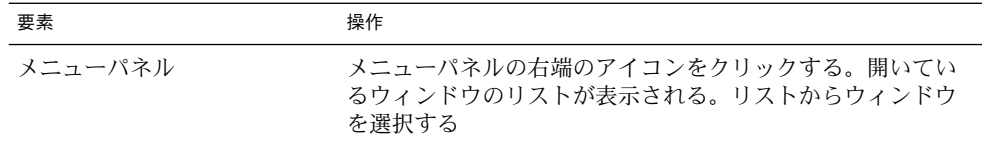

#### ウィンドウを最小化する

ウィンドウを最小化するには、次のいずれかの操作を実行します。

- ウィンドウフレーム上の最小化ボタンをクリックする
- ウィンドウメニューを開き、「最小化」を選択する
- ウィンドウにフォーカスがある場合は、ウィンドウリストでそのウィンドウを表す ボタンをクリックする。ウィンドウにフォーカスがない場合は、ウィンドウを表す ボタンを 2 回クリックする
- ウィンドウリストのそのウィンドウを表すボタン上で右クリックし、ポップアップ メニューから「最小化」を選択する

#### ウィンドウを最大化する

ウィンドウを最大化する場合、ウィンドウは可能な限り広がります。ウィンドウを最 大化するには、次のいずれかの操作を実行します。

- ウィンドウフレーム上の最大化ボタンをクリックしてウィンドウを最大化する。ま たは、ウィンドウメニューを開いて、「最大化」を選択する
- ウィンドウリストのそのウィンドウを表すボタン上で右クリックし、ウィンドウ メニューから「最大化」を選択する

#### ウィンドウを元のサイズに戻す

最大化したウィンドウを元のサイズに戻すには、次のいずれかの操作を実行します。

- ウィンドウフレーム上の最大化ボタンをクリックする
- ウィンドウメニューを開く。「元のサイズに戻す」を選択する
- ウィンドウリストでそのウィンドウを表すボタン上で右クリックし、ウィンドウメ ニューを開く。 「元のサイズに戻す」を選択する

最小化したウィンドウを元のサイズに戻すには、 ウィンドウリストのそのウィンドウ を表すボタン上でクリックします。

第 6 章 • ウィンドウの操作方法 **95**

### ウィンドウを閉じる

ウィンドウを閉じるには、次のいずれかの操作を実行します。

- ウィンドウフレーム上のウィンドウを閉じるボタンをクリックする
- ウィンドウメニューを開く。「閉じる」を選択する
- ウィンドウリストでそのウィンドウを表すボタン上で右クリックし、ウィンドウメ ニューから「閉じる」を選択する

そのウィンドウ上に保存していないデータがある場合、データを保存するかどうかを 問うプロンプトが表示されます。

#### ウィンドウのサイズを変更する

ウィンドウのサイズを変更するには、次のいずれかの操作を実行します。

- ウィンドウのコーナーにマウスのカーソルを置く。ウィンドウをサイズ変更できる マウスポインタに変わる。コーナーをグラブし、希望のサイズまでウィンドウをド ラッグする
- ウィンドウリストのそのウィンドウを表すボタン上で右クリックする。 ウィンド ウメニューから「サイズ変更」を選択する。ウィンドウのサイズ変更には矢印キー を使用する
- Alt キーを押したまま、サイズを変更するコーナー付近で中央クリックする。マ ウスポインタが変わり、コーナーからサイズ変更できる。ウィンドウをサイズ変更 するには、中央クリックしたコーナーからドラッグする
- ウィンドウを横方向にサイズ変更するには、ウィンドウの縦のエッジの1つをポイ ントする。ウィンドウをサイズ変更できるマウスポインタに変わる。エッジをグラ ブし、希望のサイズまでウィンドウをドラッグする。
- ウィンドウを縦方向にサイズ変更するには、ウィンドウのボトムエッジにポインタ を置く。ウィンドウをサイズ変更できるマウスポインタに変わる。エッジをグラブ し、希望のサイズまでウィンドウをドラッグする。

注 **–** 一部のダイアログウィンドウはサイズ変更できません。また、一部のアプリケー ションウィンドウは、最小サイズが決まっており、それ以下に縮小できません。

#### ウィンドウを移動する

ウィンドウを移動するには、次のいずれかの操作を実行します。

- ウィンドウのタイトルバーをグラブし、別の位置までウィンドウをドラッグする
- Alt キーを押したまま、ウィンドウを別の位置までドラッグする
- ウィンドウメニューを開き、「移動」を選択する。矢印キーを使用して、ウィンド ウを別の位置に移動する
- **96** GNOME 2.0 ユーザーズガイド (Solaris 版) 2003 年 12 月

■ ウィンドウリストで移動するウィンドウ上で右クリックし、ウィンドウメニューか ら「移動」を選択する。矢印キーを使用して、ウィンドウを別の位置に移動する

#### ウィンドウをシェードする

以下のようにウィンドウをシェードおよびシェード解除できます。

- シェード タイトルバーだけが見えるように、ウィンドウを縮小する
- シェード解除 ウィンドウ全体が表示されるように、ウィンドウをシェード状態か ら切り替える

ウィンドウをシェードするには、次のいずれかの操作を実行します。

- ウィンドウのタイトルバーをダブルクリックする。ウィンドウをシェード解除する には、タイトルバーをもう一度ダブルクリックする
- ウィンドウメニューを開く。「シェード」を選択する。ウィンドウをシェード解除 するには、「シェード解除」を選択する
- ウィンドウリストのウィンドウ上で右クリックし、ウィンドウメニューか ら「シェード」を選択する。ウィンドウをシェード解除するには、「シェード解 除」を選択する

#### すべてのワークスペースにウィンドウを配置する

すべてのワークスペースにウィンドウを配置するには、ウィンドウメニューを開き、 「すべてのワークスペースに含める」を選択します。現在のワークスペースでのみ ウィンドウが表示されるように設定するには、「このワークスペースだけ含める」を 選択します。

#### ウィンドウを別のワークスペースに移動する

次のいずれかの方法を使用して、ウィンドウを別のワークスペースに移動できます。

- ワークスペーススイッチを使用 ワークスペーススイッチディスプレイで、希望するワークスペースにウィンドウを ドラッグします。
- ウィンドウメニューを使用 ウィンドウメニューを開きます。ウィンドウを次のワークスペースに移動するに は、 「*workspace-name* へ移動」を選択します。

第 6 章 • ウィンドウの操作方法 **97**

## <span id="page-97-0"></span>ワークスペースの操作

この節では、ワークスペースの操作方法について説明します。

#### ワークスペースを切り替える

ワークスペース間の切り替えは、次の方法で行えます。

- ワークスペーススイッチを使用 ワークスペーススイッチで、切り替え先のワークスペースをクリックします。
- ショートカットキーを使用 ワークスペース間を切り替えるデフォルトのショートカットキーは、以下のとおり です。

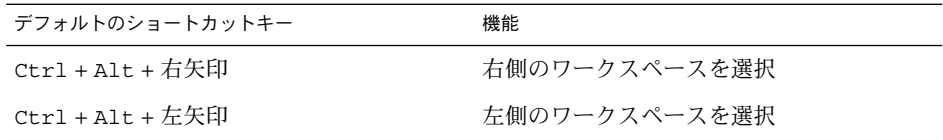

#### ワークスペースを追加する

ワークスペースをデスクトップ環境に追加するには、ワークスペーススイッチで右ク リックし、「設定」を選択します。「ワークスペーススイッチの設定」ダイアログが 表示されます。「ワークスペースの数」スピンボックスを使用して、追加するワーク スペースの数を指定します。ワークスペーススイッチは、新しいワークスペースを ワークスペースリストの末尾に追加します。

#### ワークスペースの名前を指定する

ワークスペースのデフォルトの名前は、ワークスペース 1、ワークスペース 2、ワー クスペース 3 となります。ワークスペースの名前を指定するには、ワークスペースス イッチで右クリックし、「設定」を選択します。「ワークスペーススイッチの設定」 ダイアログが表示されます。「ワークスペース」リストボックスを使用して、ワーク スペース名を指定します。ワークスペースを選択し、次にそのワークスペースの新し い名前を入力します。

#### ワークスペースを削除する

ワークスペースを削除する場合、そのワークスペース上のウィンドウは別のワークス ペースに移動され、空のワークスペースが削除されます。

ワークスペースをデスクトップ環境から削除するには、ワークスペーススイッチで右 クリックし、「設定」を選択します。「ワークスペーススイッチの設定」ダイアログ が表示されます。「ワークスペースの数」スピンボックスを使用して、削除するワー クスペースの数を指定します。ワークスペーススイッチは、ワークスペースリストの 末尾からワークスペースを削除します。

GNOME 2.0 ユーザーズガイド (Solaris 版) • 2003 年 12 月

# Nautilus ファイルマネージャ

この章では、Nautilus ファイルマネージャの使用方法について説明します。

- 101 ページの「Nautilus ファイルマネージャの概要」
- 102 ページの「Nautilus [ウィンドウ」](#page-101-0)
- 107 [ページの「コンピュータのナビゲート」](#page-106-0)
- 115 [ページの「ファイルとフォルダの管理」](#page-114-0)
- 122 ページの「Nautilus [でのスクリプトの実行」](#page-121-0)
- 123 [ページの「ファイルおよびフォルダの外観の変更」](#page-122-0)
- 130 [ページの「ファイルへのアクションの割り当て」](#page-129-0)
- 131 ページの「Nautilus [のカスタマイズ」](#page-130-0)
- 144 [ページの「リムーバブルメディアの使用方法」](#page-143-0)

## Nautilus ファイルマネージャの概要

Nautilus ファイルマネージャは、ファイルおよびアプリケーションへの統合アクセス ポイントを提供します。Nautilus では、次のことを行えます。

- ファイルおよびフォルダの表示
- ファイルおよびフォルダの管理
- スクリプトの実行
- ファイルおよびフォルダのカスタマイズ

Nautilus では、デスクトップも管理します。デスクトップは、デスクトップ環境内に ある、ほかのすべてのコンポーネントの背後にあります。デスクトップは、ユーザー インターフェイスのアクティブコンポーネントです。

Nautilus ウィンドウでは、ファイルおよびフォルダを表示および管理できます。 Nautilus ウィンドウは、次の方法を使用して開くことができます。

- デスクトップの「ホーム」オブジェクトをダブルクリックする
- 「アプリケーション」→「ホームフォルダ」を選択する

<span id="page-101-0"></span>■ デスクトップで右クリックして「デスクトップ」メニューを開く。「新規ウィンド ウ」を選択する

Nautilus ウィンドウは、ホームの場所の内容を表示区画に表示します。

# Nautilus ウィンドウ

Nautilus ウィンドウでは、ファイルおよびフォルダを表示および管理できます。図 7–1 は、フォルダの内容を表示する Nautilus ウィンドウを示します。

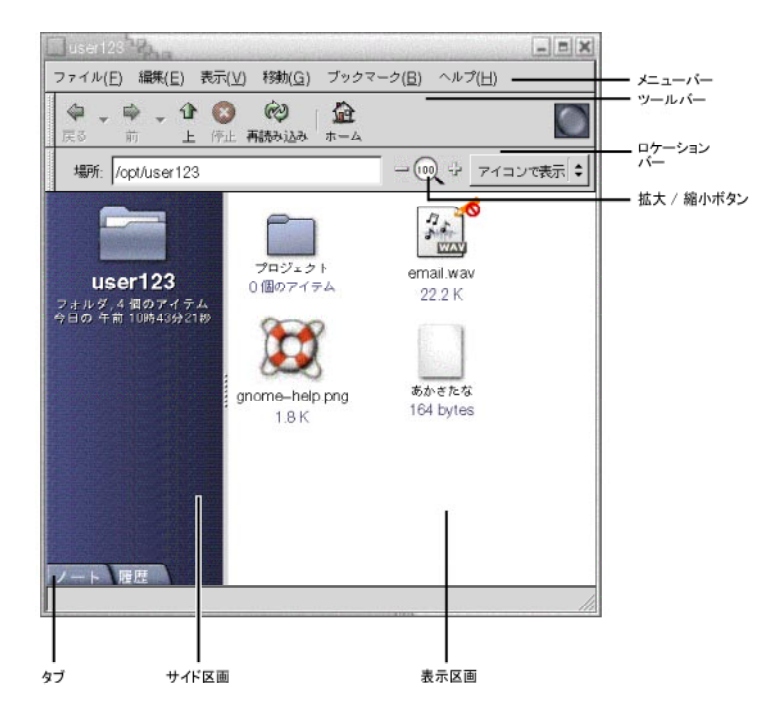

図 **7–1** Nautilus ウィンドウのフォルダの内容

表 7–1 で、 Nautilus ウィンドウのコンポーネントを説明します。

表 **7–1** Nautilus ウィンドウのコンポーネント

| コンポーネント | 説明                            |
|---------|-------------------------------|
| メニューバー  | Nautilus で作業の実行に使用するメニューが含まれる |

表 **7–1** Nautilus ウィンドウのコンポーネント *(*続き*)*

| コンポーネント   | 説明                                                                                                    |
|-----------|----------------------------------------------------------------------------------------------------|
| ツールバー     | Nautilus で作業の実行に使用するボタンが含まれる                                                                                                    |
| ロケーションバー  | 次の要素が含まれる<br>「場所」フィールドまたは「移動」フィールド: 表示する<br>ファイル、フォルダ、または URL を指定できる<br>拡大 / 縮小 ボタン: 表示区画内の項目のサイズを変更できる<br>$\blacksquare$<br>「表示方法」ドロップダウンリスト: 表示区画内の項目の表示<br>方法を選択できる |
| サイド区画     | 次の機能を実行する<br>ファイル内をナビゲートする<br>現在のファイルまたはフォルダに関する情報を表示する<br>п                                                                                                    |
| タブ        | タブをクリックするとタブの区画が開く。サイド区画には、次の<br>タブの区画がある<br>「履歴」<br>■<br>「ノート」<br>$\blacksquare$<br>「ツリー」<br>$\blacksquare$                                                           |
| 表示区画      | 次の内容を表示する<br>特定の型のファイル形式<br>■ フォルダ<br>■ FTPサイト                                                                                                    |
| サイズ変更ハンドル | このハンドルをグラブしドラッグすることで、サイド区画および<br>表示区画のサイズを変更する                                                                                                    |
| ステータスバー   | 状態情報を表示する                                                                                                    |

Nautilus ウィンドウからポップアップメニューを開くこともできます。ポップアップ メニューを開くには、Nautilus ウィンドウで右クリックします。このメニューの項目 は、右クリックした場所により異なります。たとえば、ファイルまたはフォルダで右 クリックした場合、ファイルおよびフォルダに関連するメニュー項目を選択できま す。表示区画の背景で右クリックした場合、表示区画内の項目の表示に関連するメ ニュー項目を選択できます。

#### 表示区画

表示区画では、次の内容を表示できます。

- 特定の型のファイル形式
- フォルダ
- FTP サイト

第 7 章 • Nautilus ファイルマネージャ **103**

Nautilus には、特定の型のファイル形式を表示区画に表示できるビューアコンポーネ ントがあります。たとえば、PNG (Portable Network Graphics) ファイルを表示区画 に表示するには、イメージビューアを使用できます。次の図に、表示区画に表示した PNG ファイルを示します。

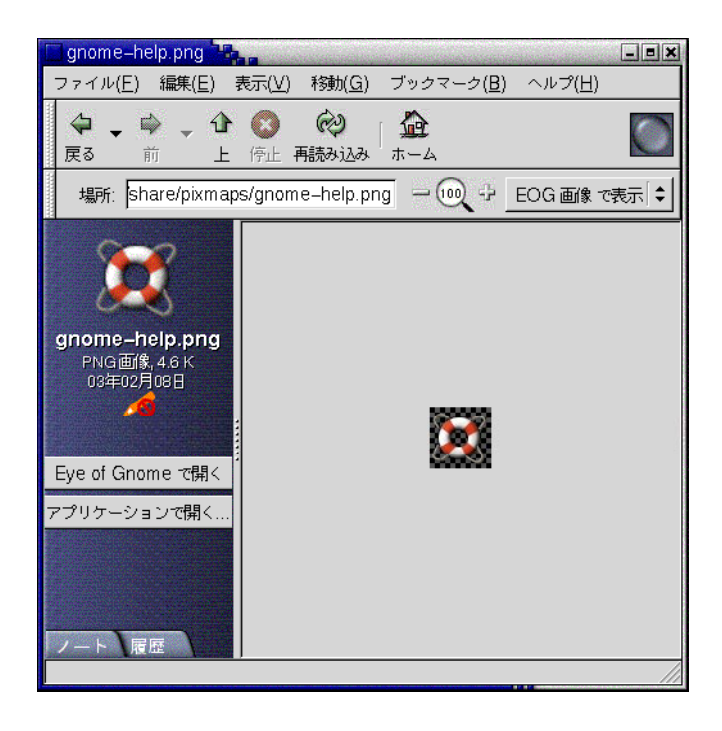

表示区画にファイルを表示することにより、次のような利点があります。

- アプリケーションを起動するよりも使用するシステムリソースが少ない
- アプリケーションを起動するよりも表示までの時間が短い

ただし、表示区画ではファイルを変更することはできません。

Nautilus には、フォルダの内容を異なる方法で表示できるビューがあります。たとえ ば、フォルダの内容は次の表示形式で表示できます。

- アイコン表示: フォルダ内の項目をアイコン形式で表示する
- リスト表示: フォルダ内の項目をリスト形式で表示する

フォルダの表示方法は、「表示」メニューを使用して選択できます。ビューについて の詳細は、125 [ページの「ビューを使用したファイルとフォルダの表示」を](#page-124-0)参照して ください。

### サイド区画

サイド区画には、次の要素があります。

- 現在のファイルまたは現在のフォルダを表すアイコン。サイド区画には、現在の ファイルまたは現在のフォルダに関する情報も含まれる
- ファイル間をナビゲートできるタブの区画
- ファイルを表示区画に表示した場合、ボタンがサイド区画に表示される。このボタ ンを使用して、デフォルト操作以外の操作をファイルで実行できる

#### タブ区画

サイド区画には、次のタブ区画があります。

- 「履歴」 最近表示したファイル、フォルダ、FTP サイトの履歴リストが含まれる
- 「ノート」 フォルダに注釈を追加できる
- 「ツリー」 ファイルシステムの階層表現を表示する。「ツリー」タブ区画を使用して、ファイ ル間をナビゲートできる

表 7–2 は、タブ区画の操作方法について説明します。

表 **7–2** タブ区画の作業

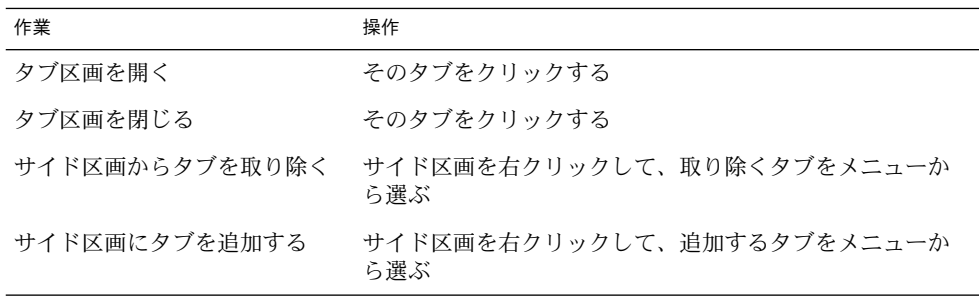

#### アイコンとエンブレム

アイコン表示では、Nautilus はファイルおよびフォルダをアイコン形式で表示しま す。ファイルアイコンおよびフォルダアイコンに、エンブレムを追加することができ ます。エンブレムとは、項目に追加してその項目を視覚的に印をつける小さなアイコ ンのことです。たとえば、ファイルに重要である印をつけるには、以下の図のような 視覚的効果のある重要エンブレムをファイルアイコンに追加できます。

第 7 章 • Nautilus ファイルマネージャ **105**

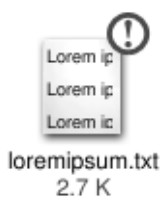

アイコンにエンブレムを追加する方法についての詳細は、123 [ページの「ファイルま](#page-122-0) [たはフォルダにエンブレムを追加する」を](#page-122-0)参照してください。

次の表に、ファイルアイコンの構造を示します。

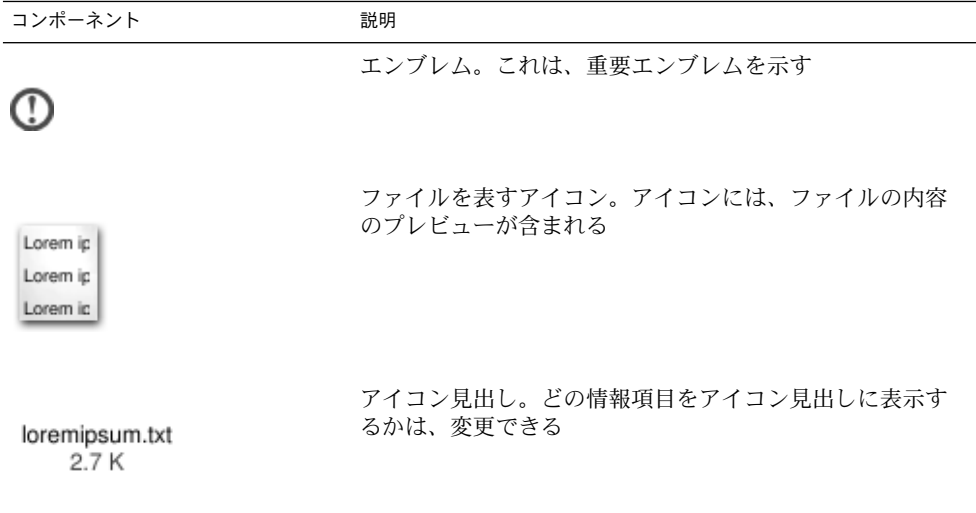

Nautilus には、次の型の項目に対して、デフォルトのエンブレムがあります。

- シンボリックリンク
- 次のアクセス権を持つ項目:
	- 読み取り専用
	- 読み取り権なしと書き込み権なし

デフォルトのエンブレムは、テーマによって変わります。次の表に、デフォルトの テーマとエンブレムを示します。

<span id="page-106-0"></span>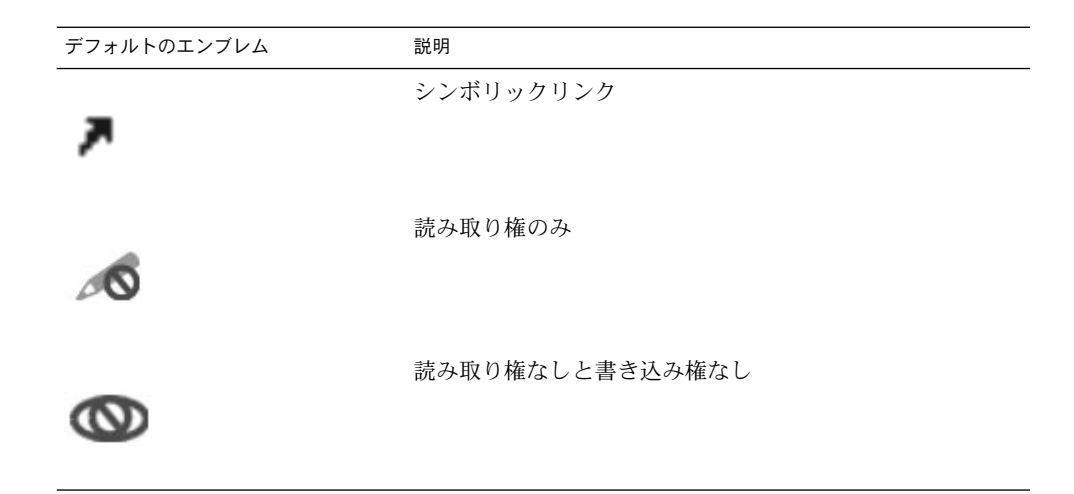

# コンピュータのナビゲート

各 Nautilus ウィンドウは、単一のファイル、フォルダ、または FTP サイトの内容を 表示します。この節では、次の項目について説明します。

- Nautilus ウィンドウに項目を表示する方法
- Nautilus ウィンドウからファイルを開く方法
- ファイルシステムでファイルおよびフォルダをナビゲートする方法
- FTP サイトをナビゲートする方法

ホームの場所を表示する

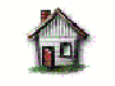

sgagnome のホーム

ホームの場所を表示するには、次のいずれかの操作を実行します。

- デスクトップの「ホーム」オブジェクトをダブルクリックする
- Nautilus ウィンドウで、「移動」→「ホーム」を選択する
- Nautilus ウィンドウで、「ホーム」ツールバーボタンをクリックする

Nautilus ウィンドウは、ホームの場所の内容を表示します。ディスプレイを再読み込 みするには、「再読み込み」ボタンをクリックします。

第 7 章 • Nautilus ファイルマネージャ **107**

### フォルダを表示する

フォルダの内容は、次の方法を使用して表示できます。

- 表示区画上のフォルダをダブルクリックする
- 「場所」フィールドに、表示するフォルダのパスを入力して、Return キーを押 す。「場所」フィールドには、オートコンプリート機能がある。パスを入力する と、Nautilus は、ファイルシステムを読み取る。ディレクトリを固有に識別する のに十分な文字を入力すると、 Nautilus は、「場所」フィールドにディレクトリ 名を完成させる。
- 「ツリー」タブ区画を使用する。詳細については、108 ページの「「ツリー」タブ 区画の使用方法」 を参照
- 「戻る」および「前」ツールバーボタンを使用して、ナビゲーション履歴を参照す る

現在のフォルダの 1 つ上のレベルにあるフォルダに変更するには、「移動」→ 「上」 を選択します。または、「上」ツールバーボタンをクリックします。

ディスプレイを再読み込みするには、「再読み込み」ボタンをクリックします。

表示するフォルダが見つからない場合は、検索ツールを使用します。検索ツールを開 始するには、「アクション」→ 「ファイルを検索」を選択します。

#### 「ツリー」タブ区画の使用方法

「ツリー」タブ区画は、ファイルシステムの階層表現を表示します。「ツリー」タブ 区画を使用すると、ファイルシステムを簡単にナビゲートできます。デフォルトで は、「ツリー」タブ区画はサイド区画に表示されません。サイド区画に「ツリー」タ ブ区画を追加するには、サイド区画で右クリックして、ポップアップメニューか ら「ツリー」を選択します。

次の図に、「ツリー」タブ区画を示します。
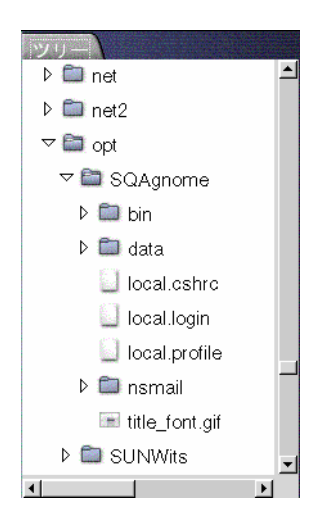

「ツリー」タブ区画では、フォルダは次のように示されます。

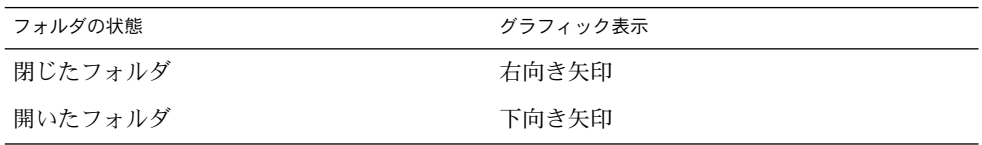

表 7–3 は、「ツリー」タブ区画で実行できる作業と、その作業の実行方法を説明して います。

表 **7–3** 「ツリー」タブ区画の作業

| 作業                 | 操作                                |
|--------------------|-----------------------------------|
| 「ツリー」タブ区画を開く       | 「ツリー」タブをクリックする                    |
| 「ツリー」タブ区画を閉じる      | 「ツリー」タブをクリックする                    |
| 「ツリー」タブ区画のフォルダを開く  | 「ツリー」タブ区画で、フォルダの横にある<br>矢印をクリックする |
| 「ツリー」タブ区画のフォルダを閉じる | 「ツリー」タブ区画で、フォルダの横にある<br>矢印をクリックする |
| 表示区画にフォルダの内容を表示する  | 「ツリー」タブ区画でフォルダを選択する               |
| 表示区画にファイルの内容を表示する  | 「ツリー」タブ区画でファイルを選択する               |

「ツリー」タブ区画でファイルを表示しないように、設定できます。詳細について は、140 [ページの「サイド区画環境を設定する」を](#page-139-0)参照してください。

## <span id="page-109-0"></span>ファイルを開く

ファイルを開くと、Nautilus はそのファイルタイプに対してデフォルトのアクション を実行します。デフォルトのアクションは、次のいずれかになります。

- ビューアコンポーネントを使用してそのファイルを表示区画に表示する
- そのファイルを開くアプリケーションを起動する

Nautilus は、ファイルの内容を確認し、ファイルタイプを判断します。最初の行で ファイルタイプを判別できなかった場合、 Nautilus はファイルの拡張子を確認しま す。

開くファイルが見つからない場合は、検索ツールを使用します。検索ツールを開始す るには、「アクション」→ 「ファイルを検索」を選択します。

### 表示区画でのファイルの表示

Nautilus には、ビューアコンポーネントがあり、特定のファイル形式を表示区画に表 示できます。たとえば、次の種類のファイルを表示区画に表示できます。

- プレーンテキストファイル
- PNG (Portable Network Graphics) ファイル
- JPEG (Joint Photographic Experts Group) ファイル

表示区画の内容を再読み込みするには、 「表示」→ 「再読み込み」を選択します。表 示区画で項目の読み込みを停止するには、「表示」→「停止」を選択します。

ファイルを表示区画に表示すると、ビューアコンポーネントは Nautilus メニューにメ ニュー項目を追加します。メニュー項目は、表示されているファイルタイプと関連し ます。たとえば PNG ファイルを表示すると、「表示」メニューには「補間」、 「ディザ」、およびほかのサブメニューが含まれます。

また、異なる種類のファイルを表示区画に表示したときに、 Nautilus 拡大 / 縮小ボ タンを使用してその項目のサイズを変更できます。

### デフォルトのアクションを実行する

ファイルのデフォルトのアクションを実行するには、そのファイルをダブルクリック します。たとえば、プレーンテキスト文書のデフォルトのアクションが、テキスト ビューアにファイルを表示するとします。この場合、ファイルをダブルクリックする ことにより、ファイルをテキストビューアに表示できます。

ファイルを 1 度クリックするだけでデフォルトのアクションを実行するように、 Nautilus 環境を設定できます。詳細については、137 [ページの「「アイコン&リスト](#page-136-0) [表示」の環境を設定する」を](#page-136-0)参照してください。

「他のもので開く」サブメニューを使用してデフォルト以 外のアクションを実行する

ファイルのデフォルト以外のアクションを実行するには、次の手順を実行します。

- 1. 表示区画で、アクションを実行するファイルを選択します。「ファイル」→ 「他 のもので開く」を選択します。「他のもので開く」サブメニューが開きます。この サブメニュー内の項目は、ファイルタイプとプログラム設定ツールの次の部分の内 容に対応します。
	- 「ファイルタイプを編集」ダイアログの「デフォルトのアクション」ドロップ ダウンリスト
	- 「ファイルタイプを編集」ダイアログの「ビューアコンポーネント」ドロップ ダウンリスト
- 2. 「他のもので開く」サブメニューからアクションを選択します。

### ファイルを表示したときに別のアクションを実行する

ファイルを表示区画に表示したときに、サイド区画にボタンがあります。図 7–2 は、 テキストファイルを表示区画に表示したときのサイド区画を示します。

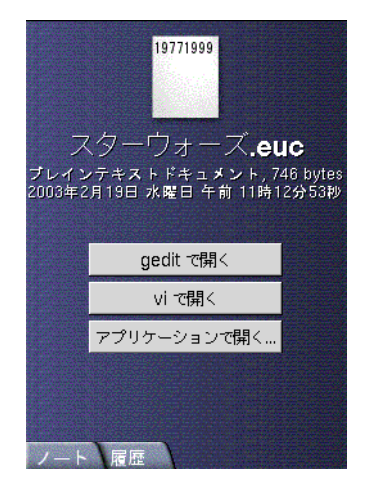

図 **7–2** ファイルを表示区画に表示したときのサイド区画

ボタンは、「ファイルタイプとプログラム」設定ツールで定義されているアクション を表します。アクションは、ファイルタイプとプログラム設定ツールの「ファイルタ イプを編集」ダイアログ内の「デフォルトのアクション」ドロップダウンリストで定 義されています。アクションを実行するにはボタンをクリックします。たとえば、プ レーンテキスト文書に対して定義されているアクションが、gedit でファイルを開く ことだとします。このアクションが定義されていると、「gedit で開く」ボタンがサ イド区画に表示されます。gedit アプリケーションでファイルを開くには、「gedit で 開く」ボタンをクリックします。

注 **–** アクションが次のいずれかのダイアログで実行される場合、そのアクションを表 すボタンはサイド区画に表示されません。

- 「アプリケーションで開く」
- 「他の表示方法で開く」

# 「ここからスタート」の使用方法

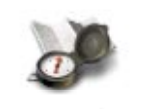

ここからスタート

「ここからスタート」から、次の機能にアクセスできます。

- 「アプリケーション」 「アプリケーション」をダブルクリックすると、主要な GNOME アプリケー ションにアクセスできます。「アプリケーション」メニューには、GNOME メ ニューとメニューパネルからアクセスすることもできます。
- 「デスクトップ設定」 「デスクトップ設定」をダブルクリックして、デスクトップ環境をカスタマイズで きます。デスクトップ環境設定ツールには「アプリケーション」メニューからもア クセスできます。
- システムをサーバーとして構成したり、ほかのシステム設定を選択したりできるプ ログラム

「ここからスタート」には、次の方法でアクセスできます。

- Nautilus ウィンドウ 「移動」→ 「ここからスタート」を選択します。「ここからスタート」の内容が ウィンドウに表示されます。
- デスクトップ デスクトップの「ここからスタート」オブジェクトをダブルクリックします。「こ こからスタート」の内容が Nautilus ウィンドウに表示されます。

# FTP サイトにアクセスする

Nautilus を使用して FTP サイトにアクセスできます。FTP サイトにアクセスするに は、ロケーションバー上のフィールドにサイトの URL を入力して、Return キーを押 します。そのサイトの内容が表示区画に表示されます。FTP サイトからファイルをコ ピーするには、そのファイルを別の場所にドラッグします。

ユーザー名とパスワードの入力を要求する FTP サイトにアクセスするには、次の形式 で URL を入力します。

ftp://*username*:*password* @*hostname*.*domain*

表示区画で FTP サイトを再読み込みするには、 「表示」→ 「再読み込み」を選択し ます。FTP サイトの読み込みを停止するには、「表示」→「停止」を選択します。

# ナビゲーション履歴の使用方法

Nautilus では、ファイル、フォルダ、および FTP サイトの履歴リストが保持されま す。履歴リストを使用して、最近表示したファイル、フォルダ、および FTP サイトを ナビゲートできます。履歴リストには、最後に表示した 10 項目が含まれています。 以降の節では、履歴リストのナビゲート方法について説明します。

履歴リストを消去するには、「移動」 → 「履歴を消去」を選択します。

#### 「移動」メニューを使用して履歴リストをナビゲートする

以前に表示した項目のリストを表示するには、「移動」メニューを選択します。履歴 リストは、「移動」メニューの下部に表示されます。履歴リスト内の項目を開くに は、「移動」メニューからその項目を選択します。

### ツールバーを使用して履歴リストをナビゲートする

ツールバーを使用して履歴リストをナビゲートするには、次のいずれかの操作を実行 します。

- 履歴リスト内の以前のファイル、フォルダ、または URL を開くには、「戻る」 ツールバーボタンをクリックする
- 履歴リスト内の次のファイル、フォルダ、または URLを開くには、「前」ツー ルバーボタンをクリックする
- 以前に表示した項目のリストを表示するには、「戻る」ツールバーボタンの右側に ある下矢印をクリックする。このリストから項目を開くには、その項目をクリック する
- 現在の項目以降に表示した項目のリストを表示するには、「前」ツールバーボタン の右側にある下矢印をクリックする。このリストから項目を開くには、その項目を クリックする

### 「履歴」タブ区画を使用して履歴リストをナビゲートする

「履歴」タブ区画を表示するには、サイド区画の「履歴」タブをクリックします。 「履歴」タブ区画は、以前に表示した項目のリストを表示します。

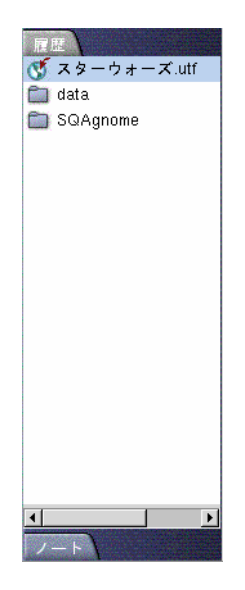

履歴リストの項目を表示区画に表示するには、「履歴」タブ区画の項目をクリックし ます。

## お気に入りを登録する

ブックマークの項目にアクセスするには、「ブックマーク」メニューからその項目を 選択します。お気に入りを「ブックマーク」メニューに追加できます。ブックマーク は、ファイルシステム上のファイルおよびフォルダや、FTP サイトに追加できます。

### ブックマークを追加する

ブックマークを追加するには、ブックマークを追加する項目を表示区画に表示しま す。「ブックマーク」→ 「追加」を選択します。

### ブックマークを編集する

ブックマークを編集するには、次の手順を実行します。

- 1. 「ブックマーク」→ 「編集」を選択します。「ブックマークを編集」ダイアログ が表示されます。
- **114** GNOME 2.0 ユーザーズガイド (Solaris 版) 2003 年 12 月

2. 「ブックマークを編集」ダイアログの左側にあるブックマークを選択します。 「ブックマークを編集」ダイアログの右側に表示されるブックマークの詳細を編集 します。以下を参照してください。

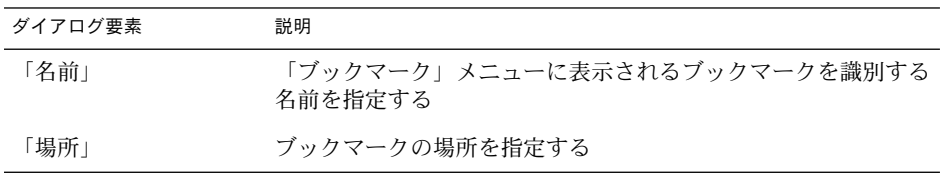

3. ブックマークを削除するには、ダイアログの左側にあるブックマークを選択しま す。「削除」をクリックします。

# ファイルとフォルダの管理

この節では、ファイルおよびフォルダの操作方法について説明します。

# Nautilus でのドラッグ&ドロップ

ドラッグ&ドロップを使用して、いくつかの作業を Nautilus で実行できます。ド ラッグ&ドロップすると、マウスポインタは、実行する作業に関するフィードバック を示します。表 7–4 は、ドラッグ&ドロップで実行できる作業を説明します。また、 ドラッグ&ドロップしたときに表示されるマウスポインタも示します。

表 **7–4** Nautilus でのドラッグ&ドロップ

| 作業     | アクション                                       | マウスポインタ |
|--------|---------------------------------------------|---------|
| 項目の移動  | 項目を別の場所にドラッグする                              |         |
| 項目のコピー | 項目をグラブし、Ctrl キーを押したままにする。項目<br>を別の場所にドラッグする |         |

表 **7–4** Nautilus でのドラッグ&ドロップ *(*続き*)*

| 作業       | アクション                                                                                                    | マウスポインタ |
|----------|----------------------------------------------------------------------------------------------------|---------|
| する       | 項目へのシンボ―― 項目をグラブし、Ctrl + shift キーを押したままにす<br>リックリンクを作成 る。シンボリックリンクを配置する場所に項目をド<br>ラッグする                                                                                                    | छि      |
| 行う動作を尋ねる | ドラッグした項目で 項目をグラブし、Alt キーを押したままにする。配置<br>する場所に項目をドラッグする。マウスボタンを放<br>す。ポップアップメニューが表示される。ポップ<br>アップメニューから次の項目のいずれか1つを選ぶ<br>■ 「ここへ移動」<br>項目をその場所まで移動<br>■ 「ここにコピー」<br>項目をその場所にコピー<br>- 「リンク先」<br>その場所に項目のシンボリックリックを作成<br>「背景として設定」<br>項目が画像の場合、その画像を背景の壁紙に設定。<br>このコマンドを使用して、デスクトップおよび表示<br>区画の背景を設定できる<br>「取消し」<br>ドラッグ&ドロップ操作を取り消す | 12      |

# ファイルおよびフォルダを選択する

Nautilus では、いくつかの方法を使用してファイルおよびフォルダを選択できます。 表 7–5 は、Nautilus ウィンドウおよび Nautilus デスクトップでの項目の選択方法を 説明します。

表 **7–5** Nautilus での項目の選択

| 作業            | アクション                                                                  |
|---------------|------------------------------------------------------------------------|
| 項目の選択         | その項目をクリックする                                                            |
| 一連の項目のグループを選択 | アイコン表示で、選択する複数のファイルを囲むようにド<br>ラッグする                                    |
|               | リスト表示で、Shift キーを押したままにする。グループ<br>の最初の項目をクリックして、そのグループの最後の項目<br>をクリックする |
| 複数の項目を選択      | Ctrl キーを押したままにする。選択する複数の項目をク<br>リックする                                  |
|               | または、Ctrl キーを押したままで、選択する複数の<br>ファイルを囲むようにドラッグする                         |

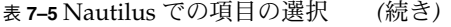

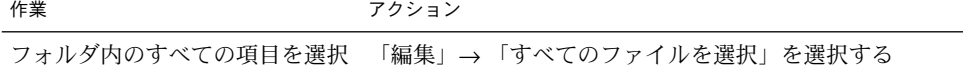

項目のデフォルトのアクションを実行するには、その項目をダブルクリックします。 Nautilus 環境を設定することで、Nautilus で次のように操作できます。

- ファイルを1度クリックするだけで、デフォルトのアクションを実行する
- 項目をポイントするだけで選択する

詳細については、137 [ページの「「アイコン&リスト表示」の環境を設定する」を](#page-136-0)参 照してください。

### ファイルまたはフォルダを移動する

以降の節では、ファイルまたはフォルダを移動する方法について説明します。

### 表示区画でのドラッグ

ファイルまたはフォルダを表示区画内の別の場所にドラッグするには、次の手順を実 行します。

- 1. Nautilus ウィンドウを開きます。「ファイル」→ 「新規ウィンドウ」を選択し て、新しく Nautilus ウィンドウを開きます。
- 2. 1 つ目のウィンドウで、ファイルまたはフォルダの移動元のフォルダを選択しま す。別のウィンドウで、ファイルまたはフォルダの移動先のフォルダを選択しま す。
- 3. 移動するファイルまたはフォルダを、別のウィンドウの新しい場所にドラッグしま す。

ファイルまたはフォルダを現在の場所より 1 レベル下のフォルダに移動する場合は、 新しいウィンドウを開きません。代わりに、ファイルまたはフォルダをドラッグし て、同じウィンドウ内の移動先フォルダにドラッグします。

#### 切り取りと貼り付け

ファイルまたはフォルダを切り取って、それを別の場所に貼り付けることができま す。次の手順を実行します。

- 1. 移動するファイルまたはフォルダを選択して、「編集」→「ファイルの切り取 り」を選択します。
- 2. ファイルまたはフォルダの移動先のフォルダを開き、「編集」→「ファイルの貼 り付け」を選択します。

# ファイルまたはフォルダをコピーする

以降の節では、ファイルまたはフォルダをコピーする方法について説明します。

### 表示区画でのドラッグ

ファイルまたはフォルダをコピーするには、次の手順を実行します。

- 1. Nautilus ウィンドウを開きます。「ファイル」→ 「新規ウィンドウ」を選択し て、新しく Nautilus ウィンドウを開きます。
- 2. 1 つ目のウィンドウで、ファイルまたはフォルダのコピー元のフォルダを選択しま す。別のウィンドウで、ファイルまたはフォルダのコピー先のフォルダを選択しま す。
- 3. ファイルまたはフォルダをグラブし、Ctrl キーを押したままにします。ファイル またはフォルダを別のウィンドウの新しい場所にドラッグします。

ファイルまたはフォルダを現在の場所より 1 レベル下のフォルダにコピーする場合 は、新しいウィンドウを開きません。代わりに、ファイルまたはフォルダをグラブ し、Ctrl キーを押したままにします。ファイルまたはフォルダを同じウィンドウの 別の場所にドラッグします。

### コピーと貼り付け

ファイルまたはフォルダをコピーして、それを別の場所に貼り付けることができま す。次の手順を実行します。

- 1. コピーするファイルまたはフォルダを選択して、「編集」→「ファイルのコ ピー」を選択します。
- 2. ファイルまたはフォルダのコピー先のフォルダを開き、「編集」→「ファイルの 貼り付け」を選択します。

### ファイルまたはフォルダを複製する

ファイルまたはフォルダの複製を現在のフォルダに作成するには、次の手順を実行し ます。

- 1. 表示区画で、複製するファイルまたはフォルダを選択します。
- 2. 「編集」→ 「複製」を選択します。または、表示区画でファイルまたはフォルダ を右クリックして、「複製」を選択します。

ファイルまたはフォルダの複製が現在のフォルダに表示されます。

# フォルダを作成する

フォルダを作成するには、次の手順を実行します。

- 1. 新たにフォルダを作成するフォルダを選択します。
- 2. 「ファイル」→「新規フォルダ」を選択します。または、表示区画の背景で右ク リックして、「新規フォルダ」を選択します。 「未タイトル」のフォルダが表示区画に追加されます。フォルダの名前が選択され ています。
- 3. フォルダの名前を入力して、Return キーを押します。

# ファイルまたはフォルダの名前を変更する

ファイルまたはフォルダの名前を変更するには、次の手順を実行します。

- 1. 表示区画で、名前を変更するファイルまたはフォルダを選択します。
- 2. 「編集」→「名前の変更」を選択します。または、表示区画でファイルまたは フォルダを右クリックして、「名前の変更」を選択します。 ファイルまたはフォルダの名前が選択されています。
- 3. ファイルまたはフォルダの新しい名前を入力して、 Return キーを押します。

### ファイルまたはフォルダをごみ箱に移動する

ファイルまたはフォルダをごみ箱に移動するには、次の手順を実行します。

- 1. 表示区画で、ごみ箱に移動するファイルまたはフォルダを選択します。
- 2. 「編集」→「ごみ箱へ移動」を選択します。または、表示区画でファイルまたは フォルダを右クリックして、「ごみ箱へ移動」を選択します。

あるいは、表示区画からデスクトップ上のごみ箱オブジェクトにファイルまたは フォルダをドラッグすることもできます。

## ファイルまたはフォルダを削除する

ファイルまたはフォルダを削除する場合、そのファイルまたはフォルダはごみ箱に移 動されず、ただちにファイルシステムから削除されます。「設定」ダイアログで「ご み箱を経由しない削除コマンドを含める」オプションを選択した場合にのみ、 「削 除」メニュー項目が利用可能になります。

ファイルまたはフォルダを削除するには、次の手順を実行します。

1. 表示区画で、削除するファイルまたはフォルダを選択します。

2. 「編集」→「削除」を選択します。または、表示区画でファイルまたはフォルダ を右クリックして、「削除」を選択します。

# ファイルまたはフォルダのシンボリックリンクを 作成する

シンボリックリンクとは、別のファイルまたはフォルダを指す特殊な種類のファイル です。シンボリックリンクに対してアクションを実行すると、そのアクションはシン ボリックリンクが指すファイルまたはフォルダで実行されます。ただし、シンボ リックリンクを削除した場合、リンクファイルが削除されるだけで、そのリンクが指 すファイルは削除されません。

ファイルまたはフォルダのシンボリックリンクを作成するには、リンクを作成する ファイルまたはフォルダを選択します。「編集」→ 「リンクを作成」を選択します。 ファイルまたはフォルダのリンクが、現在のフォルダに追加されます。

あるいは、リンクを作成する項目をグラブし、Ctrl + Shift キーを押したままにし ます。リンクを配置する場所に項目をドラッグします。

デフォルトでは、Nautilus は、シンボリックリンクにエンブレムを追加します。

## アクセス権を変更する

ファイルまたはフォルダのアクセス権を変更するには、次の手順を実行します。

- 1. アクセス権を変更するファイルまたはフォルダを選択します。
- 2. 「ファイル」→ 「プロパティ」を選択します。「プロパティ」ダイアログが表示 されます。
- 3. 「アクセス権」タブをクリックします。「アクセス権」タブセクションで、ド ロップダウンリストとチェックボックスを使用して、ファイルまたはフォルダのア クセス権を変更します。
- 4. 「閉じる」をクリックして、「プロパティ」ダイアログを閉じます。

# 「ごみ箱」の使用方法

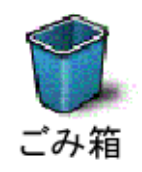

以下の項目は、ごみ箱に移動できます。

- ファイル
- フォルダ
- デスクトップオブジェクト

ごみ箱内のファイルを元に戻したい場合は、ごみ箱の内容を表示して、ごみ箱から ファイルを取り出すことができます。ごみ箱を空にすると、ごみ箱の内容は永久に失 われます。

### ごみ箱を表示する

ごみ箱の内容は、次の方法で表示できます。

- Nautilus ウィンドウ 「移動」→ 「ごみ箱」を選択します。ごみ箱の内容がウィンドウに表示されま す。
- デスクトップ デスクトップのごみ箱オブジェクトをダブルクリックします。

### ごみ箱を空にする

ごみ箱の内容は、次の方法で空にできます。

- Nautilus ウィンドウ 「ファイル」→ 「ごみ箱を空にする」を選択します。
- デスクトップ ごみ箱オブジェクトを右クリックして、「ごみ箱を空にする」を選択する

# フォルダへの注釈の追加

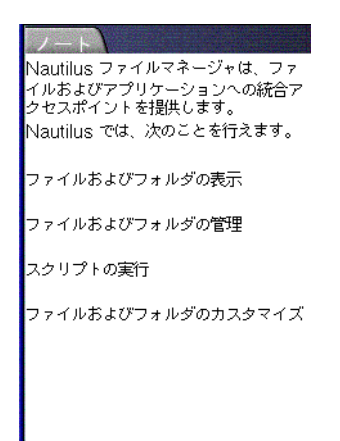

「ノート」タブを使用して、フォルダに注釈を付けることができます。フォルダに注 釈を付けるには、次の手順を実行します。

- 1. 表示区画に、フォルダを表示します。
- 2. 「ノート」タブ区画を開くには、「ノート」タブをクリックします。「ノート」タ ブ区画が開きます。
- 3. 「ノート」タブ区画に注釈を入力します。

# Nautilus でのスクリプトの実行

Nautilus には、スクリプトを格納できる特殊なフォルダがあります。このフォルダに 実行可能ファイルを追加すると、そのファイルは「スクリプト」サブメニューに追加 されます。スクリプトを実行するには、「ファイル」→ 「スクリプト」を選択して、 サブメニューから実行するスクリプトを選びます。

特定のファイルに対してスクリプトを実行するには、表示区画でそのファイルを選択 します。「ファイル」→ 「スクリプト」を選択し、ファイルに対して実行するスクリ プトをサブメニューから選びます。スクリプトは、複数のファイルに対して実行する こともできます。

スクリプトフォルダの内容を表示するには、「ファイル」→「スクリプト」→「スク リプトフォルダを開く」を選択します。

# ファイルおよびフォルダの外観の変更

Nautilus では、いくつかの方法を使用して、ファイルおよびフォルダの外観を変更で きます。以降の節では、その方法について説明します。

# ファイルまたはフォルダにエンブレムを追加する

項目にエンブレムを追加するには、次の手順を実行します。

- 1. エンブレムを追加する項目を選択します。
- 2. 項目を右クリックして、「プロパティ」を選択します。「プロパティ」ダイアログ が表示されます。
- 3. 「エンブレム」タブをクリックして、「エンブレム」タブセクションを表示しま す。

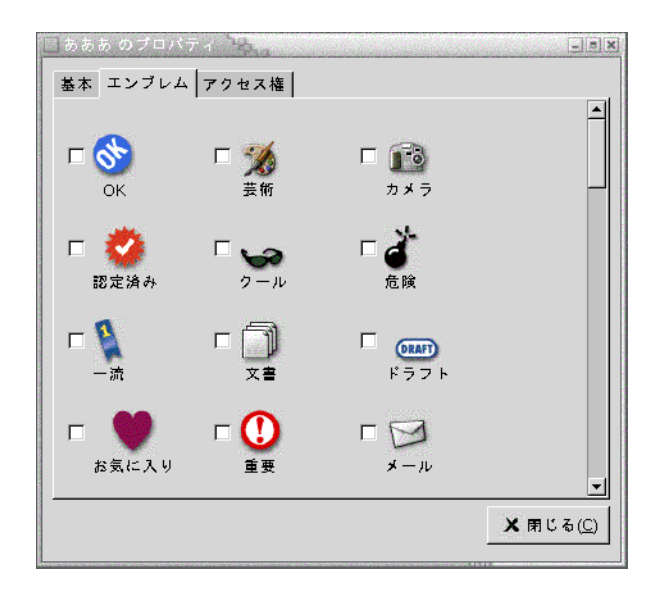

4. 項目に追加するエンブレムを選択します。

5. 「閉じる」をクリックして、「プロパティ」ダイアログを閉じます。

## ファイルまたはフォルダのアイコンを変更する

個々のファイルまたはフォルダを表すアイコンを変更するには、次の手順を実行しま す。

- 1. 変更するファイルまたはフォルダを選択します。
- 2. 「ファイル」→ 「プロパティ」を選択します。「プロパティ」 ダイアログが表示 されます。
- 3. 「基本」タブセクションで、「カスタムアイコンの選択」ボタンをクリックしま す。「アイコンを選択」ダイアログが表示されます。
- 4. 「アイコンを選択」ダイアログを使用して、ファイルまたはフォルダを表すアイコ ンを選びます。
- 5. 「閉じる」をクリックして、「プロパティ」ダイアログを閉じます。

ファイルタイプを表すアイコンを変更するには、 ファイルタイプとプログラム設定 ツールを使用します。ファイルタイプとプログラム設定ツールを開くには、「アプリ ケーション」→ 「デスクトップ設定」→ 「拡張設定」→ 「ファイルタイプとプログ ラム」を選択します。

カスタムアイコンから ファイルタイプとプログラム設定ツールで指定したデフォルト のアイコンに戻すには、アイコンを右クリックして、「カスタムアイコンを削除」を 選択します。または、「設定」ダイアログの「カスタムアイコンを削除」ボタンをク リックします。

### ビュー内の項目のサイズを変更する

ビュー内の項目のサイズは変更することができます。ビューでファイルまたはフォル ダを表示している場合には、そのサイズを変更できます。ビュー内の項目のサイズ は、次の方法で変更できます。

- ビュー内の項目を拡大するには、「表示」→「拡大」を選択する
- ビュー内の項目を縮小するには、「表示」→「縮小」を選択する
- ビュー内の項目を通常のサイズに戻すには、「表示」→「通常のサイズ」を選択 する

ロケーションバーにある拡大 / 縮小ボタンを使用して、ビュー内の項目のサイズを変 更することもできます。表 7–6 は、拡大 / 縮小ボタンの使用方法を説明します。

表 **7–6** 拡大 / 縮小ボタン

| ボタン | ボタン名  | 説明               |
|-----|-------|------------------|
|     | 縮小ボタン | ビュー内の項目のサイズを縮小する |

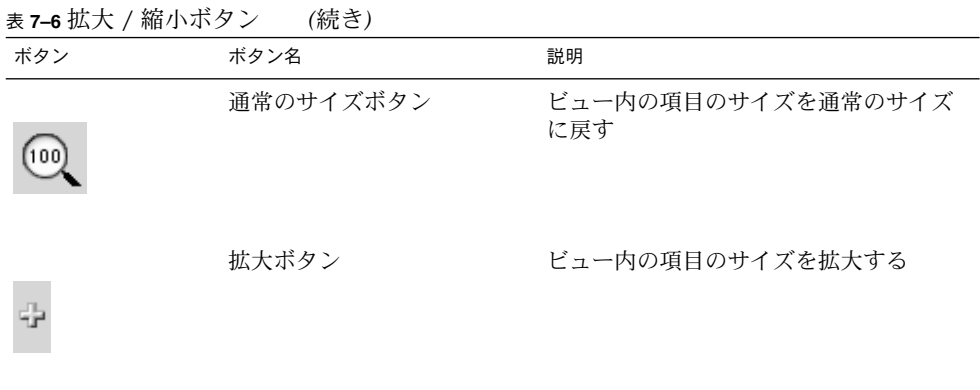

Nautilus は、特定のフォルダの項目のサイズを記憶します。次回、そのフォルダを表 示したとき、その項目は変更したサイズで表示されます。つまり、フォルダの項目の サイズを変更した場合、そのフォルダは、指定したサイズで項目を表示するようにカ スタマイズされます。項目のサイズを、設定で指定したデフォルトのサイズに戻すに は、「表示」→ 「デフォルトの表示方法」を選択します。

# ビューを使用したファイルとフォルダの表示

Nautilus には、ファイルの内容を表示するためのいくつかの方法があります。 Nautilus には、ビューアコンポーネントがあり、特定の種類のファイルを表示区画に 表示できます。たとえば、Web ページビューアを使用して、表示区画に HTML ファイルを表示できます。また、テキストビューアを使用して、表示区画にプレーン テキストファイルを表示できます。

Nautilus を使用して、適切なアプリケーションでファイルを開くこともできます。詳 細については、110 [ページの「ファイルを開く」を](#page-109-0)参照してください。

Nautilus には、フォルダ内の内容を異なる方法で表示できるビューがあります。たと えば、フォルダの内容は次の表示形式で表示できます。

■ アイコン表示

フォルダ内の項目をアイコン形式で表示します。図 [7–1](#page-101-0) は、アイコン表示で表示し たフォルダを示します。

■ リスト表示

フォルダ内の項目をリスト形式で表示します。図 7–3 は、リスト表示で表示した フォルダを示します。

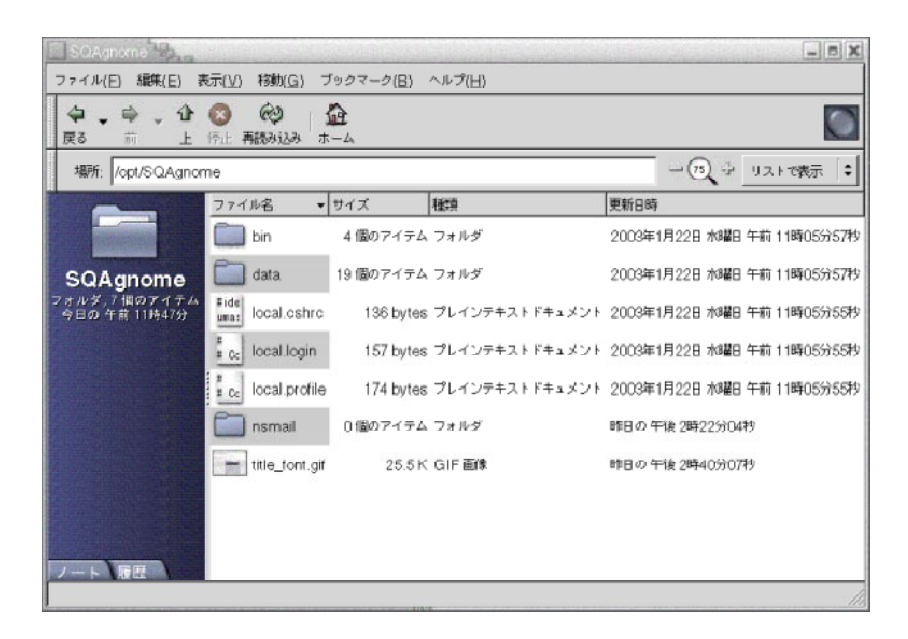

図 **7–3** Nautilus ウィンドウのリスト表示

「表示」メニューを使用して、ファイルまたはフォルダの表示方法を選択できます。 また、「表示方法」ドロップダウンリストを使用して、ファイルまたはフォルダの表 示方法を選ぶこともできます。フォルダを表示するときに、フォルダ内で項目をどの ように整理または並べ替えるかを指定できます。表示区画内の項目のサイズは変更で きます。以降の節では、アイコン表示、リスト表示、およびファイルの表示の操作方 法について説明します。

### ファイルまたはフォルダを表示するビューを選ぶ

ファイルまたはフォルダの内容を表示するビューのタイプは、「表示」メニューから 選択します。

または、「表示」→ 「表示方法」からビューを選択することもできます。使用する ビューを「他の表示方法で開く」ダイアログから選択して、「選択」ボタンをク リックします。

ビューのタイプは、「表示方法」ドロップダウンリストから選ぶこともできます。 「表示方法」ドロップダウンリストは、ロケーションバーの右側にあります。

異なるフォルダは、異なるビューに表示できます。Nautilus は、特定のフォルダ用に 選択したビューを記憶します。次回そのフォルダを表示したときに、Nautilus はその ビューでフォルダを表示します。フォルダのビューを、設定で指定したデフォルトの ビューに戻すには、「表示」→ 「デフォルトの表示方法」を選択します。

### アイコン表示でファイルを整理する

フォルダの内容をアイコン表示で表示する場合、フォルダ内の項目をどのように整理 するかを指定できます。アイコン表示で項目をどのように整理するかは、「表示」→ 「項目の位置を設定」を選択して指定できます。「項目の位置を設定」サブメニュー には次のセクションがあります。

- 上のセクションには、ファイルを手動で整理できるオプションが含まれる
- 中央セクションには、ファイルを自動的に並べ替えるオプションが含まれる
- 下のセクションには、ファイルの整理方法を変更できるオプションが含まれる

適切なオプションをサブメニューから選んでください。次の表に、オプションを説明 します。

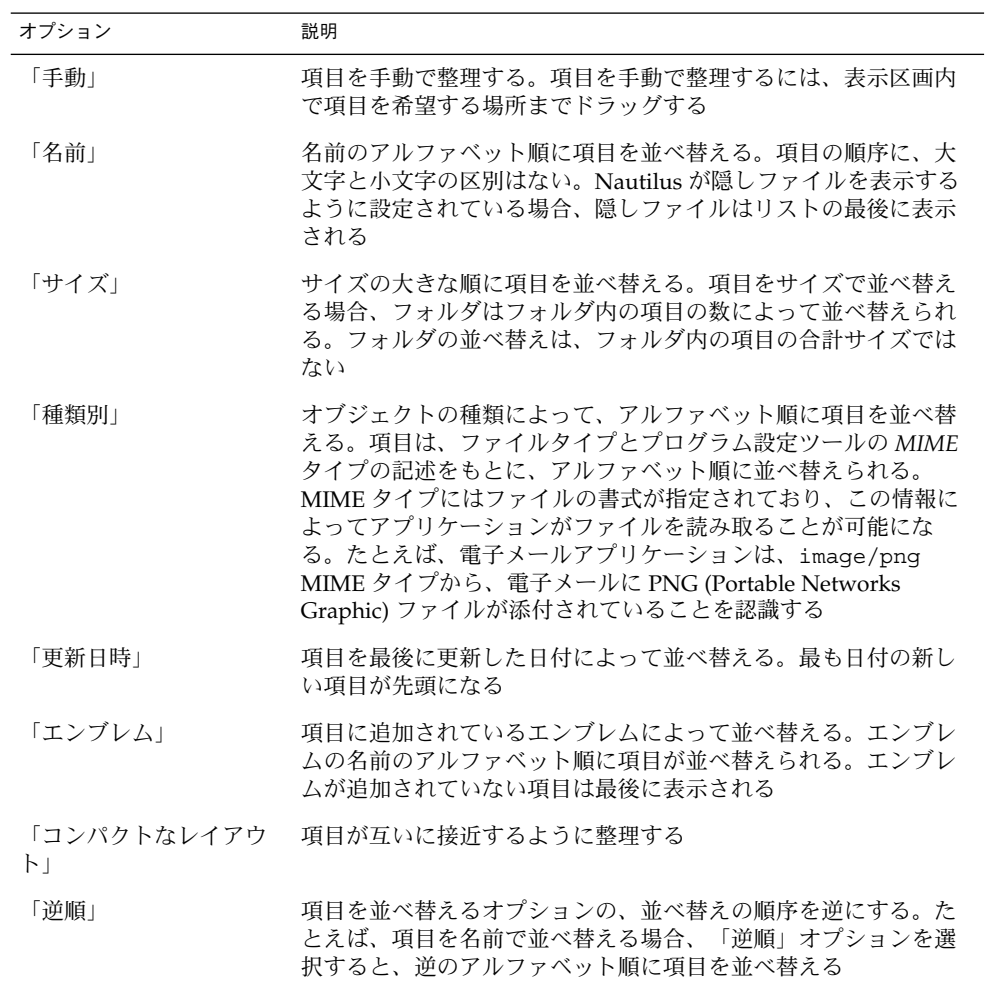

Nautilus は、特定のフォルダで整理した方法を記憶します。次回、そのフォルダを表 示したとき、その項目は指定した方法で整理されます。つまり、フォルダ内の項目の 整理方法を指定した場合、そのフォルダは、指定した方法で項目を表示するようにカ スタマイズされます。フォルダの整理方法を、設定で指定されているデフォルトの整 理方法に戻すには、「表示」→ 「デフォルトの表示方法」を選択します。

### アイコン表示でアイコンを伸縮する

アイコン表示では、表示されている項目を表すアイコンのサイズを変更できます。ア イコン表示で項目のサイズを変更するには、次の手順を実行します。

- 1. サイズ変更する項目を右クリックして、「アイコンを伸縮」を選択します。項目の まわりに、各コーナーにハンドルのある長方形が表示されます。
- 2. ハンドルの 1 つをグラブして、希望するサイズまでアイコンをドラッグします。 アイコンを元のサイズに戻すには、そのアイコンを右クリックして「アイコンの元 のサイズに復元」を選択します。

デスクトップ上でアイコンをストレッチすることもできます。

#### ビューの動作を変更する

ビューの動作は、次の方法で変更できます。

- 特定のファイルまたはフォルダのデフォルトのビューとして指定する
- ファイルタイプまたはすべてのフォルダのデフォルトのビューとして指定する
- 特定のファイルまたはフォルダの「表示方法」サブメニュー内の項目として指定す る
- 特定のファイルタイプすべて、またはすべてのフォルダの「表示方法」サブメ ニュー内の項目として指定する
- ビューが特定のファイルまたはフォルダの「表示方法」サブメニュー内の項目に含 まれないように指定する

ビューの動作を変更するには、次の手順を実行します。

1. 「表示」→ 「表示方法」を選択します。「他の表示方法で開く」ダイアログが表 示されます。

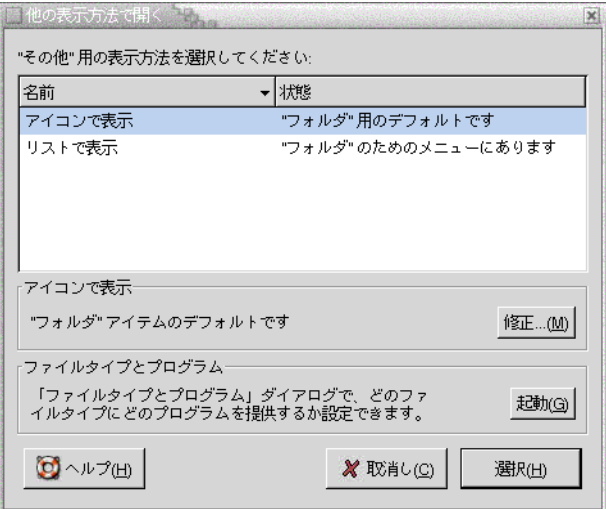

- 2. 変更するビューをダイアログ内の表から選択します。
- 3. 「修正」ボタンをクリックします。「修正」ダイアログが表示されます。次の表 で、「修正」ダイアログのオプションを説明します。

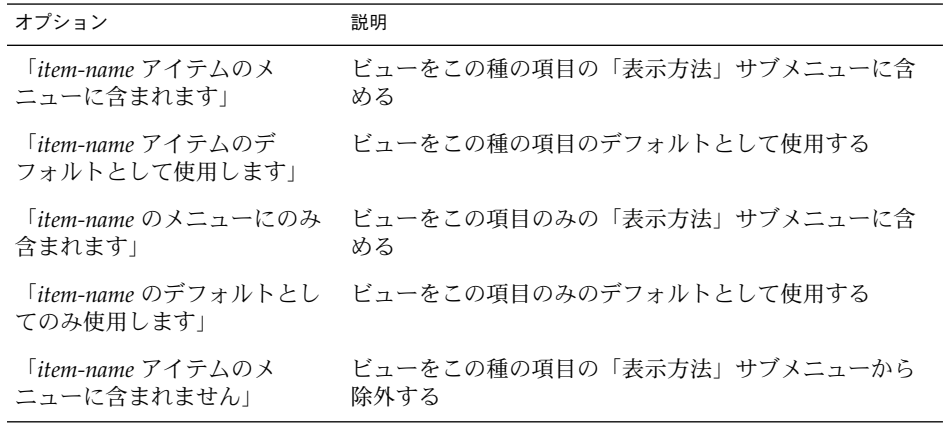

4. 「OK」をクリックし、「取消し」をクリックして「他の表示方法で開く」ダイア ログを閉じます。

注 **–** 「ファイルタイプとプログラム」設定ツールのファイルの型と関連付けられてい るアクションを変更することもできます。ファイルタイプとプログラム設定ツールを 開くには、「起動」ボタンをクリックします。

# ファイルへのアクションの割り当て

ファイルを開くと、Nautilus は、そのファイルタイプのデフォルトのアクションを実 行します。ファイルタイプとプログラム設定ツールには、ファイルタイプの表、関連 付けるファイル拡張子、およびデフォルトのアクションが含まれています。この表 は、Nautilus でファイルをダブルクリックした場合の動作を指定します。

Nautilus を使用して、特定のファイルおよびファイルタイプに関連付けられているア クションを変更することもできます。

ファイルタイプとプログラム設定ツールを使用して、次の作業を実行できます。

- ファイルタイプのデフォルトのアクションを指定。Nautilus で、ファイルタイプ のデフォルトのアクションを変更することもできる
- ファイルタイプを1つまたは複数のアプリケーションと関連付ける。デフォルトの アクションでは、そのファイルタイプと関連付けられるアプリケーションでファイ ルを開くように指定されている
- ファイルタイプを1つまたは複数のビューアと関連付ける。デフォルトのアク ションでは、そのファイルタイプと関連付けられるビューアでファイルを開くよう に指定されている
- ファイルの拡張子を MIME タイプに関連付ける。MIME タイプは、ファイル形式 を指定するため、インターネットブラウザおよび電子メールアプリケーションがそ のファイルを読み取ることができる

## アクションを変更する

ファイルまたはファイルタイプと関連付けられるアクションを変更できます。次の変 更が可能です。

- 特定のファイルのデフォルトのアクションであることを指定する
- 特定のファイルタイプのデフォルトのアクションであることを指定する
- 特定のファイルの「他のもので開く」サブメニュー内の項目であることを指定する
- 特定のファイルタイプの「他のもので開く」サブメニュー内の項目であることを指 定する
- 特定のファイルタイプの「他のもので開く」サブメニュー内の項目に含まれないこ とを指定する

ファイルまたはファイルタイプと関連付けられるアクションを変更するには、次の手 順を実行します。

1. 表示区画で、アクションを変更するファイルを選択します。ファイルタイプに関連 付けられるアクションを変更する場合は、そのタイプのファイルを選択します。

- 2. 「ファイル」→「他のもので開く」を選択します。次のいずれかの手順を実行し ます。
	- 「アプリケーション」を選択。「アプリケーションで開く」ダイアログが表示 されます。
	- 「ビューア」を選択。「他の表示方法で開く」ダイアログが表示されます。
- 3. ダイアログ内の表から、動作を変更するアプリケーションまたはビューアを選択し ます。
- 4. 「修正」ボタンをクリックします。「修正」ダイアログが表示されます。次の表 で、「修正」ダイアログのオプションを説明します。

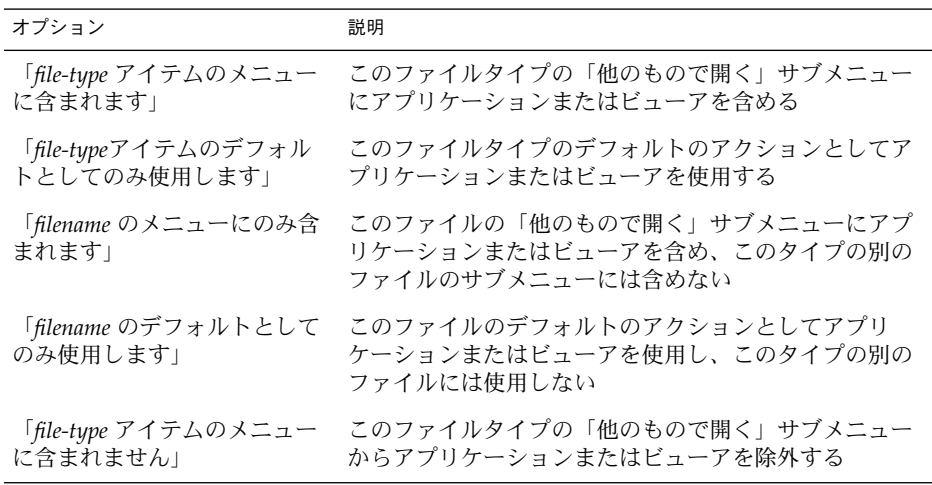

5. 「OK」をクリックし、「取消し」をクリックしてダイアログを閉じます。

注 **–** 「ファイルタイプとプログラム」設定ツールのファイルの型と関連付けられてい るアクションを変更することもできます。ファイルタイプとプログラム設定ツールを 開くには、「起動」ボタンをクリックします。

# Nautilus のカスタマイズ

必要要件や環境に合わせて、Nautilus をカスタマイズできます。この節では、 Nautilus のカスタマイズ方法について説明します。

## 設定

「設定」ダイアログを使用して、Nautilus ウィンドウおよびデスクトップのの環境を 設定できます。「設定」ダイアログを表示するには、「編集」→ 「設定」を選択しま す。

設定は、次のカテゴリで設定できます。

- 表示のデフォルトの設定
- Nautilus ウィンドウおよびデスクトップの外観。
- 新しい Nautilus ウィンドウの動作と可視コンポーネント
- デスクトップとごみ箱の動作
- アイコン表示とリスト表示での項目の動作
- アイコン見出しに表示される情報
- サイド区画に表示される項目
- Nautilus の性能を向上させる性能オプション

### 表示の環境を設定する

デフォルトの表示および、アイコン表示およびリスト表示のデフォルト設定を指定で きます。Nautilus ウィンドウのデフォルトの表示設定を指定するには、「編集」→ 「設定」を選択します。「設定」ダイアログから「表示」を選択します。

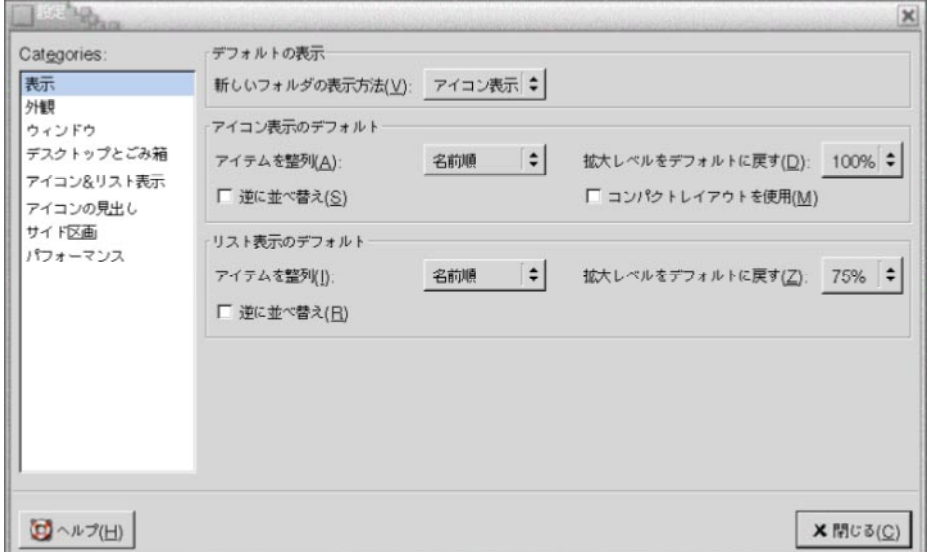

表 7–7 に、変更可能な表示設定を示します。「設定」ダイアログには、「アイコン表 示のデフォルト」グループボックスと「リスト表示のデフォルト」グループボックス があります。これらのグループボックスのダイアログ要素はほとんど同じです。各ダ イアログ要素については、表 7–7 で説明します。

表 **7–7** 表示の設定

| ダイアログ要素              | 説明                                                                                                    |
|----------------------|----------------------------------------------------------------------------------------------------|
| 「新しいフォルダの表示方法」       | フォルダのデフォルトの表示を選択。フォルダを開いたと<br>きに、指定した表示にそのフォルダが表示される                                                                                                    |
| 「アイテムを整列」            | この表示に表示されるフォルダ内の項目を並べ替える特性<br>を選択                                                                                                    |
| 「拡大レベルをデフォルトに戻<br>す」 | この表示に表示されるフォルダのデフォルトの拡大レベル<br>を選択。拡大レベルは、ビュー内の項目のサイズを指定す<br>$\mathcal{Z}_{\mathcal{D}}$                                                                          |
| 「逆に並べ替え」             | この表示での項目の並べ替えを逆順にする。このオプ<br>ションを選択すると、「アイテムを整列」で指定した特性<br>の順序が逆になる。たとえば、「アイテムを整列」ド<br>ロップダウンリストから「名前順」を選択した場合、「逆<br>に並べ替え」オプションを選択すると、項目は、逆のアル<br>ファベット順に並べ替えられる |
| 「コンパクトレイアウトを使<br>用」  | アイコン表示のみ。フォルダ内の項目が互いに接近するよ<br>うに整理される                                                                                                    |

Nautilus のテーマを選択する

Nautilus には、Nautilus ウィンドウおよびデスクトップのルック&フィールの変更に 使用できるテーマがあります。Nautilus ウィンドウおよびデスクトップのフォントお よびテーマの環境を設定するには、「編集」→「設定」を選択します。「設定」ダイ アログから「外観」を選択します。

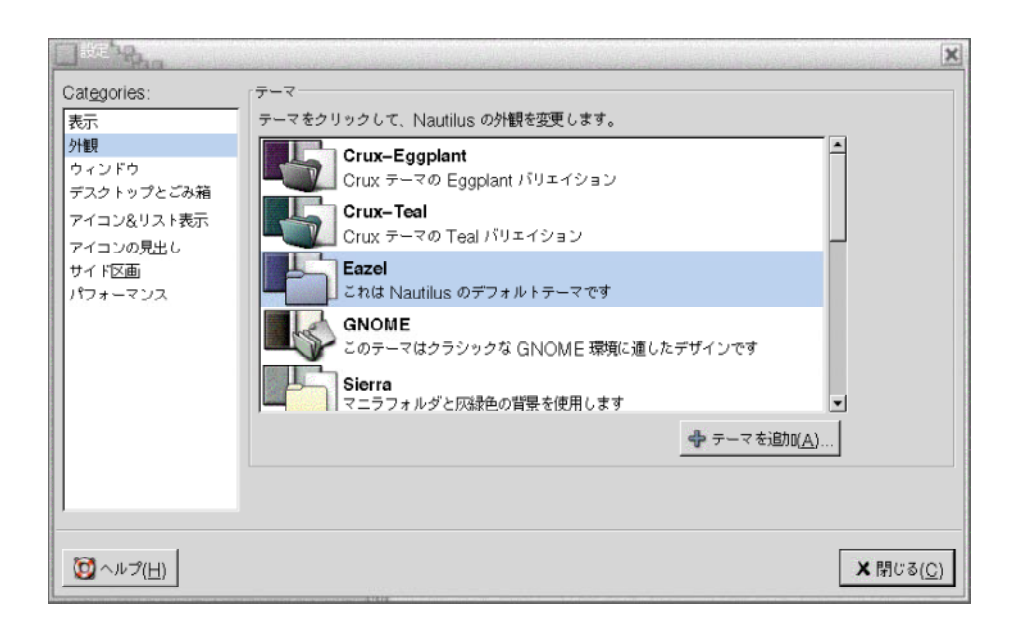

表 7–8 は、変更可能なフォントおよびテーマの設定を示します。

#### 表 **7–8** 外観の設定

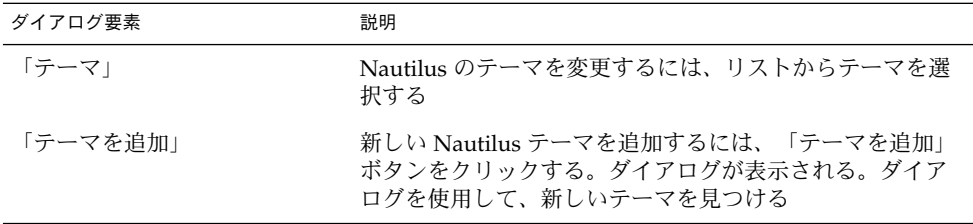

# 新しいウィンドウの環境を設定する

新しい Nautilus ウィンドウの環境を設定するには、「編集」→ 「設定」を選択しま す。「設定」ダイアログから「ウィンドウ」を選択します。

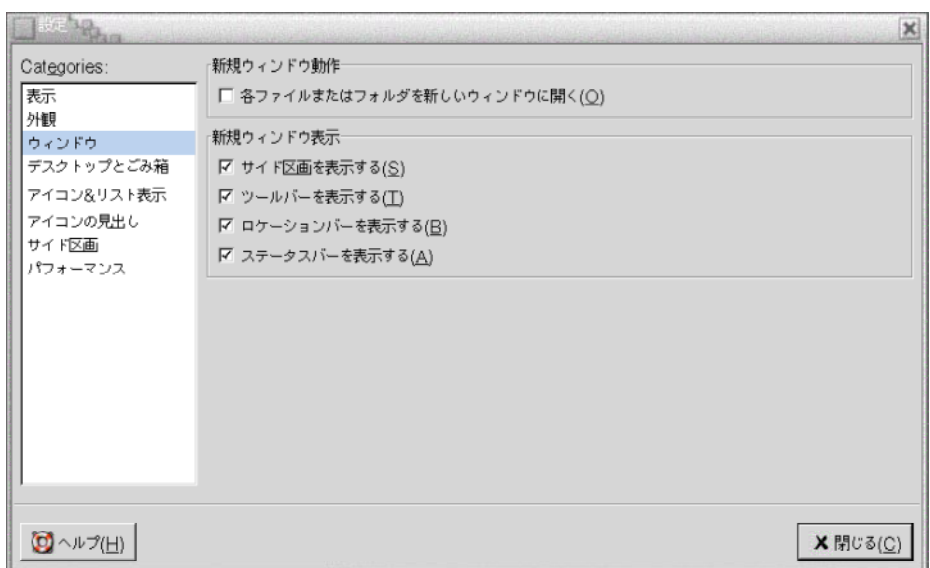

表 7–9 に、変更可能なウィンドウ設定を示します。

表 **7–9** 新規ウィンドウの設定

| オプション                          | 説明                                |
|--------------------------------|-----------------------------------|
| 「各ファイルまたはフォルダを<br>新しいウィンドウに開く」 | ファイルまたはフォルダを開いたときに新しいウィンドウ<br>を開く |
| 「サイド区画を表示する」                   | 新しいウィンドウにサイド区画を表示する               |
| 「ツールバーを表示する」                   | 新しいウィンドウにツールバーを表示する               |
| 「ロケーションバーを表示す」<br>$\lesssim$ 1 | 新しいウィンドウにロケーションバーを表示する            |
| 「ステータスバーを表示する」                 | 新しいウィンドウにステータスバーを表示する             |

# デスクトップとごみ箱の環境を設定する

Nautilus デスクトップとごみ箱の環境を設定するには、「編集」→「設定」を選択し ます。「設定」ダイアログから「デスクトップとごみ箱」を選択します。

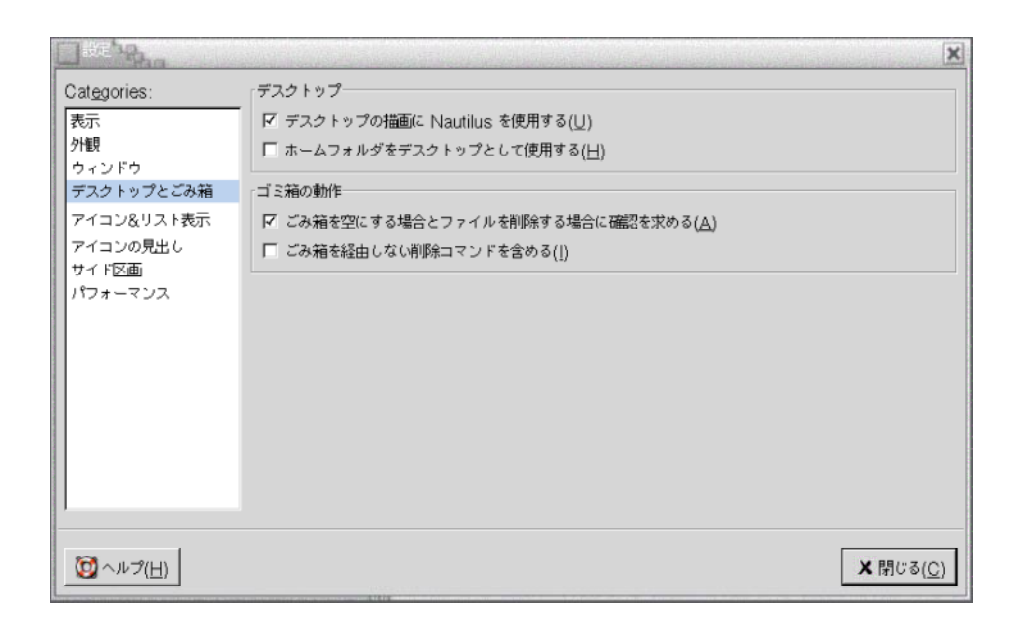

表 7–10 で、変更可能なデスクトップとごみ箱の設定を示します。

表 **7–10** ウィンドウとデスクトップの設定

| オプション                                   | 説明                                                                                                    |
|-----------------------------------------|----------------------------------------------------------------------------------------------------|
| 「デスクトップの描画に<br>Nautilus を使用する」          | デスクトップの管理に Nautilus を使用する。デスクトップ<br>の管理に Nautilus を使用しない場合、次のことはできない<br>■ 「デスクトップ」メニューを使用すること<br>Nautilus を使用してデスクトップの背景のパターンまた<br>は色を変更すること<br>■ Nautilus の「ホーム 」ランチャーおよび「ごみ箱」ラ<br>ンチャーを使用すること。「ホーム」ランチャーと「ご<br>み箱」ランチャーは、デスクトップ上に表示されない |
| 「ホームフォルダをデスク<br>トップとして使用する」             | デフォルトのディレクトリの代わりに、ホームディレクト<br>りをデスクトップの背景ディレクトリとして使用する。こ<br>のオプションを選択した場合、ホームディレクトリの内容<br>がデスクトップ背景オブジェクトとして使用される。                                                                                                    |
| 「ごみ箱を空にする場合と<br>ファイルを削除する場合に確認<br>を求める」 | ごみ箱を空にするか、ファイルを削除する前に確認<br>メッセージを表示する。                                                                                                    |

<span id="page-136-0"></span>表 **7–10** ウィンドウとデスクトップの設定 *(*続き*)*

| オプション                     | 説明                                                                                                    |
|---------------------------|----------------------------------------------------------------------------------------------------|
| 「ごみ箱を経由しない削除コマ<br>ンドを含める」 | 「削除」メニュー項目を以下のメニューに追加する<br>「編集」メニュー<br>$\blacksquare$<br>■ ファイル、フォルダ、またはデスクトップ背景オブ<br>ジェクトで右クリックしたときに表示されるポップ<br>アップメニュー |
|                           | 項目を選択して、「削除」メニュー項目を選んだ場合、そ<br>の項目は直ちにファイルシステムから削除される                                                                     |

## 「アイコン&リスト表示」の環境を設定する

アイコンビューおよびリストビュー内の項目の環境を設定するには、「編集」→「設 定」を選択します。「設定」ダイアログから「アイコン&リスト表示」を選択しま す。

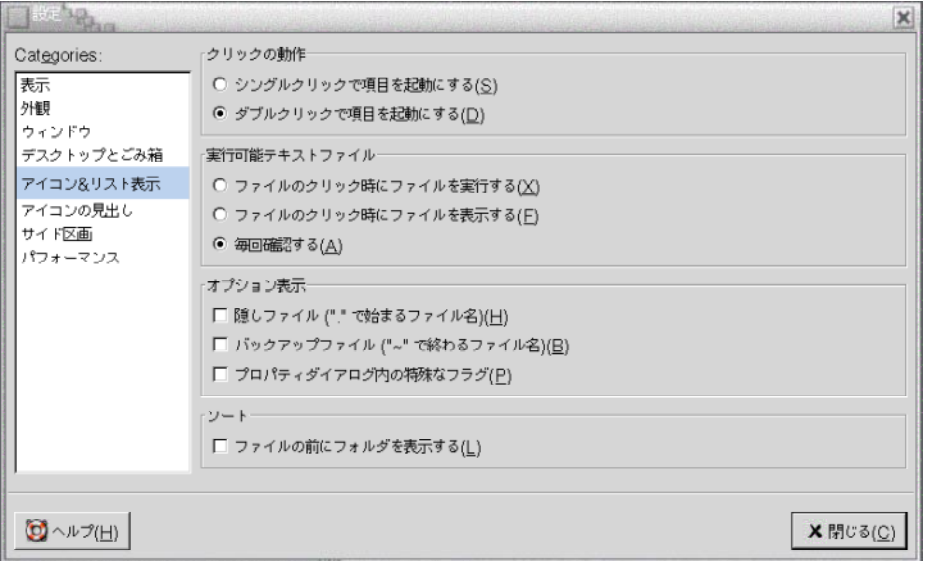

表 [7–11](#page-137-0) は、アイコンビューおよびリストビュー内の項目の変更可能な設定を示してい ます。

#### <span id="page-137-0"></span>表 **7–11** 「アイコン&リスト表示」の設定

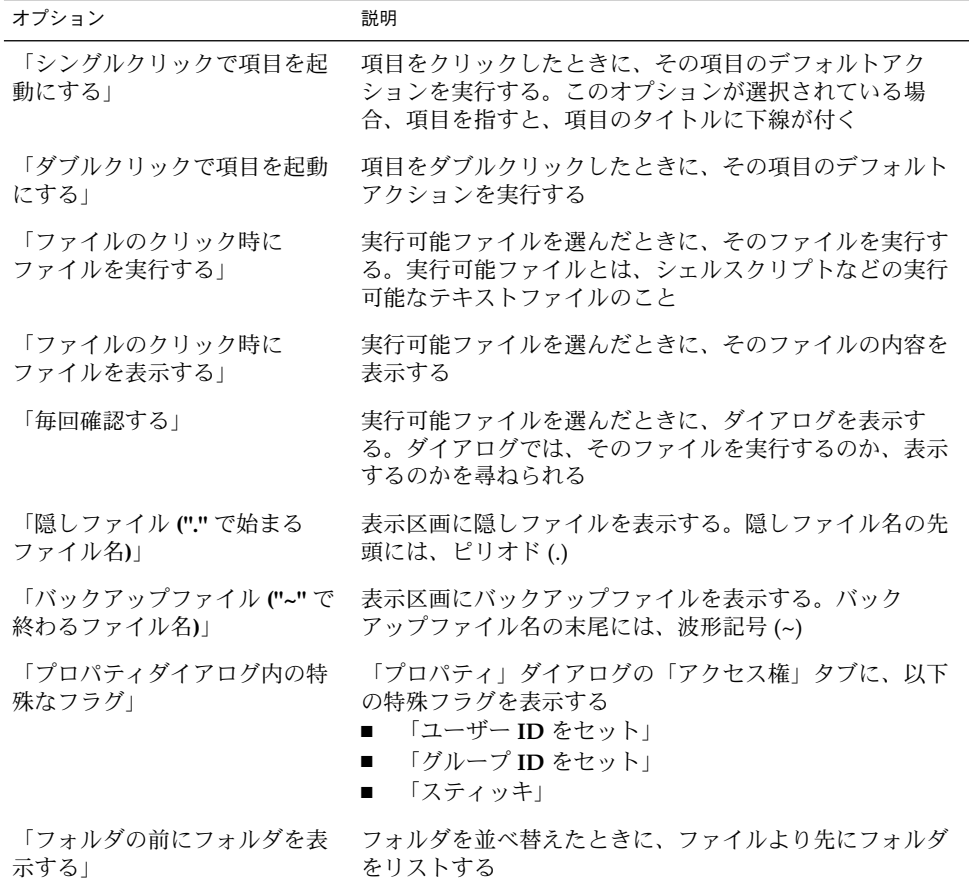

### アイコン見出しを設定する

アイコン見出しは、アイコンビュー内のファイルまたはフォルダの名前を表示しま す。また、アイコン見出しには、ファイルまたはフォルダに関する 3 つの追加情報の 項目が含まれます。追加情報は、ファイル名の後に表示されます。通常、1 つの情報 項目のみが表示されますが、アイコンを拡大すると、さらに多くの情報が表示されま す。アイコン見出しで表示する追加情報は変更できます。

アイコン見出しの環境を設定するには、「編集」→ 「設定」を選択します。「設定」 ダイアログから、「アイコンの見出し」を選択します。

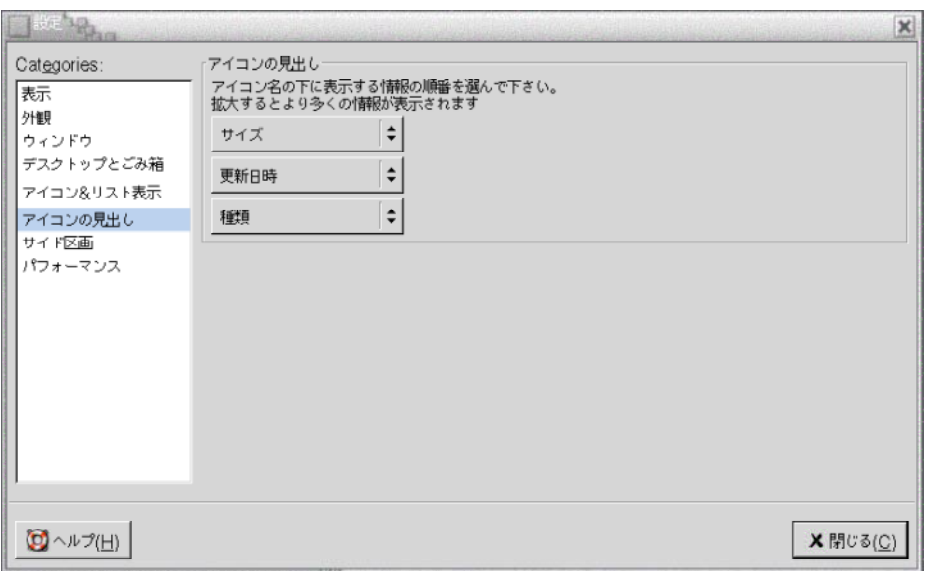

3 つのドロップダウンリストから、アイコン見出しに表示する情報の項目を選択しま す。最初のドロップダウンリストから最初の項目を選択し、2 番目のドロップダウン リストから 2 つ目の項目を選択し、同様にして 3 つ目も選択します。以下の表に、選 択可能な情報の項目を説明します。

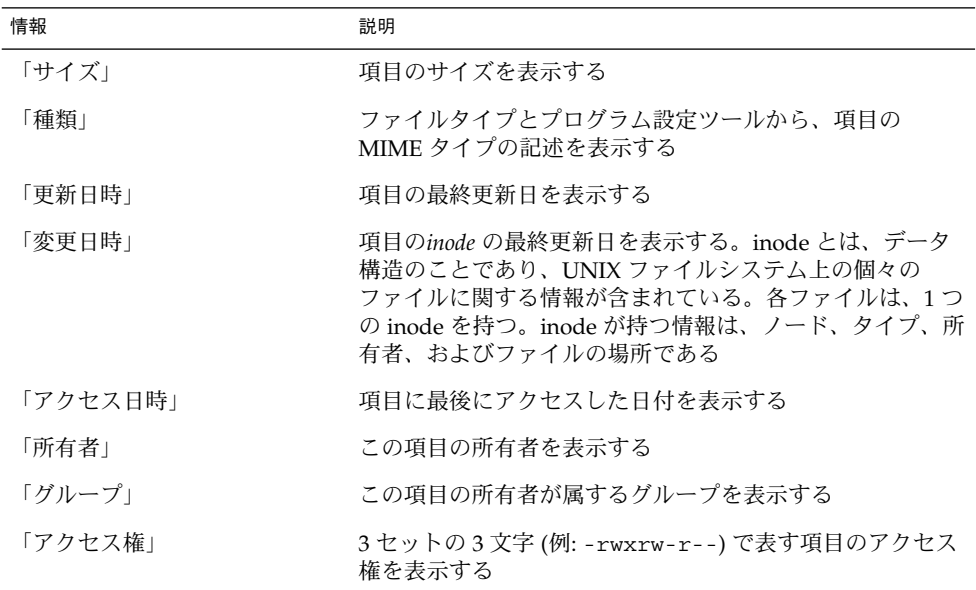

<span id="page-139-0"></span>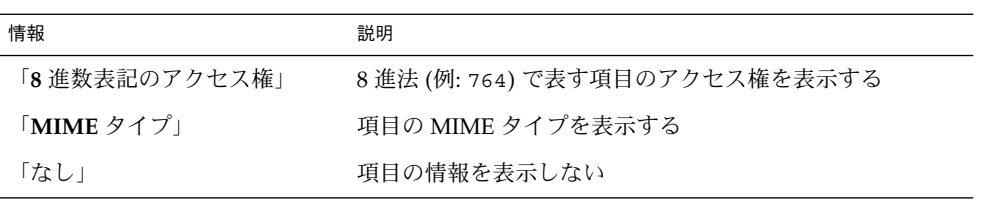

## サイド区画環境を設定する

サイド区画の環境を設定するには、「編集」→ 「設定」を選択します。「設定」ダイ アログからサイド区画を選択します。

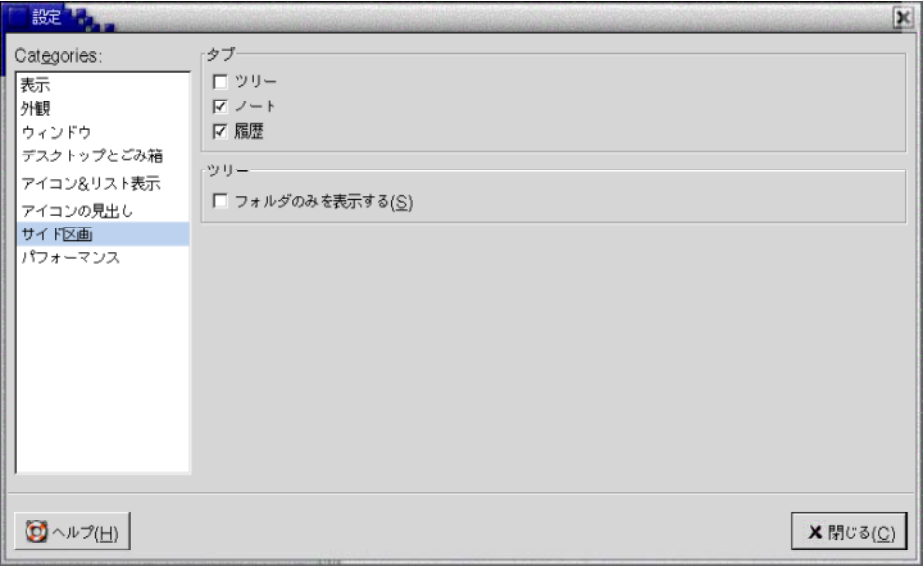

表 7–12 に、変更可能なサイド区画の設定を示します。

表 **7–12** サイド区画の設定

| オプション         | 説明                    |
|---------------|-----------------------|
| 「履歴」          | −サイド区画に「履歴」タブを表示する    |
| 「ノート」         | サイド区画に「ノート」タブを表示する    |
| 「ツリー」         | サイド区画に「ツリー」タブを表示する    |
| 「フォルダのみを表示する」 | 「ツリー」タブ区画にフォルダのみを表示する |

## パフォーマンスの環境を設定する

Nautilus 機能のなかには、要求に対する Nautilus の応答速度に影響するものがあり ます。このような一部の機能の動作を変更することで、Nautilus の速度を改善できま す。各パフォーマンスの設定に対して、以下の表に示すオプションのいずれか 1 つを 選択できます。

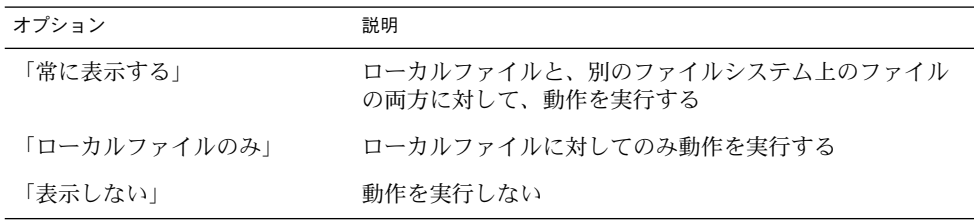

パフォーマンス環境を設定するには、「編集」→ 「設定」を選択します。「設定」ダ イアログから「パフォーマンス」を選択します。

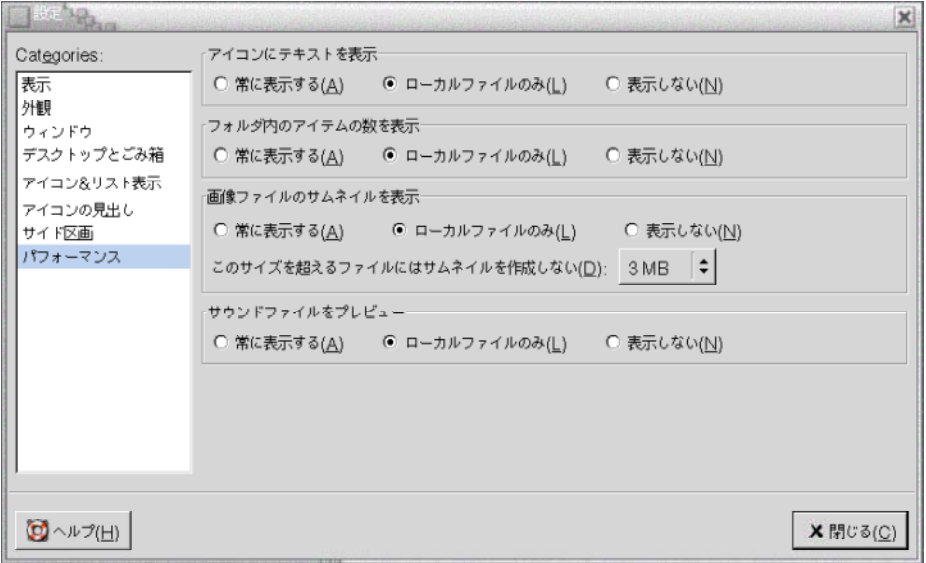

表 [7–13](#page-141-0) に、変更可能なパフォーマンス設定を示します。

<span id="page-141-0"></span>表 **7–13** パフォーマンスの設定

| ダイアログ要素               | 説明                                                                                                    |
|-----------------------|----------------------------------------------------------------------------------------------------|
| 「アイコンにテキストを表示」        | ファイルを表すアイコンのテキストファイルの内容をいつ<br>プレビューするかを指定する                                                              |
| 「フォルダ内のアイテム数を表<br>示   | フォルダ内の項目の数をいつ示すかを指定する                                                                                    |
| 「画像ファイルのサムネイルを<br>表示] | 画像ファイルのサムネイルをいつ表示するかを指定する。<br>Nautilus は、各フォルダのサムネイルファイルを、その<br>フォルダの1レベル下にある.thumbnails ディレクトリに<br>格納する |
|                       | 「サムネイルを作成するファイルの最大値」: Nautilus がサ<br>ムネイルを作成する、ファイルの最大ファイルサイズを指<br>定する                                   |
| 「サウンドファイルをプレ<br>ビュー」  | サウンドファイルをいつプレビューするかを指定する                                                                                 |

## 背景の変更

Nautilus には、以下の画面コンポーネントのルック&フィールを変更できる背景があ ります。

- Nautilus デスクトップ
- サイド区画
- 表示区画
- メニューパネルを除くパネル

画面コンポーネントの背景を変更するには、次の手順を実行します。

- 1. 「編集」→ 「背景とエンブレム」を選択します。「背景とエンブレム」ダイアロ グが表示されます。
- 2. 背景に使用できるパターンのリストを表示するには、「パターン」ボタンをク リックします。背景に使用できる色のリストを表示するには、「色」ボタンをク リックします。
- 3. 背景をパターンに変更するには、そのパターンを画面コンポーネントにドラッグし ます。背景を色に変更するには、その色を画面コンポーネントにドラッグします。
- 4. 「閉じる」をクリックして、ダイアログを閉じます。

または、サイド区画および表示区画の背景で右クリックして、「背景を変更」を選択 します。「背景とエンブレム」ダイアログが表示されます。区画背景をデフォルトの 背景にリセットするには、その区画の背景で右クリックし、「デフォルトの背景を使 用」を選択します。

特定のフォルダのサイド区画または表示区画の背景を変更した場合、Nautilus は指定 した背景を記憶します。次回、そのフォルダを表示したとき、指定した背景が表示さ れます。つまり、フォルダの背景を変更した場合、そのフォルダが指定の背景を表示 するようにカスタマイズされます。

#### パターンを追加する

画面コンポーネントで使用できるパターンに、パターンを追加するには、「編集」→ 「背景とエンブレム」を選択します。「パターン」ボタンをクリックし、「新しいパ ターンを追加」ボタンをクリックします。ダイアログが表示されます。ダイアログを 使用して、新しいパターンを見つけます。「OK」をクリックして、新しいパターン を「背景とエンブレム」ダイアログに追加します。

### 色を追加する

画面コンポーネントで使用できる色に、色を追加するには、「編集」→ 「背景とエン ブレム」を選択します。「色」ボタンをクリックし、「新しい色を追加」ボタンをク リックします。「色の選択」ダイアログが表示されます。色ガイドまたはスライダを 使用して色を選びます。「OK」をクリックして、新しい色を「背景とエンブレム」ダ イアログに追加します。

# ウィンドウコンポーネントを表示および非表示

Nautilus ウィンドウコンポーネントを表示または非表示するには、以下のように行い ます。

- サイド区画を非表示にするには、「表示」→「サイド区画」を選択する。サイド 区画を再び表示するには、「表示」→ 「サイド区画」をもう一度選択する
- ツールバーを非表示にするには、「表示」→ 「ツールバー」を選択する。ツール バーを再び表示するには、「表示」→ 「ツールバー」をもう一度選択する
- ロケーションバーを非表示にするには、「表示」→ 「ロケーションバー」を選択 する。ロケーションバーを再び表示するには、「表示」→ 「ロケーションバー」 をもう一度選択する
- ステータスバーを非表示にするには、「表示」→「ステータスバー」を選択す る。ステータスバーを再び表示するには、「表示」→ 「ステータスバー」をもう 一度選択する
- サイド区画からタブを取り除くには、サイド区画を右クリックする。取り除くタブ をポップアップメニューから選択する。タブをサイド区画に再び追加するには、そ のタブをポップアップメニューから選択する

# リムーバブルメディアの使用方法

Nautilus は、以下のリムーバブルメディアをサポートします。

- フロッピーディスク (FD)
- CD-ROM
- Iomega Zip ディスク
- Iomega Jaz ディスク
- デジタルビデオディスク(DVD)

Nautilus は、新しいメディアを検出すると、そのメディアのオブジェクトをデスク トップに追加します。メディアの内容は、Nautilus ウィンドウに表示できます。 ファイルおよびフォルダは、リムーバブルメディア間でドラッグ&ドロップできま す。

メディアは、保護およびフォーマットできます。また、Zip および Jaz メディア上に スライスを作成できます。スライスとは、ディスクのパーティションのことです。各 スライスのオブジェクトは、デスクトップ上に表示されます。

注 **–** リムーバブルメディアは、Solaris 9 でのみ動作します。

# メディアの内容を表示する

メディアの内容は、次の方法を使用して表示できます。

- デスクトップ上のメディアを表すオブジェクトをダブルクリックする
- デスクトップ上のメディアを表すオブジェクトを右クリックして、「開く」を選択 する

Nautilus ウィンドウがそのメディアの内容を表示します。ディスプレイを再読み込み するには、「再読み込み」ボタンをクリックします。

# メディアプロパティを表示する

リムーバブルメディアのプロパティを表示するには、デスクトップ上のメディアを表 すオブジェクトを右クリックして、「Media Properties」を選択します。「**Media Properties**」ダイアログが表示されます。
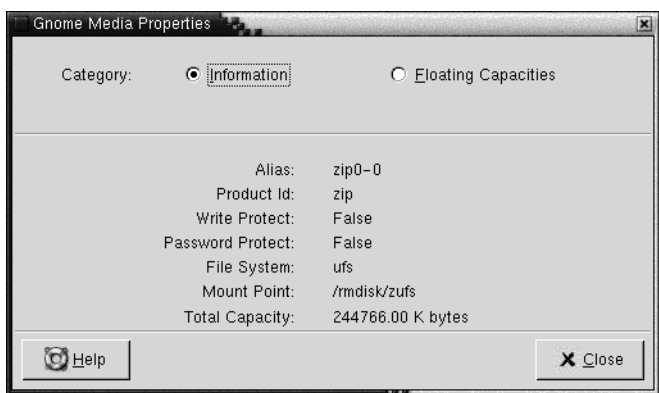

そのメディアの一般情報を表示するには、「**Information**」オプションを選択しま す。次の表で、「**Media Properties**」ダイアログの「Information」ダイアログ要素を 説明します。

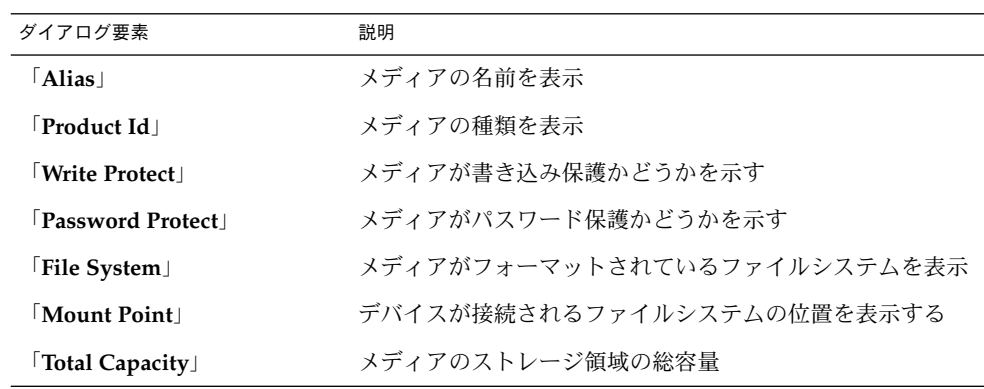

メディア上の使用済みのストレージ領域と利用可能なストレージ領域の容量を表示す るには、「**Floating Capacities**」オプションを選択します。ストレージ領域の詳細 は、「**Media Properties**」ダイアログに表示されます。

### メディアをフォーマットする

メディアをフォーマットすることにより、特定のファイルシステムで使用できるよう になります。メディアをフォーマットすると、そのメディア上の既存の情報は上書き されます。以下のメディアをフォーマットできます。

- フロッピーディスク (FD)
- Zip ディスク
- Jaz ディスク

第 7 章 • Nautilus ファイルマネージャ **145**

メディアをフォーマットするには、次の手順を実行します。

1. デスクトップ上のメディアを表すオブジェクトを右クリックして、「Format」を 選択します。「**Media Format**」ダイアログが表示されます。

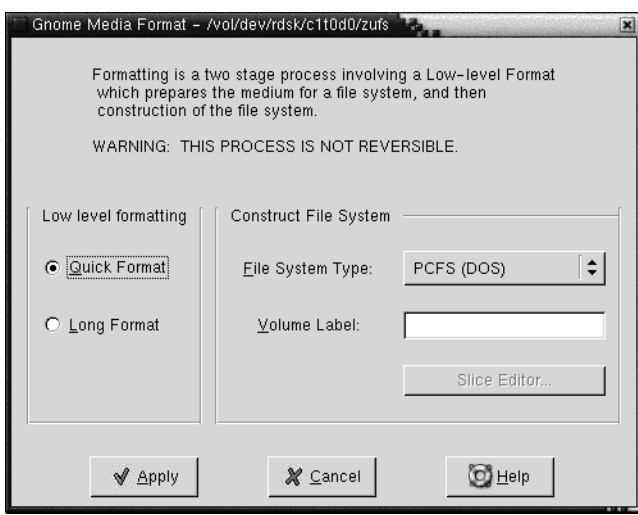

2. 「**Media Format**」ダイアログでフォーマットオプションを選択します。次の表で は、ダイアログの要素について説明します。

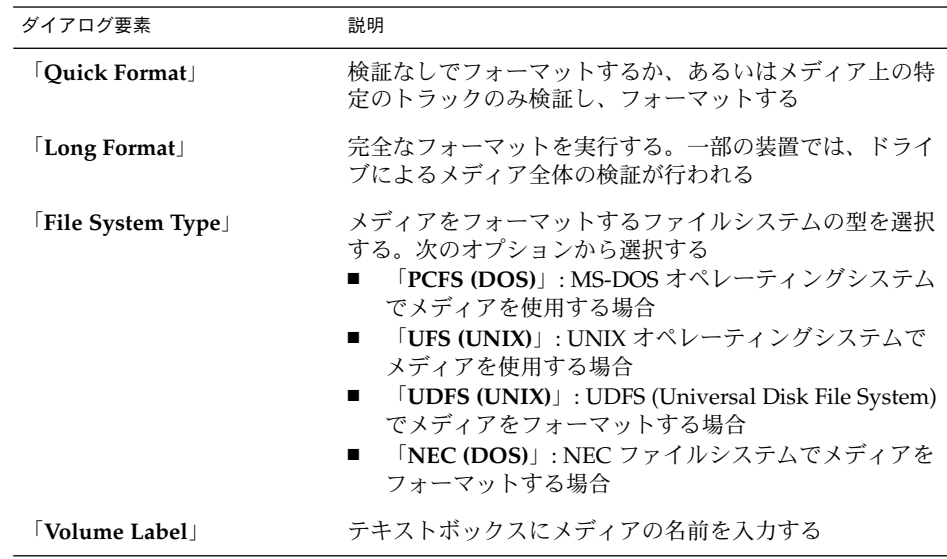

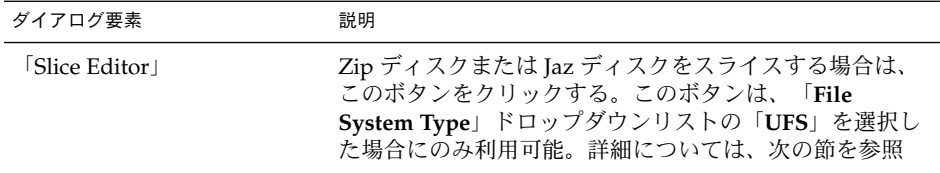

3. 「Format」をクリックして、メディアをフォーマットします。

#### スライスを作成する

フォーマット処理の一部でスライスの変更または削除のみ行えます。次のメディアを スライスできます。

- Zip ディスク
- Jaz ディスク

スライスは、最大 7 個までメディアに作成できます。スライス作成処理では、バック アップの追加スライスが作成されます。追加スライスは、常に数値の識別子 2 を持ち ます。スライス 2 は、システム上の目的にのみ作成されます。スライス 0 は、必ず UFS ファイルシステムを使用します。

手動で、Zip ディスクまたは Jaz ディスクをスライスするには、次の手順を実行しま す。

- 1. デスクトップ上のメディアを表すオブジェクトを右クリックして、「Format」を 選択します。
- 2. 「**Media Format**」ダイアログでフォーマットオプションを選択します。「**File System Type**」ドロップダウンリストの「**UFS**」を選択した場合にのみ、スライス をメディアに作成できます。フォーマットオプションについての詳細は、前の節を 参照してください。
- 3. 「Slice Editor」ボタンをクリックします。「**Slice Editor**」ダイアログが表示され ます。

第 7 章 • Nautilus ファイルマネージャ **147**

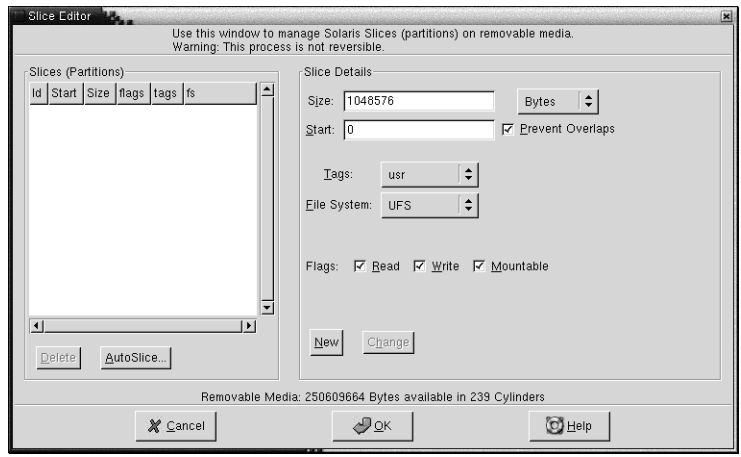

- 4. 自動的にスライスを作成するには、「AutoSlice」ボタンをクリックします。ダイ アログが表示されます。メディアに作成するスライスの数を入力します。「OK」 をクリックします。スライスは、ほぼ同じサイズでメディアに作成されます。
- 5. 手動でスライスを作成するには、「**Slice Editor**」ダイアログにスライスオプ ションを入力して、「New」ボタンをクリックします。次の表では、ダイアログ の要素について説明します。

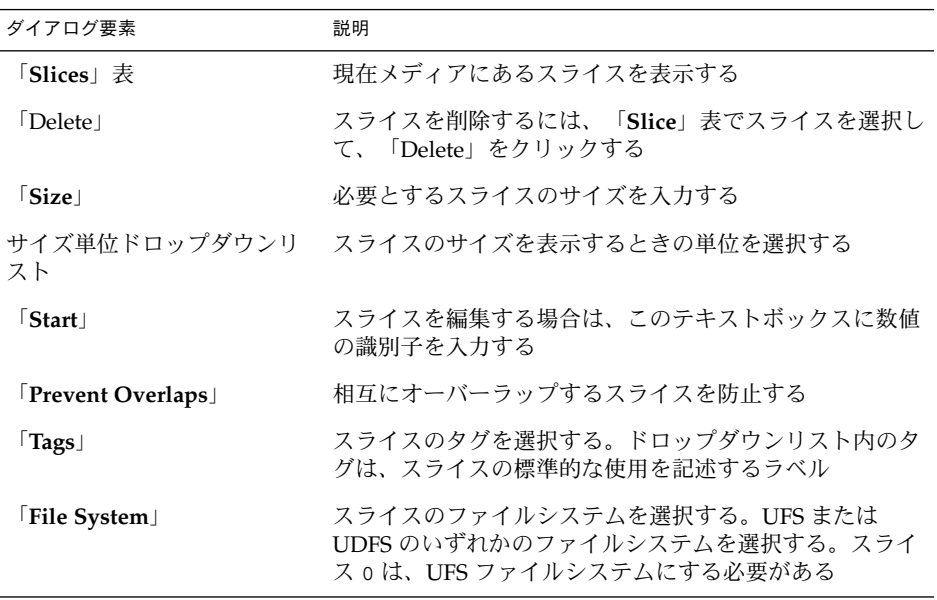

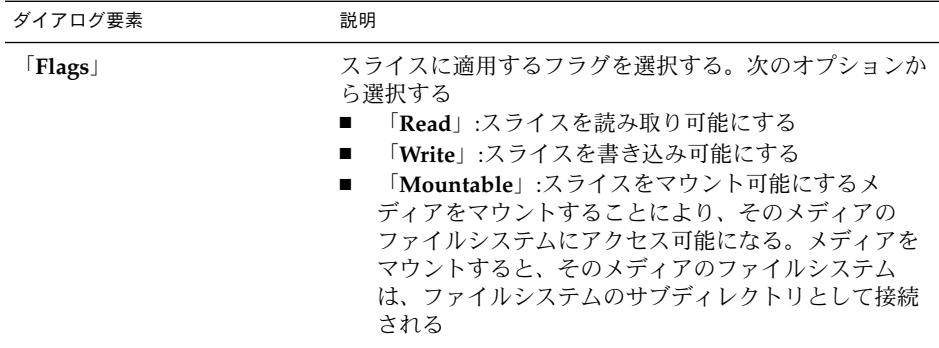

- 6. スライスを編集するには、「**Slice Editor**」ダイアログにスライスオプションを入 力して、「Change」ボタンをクリックします。
- 7. 「OK」をクリックして、「**Slice Editor**」ダイアログを閉じます。

#### メディアを保護する

リムーバブルメディアは、書き込み操作、または読み取りと書き込み操作から保護で きます。メディアは、パスワードを使用しても、使用しなくても保護できます。次の タイプのメディアを保護できます。

- Jaz ディスク
- Zip ディスク

メディアの保護状態を表示するには、デスクトップ上のメディアを表すオブジェクト を右クリックして、「Media Properties」を選択します。

Nautilus は、メディアの保護を認識します。Nautilus は、メディアを表すデスク トップオブジェクトのエンブレムを表示して、そのメディアに適用されている保護の タイプを示します。Nautilus は、フロッピーディスクが書き込み保護の場合にも認識 します。

書き込み操作からメディアを保護するには、デスクトップ上でメディアを表すオブ ジェクトを右クリックします。「Write Protect」を選択します。

読み取り操作および書き込み操作からメディアを保護するには、次の手順を実行しま す。

1. デスクトップ上のメディアを表すオブジェクトを右クリックして、「Read Write Protect」を選択します。保護ダイアログが表示されます。

第 7 章 • Nautilus ファイルマネージャ **149**

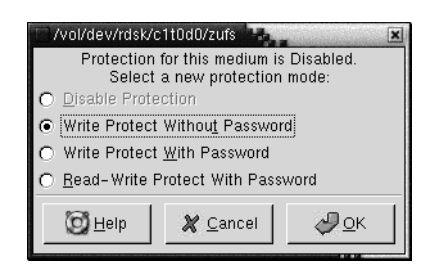

2. ダイアログから次のいずれかのオプションを選択します。

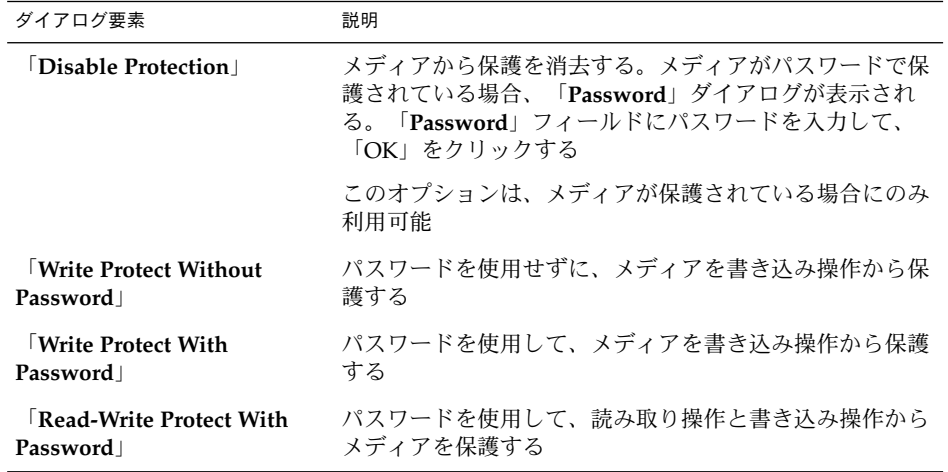

3. 「OK」をクリックします。

「**Write Protect With Password**」オプション、または「**Read-Write Protect With Password**」オプションを選択した場合は、「**Media Password Entry**」ダイアログ が表示されます。メディアのパスワードを入力し、確認用にパスワードをもう一度 入力します。「OK」をクリックしてパスワードを設定します。

メディアのパスワードを変更するには、最初にメディアの保護を無効にしてから、 新しいパスワード保護をメディアに適用します。

メディアの保護を無効にするには、デスクトップ上でメディアを表すオブジェクトを 右クリックします。「Disable Protection」を選択します。

### メディアを取り出す

メディアを取り出すには、デスクトップ上のメディアオブジェクトを右クリックし て、「取り出し」を選択します。メディアのドライブが電動ドライブの場合は、メ ディアはドライブから取り出されます。メディアのドライブが電動ドライブでない場 合は、メディアを手動で取り出せるときにメッセージが表示されます。

メディアの取り出しに Eject コマンドを使用すると、メディアは自動的に取り出され ます。

第 7 章 • Nautilus ファイルマネージャ **151**

GNOME 2.0 ユーザーズガイド (Solaris 版) • 2003 年 12 月

第 **8** 章

# デスクトップの使用方法

デフォルトの設定では、Nautilusファイルマネージャは、デスクトップを管理しま す。デスクトップの管理に Nautilus を使用しない場合、この章を読む必要はありませ ん。この章は、Nautilus デスクトップの使用方法について説明します。

- 153 ページの「デスクトップの概要」
- 155 [ページの「デスクトップオブジェクト」](#page-154-0)
- 160 [ページの「デスクトップでのごみ箱の使用方法」](#page-159-0)
- 161 [ページの「「デスクトップ」メニューの使用方法」](#page-160-0)
- 162 [ページの「デスクトップのパターンまたは色の変更」](#page-161-0)

## デスクトップの概要

デスクトップは、デスクトップ環境内のほかのすべてのコンポーネントの背後にあり ます。デスクトップは、ユーザーインターフェイスのアクティブコンポーネントで す。デスクトップから、次の作業を実行できます。

- アプリケーションを起動し、ファイルおよびフォルダを開く デスクトップオブジェクトを追加すると、頻繁に使用するファイル、フォルダ、ま たはアプリケーションにアクセスしやすくなります。たとえば、デスクトップにア プリケーションランチャーを追加できます。頻繁に使用するファイルにシンボ リックリンクを作成し、このリンクをデスクトップに追加できます。ファイルおよ びフォルダをデスクトップに格納することもできます。
- 「デスクトップ」メニューを開く デスクトップで右クリックし、「デスクトップ」メニューを開きます。「デスク トップ」メニューを使用して、デスクトップ上で操作を実行できます。
- ごみ箱の使用 オブジェクトをごみ箱に移動したり、ごみ箱を空にしたりできます。
- デスクトップ背景のカスタマイズ

デスクトップ背景のパターンまたは色をカスタマイズできます。 デフォルトでは、デスクトップに 3 つのオブジェクトがあります。

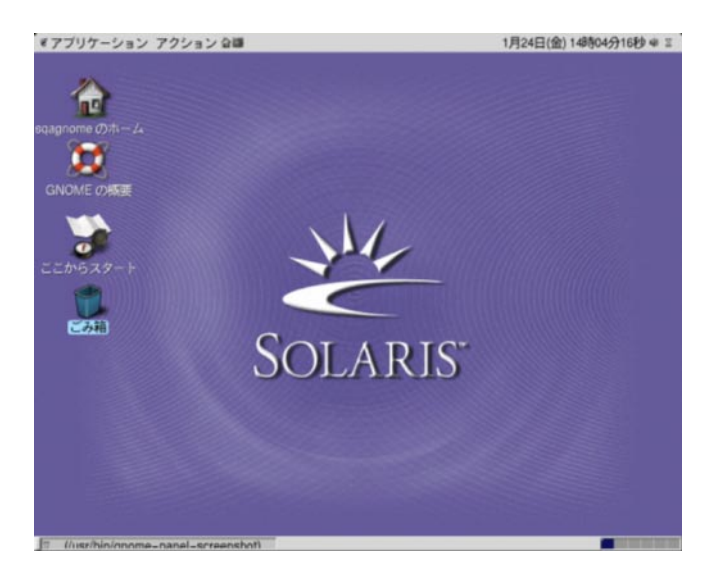

図 **8–1** デスクトップのデフォルトオブジェクト

表 8–1 に、デスクトップ上のデフォルトオブジェクトの機能を説明します。

表 **8–1** デフォルトデスクトップオブジェクトの機能

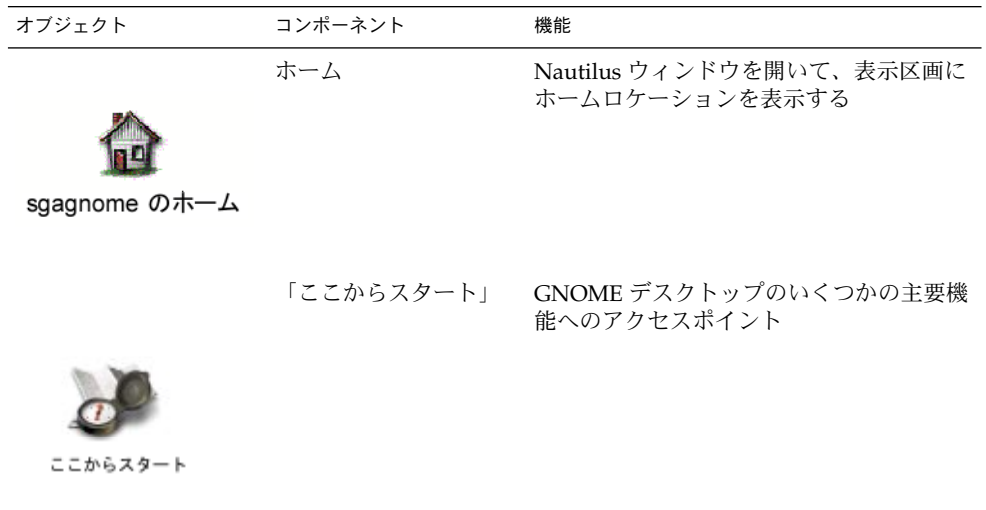

<span id="page-154-0"></span>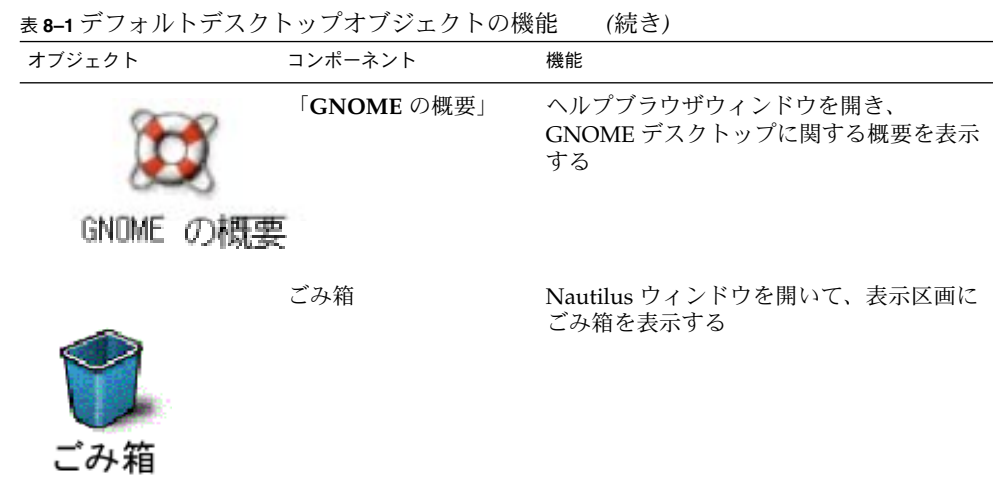

# デスクトップオブジェクト

デスクトップオブジェクトは、デスクトップ上のアイコンで、ファイル、フォルダ、 およびアプリケーションを開くときに使用します。デスクトップ上のすべてのオブ ジェクトは、デスクトップディレクトリに存在します。オブジェクトをデスクトップ に移動すると、そのオブジェクトはこのディレクトリに移動します。ホームディレク トリをデスクトップディレクトリとして使用することもできます。

デフォルトでは、デスクトップに 3 つのオブジェクトがあります。デスクトップにオ ブジェクトを追加すると、頻繁に使用するファイル、フォルダ、およびアプリケー ションにアクセスしやすくなります。たとえば、デスクトップにランチャーを追加し て、頻繁に使用する特定のアプリケーションを開くことができます。

表 [8–2](#page-155-0) で、デスクトップに追加できるオブジェクトのタイプを説明します。

第 8 章 • デスクトップの使用方法 **155**

#### <span id="page-155-0"></span>表 **8–2** デスクトップオブジェクトのタイプ

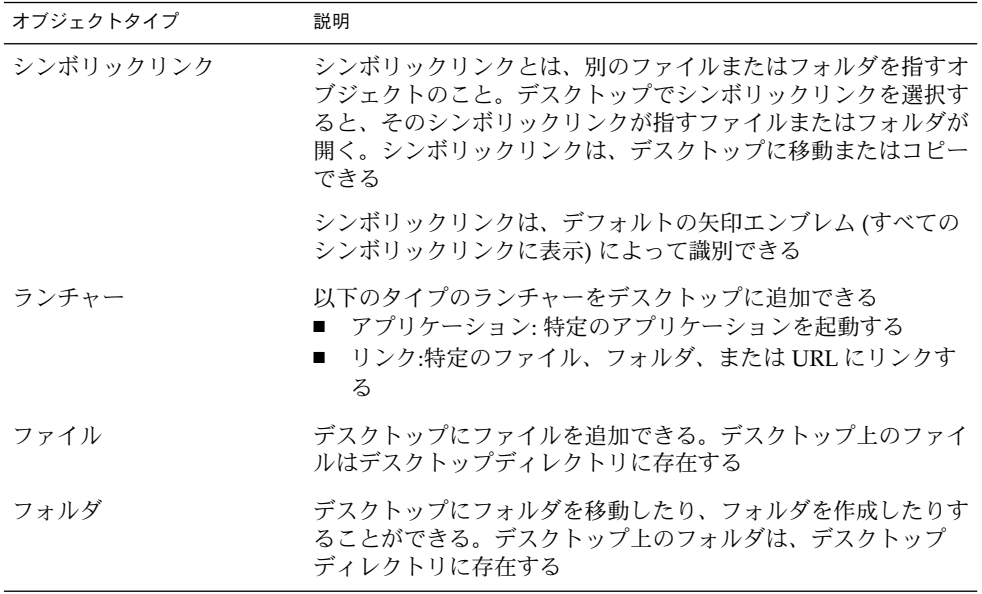

デスクトップオブジェクトは、次の方法で変更できます。

- オブジェクトのプロパティを表示する
- オブジェクトの名前を変更する
- オブジェクトのアクセス権を変更する
- オブジェクトを表すアイコンを変更する
- オブジェクトを表すアイコンのサイズを変更する
- オブジェクトにエンブレムを追加する

以降の節では、デスクトップでのオブジェクトの操作方法について説明します。

### デスクトップ上のオブジェクトを選択する

デスクトップ上のオブジェクトを選択するには、そのオブジェクトをクリックしま す。複数のオブジェクトを選択する場合は、Ctrl キーを押したままで、選択するオ ブジェクトをクリックします。

デスクトップで範囲を選択することで、その範囲内のすべてのオブジェクトを選択す ることもできます。デスクトップ上でクリックしたまま、選択するオブジェクトが含 まれる領域をドラッグします。クリックしたままでドラッグすると、選択する領域に 灰色の長方形が表示されます。

複数の範囲を選択するには、Ctrl キーを押したままで、選択する範囲でドラッグしま す。

### <span id="page-156-0"></span>デスクトップからオブジェクトを開く

デスクトップオブジェクトを開くには、そのオブジェクトをダブルクリックします。 または、オブジェクトを右クリックして、「開く」を選択します。オブジェクトを開 くと、そのオブジェクトのデフォルトのアクションが実行されます。たとえば、オブ ジェクトがテキストファイルの場合、そのテキストファイルは Nautilus ウィンドウで 開かれます。ファイルタイプのデフォルトのアクションは、ファイルタイプとプログ ラム設定ツールで指定されています。

オブジェクトのデフォルトのアクション以外のアクションを実行するには、オブ ジェクトを右クリックして、「他のもので開く」を選択します。「他のもので開く」 サブメニューからアクションを選択します。

「他のもので開く」サブメニュー内の項目は、ファイルタイプとプログラム設定ツー ルの次の部分の内容に対応します。

- 「ファイルタイプを編集」ダイアログの「デフォルトのアクション」ドロップダウ ンリスト
- 「ファイルタイプを編集」ダイアログの「ビューアコンポーネント」ドロップダウ ンリスト

Nautilus ウィンドウの環境を設定することにより、ファイルを 1 度クリックするだけ で初期値のアクションを実行できます。

#### デスクトップにランチャーを追加する

デスクトップランチャーは、アプリケーションを起動したり、特定のファイル、 フォルダ、または FTP サイトにリンクすることができます。

デスクトップにランチャーを追加するには、次の手順を実行します。

- 1. デスクトップで右クリックして、「新規ランチャー」を選択します。「ランチャー の作成」ダイアログが表示されます。
- 2. ランチャーのプロパティを「ランチャーの作成」ダイアログに入力する方法につい ては、「パネルの操作」を参照してください。

ランチャー用に入力したコマンドは、デスクトップオブジェクトを使用したときに 実行されるコマンドになります。以下の表に、いくつかのサンプル命令と実行され るアクションを示します。

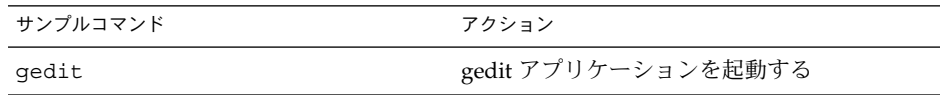

第 8 章 • デスクトップの使用方法 **157**

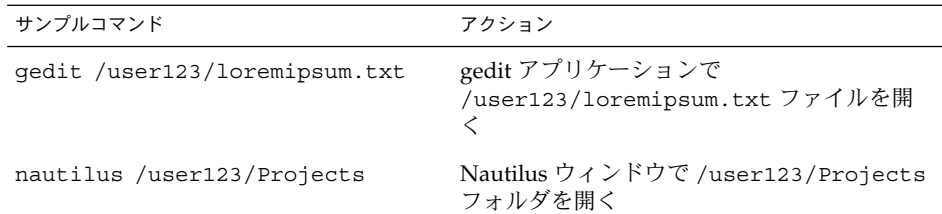

### デスクトップにシンボリックリンクを追加する

デスクトップにシンボリックリンクを作成して、次の操作を実行できます。

- 特定のアプリケーションで特定のファイルを開く
- Nautilus ウィンドウで特定のフォルダを開く
- バイナリファイルまたはスクリプトを実行する

デスクトップでシンボリックリンクを作成するには、次の手順を実行します。

- 1. Nautilus ウィンドウに、シンボリックリンクを作成するファイルまたはフォルダ を表示します。
- 2. そのファイルまたはフォルダのシンボリックリンクを作成します。ファイルまたは フォルダのシンボリックリンクを作成するには、リンクを作成するファイルまたは フォルダを選択します。「編集」→ 「リンクを作成」を選択します。ファイルま たはフォルダのリンクが、現在のフォルダに追加されます。シンボリックリンク は、デフォルトの矢印エンブレム (すべてのシンボリックリンクに表示) によって 識別できます。次の図に、ファイルのシンボリックリンクを示します。

Lorem ip Lorem ip Lorem in

link to loremipsum.txt 2.7 K

3. デスクトップにシンボリックリンクをドラッグします。オブジェクトのアイコンが デスクトップに移動します。

#### デスクトップへのファイルまたはフォルダの追加

以降の節では、デスクトップにファイルオブジェクトおよびフォルダオブジェクトを 追加する方法について説明します。

#### ファイルまたはフォルダをデスクトップに移動する

ファイルまたはフォルダは、Nautilus ウィンドウからデスクトップに移動できます。 ファイルまたはフォルダをデスクトップに移動するには、次の手順を実行します。

- 1. Nautilus ウィンドウを開きます。
- 2. 表示区画で、移動するファイルまたはフォルダを表示します。
- 3. ファイルまたはフォルダをデスクトップへドラッグします。ファイルまたはフォル ダのアイコンがデスクトップに移動します。ファイルまたはフォルダは、デスク トップディレクトリに移動します。

別の方法として、ファイルまたはフォルダを選択し、「編集」→ 「ファイルの切 り取り」を選択します。任意のデスクトップオブジェクトを右クリックして、 「ファイルの貼り付け」を選択します。

#### ファイルまたはフォルダをデスクトップにコピーする

ファイルまたはフォルダは、Nautilus ウィンドウからデスクトップにコピーできま す。ファイルまたはフォルダをデスクトップに複写するには、次の手順を実行しま す。

- 1. Nautilus ウィンドウを開きます。
- 2. 表示区画で、移動するファイルまたはフォルダを表示します。
- 3. Ctrl キーを押したままで、ファイルまたはフォルダをデスクトップにドラッグしま す。ファイルまたはフォルダのアイコンが、デスクトップに追加されます。ファイ ルまたはフォルダは、デスクトップディレクトリにコピーされます。

別の方法として、ファイルまたはフォルダを選択し、「編集」→ 「ファイルのコ ピー」を選択します。任意のデスクトップオブジェクトを右クリックして、 「ファイルの貼り付け」を選択します。

#### フォルダオブジェクトをデスクトップに作成する

フォルダオブジェクトを作成するには、デスクトップで右クリックして、「デスク トップ」メニューを開きます。「新規フォルダ」を選択します。「未タイトル」の フォルダがデスクトップに追加されます。新しいフォルダの名前を入力して、Return キーを押します。フォルダが、新しい名前で表示されます。新しいフォルダは、デス クトップディレクトリに作成されます。

#### デスクトップからオブジェクトを取り除く

オブジェクトをデスクトップから取り除くには、そのオブジェクトを右クリックし て、「ごみ箱へ移動」を選択します。または、オブジェクトをごみ箱にドラッグしま す。

第 8 章 • デスクトップの使用方法 **159**

### <span id="page-159-0"></span>デスクトップからオブジェクトを削除する

デスクトップからオブジェクトを削除すると、そのオブジェクトはごみ箱に移動せ ず、ただちにデスクトップから削除されます。「削除」メニュー項目は、 Nautilus「設定」ダイアログで「ごみ箱を経由しない削除コマンドを含める」オプ ションを選択した場合にのみ利用可能です。

オブジェクトをデスクトップから削除するには、そのオブジェクトを右クリックし て、「削除」を選択します。

# デスクトップでのごみ箱の使用方法

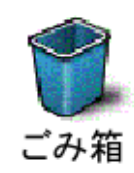

以下の項目は、ごみ箱に移動できます。

- ファイル
- フォルダ
- デスクトップオブジェクト

ごみ箱からファイルを取り出す場合は、ごみ箱の内容を表示して、ファイルをごみ箱 から移動できます。ごみ箱を空にした場合は、ごみ箱内の項目は永久に削除されま す。

#### ごみ箱を表示する

ごみ箱の内容は、次の方法で表示できます。

- デスクトップ デスクトップのごみ箱オブジェクトをダブルクリックします。ごみ箱の内容が Nautilus ウィンドウに表示されます。
- Nautilus ウィンドウ 「移動」→ 「ごみ箱」を選択します。ごみ箱の内容がウィンドウに表示されま す。

#### <span id="page-160-0"></span>ごみ箱を空にする

ごみ箱の内容は、次の方法で空にできます。

- デスクトップ ごみ箱オブジェクトを右クリックして、「ごみ箱を空にする」を選択する ■ Nautilus ウィンドウ
	- 「ファイル」→「ごみ箱を空にする」を選択します。

# 「デスクトップ」メニューの使用方法

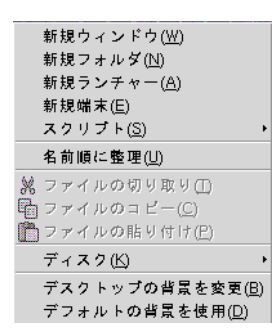

「デスクトップ」メニューを開くには、デスクトップ上の空いているスペースで右ク リックします。「デスクトップ」メニューを使用して、デスクトップ上で操作を実行 できます。

表 8–3 に、「デスクトップ」メニューの項目を示します。

表 **8–3** 「デスクトップ」メニューの項目

| メニュー項目    | 機能                                                       |
|-----------|----------------------------------------------------------|
| 「新規ウィンドウ」 | ホームロケーションを表示する新しい Nautilus ウィンドウ<br>を開く                  |
| 「新規フォルダ」  | デスクトップの上に新しいフォルダオブジェクトを作成す<br>る。フォルダは、デスクトップディレクトリに作成される |
| 「新規端末」    | GNOME 端末を起動する                                            |

第 8 章 • デスクトップの使用方法 **161**

<span id="page-161-0"></span>表 **8–3** 「デスクトップ」メニューの項目 *(*続き*)*

| メニュー項目         | 機能                                                                                        |
|----------------|-------------------------------------------------------------------------------------------|
| 「新規ランチャー」      | デスクトップにランチャーを作成する。詳細については、<br>157 ページの「デスクトップにランチャーを追加する」を参<br>照                          |
| 「スクリプト」        | 実行できるスクリプトのサブメニューを開く                                                                      |
| 「名前順に整理」       | デスクトップ上のオブジェクトを、名前のアルファベット<br>順に整理する                                                      |
| 「ファイルの切り取り」    | フォルダまたはデスクトップから、選択した1つまたは複<br>数のファイルを削除し、そのファイルをバッファに入れる                                  |
| 「ファイルのコピー」     | フォルダまたはデスクトップから、選択した1つまたは複<br>数のファイルをコピーし、そのファイルをバッファに入れ<br>る                             |
| 「ファイルの貼り付け」    | バッファ内の1つまたは複数のファイルを、選択した<br>フォルダまたはデスクトップに置く                                              |
| 「ディスク」         | フロッピーディスクおよびほかのリムーバブルメディアを<br>マウントできる                                                     |
| 「デスクトップの背景の変更」 | デスクトップの背景設定ツールを起動して、デスクトップ<br>の背景を変更できる                                                   |
| 「デフォルトの背景を使用」  | 「背景とエンブレム」ダイアログで最後に選んだパターン<br>にデスクトップの背景を戻す。「背景とエンブレム」ダイ<br>アログには、Nautilus ウィンドウからアクセスできる |

## デスクトップのパターンまたは色の変更

ユーザー環境に応じて、デスクトップ背景のパターンまたは色を変更できます。 Nautilus には、デスクトップ背景のルック&フィールを変更できる背景パターンと色 があります。

デスクトップ背景のパターンまたは色は、次の方法を使用して変更できます。

■ 別のウィンドウまたはダイアログのパターンまたは色を、デスクトップにドラッグ する

デスクトップ背景が色の場合、デスクトップ背景色にグラデーション効果を用いる ことができます。グラデーション効果とは、ある色が別の色に徐々にブレンドされ る視覚的効果のことです。デスクトップ背景にグラデーション効果を作成するに は、画面の縁の 1 つに色をドラッグします。その色は、ドラッグを開始した縁から 画面反対側の縁まで調和されます。

画面の縁にエッジパネルがないかどうかを確認してから、色を画面の縁にドラッグ してください。画面の縁にエッジパネルがある場合、そのパネルを隠してから色を ドラッグする必要があります。

- デスクトップ背景設定ツールを使用する
- 「背景とエンブレム」ダイアログから、背景のパターンまたは色を選択する。デス クトップ背景のパターンまたは色を変更するには、次の手順を実行する。
	- 1. Nautilus ウィンドウを開きます。
	- 2. 「編集」→ 「背景とエンブレム」を選択します。「背景とエンブレム」ダイア ログが表示されます。
	- 3. 背景に使用できるパターンのリストを表示するには、「パターン」ボタンをク リックします。背景に使用できる色のリストを表示するには、「色」ボタンを クリックします。
	- 4. デスクトップ背景をパターンに変更するには、そのパターンをデスクトップ背 景にドラッグします。デスクトップ背景を色に変更するには、その色をデスク トップ背景にドラッグします。
	- 5. 「閉じる」をクリックして、ダイアログを閉じます。

GNOME 2.0 ユーザーズガイド (Solaris 版) • 2003 年 12 月

# パート **II** GNOME デスクトップのカスタマイズ

デスクトップ環境の特性のほとんどは、カスタマイズすることができます。デスク トップの各要素のカスタマイズは、デスクトップ環境設定ツールと呼ばれる専用ソフ トウェアツールによって制御されます。便宜上、設定ツールは、次のヘッダでグルー プ化されます。

- 基本
- アクセシビリティ
- 拡張

設定ツールは、次のいずれかの方法で開くことができます。

- 「アプリケーション」→「デスクトップ設定」を選択します。サブメニューから 必要なツールを選びます。
- デスクトップの「ここからスタート」オブジェクトをダブルクリックします。 Nautilus ウィンドウが「ここからスタート」で開きます。Nautilus ウィンドウ の「設定」オブジェクトをダブルクリックして、設定ツールを表示します。必要な ツールをダブルクリックします。

この節では、デスクトップ環境の設定方法に関する以下の章について説明します。

■ 基本設定ツールの使用方法

この章では、デスクトップ背景のカスタマイズ方法について説明しています。キー ボード設定およびマウス設定の構成方法に関する情報も提供します。この章では、 ショートカットキーの構成方法、サウンド環境の設定方法、およびネットワークプ ロキシの構成方法についても説明しています。また、クリーンセーバーのカスタマ イズ方法、デスクトップのテーマおよびフォントの選択方法、およびアプリケー ションのメニューバーとツールバーのカスタマイズ方法に関する情報も提供しま す。さらに、ウィンドウフォーカスの動作をカスタマイズする方法も説明していま す。

■ 拡張設定ツールの使用方法

この章では、ファイルタイプ、優先アプリケーション、およびパネルの構成方法に ついて説明しています。セッションおよび起動プログラムのカスタマイズ方法に関 する情報も提供します。

■ アクセシビリティ設定ツールの使用方法 この章では、デスクトップ環境のアクセシビリティ機能の使用方法について説明し ています。キーボードのアクセシビリティ機能の使用方法についても説明していま す。

## 基本設定ツールの使用方法

基本設定ツールでは、デスクトップの背景をカスタマイズしたり、キーボードの設定 およびマウス設定を行えます。また、ショートカットキーの構成、サウンドの設定、 およびネットワークプロキシの構成にも、基本設定ツールを使用できます。さらに、 基本設定ツールを使用して、スクリーンセーバーをカスタマイズしたり、デスク トップのテーマやフォントを選んだり、アプリケーションのメニューバーおよびツー ルバーをカスタマイズしたりすることもできます。ウィンドウフォーカスの動作もカ スタマイズできます。

この章では、基本設定ツールを使用した、デスクトップのカスタマイズ方法について 説明します。

- 167 ページの「基本設定ツールを開く」
- 168 [ページの「デスクトップ背景のカスタマイズ」](#page-167-0)
- 170 [ページの「デフォルトのフォントの選択」](#page-169-0)
- 171 [ページの「キーボード設定の構成」](#page-170-0)
- 173 [ページの「キーボードショートカットのカスタマイズ」](#page-172-0)
- 174 [ページの「アプリケーションのメニューおよびツールバーのカスタマイズ」](#page-173-0)
- 176 [ページの「マウス設定の構成」](#page-175-0)
- 179 [ページの「ネットワークプロキシ設定の構成」](#page-178-0)
- 180 [ページの「スクリーンセーバーの設定」](#page-179-0)
- 183 [ページの「サウンドの設定」](#page-182-0)
- 186 [ページの「デスクトップ環境のテーマの設定」](#page-185-0)
- 189 [ページの「ウィンドウフォーカスのカスタマイズ」](#page-188-0)

### 基本設定ツールを開く

次のいずれかの方法を使用して、基本設定ツールの 1 つを開くことができます。

■ 「デスクトップ設定」メニュー

<span id="page-167-0"></span>「アプリケーション」→ 「デスクトップ設定」を選択します。サブメニューから 必要な設定ツールを選びます。そのツールのダイアログが表示されます。

■ 「ここからスタート」

Nautilusウィンドウを開いて、「移動」→ 「ここからスタート」を選択します。 または、デスクトップ上の「ここからスタート」オブジェクトをダブルクリックし ます。「ここからスタート」の位置が表示されます。Nautilus ウィンドウの「デ スクトップ設定」オブジェクトをダブルクリックして、設定ツールを表示します。

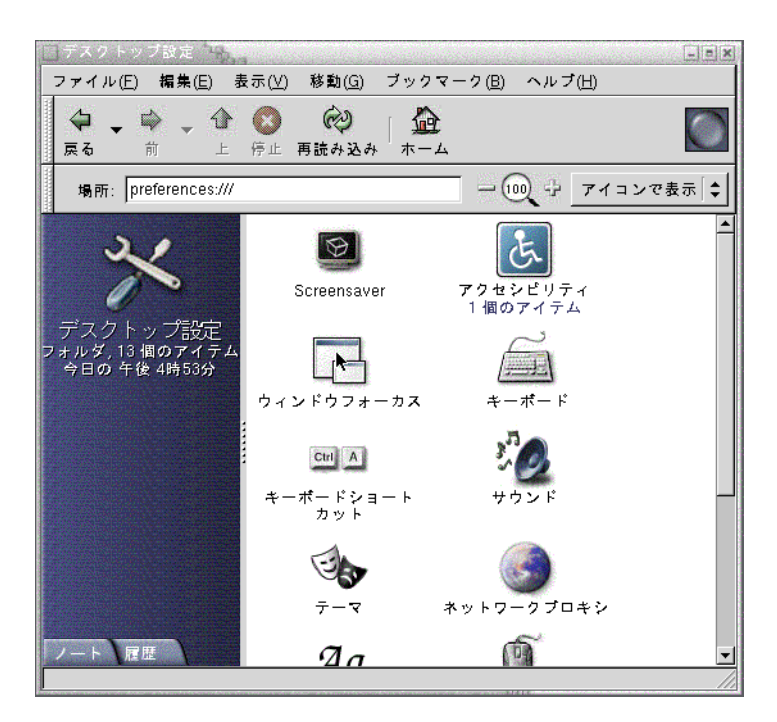

必要なツールをダブルクリックします。そのツールのダイアログが表示されます。

# デスクトップ背景のカスタマイズ

デスクトップ背景とは、デスクトップに適用する画像や色のことです。デスクトップ 背景は、次の方法でカスタマイズできます。

■ デスクトップ背景の画像を選択する。画像は、デスクトップ背景色上に重ねられ る。デスクトップ背景色は、透明な画像を選ぶか、その画像がデスクトップ全体を 覆わなければ見ることができる

**168** GNOME 2.0 ユーザーズガイド (Solaris 版) • 2003 年 12 月

■ デスクトップ背景の色を選択する。塗りつぶしの色を選択することも、2色でグラ デーション効果を作成することもできる。グラデーション効果とは、ある色が別の 色に徐々に調和される視覚的効果のこと

デスクトップ背景の外観は、Nautilus ファイルマネージャ内から変更することもでき ます。

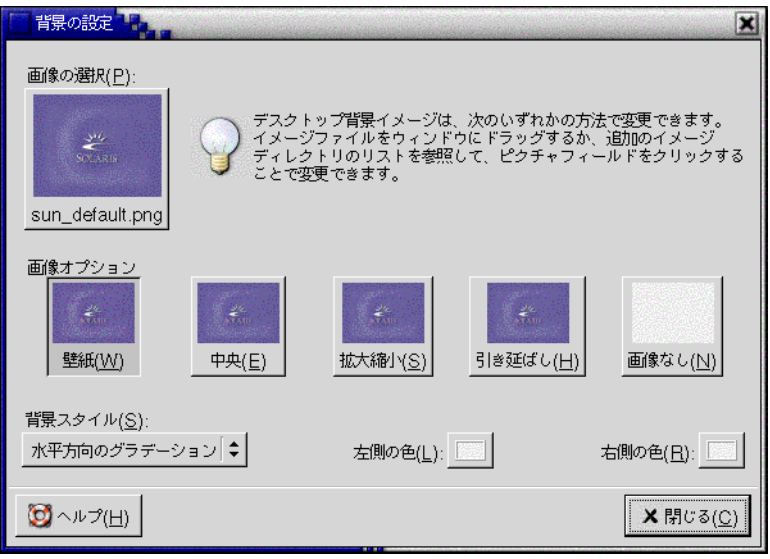

図 **9–1** デスクトップ背景の設定ツール

表 9–1 は、構成可能な背景設定を示します。

表 **9–1** デスクトップ背景の設定

| 要素        | 機能                                                                                                    |
|-----------|----------------------------------------------------------------------------------------------------|
| 「画像の選択」   | デスクトップに表示する画像を選択する。画像を選択するには、<br>「画像の選択」ボタンをクリックする。「画像の選択」ダイアログ<br>が表示される。ダイアログを使用して、画像を選択する。画像を選<br>択して、「OK」をクリックする                                                                                                    |
| 「画像オプション」 | 画像を表示する方法を指定するには、次のいずれかのオプションを<br>選択する<br>「壁紙」:デスクトップを覆うように、画像を繰り返し表示する<br>■ 「中央」:デスクトップの中央に画像を表示する<br>「拡大縮小」:画面のエッジまで画像を拡大し、その画像の相対<br>$\blacksquare$<br>寸法を維持する<br>「引き延ばし」:デスクトップを覆うように画像を拡大し、その<br>画像の相対寸法は維持しない<br>■ 「画像なし」:画像を表示しない |

第 9 章 • 基本設定ツールの使用方法 **169**

<span id="page-169-0"></span>表 **9–1** デスクトップ背景の設定 *(*続き*)*

| 要素       | 機能                                                                                                    |
|----------|----------------------------------------------------------------------------------------------------|
| 「背景スタイル」 | カラースキームを指定するには、「背景スタイル」ドロップダウン<br>リストのオプションと、「色の選択」ボタンを使用する                                                                                                    |
|          | カラースキームは、次のいずれかの方法で指定できる<br>■ 「背景スタイル」ドロップダウンリストから、「単色」を選択<br>して、デスクトップ背景に単一色を指定する<br>希望する色を選ぶには、「色」ボタンをクリックする。「色の<br>選定」ダイアログが表示される。色を選んで、「OK」をク<br>リックする<br>■ 「背景スタイル」ドロップダウンリストから、「水平方向のグ<br>ラデーション」を選択する。このオプションは、画面のレフト<br>エッジから画面のライトエッジへ、グラデーション効果を作成<br>する<br>「左側の色」ボタンをクリックして、「色の選択」ダイアログ<br>を表示する。レフトエッジに表示する色を選ぶ<br>「右側の色」ボタンをクリックする。ライトエッジに表示する<br>色を選ぶ<br>■ 「背景スタイル」ドロップダウンリストから、「垂直方向のグ<br>ラデーション」を選択する。このオプションは、画面のトップ<br>エッジから画面のボトムエッジへ、グラデーション効果を作成<br>する<br>「上側の色」ボタンをクリックして、「色の選択」ダイアログ<br>を表示する。トップエッジに表示する色を選ぶ<br>「下側の色」ボタンをクリックする。ボトムエッジに表示する<br>色を選ぶ |
|          |                                                                                                    |

# デフォルトのフォントの選択

フォント設定ツールを使用して、アプリケーションまたはデスクトップで使用する フォントを選択できます。

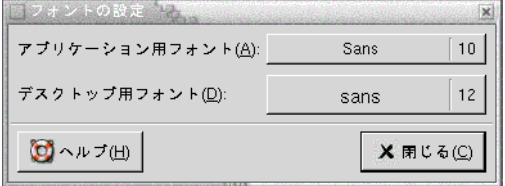

図 **9–2** フォント設定ツール

表 [9–2](#page-170-0) に、構成可能なフォント設定を示します。

**170** GNOME 2.0 ユーザーズガイド (Solaris 版) • 2003 年 12 月

<span id="page-170-0"></span>表 **9–2** フォントの設定

| オプション               | 機能                                          |
|---------------------|---------------------------------------------|
| 「アプリケーション用<br>フォント」 | フォント選択ボタンをクリックして、アプリケーションで使用す<br>るフォントを選択する |
| 「デスクトップ用フォン         | フォント選択ボタンをクリックして、デスクトップのみで使用す<br>るフォントを選択する |

# キーボード設定の構成

キーボード設定ツールを使用して、キーボードの自動繰り返し設定を選択したり、 キーボードと関連するサウンドイベントを構成することができます。

次の機能領域内では、キーボード設定ツールの設定をカスタマイズできます。

- 「キーボード」
- 「サウンド」

### キーボード設定

「キーボード」タブセクションを使用して、一般的なキーボードの環境を設定しま す。キーボードのアクセシビリティ設定ツールであるAccessX を起動するには、「ア クセシビリティ」ボタンをクリックします。

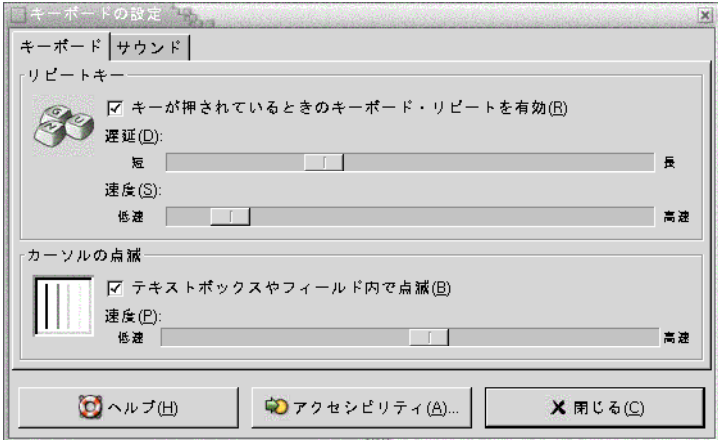

図 **9–3** キーボード設定ツールの「キーボード」タブセクション

第 9 章 • 基本設定ツールの使用方法 **171**

表 9–3 は、構成可能なキーボード設定を示します。

表 **9–3** キーボードの設定

| オプション                    | 機能                                                                                                    |
|--------------------------|----------------------------------------------------------------------------------------------------|
| 効」                       | 「キーが押されているとき キーボードの繰り返しを有効にする。キーボードの繰り返しが有<br>のキーボードリピートを有 効な場合、キーを押したままにすると、そのキーと関連付けられ<br>る操作が繰り返し実行される。たとえば、文字キーを押したまま<br>にすると、その文字が繰り返し入力される |
| 「遅延」                     | キーを押したときから、操作が繰り返されるまでの遅延を指定す<br>る                                                                                                    |
| 「速度」                     | 操作が繰り返される速度を指定する                                                                                                    |
| 「テキストボックスや<br>フィールド内で点滅」 | フィールドおよびテキストボックスでカーソルを点滅させる                                                                                                    |
| 「速度」                     | スライダを使用して、フィールドおよびテキストボックスでの<br>カーソルの点滅速度を指定する                                                                                                   |

#### サウンド設定

「サウンド」タブセクションを使用して、キーボードサウンドの環境を設定します。

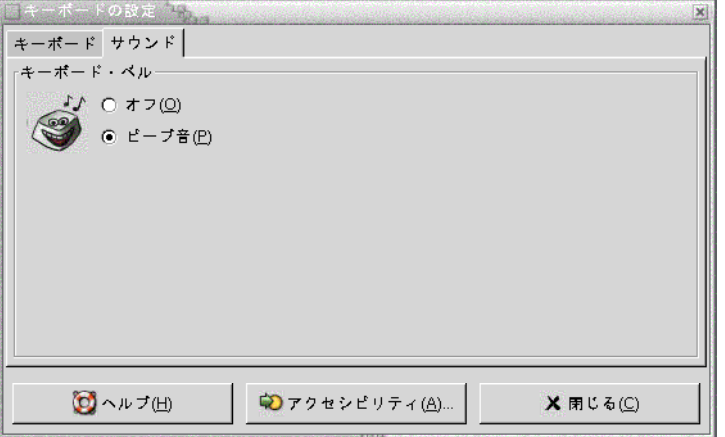

図 **9–4** キーボード設定ツールの「サウンド」タブセクション

一部のアプリケーションは、キーボードの入力エラーを知らせるベルの音を鳴らしま す。「サウンド」タブセクションのオプションを使用して、ベル音を構成できます。 表 [9–4](#page-172-0) は、構成可能なキーボードサウンド設定を示します。

<span id="page-172-0"></span>表 **9–4** キーボードサウンドの設定

| オプション  | 機能              |
|--------|-----------------|
| 「オフ」   | キーボードのベル音を無効にする |
| 「ビープ音」 | キーボードのベル音を有効にする |

## キーボードショートカットのカスタマイ ズ

キーボードショートカットは、単独のキーまたは複数のキーの組み合わせで、通常の 操作の代替方法を提供します。

キーボードショートカット設定ツールを使用して、デフォルトのキーボードショート カットを表示できます。必要に応じて、デフォルトのキーボードショートカットをカ スタマイズできます。

また、ホットキーを作成することもできます。ホットキーとは、アプリケーションを 起動するキーボードショートカットです。

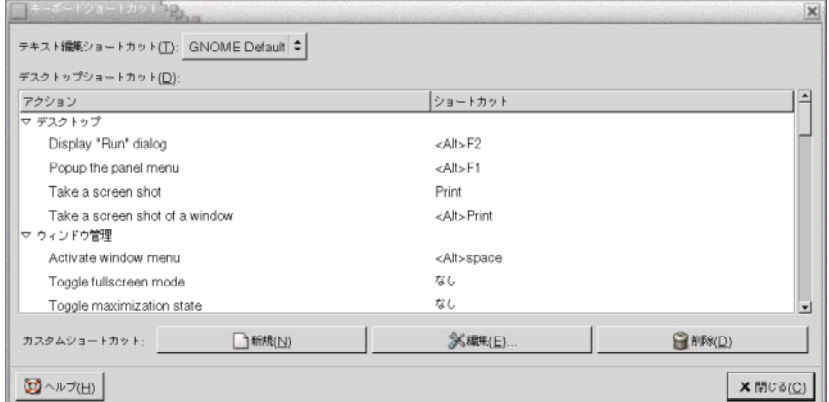

図 **9–5** キーボードショートカット設定ツール

表 [9–5](#page-173-0) に、カスタマイズ可能なキーボードショートカットを示します。

第 9 章 • 基本設定ツールの使用方法 **173**

<span id="page-173-0"></span>表 **9–5** キーボードショートカットのデフォルトの設定

| オプション           | 機能                                                                                                    |
|-----------------|----------------------------------------------------------------------------------------------------|
| 「テキスト編集ショートカット」 | 次のいずれかの設定を選択する<br>「Default」:標準のショートカットの設定<br>「Emacs」: Emacs ショートカットの設定<br>п                                                                                                    |
| 「デスクトップショートカット」 | この表は、操作と、各操作に関連付けられているショート<br>カットキーを示す                                                                                                    |
|                 | 操作に関連付けられているショートカットキーを変更する<br>には、該当する操作をクリックして選択し、その操作の<br>ショートカットを選択する。操作に関連付けるキーを押す                                                                                                    |
|                 | 操作に関連付けられているショートカットキーを無効にす<br>るには、該当する操作をクリックして選択し、その操作の<br>ショートカットを選択する。Back Space を押す                                                                                                    |
| 「カスタムショートカット」   | ホットキーを追加するには、次の手順を実行する<br>1. 「新規」をクリックする。「カスタムショート<br>カット」ダイアログが表示される。「新しいコマン<br>ド」フィールドに、ホットキーに関連付けるコマンド<br>を入力する。または、「参照」ボタンをクリックして<br>ファイルをブラウズする。コマンドを選択したら、<br>「OK」をクリックする。コマンドが「デスクトップ<br>ショートカット」表の「カスタムショートカット」セ<br>クションに追加される<br>2. 「デスクトップショートカット」表の「カスタム<br>ショートカット」セクション内のコマンドの「ショー<br>トカット」の列をクリックする。そのコマンドに関連<br>付けるキーまたはキーの組み合わせを押す |
|                 | ホットキーを編集するには、「デスクトップショート<br>カット」表の「カスタムショートカット」セクションから<br>キーを選択して、「編集」をクリックする。「カスタム<br>ショートカット」ダイアログでコマンドを編集する                                                                                                    |
|                 | ホットキーを削除するには、「デスクトップショート<br>カット」表の「カスタムショートカット」セクションから<br>ホットキーを選択して、「削除」をクリックする                                                                                                    |

# アプリケーションのメニューおよびツー ルバーのカスタマイズ

メニューおよびツールバー設定ツールを使用して、GNOME 対応アプリケーションの メニュー、メニューバー、およびツールバーをカスタマイズできます。

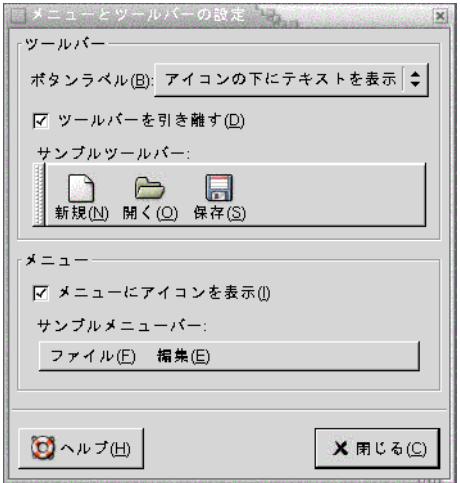

図 **9–6** メニューとツールバー設定ツール

表 9–6 は、GNOME 対応アプリケーション用にカスタマイズできるメニューおよび ツールバー設定を示しています。

表 **9–6** アプリケーションのカスタマイズの設定

| オプション              | 機能                                                                                                    |
|--------------------|----------------------------------------------------------------------------------------------------|
| 「ボタンラベル」           | 以下に示すオプションのいずれか1つを選択して、GNOME 対応ア<br>プリケーションのツールバーで表示する項目を指定する<br>■ 「アイコンの下にテキストを表示」:ツールバーの各ボタン上に<br>テキストとアイコンを表示する<br>■ 「アイコンに表示する優先テキスト」:ツールバーの各ボタン上<br>にアイコンだけを表示し、重要なボタンにのみテキストも表示<br>する<br>■ 「アイコンのみ」: ツールバーの各ボタン上にアイコンのみを表<br>示する<br>「テキストのみ」: ツールバーの各ボタン上にテキストのみを表<br>示する |
| 「ツールバーを引き離<br>す」   | ツールバーをアプリケーションウィンドウから、画面上の任意の場<br>所に移動する。このオプションを選択した場合、アプリケーション<br>のツールバーの左側に、ハンドルが表示される。ツールバーを移動<br>するには、ハンドルをクリック & ホールドして、別の位置にツー<br>ルバーをドラッグする                                                                                                    |
| 「メニューにアイコンを<br>表示」 | メニュー内の各項目の横にアイコンを表示する。メニュー項目のな<br>かには、アイコンを持たないものもある                                                                                                    |

第 9 章 • 基本設定ツールの使用方法 **175**

# <span id="page-175-0"></span>マウス設定の構成

マウス設定ツールを使用して、マウスを右利き用または左利き用に構成できます。ま た、マウス動作の速度および感度を指定することもできます。

次の機能領域内では、マウス設定ツールの設定をカスタマイズできます。

- 「ボタン」
- 「カーソル」
- 「動作」

### ボタンの設定

マウスボタンを左利き用に構成するかどうかを指定するには、「ボタン」タブセク ションを使用します。また、ダブルクリック時のクリックの間隔を指定することもで きます。

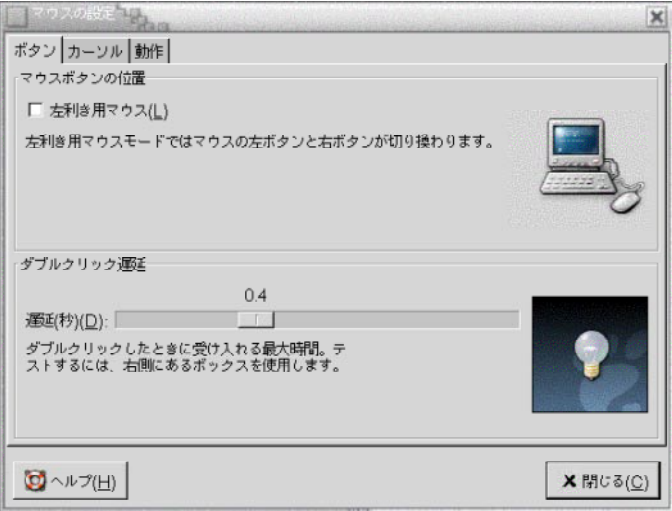

図 **9–7** マウス設定ツールの「ボタン」タブセクション

表 [9–7](#page-176-0) は、構成可能なマウスボタン設定を示します。

<span id="page-176-0"></span>表 **9–7** マウスボタンの設定

| オプション     | 機能                                                                                                   |
|-----------|----------------------------------------------------------------------------------------------------|
| 「左利き用マウス」 | マウスを左利き用に構成する。マウスを左利き用に構成した場<br>合、左マウスボタンの機能と右マウスボタンの機能が入れ替わる                                        |
| 「遅延」      | ダブルクリック時のクリックの間隔をスライダを使用して指定す<br>る。最初のクリックと2回目のクリックの間隔がここで指定した<br>時間を越える場合、その操作はダブルクリックとして解釈されな<br>い |

### ポインタ設定

「カーソル」タブセクションを使用して、マウスポインタの環境を設定できます。

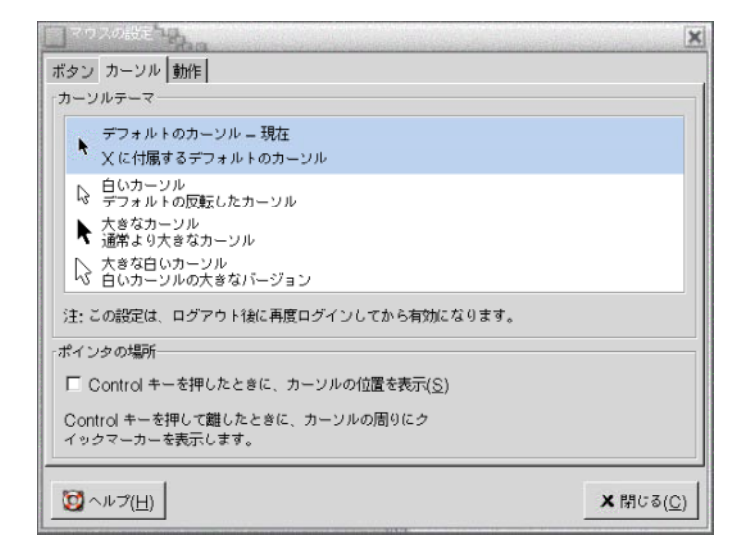

図 **9–8** マウス設定ツールの「カーソル」タブセクション

表 9–8 に、構成可能なマウスポインタの設定を示します。

表 **9–8** マウスポインタの設定

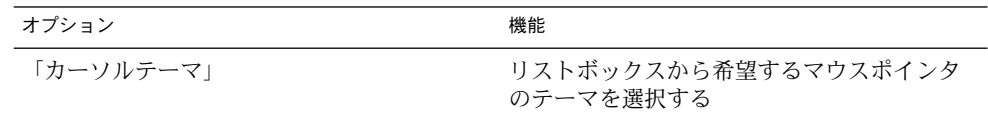

第 9 章 • 基本設定ツールの使用方法 **177**

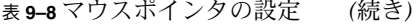

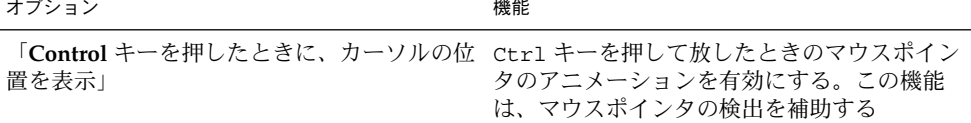

### 動作設定

「動作」タブセクションを使用して、マウス動作の環境を設定します。

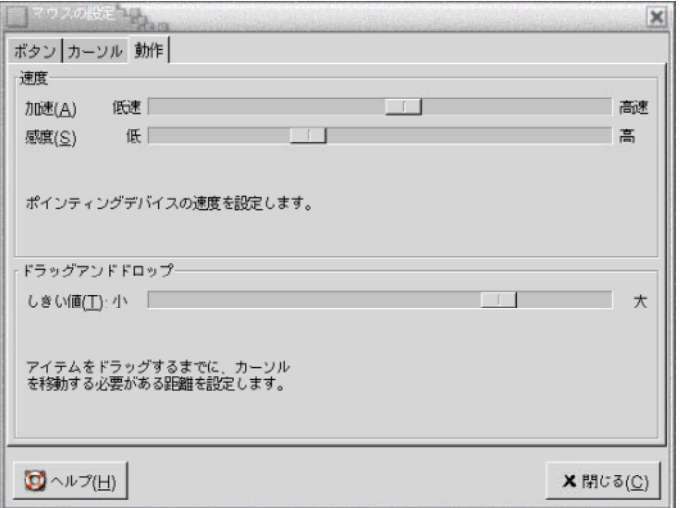

図 **9–9** マウス設定ツールの「動作」タブセクション

表 9–9 に、構成可能なマウス動作の設定を示します。

表 **9–9** マウス動作の設定

| 設定     | 機能                                           |
|--------|----------------------------------------------|
| 「加速」   | マウス移動時の、画面上でのマウスポインタの移動速度を指定す<br>ろ           |
| 「感度」   | マウスの動きに対する、マウスポインタの感度を指定する                   |
| 「しきい値」 | 移動操作がドラッグ&ドロップ操作として解釈されるまでの、<br>項目の移動距離を指定する |

# <span id="page-178-0"></span>ネットワークプロキシ設定の構成

ネットワークプロキシ設定ツールでは、システムのネットワークへの接続方法を構成 できます。デスクトップ環境をプロキシサーバーに接続するように構成して、プロキ シサーバーの詳細を指定することができます。プロキシサーバーとは、別のサーバー への要求を傍受して、可能な場合に、その要求をこのプロキシサーバー自体が実行す るサーバーのことです。プロキシサーバーのドメインネームサービス (DNS) の名前 か、インターネットプロトコル (IP) アドレスを入力できます。DNS 名は、ネット ワーク上のコンピュータに固有のアルファベットで表される識別子です。IP アドレス は、ネットワーク上のコンピュータに固有の数字で表される識別子です。

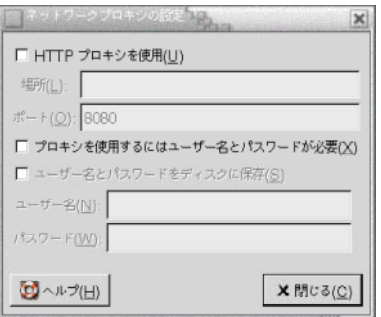

図 **9–10** ネットワークプロキシ設定ツール

表 9–10 に、構成可能なネットワークプロキシの設定を示します。

表 **9–10** ネットワークプロキシの設定

| オプション                           | 機能                                                       |
|---------------------------------|----------------------------------------------------------|
| 「HTTP プロキシを使用」                  | HTTP サービス用にプロキシサーバーを使用する                                 |
| 「場所」                            | HTTP サービスを要求するときに使用するプロキシサー<br>バーの DNS 名または IP アドレスを入力する |
| 「ポート」                           | プロキシサーバー上の HTTP サービスのポート番号を入力<br>する                      |
| 「プロキシを使用するにはユー<br>ザー名とパスワードが必要」 | プロキシサーバーがユーザー名とパスワードを要求する                                |
| 「ユーザー名とパスワードを<br>ディスクに保存1       | ユーザー名とパスワードを保存する                                         |
| 「ユーザー名」                         | プロキシサーバー用のユーザー名を入力する                                     |

第 9 章 • 基本設定ツールの使用方法 **179**

#### <span id="page-179-0"></span>表 **9–10** ネットワークプロキシの設定 *(*続き*)*

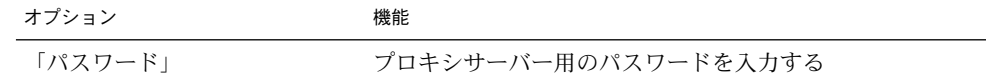

# スクリーンセーバーの設定

スクリーンセーバーは、画面が使用されていないときに、画面の画像の代わりに使用 されるアプリケーションです。スクリーンセーバーは、次の方法で使用できます。

- 指定した待機時間のあとに起動
- スクリーンロックしたときに起動
- システムが待機中にモニタが使用する電力を管理

次の機能領域内では、マウス設定ツールの設定をカスタマイズできます。

- 表示モード
- 拡張

#### 表示モードの設定

「表示モード」タブセクションを使用して、表示モードを設定します。

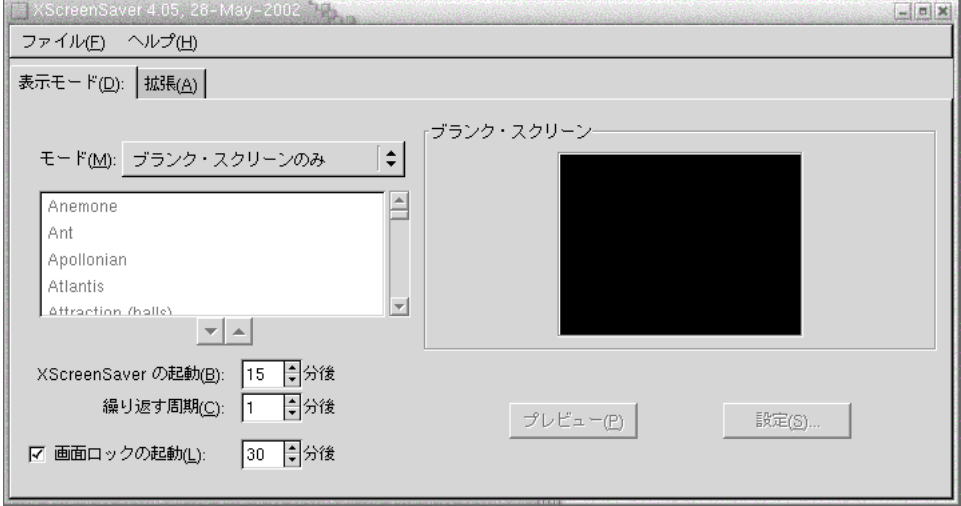

図 **9–11** スクリーンセーバー設定ツールの「表示モード」タブセクション

**180** GNOME 2.0 ユーザーズガイド (Solaris 版) • 2003 年 12 月
表 9–11 に、構成可能な表示モードの設定を示します。

表 **9–11** スクリーンセーバー表示モードの設定

| 設定                 | 機能                                                                                                    |
|--------------------|----------------------------------------------------------------------------------------------------|
| 「モード」              | ドロップダウンリストを使用して、スクリーンセーバーの<br>動作を指定する。次のオプションから選択する<br>■ 「スクリーンセーバーを無効化にする」:スクリーン<br>セーバーを使用しない場合に選択する<br>■ 「ブランク・スクリーンのみ」:画面をロックしたとき<br>に、画面を空白にする場合に選択する<br>■ 「1つのスクリーンセーバーのみ」:画面をロックした<br>ときに、ディスプレイリストから、単一のスクリーン<br>セーバーディスプレイを表示する場合に選択する<br>■ 「ランダムなスクリーンセーバー」:画面をロックした<br>ときに、ディスプレイリストから無作為に選択したスク<br>リーンセーバーディスプレイを表示する場合に選択する |
| ディスプレイリスト          | リストから希望のスクリーンセーバーディスプレイを選択<br>する                                                                                                    |
| 「XScreenSaver の起動」 | 最後にマウスまたはキーボードを使用してから、スクリー<br>ンヤーバーを起動するまでの待ち時間を指定する                                                                                                    |
| 「繰り返す周期」           | あるスクリーンセーバーの表示から次のスクリーンセー<br>バーの表示までの時間を指定する                                                                                                    |
| 「画面ロックの起動」         | スクリーンセーバーが起動したあと、スクリーンロックす<br>る場合に選択する。スピンボックスを使用して、スクリー<br>ンセーバーの起動とスクリーンロックまでの遅延時間を指<br>定する                                                                                                    |
| 「プレビュー」            | このボタンをクリックすると、スクリーンセーバーディス<br>プレイリストで選択したスクリーンセーバーディスプレイ<br>をプレビューできる。プレビューを停止するには、任意の<br>キーを押すか、マウスボタンをクリックする                                                                                                    |
| 「設定」               | このボタンをクリックすると、スクリーンセーバーディス<br>プレイリストで選択したスクリーンセーバーディスプレイ<br>のオプションを表示できる                                                                                                    |

### 拡張設定

「拡張設定」タブセクションを使って、スクリーンセーバーの拡張設定を行います。

第 9 章 • 基本設定ツールの使用方法 **181**

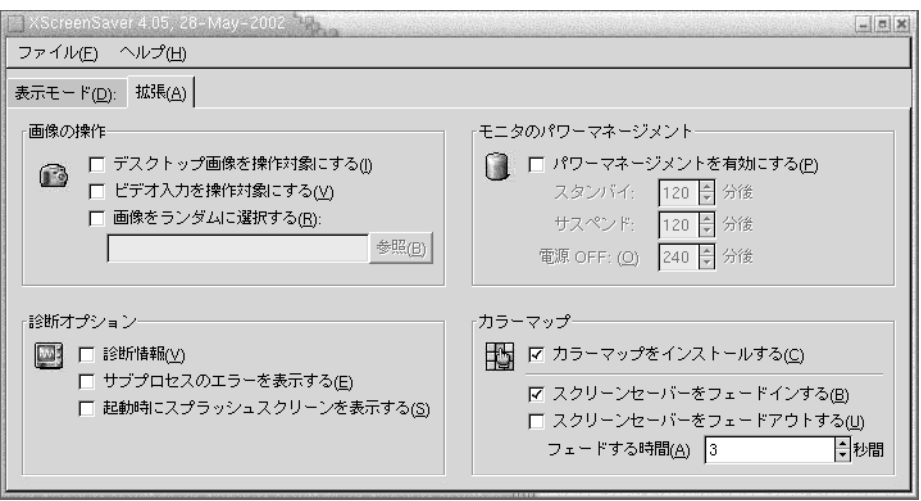

図 **9–12** スクリーンセーバー設定ツールの「拡張設定」タブセクション

表 9–12 に、構成可能なスクリーンセーバーの拡張設定を示します。

表 **9–12** スクリーンセーバーの拡張設定

| 設定                               | 機能                                                                                                    |
|----------------------------------|----------------------------------------------------------------------------------------------------|
| 「デスクトップ画像を操作対象にす<br>$\lesssim$ 1 | 一部のスクリーンセーバーでは、画面のスクリーン<br>ショットを撮ることができるため、そのスクリーン<br>ショットを使用してスクリーンセーバーディスプレイ<br>を作成できる。スクリーンセーバーで画面のスクリー<br>ンショットを撮る場合は、このオプションを選択する                  |
| 「ビデオ入力を操作対象にする」                  | 一部のスクリーンセーバーでは、ビデオのフレームを<br>取り込めるため、取り込んだ画像を使用してスクリー<br>ンセーバーディスプレイを作成できる。システムにビ<br>デオキャプチャカードがある場合、このオプションを<br>選択すると、スクリーンセーバーでビデオのフレーム<br>を取り込むことができる |
| 「画像をランダ厶に選択」                     | 指定したディレクトリ内の画像をスクリーンセーバー<br>に使用する場合に選択する。ディレクトリのパスを<br>フィールドに入力する。または、「参照」をクリック<br>してダイアログを表示し、ディレクトリを選択する                                              |
| 「診断情報」                           | スクリーンセーバーの診断情報を表示する場合に選択<br>する                                                                                                    |
| 「サブプロセスのエラーを表示す<br>$\lesssim$ 1  | 画面上のスクリーンセーバーのサブプロセスに関連す<br>るエラーを表示する場合に選択する                                                                                                    |

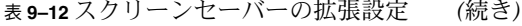

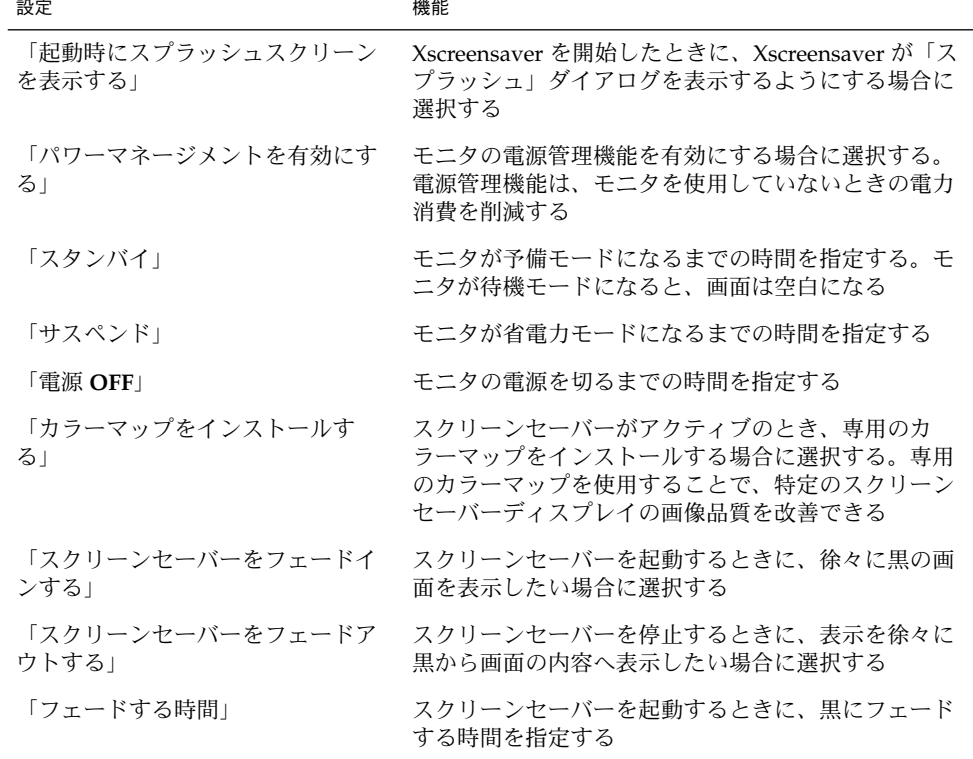

# サウンドの設定

サウンド設定ツールを使用することによって、GNOME サウンドサーバーをいつ起動 するかを制御できます。また、特定のイベントが発生したときに再生されるサウンド も指定できます。

次の機能領域内では、サウンド設定ツールの設定をカスタマイズできます。

- 「一般」
- 「サウンドイベント」

### 一般的な設定

GNOME サウンドサーバーをいつ起動するかを指定するには、サウンド設定ツール の「一般」タブセクションを使用します。このタブセクションでは、サウンドイベン ト機能も有効に設定できます。

第 9 章 • 基本設定ツールの使用方法 **183**

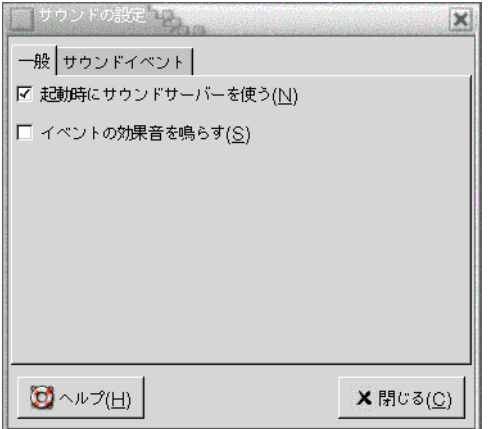

図 **9–13** サウンド設定ツールの「一般」タブセクション

表 9–13 に、構成可能な一般的なサウンド設定を示します。

表 **9–13** サウンドの設定

| オプション                 | 機能                                                                                                    |
|-----------------------|----------------------------------------------------------------------------------------------------|
| 「起動時にサウンドサー<br>バーを使う! | GNOME セッションを開始したときに、GNOME サウンドサー<br>バーを起動する。サウンドサーバーがアクティブな場合、デスク<br>トップ環境はサウンドを再生できる                    |
| す」                    | 「イベントの効果音を鳴ら―デスクトップ環境で特定のイベントが発生したときにサウンドを<br>再生する。このオプションは、「起動時にサウンドサーバーを使<br>う」オプションが選択されている場合にのみ指定できる |

#### サウンドイベントの設定

サウンド設定ツールの「サウンドイベント」タブセクションを使用して、特定のサウ ンドを特定のイベントに関連付けることができます。

注 **–** 「サウンドイベント」タブセクションにアクセスするには、先に「起動時にサウ ンドサーバーを使う」オプションと、「イベントの効果音を鳴らす」オプションを選 択する必要があります。

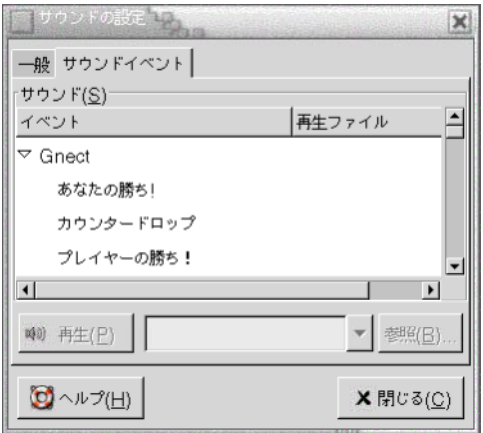

図 **9–14** サウンド設定ツールの「サウンドイベント」タブセクション

表 9–14 に、構成可能なサウンドイベントの設定を示します。

表 **9–14** サウンドイベントの設定

| オプション                                     | 機能                                                                                                    |
|-------------------------------------------|----------------------------------------------------------------------------------------------------|
| 「サウンド」表                                   | 「サウンド」表を使用して、特定のサウンドを特定のイベントに<br>関連付ける                                                                                                    |
|                                           | 「イベント」列は、発生するイベントの階層リストを表示する。<br>イベントのカテゴリを開くには、イベントのカテゴリの横にある<br>右矢印をクリックする                                                                                                    |
|                                           | 「再生ファイル」列は、イベントが発生したときに再生するサウ<br>ンドファイルをリストする                                                                                                    |
| 「再生」                                      | このボタンをクリックすると、選択したイベントに関連付けられ<br>るサウンドファイルを再生する                                                                                                    |
| サウンドファイルのド<br>ロップダウンコンビネー<br>ションボックスの「参照」 | サウンドをイベントに関連付けるには、「サウンド」表内のイベ<br>ントを選択する。ドロップダウンコンビネーションボックスから<br>選択したイベントに関連付けるサウンドファイルの名前を入力す<br>る。または、「参照」をクリックして、「ファイルの選択」ダイ<br>アログを表示する。ダイアログを使用して、選択したイベントに<br>関連付けるサウンドファイルを指定する |
|                                           | 注-イベントに関連付けることができるサウンドファイルの形式<br>は、.wav形式のみ                                                                                                    |

第 9 章 • 基本設定ツールの使用方法 **185**

# デスクトップ環境のテーマの設定

テーマ設定ツールを使用して、デスクトップ環境またはウィンドウフレームのテーマ を選択できます。次の機能領域内では、テーマ設定ツールの設定をカスタマイズでき ます。

- 「ウィジェットテーマ」
- 「ウィンドウフレーム」

デスクトップ環境の外観を決定するテーマは、デスクトップ環境テーマとウィンドウ フレームテーマだけではありません。たとえば、Nautilus には、Nautilus ウィンドウ やデスクトップのルック&フィールの変更に使用できるテーマがあります。

#### デスクトップ環境のテーマの設定

テーマ設定ツールの「ウィジェットテーマ」タブセクションを使用して、デスク トップ環境のテーマを選択します。デスクトップ環境のテーマは、パネル、メ ニュー、およびアプレットの視覚的外観を指定します。また、GNOME 対応アプリ ケーションのインターフェイス項目の外観も指定します。たとえば、テーマは、ボタ ン、スクロールバー、チェックボックスなどの外観に影響します。

テーマは、利用可能なテーマのリストから選ぶか、新しいテーマをインストールしま す。利用可能なデスクトップ環境のテーマのリストには、ユーザーがアクセス可能な 要件を満たすいくつかのテーマが含まれています。

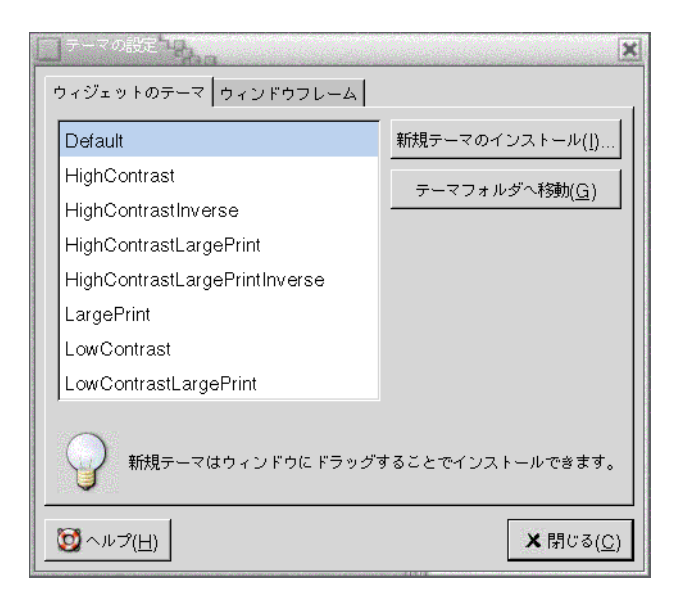

図 **9–15** テーマ設定ツールの「ウィジェット」タブセクション

表 9–15 に、構成可能なデスクトップ環境テーマの設定を示します。

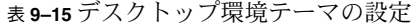

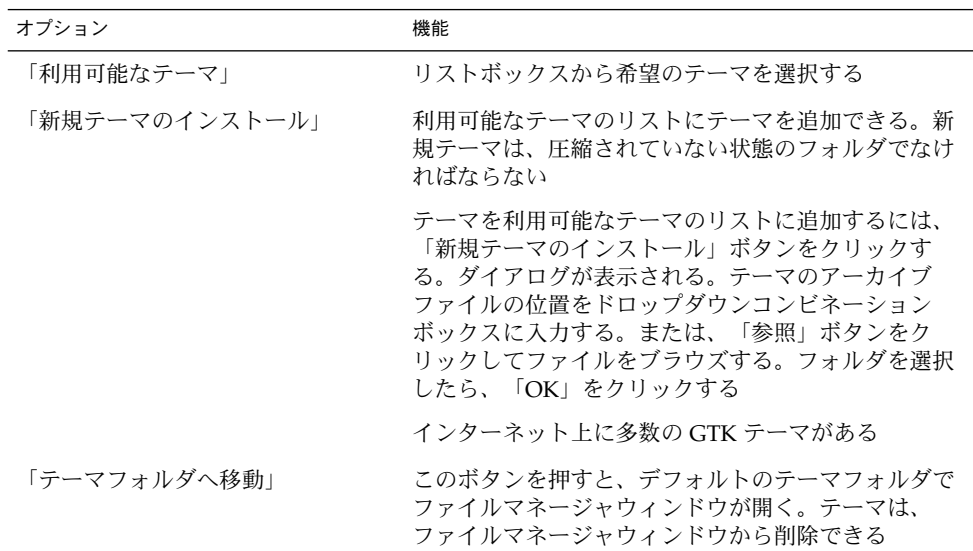

第 9 章 • 基本設定ツールの使用方法 **187**

### ウィンドウフレームの設定

テーマ設定ツールの「ウィンドウフレーム」タブセクションを使用して、ウィンドウ フレームのテーマを選択できます。テーマは、利用可能なテーマのリストから選ぶ か、新しいテーマをインストールします。利用可能なウィンドウフレームテーマのリ ストには、ユーザーがアクセシビリティ要件を満たすいくつかのテーマが含まれてい ます。

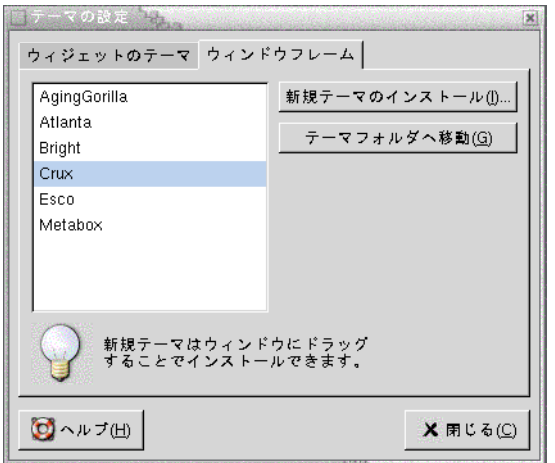

図 **9–16** テーマ設定ツールの「ウィンドウフレーム」タブセクション

表 9–16 に、構成可能なウィンドウフレームテーマの設定を示します。

表 **9–16** ウィンドウフレームテーマの設定

| オプション          | 機能                                                                                                    |
|----------------|----------------------------------------------------------------------------------------------------|
| 「利用可能なテーマ」     | リストボックスから希望のテーマを選択する                                                                                                    |
| 「新規テーマのインストール」 | 利用可能なテーマのリストにテーマを追加できる。新<br>規テーマは、圧縮されていない状態のフォルダでなけ<br>ればならない                                                                                                    |
|                | テーマを利用可能なテーマのリストに追加するには、<br>「新規テーマのインストール」ボタンをクリックす<br>る。ダイアログが表示される。テーマのアーカイブ<br>ファイルの位置をドロップダウンコンビネーション<br>ボックスに入力する。または、「参照」ボタンをク<br>リックしてファイルをブラウズする。フォルダを選択<br>したら、「OK」をクリックする |
| 「テーマフォルダへ移動」   | このボタンを押すと、デフォルトのテーマフォルダで<br>ファイルマネージャウィンドウが開く。テーマは、<br>ファイルマネージャウィンドウから削除できる                                                                                                    |

# ウィンドウフォーカスのカスタマイズ

デスクトップ環境のウィンドウフォーカスの動作をカスタマイズするには、ウィンド ウフォーカス設定ツールを使用します。

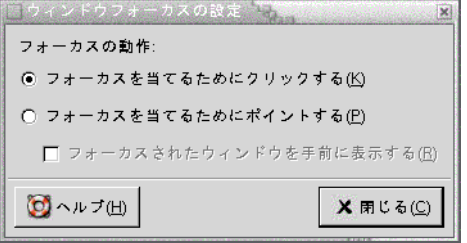

図 **9–17** ウィンドウフォーカス設定ツール

表 9–17 に、カスタマイズ可能なウィンドウフォーカスの設定を示します。

表 **9–17** ウィンドウフォーカスの設定

| オプション                           | 機能                                                                         |
|---------------------------------|----------------------------------------------------------------------------|
| 「フォーカスを当てるた<br>めにクリックする」        | ウィンドウをクリックすると、そのウィンドウがフォーカスされ<br>る。別のウィンドウをクリックするまで、そのウィンドウはフォー<br>カスされている |
| 「フォーカスを当てるた<br>めにポイントする」        | ウィンドウをポイントすると、そのウィンドウがフォーカスされ<br>る。別のウィンドウをポイントするまで、そのウィンドウはフォー<br>カスされている |
| 「フォーカスされた<br>ウィンドウを手前に表示<br>する」 | フォーカスしたウィンドウを前面のウィンドウにする                                                   |

### 第 **10** 章

### 拡張設定ツールの使用方法

拡張設定ツールでは、アプリケーション、パネル、およびほかのユーザーインター フェイス項目の動作や外観をカスタマイズすることができます。拡張設定ツールを使 用して、ファイルの型、デフォルトのアプリケーション、およびパネルを構成できま す。また、拡張設定ツールで、セッションおよび起動プログラムもカスタマイズでき ます。この章では、拡張設定ツールを使用した、デスクトップ環境のカスタマイズ方 法について説明します。

- 191 ページの「拡張設定ツールを開く」
- 192 ページの「CD [データベースの構成」](#page-191-0)
- 194 [ページの「ファイルタイプとプログラムの構成」](#page-193-0)
- 197 [ページの「パネルのカスタマイズ」](#page-196-0)
- 198 [ページの「優先するアプリケーションの選択」](#page-197-0)
- 201 [ページの「セッションの構成」](#page-200-0)

# 拡張設定ツールを開く

拡張設定ツールは、次のいずれかの方法で開くことができます。

- 「デスクトップ設定」メニュー 「アプリケーション」→ 「デスクトップ設定」→ 「拡張設定」を選択します。サ ブメニューから必要なツールを選びます。そのツールのダイアログが表示されま す。
- 「ここからスタート」 Nautilusウィンドウを開いて、「移動」→ 「ここからスタート」を選択します。 または、デスクトップ上の「ここからスタート」オブジェクトをダブルクリックし ます。「ここからスタート」の位置が表示されます。Nautilus ウィンドウの「デ スクトップ設定」オブジェクトをダブルクリックして、拡張フォルダをダブルク リックします。拡張設定ツールが表示されます。

<span id="page-191-0"></span>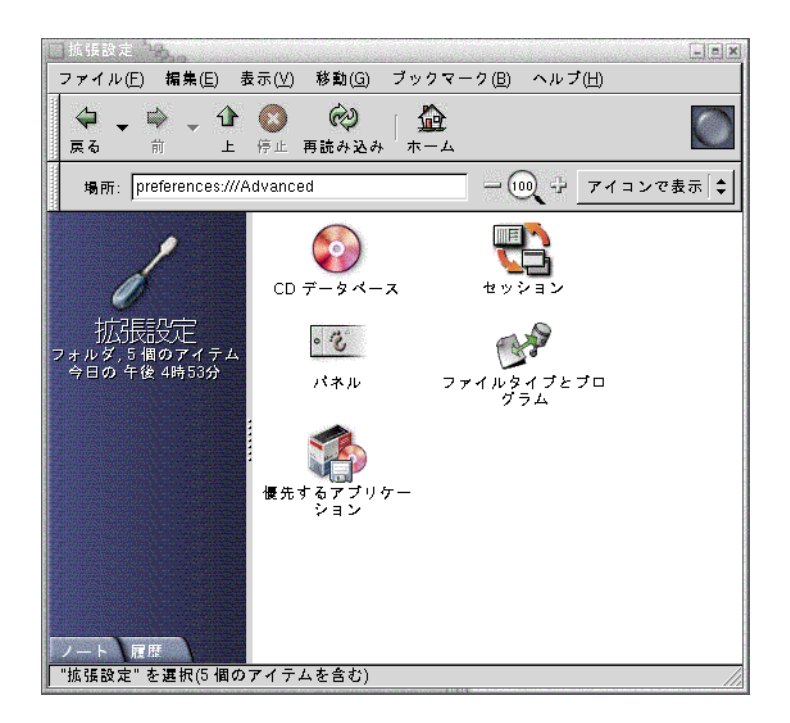

必要なツールをダブルクリックします。そのツールのダイアログが表示されます。

# CD データベースの構成

CD データベース設定ツールでは、システムが照会可能な CD データベースを構成で きます。CD データベースには、アーティスト名、曲名、および収録曲など、CD に関 する情報が含まれています。アプリケーションが CD を再生すると、アプリケー ションは CD データベースを照会して、情報を表示します。

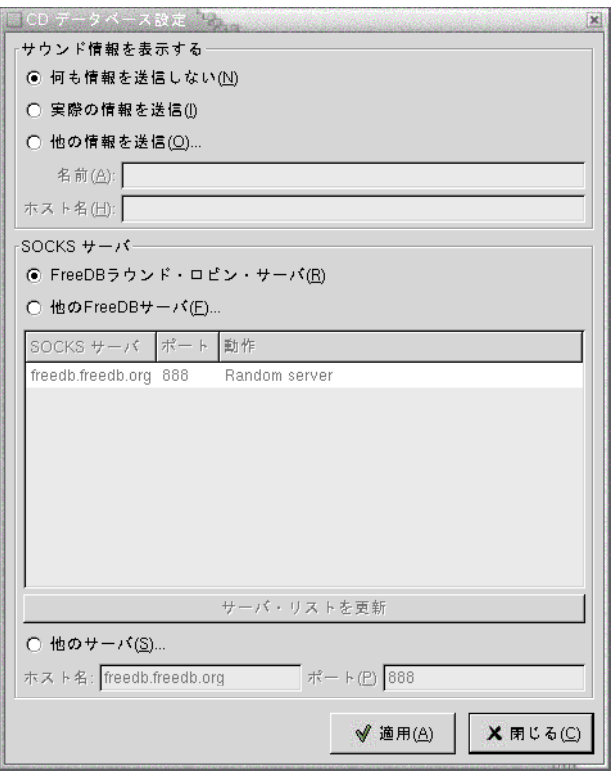

図 **10–1** CD データベース設定ツール

表 10–1 に、CD データベース設定ツールの要素を示します。

表 **10–1** CD データベースの設定

| 要素                            | 説明                                                                                                   |
|-------------------------------|----------------------------------------------------------------------------------------------------|
| 「何も情報を送信しな<br>$\mathcal{U}$ ) | CD データベースサーバーに情報を送信しない                                                                               |
| 「実際の情報を送信」                    | ユーザー名とホスト名の情報を CD データベースサーバーに送信す<br>z                                                                |
| 「他の情報を送信」                     | ほかの名前およびホスト名の情報を CD データベースサーバーに送<br>信する。「名前」フィールドに名前を入力し、「ホスト名」フィー<br>ルドにホスト名を入力する                   |
| 「FreeDB ラウンド・ロ<br>ビン・サーバー」    | FreeDB は CD データベース。FreeDB ラウンドロビンサーバーは、<br>FreeDB サーバーの負荷分散構成になる。このサーバーから FreeDB<br>CD データベースにアクヤスする |

#### <span id="page-193-0"></span>表 **10–1** CD データベースの設定 *(*続き*)*

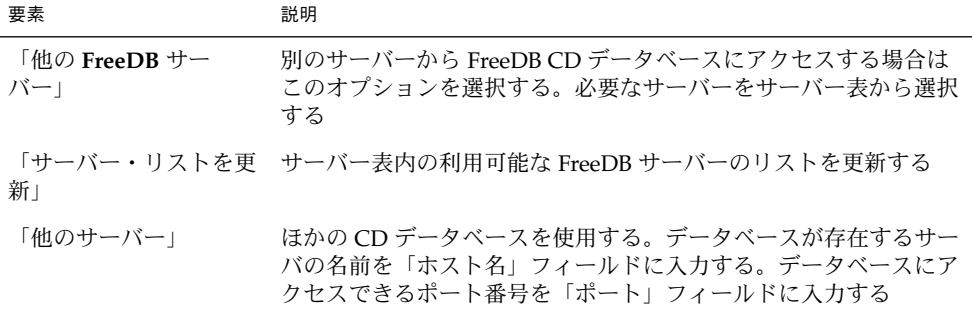

# ファイルタイプとプログラムの構成

さまざまなタイプのファイルを作成、表示、および編集する方法を指定するには、 ファイルタイプとプログラム設定ツールを使用します。たとえば、ファイルがプレー ンテキストファイルの場合、そのファイルをテキストエディタで起動するように指定 できます。

Nautilus およびほかの GNOME アプリケーションは、ファイルの内容を確認して、 ファイルタイプを判断します。最初の行でファイルタイプを判別できない場合、アプ リケーションはファイル拡張子を確認します。

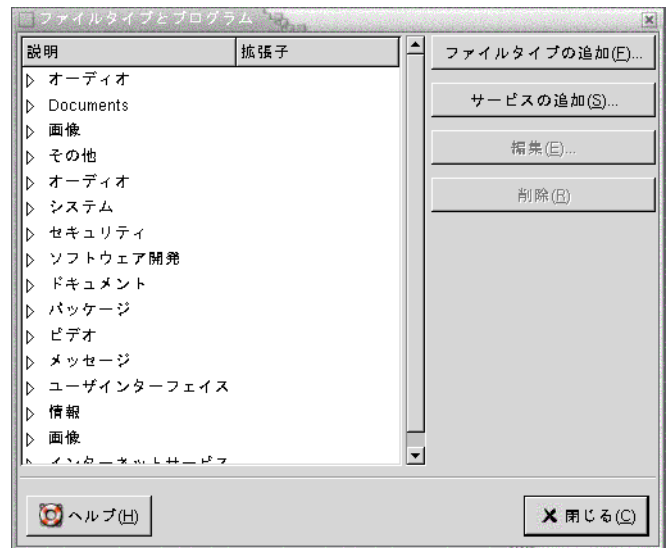

図 **10–2** 「ファイルタイプとプログラム」設定ツール

表 10–2 に、「ファイルタイプとプログラム」設定ツールの要素を説明します。

表 **10–2** 「ファイルタイプとプログラム」設定ツールの要素

| 要素               | 説明                                                                                                    |
|------------------|----------------------------------------------------------------------------------------------------|
| 表                | ファイルタイプのカテゴリの内容を表示するには、カテゴリ名の横<br>にある右矢印をクリックする。カテゴリが開き、各ファイルタイプ<br>の説明と、そのファイルタイプに関連付けられるファイル拡張子が<br>表示される |
|                  | 操作するファイルタイプを選択するには、そのファイルをクリック<br>する                                                                        |
| 「ファイルタイプの追<br>加工 | ファイルタイプを追加する。詳細については、196 ページ<br>の「ファイルタイプを追加する」 を参照                                                         |
| 「サービスの追加」        | サービスを追加する。詳細については、197 ページの「サービスを<br>追加する」 を参照                                                               |
| 「編集」             | ファイルタイプ、サービス、またはファイルタイプのカテゴリを編<br>集するには、編集対象の項目を選択して、「編集」をクリックする                                            |
| 「削除」             | ファイルタイプまたはサービスを削除するには、削除対象の項目を<br>選択して、「削除」をクリックする                                                          |

### <span id="page-195-0"></span>ファイルタイプを追加する

ファイルタイプを追加するには、次の手順を実行します。

- 1. 「アプリケーション」→ 「デスクトップ設定」→ 「拡張設定」→ 「ファイルタイ プとプログラム」を選択して、「ファイルタイプとプログラム」設定ツールを起動 します。
- 2. 「ファイルタイプの追加」ボタンをクリックします。「ファイルタイプの追加」ダ イアログが表示されます。
- 3. ダイアログにファイルタイプのプロパティを入力します。以下の表に、「ファイル タイプの追加」ダイアログのダイアログ要素を示します。

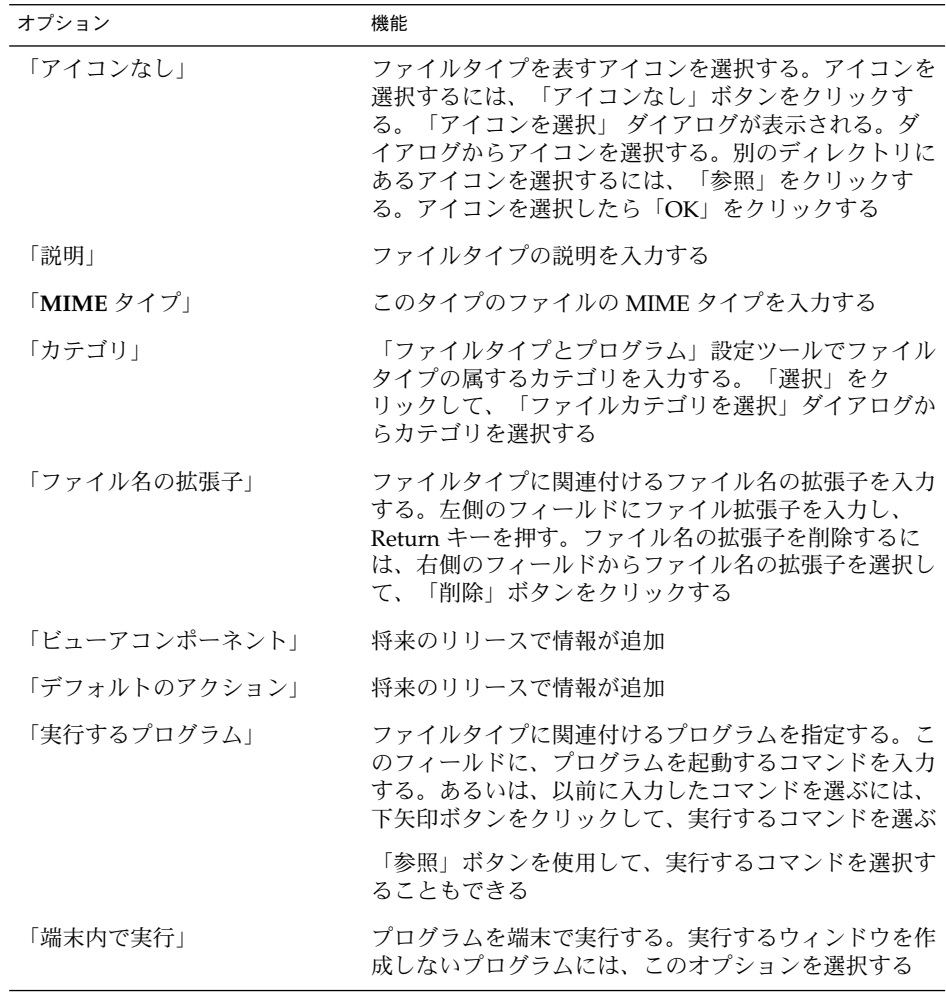

#### <span id="page-196-0"></span>サービスを追加する

サービスを追加するには、次の手順を実行します。

- 1. 「アプリケーション」→ 「デスクトップ設定」→ 「拡張設定」→ 「ファイルタイ プとプログラム」を選択して、「ファイルタイプとプログラム」設定ツールを起動 します。
- 2. 「サービスの追加」ボタンをクリックします。「サービスの追加」ダイアログが表 示されます。
- 3. ダイアログにサービスのプロパティを入力します。以下の表に、「サービスの追 加」ダイアログのダイアログ要素を示します。

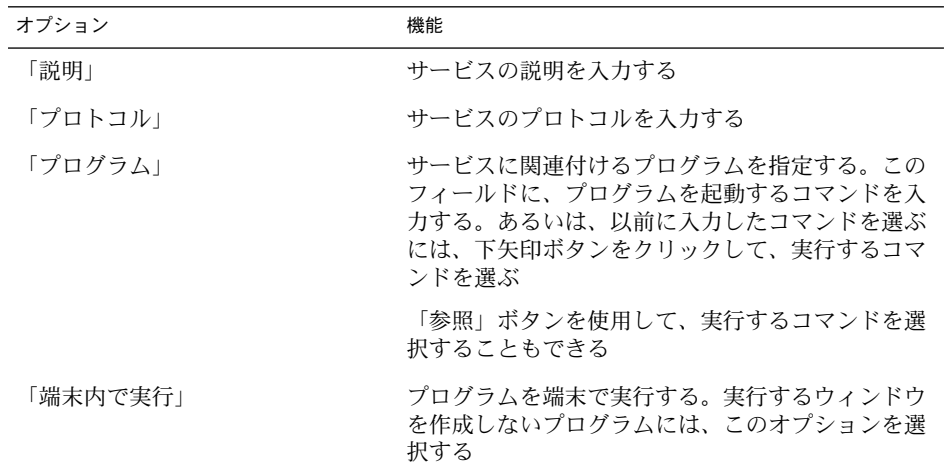

4. 「OK」をクリックします。

# パネルのカスタマイズ

パネル設定ツールでは、パネルの動作を構成できます。パネル設定ツールで行った変 更は、すべてのパネルに影響します。

<span id="page-197-0"></span>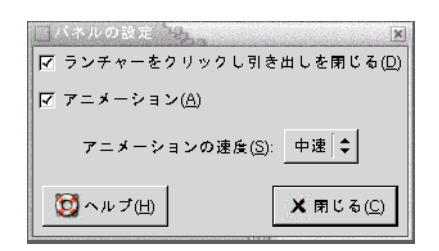

図 **10–3** パネル設定ツール

表 **10–3** パネルの設定

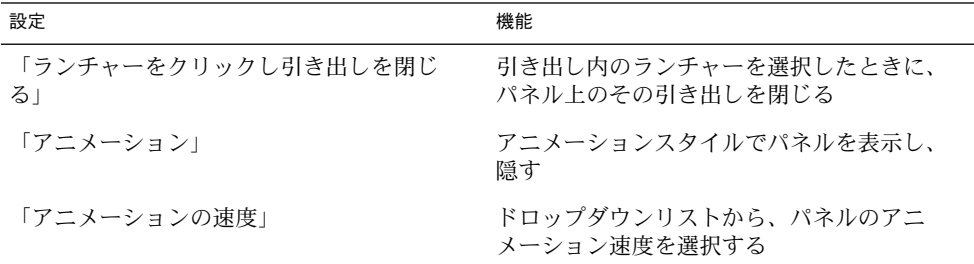

# 優先するアプリケーションの選択

優先するアプリケーション設定ツールでは、デスクトップ環境がアプリケーションを 起動するときに、デスクトップ環境が使用するアプリケーションを指定します。たと えば、優先端末アプリケーションとして、Xterm を指定できます。「デスクトップ」 メニューを開いて、「新規端末」を選択すると、Xterm が起動します。

次の領域内では、優先するアプリケーション設定ツールの設定をカスタマイズできま す。

- 「**Web** ブラウザ」
- 「テキストエディタ」
- 「端末」

#### Web ブラウザの設定

優先 Web ブラウザを設定するには、「Web ブラウザ」タブセクションを使用しま す。優先 Web ブラウザは、URL をクリックしたときに開きます。たとえば、アプリ ケーションで URL を選択するか、デスクトップで URL ランチャーを選択したとき に、優先 Web ブラウザが開きます。

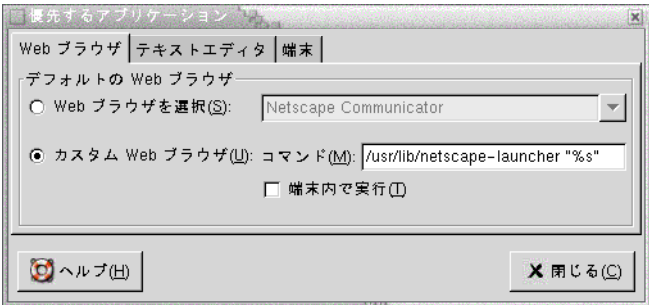

図 **10–4** 優先するアプリケーション設定ツールの「Webブラウザ」タブセクション

表 10–4 に、構成可能な優先 Web ブラウザの設定を示します。

表 **10–4** 優先 Web ブラウザの設定

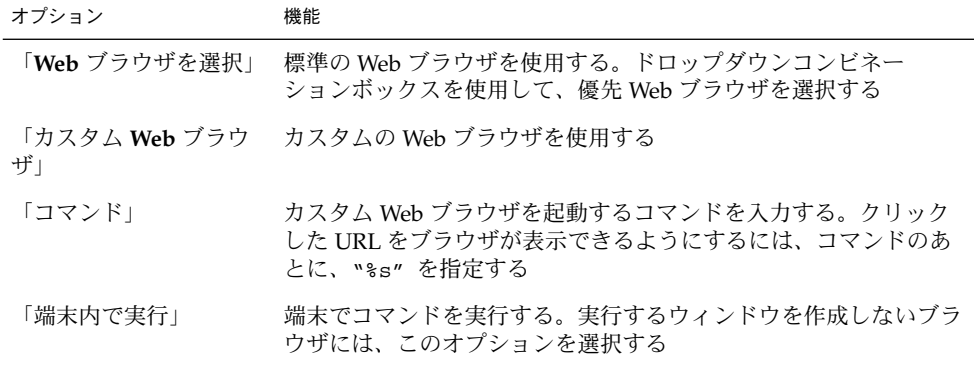

### テキストエディタの設定

「テキストエディタ」タブセクションを使用して、優先テキストエディタを構成しま す。

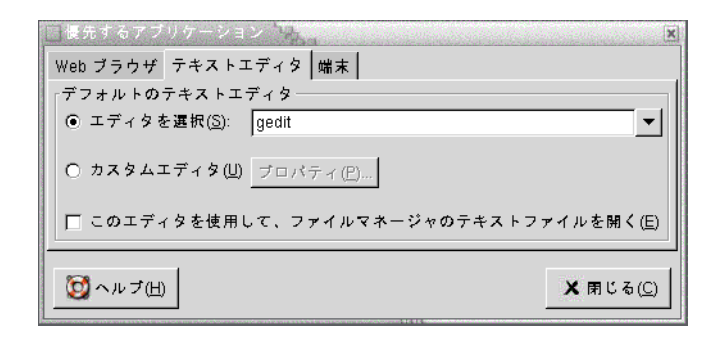

図 **10–5** 優先するアプリケーション設定ツールの「テキストエディタ」タブセクション

表 10–5 に、構成可能な優先テキストエディタの設定を示します。

表 **10–5** 優先テキストエディタの設定

| オプション                                                | 機能                                                                                                    |
|------------------------------------------------------|----------------------------------------------------------------------------------------------------|
| 「エディタを選択」                                            | 標準のテキストエディタを使用する。ドロップダウンコンビネー<br>ションボックスを使用して、優先テキストエディタを指定する                                                                                                    |
| 「カスタムエディタ」                                           | カスタムのテキストエディタを使用する。「カスタムエディタプロ<br>パティ」ダイアログが表示されます。<br>「名前」: カスタムテキストエディタの名前を入力する<br>「コマンド」: カスタムテキストエディタを起動するコマンドを<br>$\blacksquare$<br>入力する<br>■ 「このアプリケーションは複数のファイルを開くことができま<br>す」:デフォルトのテキストエディタが複数のファイルを開く場<br>合に選択<br>■ 「このアプリケーションはシェル上で実行する必要がありま<br>す」: 端末でコマンドを実行する。実行するウィンドウを作成し<br>ないエディタには、このオプションを選択 |
|                                                      | カスタムテキストエディタを指定したあと、「プロパティ」ボタン<br>をクリックして、「カスタムエディタプロパティ」ダイアログを表<br>示できる。ダイアログを使用して、カスタムテキストエディタの設<br>定を変更できる                                                                                                    |
| 「このエディタを使用し」<br>てファイルマネージャの<br>テキストファイルを開<br>$\lt$ 1 | ファイルマネージャが、テキストファイルの表示にカスタムテキス<br>トエディタを起動する                                                                                                    |

#### 端末の設定

「端末」タブセクションを使用して、優先端末を構成します。

<span id="page-200-0"></span>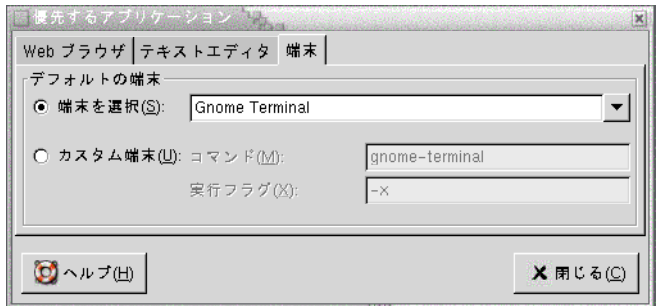

図 **10–6** 優先するアプリケーション設定ツールの「端末」タブセクション

表 10–6 に、構成可能な優先端末の設定を示します。

表 **10–6** 優先端末の設定

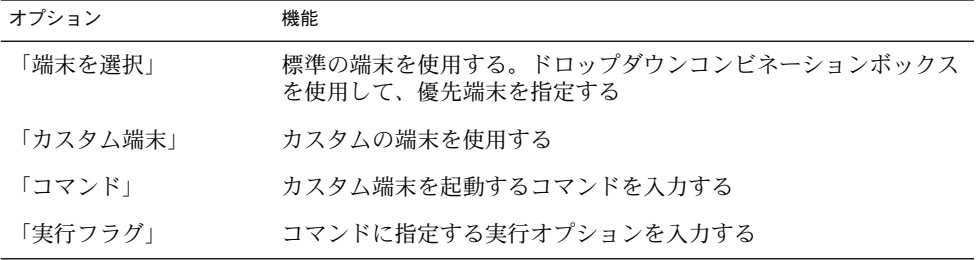

## セッションの構成

セッション設定ツールでは、セッションを管理することができます。セッションの環 境を設定して、セッションの開始時に起動するアプリケーションを指定できます。ま た、デスクトップ環境のアプリケーションの状態を保存したり、別のセッションの開 始時にその状態を復元したりするように、セッションを構成することができます。こ の設定ツールを使用して、複数の GNOME セッションを管理することもできます。

次の機能領域内では、セッションおよび起動アプリケーションの設定をカスタマイズ できます。

- 「セッションのオプション」
- 「現在のセッション」
- 「自動起動プログラム」

### <span id="page-201-0"></span>セッションのオプションの設定

「セッションのオプション」タブセクションを使用して、複数のセッションを管理し たり、現在のセッションの環境を設定することができます。

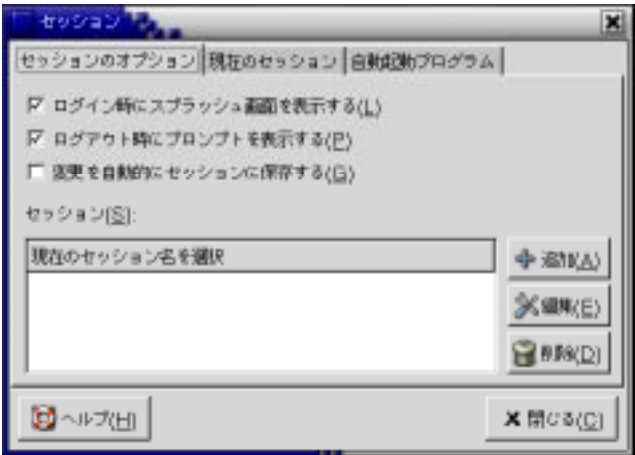

図 **10–7** セッション設定ツールの「セッションのオプション」タブセクション

表 10–7 に、構成可能なセッションのオプション設定を示します。

表 **10–7** 「セッションのオプション」の設定

| オプション                                   | 機能                                                                                                    |
|-----------------------------------------|----------------------------------------------------------------------------------------------------|
| 「ログイン時にスプ<br>ラッシュ画面を表示す<br>$\lesssim$ 1 | セッションを開始したときにスプラッシュ画面を表示する                                                                                                    |
| プトを表示する!                                | 「ログアウト時にプロン セッションを終了するときに確認ダイアログを表示する                                                                                                    |
| 「変更を自動的に<br>セッションに保存する」                 | セッションマネージャによって、セッションの現在の状態が保存さ<br>れる。セッションマネージャは、セッション管理下にある開いてい<br>るアプリケーション、およびセッション管理下のアプリケーション<br>と関連付けられている設定を保存する。次回セッションを起動した<br>ときに、アプリケーションは保存された設定で自動的に起動する |
|                                         | このオプションを選択しない場合は、セッションを終了するときに<br>「ログアウトの確認」ダイアログが「現在の設定を保存」オプ<br>ションを表示する                                                                                            |

表 **10–7** 「セッションのオプション」の設定 *(*続き*)*

| オブション   | 機能                                                                                                    |
|---------|----------------------------------------------------------------------------------------------------|
| 「セッション」 | ダイアログのこの領域を使用して、以下のように、複数の<br>セッションをデスクトップ環境内で管理する<br>■ 新しいセッションを作成するには、「追加」ボタンをクリック<br>する。「新規セッションの追加」ダイアログが表示される。こ<br>のダイアログを使用して、セッションの名前を指定する<br>■ セッションの名前を変更するには、「現在のセッションを選<br>択」表から変更するセッションを選択する。「編集」ボタンを<br>クリックする。「セッション名の編集」ダイアログが表示され<br>る。セッションの新しい名前を入力する<br>■ セッションを削除するには、「現在のセッションを選択」表か<br>ら削除するセッションを選択する。「削除」ボタンをクリック<br>する |

#### 現在のセッションの設定

「現在のセッション」タブセクションを使用して、起動順序の値の指定や、現在の セッションでのセッション管理下のアプリケーションの再起動方式を選択できます。

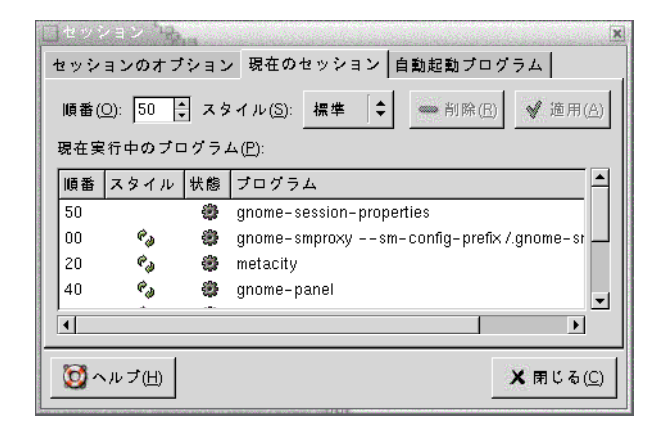

図 **10–8** セッション設定ツールの「現在のセッション」タブセクション

表 [10–8](#page-203-0) に、構成可能な現在のセッションの設定を示します。

<span id="page-203-0"></span>表 **10–8** 現在のセッションの設定

| オプション  | 機能                                                                                                    |
|--------|----------------------------------------------------------------------------------------------------|
| 「順番」   | 「順番」設定は、セッションマネージャが起動するセッション管理<br>下の起動アプリケーションの順序を指定する。セッションマネー<br>ジャは、低い値を持つアプリケーションから先に起動する。デ<br>フォルトは50                                                          |
|        | アプリケーションの起動順序を指定するには、表からアプリケー<br>ションを選択する。「順番」スピンボックスを使用して、起動順序<br>の値を指定する                                                                                          |
| 「スタイル」 | 「スタイル」設定は、アプリケーションの再起動スタイルを決定す<br>る。アプリケーションの再起動スタイルを選択するには、表からア<br>プリケーションを選択して、次のいずれかの方式を選ぶ<br>■ 「標準」                                                             |
|        | GNOME セッションを開始したときに自動的に起動する。この<br>再起動方式のアプリケーションをセッション中に終了するに<br>は、kill コマンドを使用する<br>■ 「再起動」                                                                        |
|        | アプリケーションを閉じるまたは終了すると自動的に再起動す<br>る。セッション中に継続してアプリケーションを実行する必要<br>がある場合は、アプリケーションにこの方式を指定する。この<br>再起動方式のアプリケーションを終了するには、表からアプリ<br>ケーションを選択して、「削除」ボタンをクリックする<br>■ 「手動」 |
|        | GNOME セッションの開始時にアプリケーションを起動しない<br>■ 「設定」                                                                                                    |
|        | セッションを開始すると自動的にアプリケーションが起動す<br>る。この方式のアプリケーションは、通常、低い起動順序値を<br>持ち、GNOME およびセッション管理下のアプリケーションの<br>構成設定を格納する                                                          |
| 「削除」   | 「削除」ボタンをクリックすると、リストから選択したアプリケー<br>ションを削除する。アプリケーションは、セッションマネージャか<br>ら削除されて、閉じる。削除したアプリケーションは、次回<br>セッションを開始したときに起動されない                                              |
| 「適用」   | 「適用」ボタンをクリックすると、起動順序および再起動方式に変<br>更を適用する                                                                                                    |

### 自動起動アプリケーションの構成

セッション設定ツールの「自動起動プログラム」タブセクションを使用して、非 セッション管理下の起動アプリケーションを指定できます。自動起動アプリケー ションとは、セッションを開始したときに自動的に起動するアプリケーションのこと です。非セッション管理下のアプリケーションを実行するコマンドは、 「自動起動プ ログラム」タブセクションで指定します。コマンドは、ログイン時に自動的に実行さ れます。

セッション管理下のアプリケーションを自動的に起動することもできます。詳細につ いては、202 [ページの「セッションのオプションの設定」を](#page-201-0)参照してください。

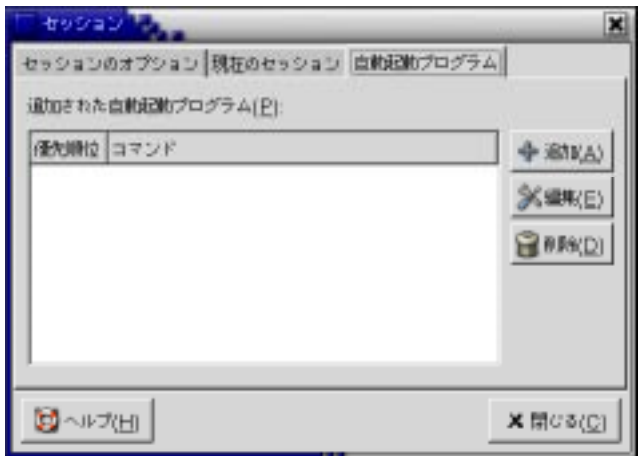

図 **10–9** セッション設定ツールの「自動起動プログラム」タブセクション

表 10–9 に、構成可能な自動起動アプリケーションの設定を示します。

表 **10–9** 自動起動プログラムの設定

| オブション                 | 機能                                                                                                    |
|-----------------------|----------------------------------------------------------------------------------------------------|
| 「追加された自動記動プ」<br>ログラム」 | この表を使用して、以下のように、非セッション管理下の自動起動<br>アプリケーションを管理する                                                                                                    |
|                       | 自動起動アプリケーションを追加するには、「追加」ボタンを<br>$\blacksquare$<br>クリックする。「自動起動プログラムの追加」ダイアログが表<br>示される。アプリケーションを起動するコマンドを「自動起動<br>コマンド」フィールドに入力する<br>複数の自動起動アプリケーションを指定する場合は、「優先順<br>位」スピンボックスを使用して、各アプリケーションの起動順<br>序を指定する。起動順序とは、自動起動アプリケーションを起            |
|                       | 動する順序を指す<br>■ 自動起動アプリケーションを編集するには、自動起動アプリ<br>ケーションを選択して、「編集」ボタンをクリックする。「自<br>動起動プログラムの編集」ダイアログが表示される。ダイアロ<br>グを使用して、自動起動アプリケーションのコマンドおよび起<br>動順序を変更する<br>自動起動アプリケーションを削除するには、削除対象の自動起<br>$\blacksquare$<br>動アプリケーションを選択して、「削除」ボタンをクリックす<br>る |

第 **11** 章

# アクセシビリティ設定ツールの使用方 法

この章では、アクセシビリティ設定ツールを使用して、デスクトップ環境のアクセシ ビリティ機能をカスタマイズする方法について説明します。

- 207 ページの「アクセシビリティツールを開く」
- 208 [ページの「キーボードアクセシビリティオプションの構成」](#page-207-0)

### アクセシビリティツールを開く

アクセシビリティ設定ツールは、次の方法で開くことができます。

- 「デスクトップ設定」メニュー 「アプリケーション」→ 「デスクトップ設定」→ 「アクセシビリティ」を選択し ます。サブメニューから必要な設定ツールを選びます。そのツールのダイアログが 表示されます。
- 「ここからスタート」

Nautilusウィンドウを開いて、「移動」→ 「ここからスタート」を選択します。 または、デスクトップ上の「ここからスタート」オブジェクトをダブルクリックし ます。「ここからスタート」の位置が表示されます。Nautilus ウィンドウの「デ スクトップ設定」オブジェクトをダブルクリックして、「アクセシビリティ」 フォルダをダブルクリックします。

<span id="page-207-0"></span>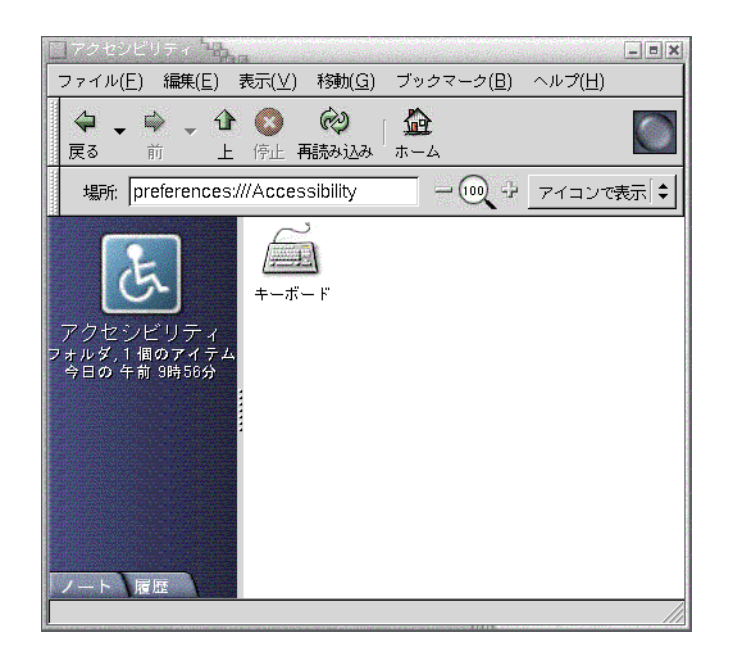

# キーボードアクセシビリティオプション の構成

キーボードアクセシビリティ設定ツールを使用して、キーボードのアクセシビリ ティ設定を設定します。キーボードアクセシビリティ設定ツールは、AccessX として 知られています。

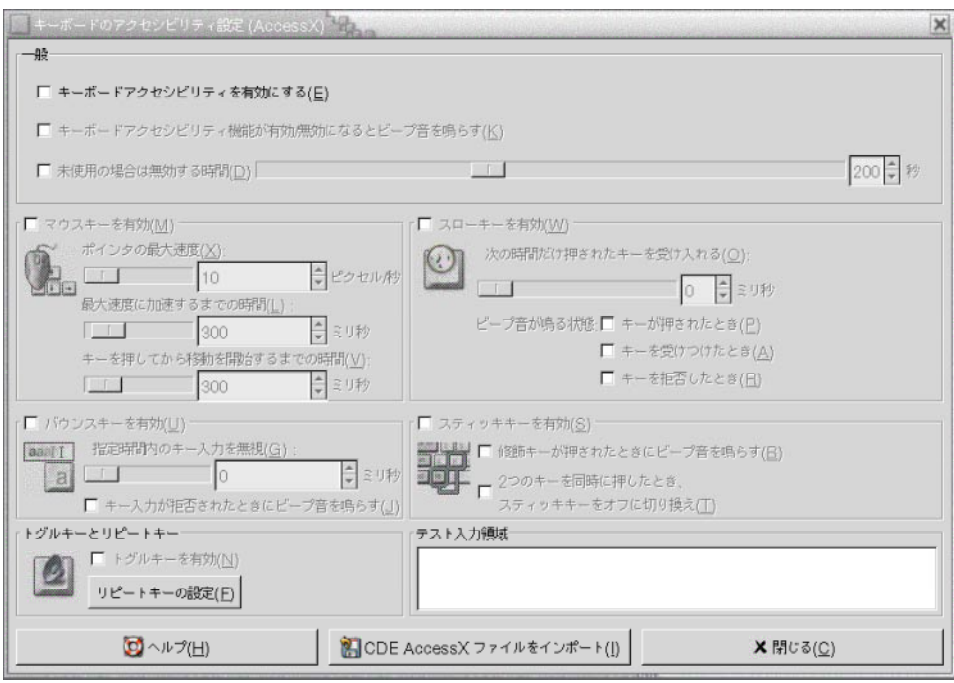

図 **11–1** キーボードのアクセシビリティ設定ツール

表 11–1 に、変更可能なキーボードのアクセシビリティ設定を示します。

表 **11–1** キーボードのアクセシビリティ設定

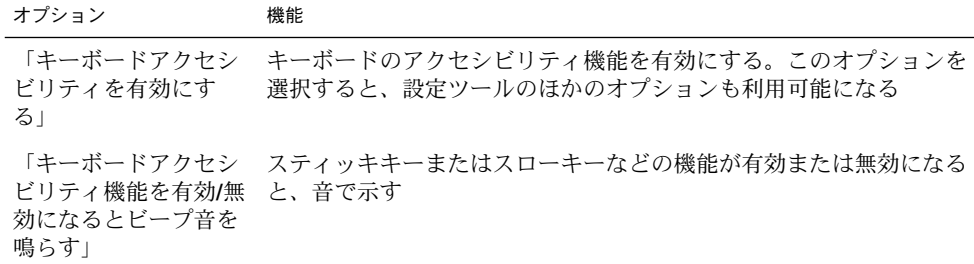

表 **11–1** キーボードのアクセシビリティ設定 *(*続き*)*

| オプション                | 機能                                                                                                    |
|----------------------|----------------------------------------------------------------------------------------------------|
| 「未使用の場合は無効<br>にする時間」 | 一定時間キーボードが使用されないと、キーボードアクセシビリ<br>ティ設定を無効にする。スライダを使用して、キーボードアクセシビ<br>リティ設定が無効になるまでのキーボードのアイドル時間を秒数で指<br>定する。指定した秒数が経過すると、以下のキーボードアクセシビリ<br>ティ設定が無効になる<br>■ バウンスキー<br>■ マウスキー<br>■ スローキー<br>■ スティッキキー<br>■ トグルキー                    |
| 「マウスキーを有効」           | 数字キーパッドがマウス操作をエミュレートする。以下のマウスキー<br>設定を指定できる<br>「ポインタの最大速度」: ポインタが画面上を移動する最大速度<br>を指定<br>「加速時間の間隔」: ポインタの加速時間の間隔を指定<br>■ 「キーを押してから移動を開始するまでの時間」:キーを押して<br>からポインタが移動するまでの時間を指定                                                      |
| 「スローキーを有効」           | 認識されるまでキーを押し続ける必要のある時間を制御する。以下の<br>スローキー設定を指定できる<br>「次の時間だけ押されたキーを受け入れる」:認識されるまで<br>キーを押し続ける必要のある時間を指定する<br>■ 「キーが押されたとき」:キーを押していることを音によって示<br>す<br>「キーを受け付けたとき」:キー認識を音によって示す<br>п<br>「キーを拒否したとき」: キー拒否を音によって示す<br>$\blacksquare$ |
| 「バウンスキーを有<br>効」      | キー入力を受け付けて、キーボードのキーの繰り返し特性を制御す<br>る。以下のバウンスキー設定を指定できる。<br>■ 「キーの自動繰り返しまでの時間」:最初にキーを押したあと、<br>押したキーの自動繰り返しが行われるまでの間隔を指定する<br>「キーを拒否したとき」:キー拒否を音によって示す<br>$\blacksquare$                                                            |
| 「スティッキキーを有<br>効」     | 順にキーを押したとき、複数のキーを同時に押す操作を実行する。以<br>下のスティッキキー設定を指定できる<br>「修飾キーが押されたときにビープ音を鳴らす」:修飾キーを押<br>п<br>したときに、音によって示す<br>■ 「2つのキーを同時に押したとき、スティッキキーをオフに切り<br>換え」:2つのキーを同時に押した場合に、順にキーを押したとき<br>の複数のキーを同時に押す操作を無効にする                          |
| トキー」                 | 「トグルキーとリピー トグルキーが押されたことを音によって示す。トグルキーが有効にな<br>るとビープ音が1回聞こえる。トグルキーが無効になるとビープ音<br>が2回聞こえる                                                                                                    |

表 **11–1** キーボードのアクセシビリティ設定 *(*続き*)*

| オプション                        | 機能                                                                                              |
|------------------------------|-------------------------------------------------------------------------------------------------|
| 「テスト入力領域」                    | テスト入力領域は、入力したときに、キーボード設定がディスプレイ<br>にどのように影響するかがわかる対話型のインターフェイス。テスト<br>入力領域にテキストを入力して、設定の影響を確認する |
| 「CDE AccessX ファイ<br>ルをインポート」 | このボタンをクリックすると、CDE AccessX 構成ファイルをイン<br>ポートする                                                    |

キーボードアクセシビリティ設定の詳細については、『*GNOME 2.0 Desktop for the Solaris Operating Environment Accessibility Guide*』を参照してください。

第 11 章 • アクセシビリティ設定ツールの使用方法 **211**

# 用語集

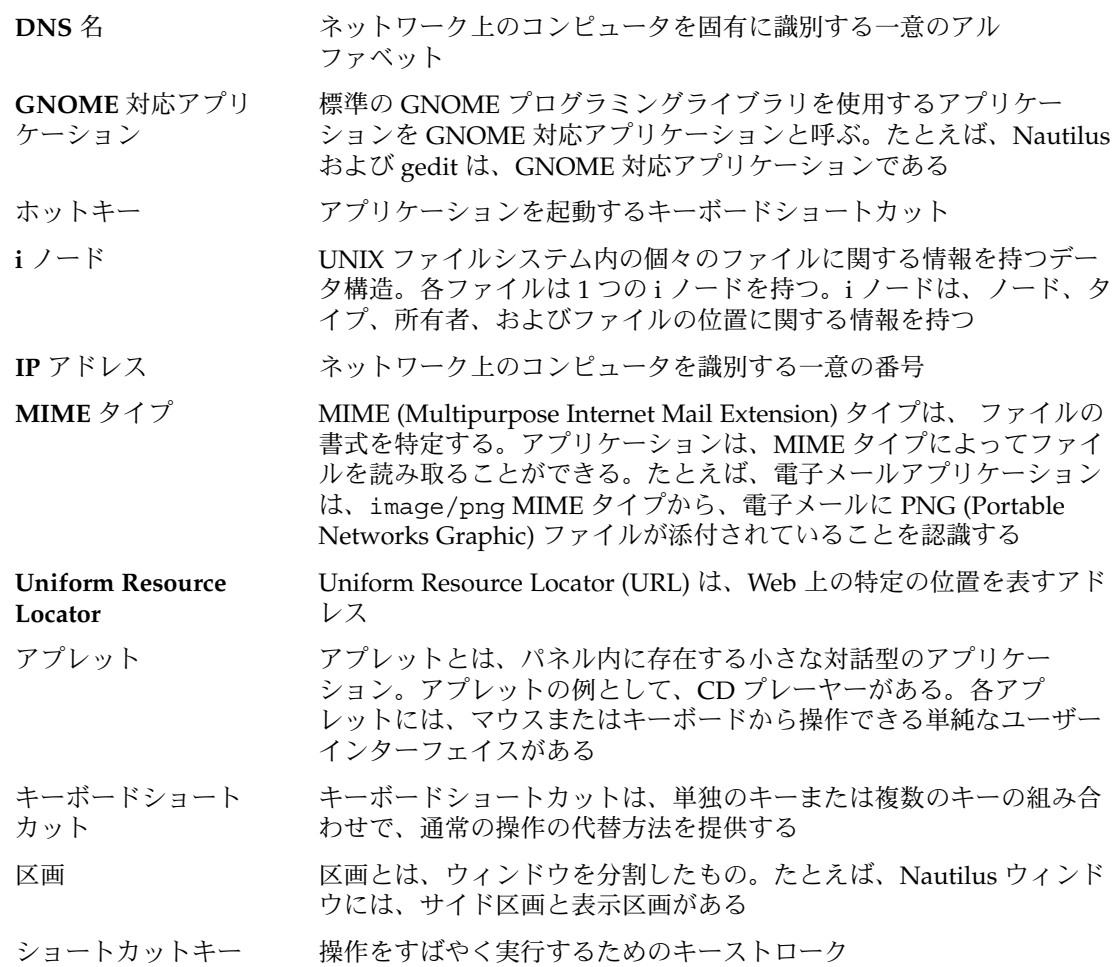

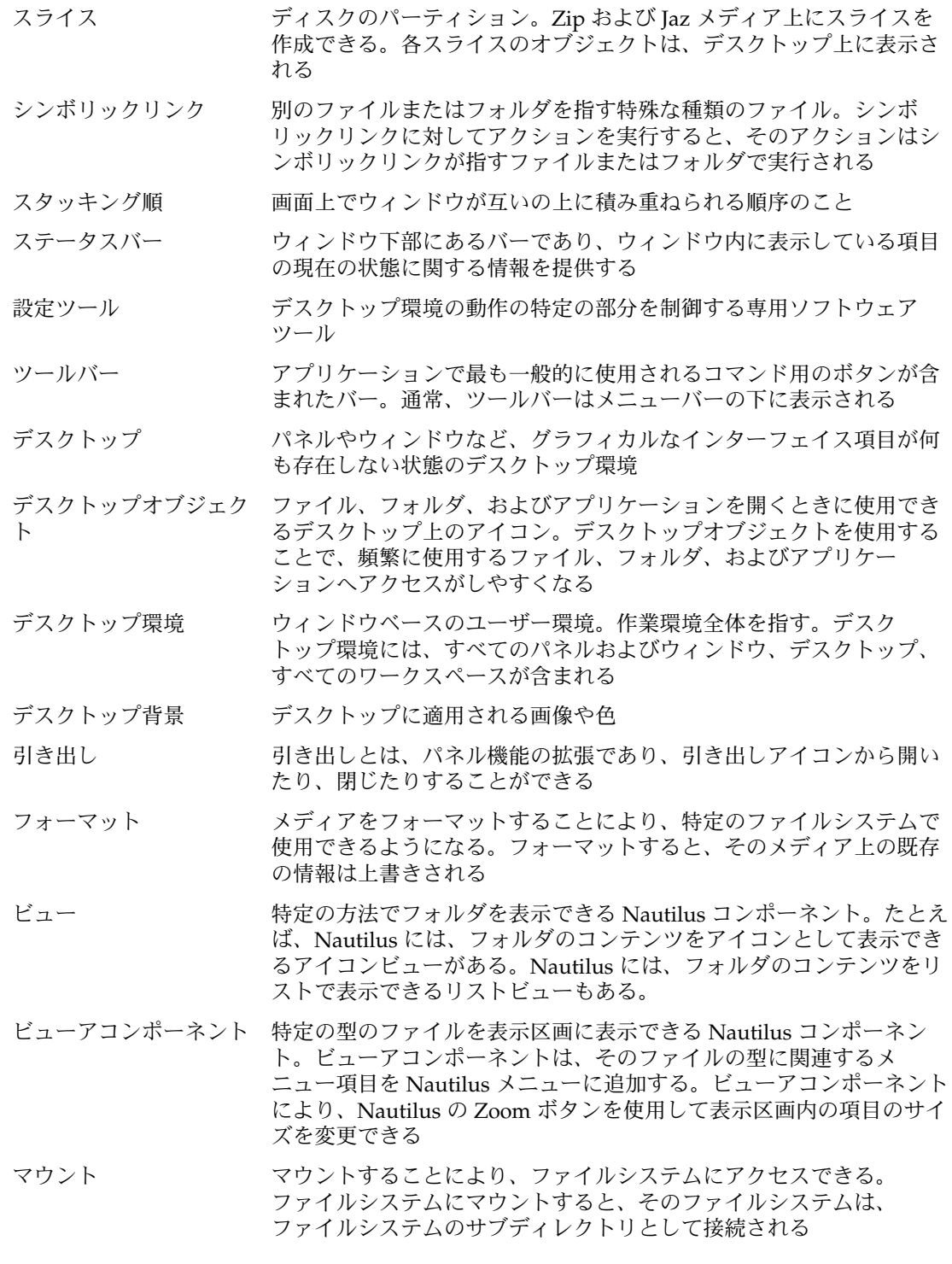

- メニューバー アプリケーションウィンドウ上部にあるバーのことで、アプリケー ション用のメニューが含まれる
- ランチャー 特定のアプリケーションの起動、コマンドの実行、あるいはファイル を開く。ランチャーは、パネル内またはメニュー内にある
- ワークスペース デスクトップ環境内の領域。作業用に区分される
# 索引

## **A**

AccessX, 設定ツール, キーボードアクセシビリ ティを参照

## **F**

FTP サイト, アクセス, [113](#page-112-0)

## **G**

GNOME メニュー 概要, [79](#page-78-0) パネルに追加, [80](#page-79-0) 開く, [80](#page-79-0) Gtk+ テーマ, テーマを参照

#### **M**

Metacity ウィンドウマネージャ, ウィンドウマ ネージャを参照

#### **N**

Nautilus デスクトップ, デスクトップを参照 Nautilus ファイルマネージャ, ファイルマネー ジャを参照

# **W**

Web ブラウザ, 優先するアプリケーション, [198](#page-197-0)

# **X**

XScreenSaver, スクリーンセーバーを参照

#### あ

アクセシビリティ キーボードの構成, [208](#page-207-0) スティッキキー, [210](#page-209-0) トグルキー, [210](#page-209-0) バウンスキー, [210](#page-209-0) アクセスキー, [24](#page-23-0) アクセスビリティ スローキー, [210](#page-209-0) マウスキー, [210](#page-209-0) アプリケーション 概要, [42](#page-41-0) ヘルプ, [44](#page-43-0) アプレット ウィンドウリスト, [91](#page-90-0) 概要, [31,](#page-30-0) [61](#page-60-0) 設定の変更, [62](#page-61-0) 選択, [62](#page-61-0) パネルに追加, [62](#page-61-0) ヘルプを表示するには, [43](#page-42-0) ワークスペーススイッチ, [93](#page-92-0) い イベント, サウンドと関連付ける, [183](#page-182-0)

う

ウィンドウ 移動, [96](#page-95-0) ウィンドウマネージャ, [86](#page-85-0) 「ウィンドウメニュー」, [90](#page-89-0) ウィンドウリストアプレット ウィンドウリストアプレットを参照 概要, [34,](#page-33-0) [85](#page-84-0) 区画のサイズ変更, [25](#page-24-0) 最小化, [95](#page-94-0) サイズ変更, [96](#page-95-0) 最大化, [95](#page-94-0) シェード, [97](#page-96-0) すべてのワークスペースに配置するには, [97](#page-96-0) 操作, [94](#page-93-0) 操作するアプレットとメニュー, [90](#page-89-0) タイプ, [86](#page-85-0) テーマ, [88](#page-87-0) 閉じる, [96](#page-95-0) 表の使用方法, [25](#page-24-0) フォーカスを移動する, [94](#page-93-0) フレーム, [88](#page-87-0) フレーム制御要素, [88](#page-87-0) フレームのテーマの設定, [186](#page-185-0) 別のワークスペースに移動, [97](#page-96-0) 元のサイズに戻す, [95](#page-94-0) ウィンドウの移動, [96](#page-95-0) ウィンドウのサイズ変更, [96](#page-95-0) ウィンドウの最大化, [95](#page-94-0) ウィンドウのシェード, [97](#page-96-0) ウィンドウマネージャ, カスタマイズ, [189](#page-188-0) ウィンドウリスト ウィンドウリストアプレット, [91](#page-90-0) メニューパネル, [93](#page-92-0) ウィンドウリストアプレット ウィンドウの状態情報, [92](#page-91-0) 概要, [91](#page-90-0) ボタンのグループ化, [92](#page-91-0) ウィンドウを閉じる, [96](#page-95-0)

え エンブレム, ファイルマネージャを参照

か 環境設定ツール, フォント, [170](#page-169-0)

# き

キーボード アクセシビリティオプションの構成, [208](#page-207-0) 一般的な設定の構成, [171](#page-170-0) 基本的な操作方法, [21](#page-20-0) サウンド設定の構成, [172](#page-171-0) キーボードショートカット, 構成, [173](#page-172-0) 起動アプリケーション カスタマイズ, [201](#page-200-0) セッション管理, [202,](#page-201-0) [203](#page-202-0) 基本的な使用方法, ウィンドウの操作, [25](#page-24-0) 基本的な操作方法 キーボードの操作方法, [21](#page-20-0) マウスの使用方法, [17](#page-16-0)

く 区画, サイズ変更, [25](#page-24-0)

## け

言語、異なる言語でセッションを開始, [46](#page-45-0)

こ ここからスタート, 概要, [40](#page-39-0) 「ここからスタート」ロケーション, 使用, [112](#page-111-0) ごみ箱 概要, [121](#page-120-0) 空にする, [121,](#page-120-0) [161](#page-160-0) 設定, [135](#page-134-0) デスクトップでの使用方法, [160](#page-159-0) 表示, [121,](#page-120-0) [160](#page-159-0) ファイルまたはフォルダを移動, [119](#page-118-0)

**218** GNOME 2.0 ユーザーズガイド (Solaris 版) • 2003 年 12 月

さ サービス 追加, [197](#page-196-0) 編集, [195](#page-194-0) 最小化, ウィンドウ, [95](#page-94-0) サイド区画, ファイルマネージャを参照 サウンド イベントをサウンドに関連付ける, [183](#page-182-0) キーボード設定の構成, [172](#page-171-0) 設定, [183](#page-182-0) サウンドサーバー, [183](#page-182-0)

#### し

自動起動アプリケーション, 非セッション管 理, [204](#page-203-0) ショートカットキー アプリケーション, [23](#page-22-0) ウィンドウ, [22](#page-21-0) 構成, [173](#page-172-0) デスクトップ環境, [21](#page-20-0) パネル, [23](#page-22-0)

#### す

スクリーンショットを取る, [78](#page-77-0) スクリーンセーバー、設定, [180](#page-179-0) スクリーンロック, [47,](#page-46-0) [71](#page-70-0) スクリプト, ファイルマネージャから実行, [122](#page-121-0) スタートアップアプリケーション セッション管理, [47](#page-46-0) 非セッション管理, [48](#page-47-0) スタートアッププログラム, スタートアップア プリケーションを参照 スライス, リムーバブルメディア, [147](#page-146-0)

#### せ

セッション アプリケーションの参照, [48](#page-47-0) オプションの設定, [202](#page-201-0) 開始, [45](#page-44-0) 管理, [47](#page-46-0) 異なる言語での開始, [46](#page-45-0) 終了, [49](#page-48-0)

セッション (続き) スクリーンセーバーの構成, [180](#page-179-0) スクリーンロック, [47](#page-46-0) スタートアップアプリケーションの使用, [48](#page-47-0) 設定, [201,](#page-200-0) [203](#page-202-0) 設定の保存, [48](#page-47-0) ログアウト, [49](#page-48-0) ログアウト時の動作, [48](#page-47-0) ログイン, [46](#page-45-0) ログイン時の動作, [48](#page-47-0) 設定, ファイルマネージャ, ファイルマネー ジャ設定を参照 設定ツール CD データベース, [192](#page-191-0) ウィンドウフォーカス, [189](#page-188-0) 概要, [41](#page-40-0) キーボード, [171](#page-170-0) キーボードアクセシビリティ, [208](#page-207-0) キーボードショートカット, [173](#page-172-0) 「サウンド」, [183](#page-182-0) スクリーンセーバー, [180](#page-179-0) セッション, [47,](#page-46-0) [201](#page-200-0) テーマ, [186](#page-185-0) ネットワークプロキシ, [179](#page-178-0) 背景, [168](#page-167-0) パネル, [197](#page-196-0) 「ファイルタイプとプログラム」, [194](#page-193-0) 「マウス」, [176](#page-175-0) 「メニューとツールバー」, [174](#page-173-0) 優先するアプリケーション, [198](#page-197-0)

#### た

タブ区画, ファイルマネージャを参照 端末, 優先するアプリケーション, [200](#page-199-0)

#### つ ツールバー, 外観のカスタマイズ, [174](#page-173-0) 「ツリー」タブ区画の使用, [108](#page-107-0)

#### て テーマ Nautilus, [133](#page-132-0)

索引 **219**

テーマ (続き) ウィンドウフレームのテーマの設定, [186](#page-185-0) デスクトップ環境のテーマの設定, [186](#page-185-0) テキストエディタ, 優先するアプリケー ション, [199](#page-198-0) デスクトップ オブジェクトの削除, [159,](#page-158-0) [160](#page-159-0) オブジェクトの選択, [156](#page-155-0) オブジェクトを開く, [157](#page-156-0) 概要, [39,](#page-38-0) [153](#page-152-0) ごみ箱の使用方法, [160](#page-159-0) シンボリックリンクの追加, [158](#page-157-0) 設定, [135](#page-134-0) デスクトップオブジェクト, [155](#page-154-0) 「デスクトップ」メニューの使用方法, [161](#page-160-0) 背景のカスタマイズ, [168](#page-167-0) パターンまたは色の変更, [162](#page-161-0) ファイルまたはフォルダの移動, [159](#page-158-0) ファイルまたはフォルダのコピー, [159](#page-158-0) ファイルまたはフォルダの追加, [158](#page-157-0) フォルダを作成, [159](#page-158-0) ランチャーの追加, [157](#page-156-0) デスクトップオブジェクト 削除, [159,](#page-158-0) [160](#page-159-0) シンボリックリンク, [158](#page-157-0) 選択, [156](#page-155-0) 開く, [157](#page-156-0) ファイルまたはフォルダ, [158](#page-157-0) ランチャー, [157](#page-156-0) デスクトップ環境コンポーネント、概要, [27](#page-26-0) デスクトップ環境設定ツール, 設定ツールを参 照 「デスクトップ」メニュー 図, [161](#page-160-0) 説明, [161](#page-160-0) デフォルトのアプリケーション, 優先するアプ リケーションを参照

ね ネットワークプロキシ, 設定, [179](#page-178-0)

の

ノート, フォルダへの追加, [122](#page-121-0)

パーティション, スライスを参照 背景 色の追加, [143](#page-142-0) 画面コンポーネント, [142](#page-141-0) デスクトップの背景のカスタマイズ, [168](#page-167-0) デスクトップ背景の変更, [162](#page-161-0) パターンの追加, [143](#page-142-0) パネル 新しいパネルの追加, [53](#page-52-0) 移動, [54](#page-53-0) 概要, [30,](#page-29-0) [51](#page-50-0) 隠す, [55](#page-54-0) 管理, [53](#page-52-0) 削除, [58](#page-57-0) 設定の変更, [56](#page-55-0) 操作, [54](#page-53-0) 動作と外観のカスタマイズ, [197](#page-196-0) 背景の変更, [58](#page-57-0) パネルオブジェクト パネルオブジェクトを参照 ボトムエッジパネル ボトムエッジパネルを参照 メニューパネル メニューパネルを参照 パネルオブジェクト アプレット アプレットを参照 削除, [61](#page-60-0) 設定の変更, [60](#page-59-0) 操作するには, [59](#page-58-0) 追加, [59](#page-58-0) の移動, [60](#page-59-0) 引き出し 引き出しを参照 メニュー, [67](#page-66-0) ランチャー ランチャーを参照 ログアウトボタン, [71](#page-70-0) ロックボタン, [71](#page-70-0) パネルオブジェクトポップアップメニューの 図, [60](#page-59-0)

ひ 引き出し オブジェクトの追加, [69](#page-68-0)

**220** GNOME 2.0 ユーザーズガイド (Solaris 版) • 2003 年 12 月

は

引き出し (続き) 設定の変更, [69](#page-68-0) 閉じる, [69](#page-68-0) パネルに追加, [69](#page-68-0) 開く, [69](#page-68-0) ビューアコンポーネント, [104,](#page-103-0) [110,](#page-109-0) [125](#page-124-0) 表, 使用方法, [25](#page-24-0) 表示区画 概要, [103](#page-102-0) ファイルの表示, [110](#page-109-0)

ふ

ファイルタイプ 構成, [194](#page-193-0) 追加, [196](#page-195-0) 編集, [195](#page-194-0) ファイルマネージャ FTP サイト FTP サイトを参照 アイコン 概要, [105](#page-104-0) ストレッチ, [128](#page-127-0) 変更, [123](#page-122-0) 見出しの設定, [138](#page-137-0) アイコンビュー 設定, [137](#page-136-0) アイコン表示 図, [102](#page-101-0) ファイルを整理する, [127](#page-126-0) アクションの変更, [130](#page-129-0) アクセス権の変更, [120](#page-119-0) ウィンドウ, [102](#page-101-0) ウィンドウコンポーネント、 表示と非表 示, [143](#page-142-0) エンブレム 概要, [105](#page-104-0) 追加, [123](#page-122-0) お気に入り, [114](#page-113-0) 概要, [37,](#page-36-0) [101](#page-100-0) 拡大と縮小, [124](#page-123-0) カスタマイズ, [131](#page-130-0) ここからスタート ここからスタートを参照 「ここからスタート」ロケーション 「ここからスタート」ロケーションを参 照

ファイルマネージャ (続き) ごみ箱 ごみ箱を参照 サイド区画 概要, [105](#page-104-0) 設定, [140](#page-139-0) シンボリックリンクの作成, [120](#page-119-0) スクリプトの実行, [122](#page-121-0) 設定 「アイコン&リスト表示」, [137](#page-136-0) アイコン見出し, [138](#page-137-0) 新しいウィンドウ, [134](#page-133-0) 概要, [132](#page-131-0) ごみ箱, [135](#page-134-0) サイド区画, [140](#page-139-0) 性能, [141](#page-140-0) テーマ, [133](#page-132-0) デスクトップ, [135](#page-134-0) ビュー, [132](#page-131-0) タブ区画 概要, [105](#page-104-0) ツリー, [108](#page-107-0) ノート, [122](#page-121-0) 「履歴」, [114](#page-113-0) ドラッグ&ドロップ, [115](#page-114-0) ナビゲート, [107](#page-106-0) 背景の変更, [142](#page-141-0) ビュー 概要, [125](#page-124-0) 設定, [137](#page-136-0) 選択, [126](#page-125-0) 動作を変更, [128](#page-127-0) 表示区画 表示区画を参照 表示区画でのファイルの表示, [110](#page-109-0) ファイルおよびフォルダの移動, [117](#page-116-0) ファイルおよびフォルダの外観を変更, [123](#page-122-0) ファイルおよびフォルダの選択, [116](#page-115-0) ファイルとフォルダの管理, [115](#page-114-0) ファイルにアクションを割り当てる, [130](#page-129-0) ファイルのデフォルト以外のアクションを実 行, [111](#page-110-0) ファイルのデフォルトのアクションを実行す る, [110](#page-109-0) ファイルの別のアクションを実行する, [111](#page-110-0) ファイルまたはフォルダのコピー, [118](#page-117-0) ファイルまたはフォルダの削除, [119](#page-118-0) ファイルまたはフォルダの複製, [118](#page-117-0)

索引 **221**

ファイルマネージャ (続き) ファイルを開く, [110](#page-109-0) フォルダの作成, [119](#page-118-0) フォルダの表示, [108](#page-107-0) フォルダ名の変更, [119](#page-118-0) ホームの場所 ホームの場所を参照 リストビュー 図, [125](#page-124-0) 設定, [137](#page-136-0) 履歴リストのナビゲート, [113](#page-112-0) フォーカス、ウィンドウにフォーカスを移動す る, [94](#page-93-0) フォント アプリケーション, [170](#page-169-0) デスクトップ, [170](#page-169-0) プロキシ, 設定, [179](#page-178-0) 「プログラムを実行」ダイアログの使用, [77](#page-76-0)

#### $\sim$

ヘルプ アプリケーション, [44](#page-43-0) アプレット, [43](#page-42-0) 詳細について, [43](#page-42-0) デスクトップ環境トピック, [43](#page-42-0) ヘルプシステムの起動, [43](#page-42-0)

#### ほ

ポインタ, マウスポインタを参照 ホームの場所, 表示, [107](#page-106-0) ホットキー, 構成, [173](#page-172-0) ボトムエッジパネル 概要, [52](#page-51-0) デフォルトのコンテンツ, [53](#page-52-0)

#### ま

マウス 基本的な操作方法, [17](#page-16-0) 構成, [176](#page-175-0) 操作, [18](#page-17-0) 操作に関する用語, [18](#page-17-0) ポインタ, [19](#page-18-0)

マウス (続き) ボタンの表記規則, [17](#page-16-0)

#### め

メニュー GNOME メニュー GNOME メニューを参照 「アクション」メニュー, [76](#page-75-0) アプリケーション, 外観のカスタマイズ, [174](#page-173-0) 「アプリケーション」メニュー, [76](#page-75-0) 「ウィンドウメニュー」, [90](#page-89-0) 概要, [33,](#page-32-0) [73](#page-72-0) カスタマイズ, [80](#page-79-0) 設定の編集, [82](#page-81-0) 追加, [81](#page-80-0) 「デスクトップ」メニュー, [161](#page-160-0) 特長, [74](#page-73-0) パネルに追加, [75](#page-74-0) パネルへの追加, [67](#page-66-0) メニュー項目の削除, [83](#page-82-0) メニュー項目の編集, [83](#page-82-0) メニュー項目のポップアップメニュー, [74](#page-73-0) ランチャーをコピー, [82](#page-81-0) ランチャーを追加, [81](#page-80-0) メニュー項目のポップアップメニュー 図, [75](#page-74-0) 説明, [74](#page-73-0) メニューパネル ウィンドウリストアイコン, [52,](#page-51-0) [93](#page-92-0) 概要, [52](#page-51-0) デフォルトのコンテンツ, [52](#page-51-0)

# も

元のサイズに戻す, ウィンドウ, [95](#page-94-0)

#### ゆ

優先するアプリケーション Web ブラウザ, [198](#page-197-0) 端末, [200](#page-199-0) テキストエディタ, [199](#page-198-0)

**222** GNOME 2.0 ユーザーズガイド (Solaris 版) • 2003 年 12 月

ら ランチャー 設定の変更, [67](#page-66-0) パネルに追加するには, [63](#page-62-0) パネルへの追加, [75](#page-74-0)

## り

リムーバブルメディア 概要, [144](#page-143-0) スライスの作成, [147](#page-146-0) 取り出し, [151](#page-150-0) 内容の表示, [144](#page-143-0) フォーマット, [145](#page-144-0) プロパティの表示, [144](#page-143-0) 保護, [149](#page-148-0)

# ろ

ログアウト, [49](#page-48-0) ログアウトボタン, [71](#page-70-0) ログイン, [46](#page-45-0) ロックボタン, [47,](#page-46-0) [71](#page-70-0)

## わ

ワークスペース ウィンドウを移動, [97](#page-96-0) 概要, [36,](#page-35-0) [85](#page-84-0) 数を指定, [37](#page-36-0) 切り替え, [37,](#page-36-0) [98](#page-97-0) 削除, [99](#page-98-0) 操作, [98](#page-97-0) 追加, [98](#page-97-0) 名前を付ける, [98](#page-97-0) ワークスペーススイッチアプレット, [93](#page-92-0)

索引 **223**

GNOME 2.0 ユーザーズガイド (Solaris 版) • 2003 年 12 月